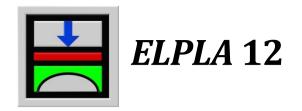

# **Tutorial Examples**

Analyzing Raft, Piled Raft, Pile Group, System of Rafts, Slab Floor, Grid, Truss, Beam, Plane Frame and Plane Stress by the program *ELPLA* 

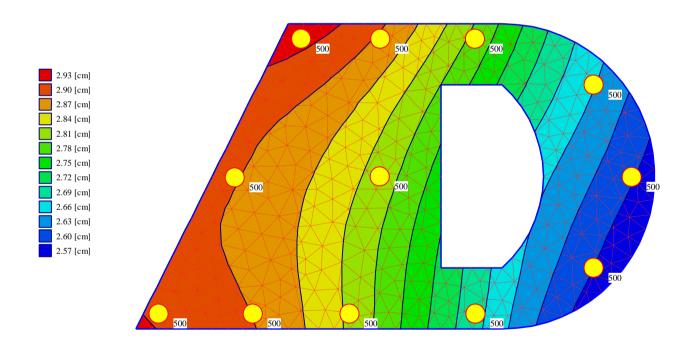

Y. El Gendy M. El Gendy

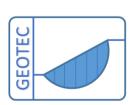

Copyright © GEOTEC Software Inc.
PO Box 14001 Richmond Road PO, Calgary AB, Canada T3E 7Y7 Tele.:+1(587) 332-3323

geotec@geotecsoftware.com www.geotecsoftware.com

| Contents |                                        | Page |  |
|----------|----------------------------------------|------|--|
| 1.       | Introduction                           | 4    |  |
| 2.       | Starting ELPLA                         | 4    |  |
| 3.       | Toolbar Buttons and Keyboard Shortcuts | 6    |  |
| 4.       | Description of the examples            | 11   |  |

#### 1. Introduction

This Tutorial Manual contains an overview of dealing with structural problems such as raft, piled raft, pile group, system of rafts, slab floor, grid, truss, beam, plane frame and plane stress. It describes the processes of modeling the problems, carrying out the analyses, viewing and printing the results. It provides the user skills, which he needs to use *ELPLA*. It also takes the user gradually through some simple examples. Carrying out these examples will help the user to become familiar with the most important functions of ELPLA. Before attempting a real project with ELPLA, it is recommended that the user tries to carry out the given problems.

This Tutorial Manual will not present the theoretical background of modeling the problems. For more information concerning the methods of analysis, a complete reference for calculation methods and numerical models is well documented in the User's Guide of ELPLA. In addition, a complete reference for all menus and dialog boxes of the program is to be found in the User's Guide or in the online help system.

### **ELPLA** General Features

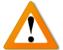

ELPLA general features are common features that may be repeated under different menus or command groups. They are listed in *ELPLA* user's guide. Common features are similar those of Windows CAD and Rendering programs. If you are familiar with Windows CAD and Rendering programs, you can certainly get a head start from Tutorial Examples.

#### 2. Starting ELPLA

After installing ELPLA, a new program group and program items will be created automatically for ELPLA in the Windows-Start-Menu. In addition, a program icon will be created on the Windows desktop. The usage of the program is typically such that first data files are created describing a certain problem through the "Data" Tab. Then the project problem is analyzed by calculation commands through "Solver" Tab. Finally, results can be presented as graphical drawings, graphs and tables through "Result" Tab. Names and short descriptions of the function of the main program Tabs are given in Table 1.

Table 1 Names and descriptions of *ELPLA* Tabs

| Tab name      | Description of the tab function                                                                                                    |
|---------------|----------------------------------------------------------------------------------------------------|
| "Data" Tab    | Editing project data                                                                                                    |
| "Solver" Tab  | Analyzing the project problem                                                                                                    |
| "Result" Tab  | Displaying data and results graphically, listing project data and calculated results, displaying results in diagrams at specified sections and displaying boring logs graphically |
| "Setting" Tab | Setting options, formats, main data of <i>ELPLA</i>                                                                                                    |
| "View" Tab    | Appearance or disappearance "Tree View" and "Status bar"                                                                                                    |

Start the *ELPLA* by double clicking on its icon on the Windows desktop. After starting *ELPLA* for the first time, the window in Figure 1 appears.

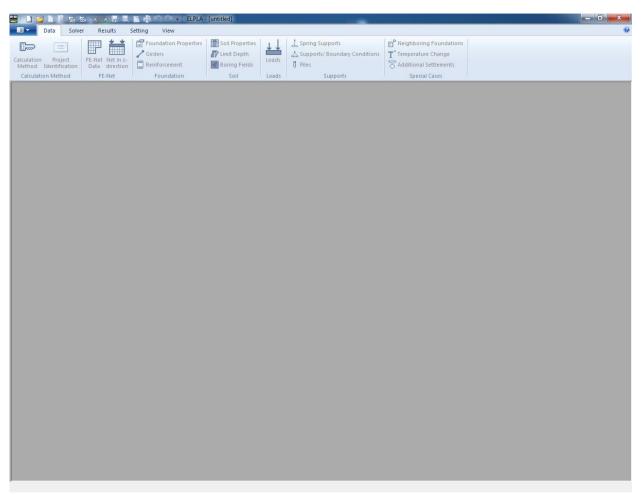

Figure 1 Main window of ELPLA

In the following section, the user will find a brief description of some of the essential interface commands. This section will help the user to be familiar with some of the commands, which will be used in this Tutorial.

# 3. Toolbar Buttons and Keyboard Shortcuts

Many of *ELPLA* commands can be accessed by clicking buttons on the toolbars, or by pressing shortcut keys on the keyboard. When you select a menu, the available toolbar buttons and keyboard shortcuts for that menu are shown next to their corresponding commands as shown in Figure 2. You can also directly see what command is associated with a toolbar button by holding the mouse cursor over the button. After a brief pause a legend (Screen Tip) will appear next to the cursor showing the menu command associated with the button.

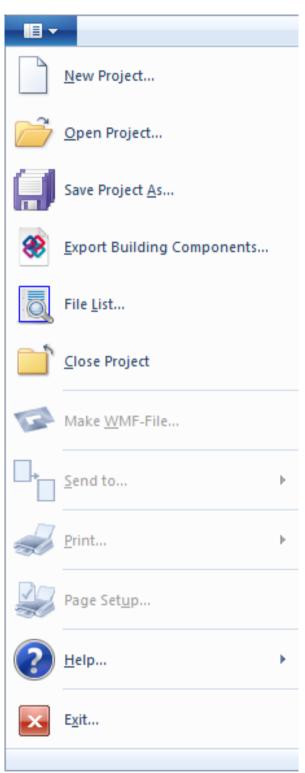

Figure 2 Available toolbar buttons and keyboard shortcuts for the file menu

### Switching between individual tabs

The program's tabs appear at the top of the program window. The user can go to a specific tab by clicking the name of that tab. The "Data" tab, which is used for entering the project data, appears in the upper left corner of this window.

### **Mouse Cursor Modes**

*ELPLA* has two modes of mouse cursor operation in "Data" window: View mode and Edit mode. The program can only be in one mode at a time. By default, the program is in view mode and the mouse cursor is an arrow. For edit mode, the cursor will change from an arrow to a cross hair indicating the mode in which is being operated. Press "Esc" key to exit the edit mode and return to the view mode.

### **Node Selection**

In edit mode, nodes are selected by clicking on each node individually or selecting a group of nodes. A group of nodes can be selected by holding the left mouse button down at the corner of the region. Then, dragging the mouse until a rectangle encompasses the desired group of nodes. When the left mouse button is released, all nodes in the rectangle are selected.

### **Undo and Redo Commands**

*ELPLA* allows you to go back up to 12 steps at a time when defining project process. Therefore, it is possible to undo a series of actions previously performed. If you go too far in the undo process, you may redo those actions. You can undo/ redo most drawing, editing and assignment operations. To undo/ redo a certain action, choose the "Undo/ Redo" command from "Edit" menu.

### **Snap Tools**

The snap tools are essentially a fast and accurate way to draw and edit objects. Snap tools find the closest snap location to your pointer as you move it over your model. The snap tools can be turned on and off as you draw, so you can snap to different locations for every point. More than one snap tool can also be set at the same time giving you a choice of snap locations. The snap options are set by the data located in the "Plot Parameters" dialog box under the "Options" menu in "Setting" Tab.

# **Defining Data**

Most of *ELPLA* data can be defined either graphically or numerically (in tables). In this tutorial, the user will learn how to carry out the data using one method depending on the specified example. By completing the all examples, the user will learn to define most of the data both graphically and numerically.

# **Project identification**

The user can define three lines of texts to identify a project and the basic information about the task. These texts are required only for printing and plotting the data and results. Project identification does not play any role in the analysis. The three lines are optionally and maybe not completely entered.

### Reinforcement data

The design code parameters such as partial safety factors for concrete strength, steel strength and internal stresses are defined by choosing the "Design code parameters" command from the "Main data" menu in "Setting" Tab.

Reinforcement data such as design code, concrete grade, steel grade and concrete covers are defined by choosing the "Reinforcement" command from "Slab" menu in "Data" Tab. Design code parameters are standard data for all projects, while reinforcement data may be varied from project to another.

### **Edit List Box**

Some *ELPLA* data are defined by list box dialog as shown in Figure 3. In this list box the "Insert", "Copy" and "Delete" commands are applied for the selected row. To define or modify a value in this table, type that value in the corresponding cell, then press "Enter" key.

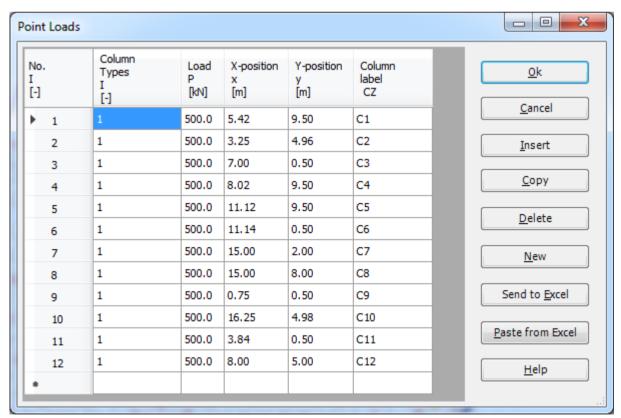

Figure 3 List box used by *ELPLA* 

# **Analysis progress**

During the analysis of problems, all computations and analysis progression according to the defined method are progressively reported. As shown in Figure 4, the analysis progress menu reports the various phases of calculations. In addition, the status bar of "Solver" Tab displays information about the progress of calculation as the program analyzes problems.

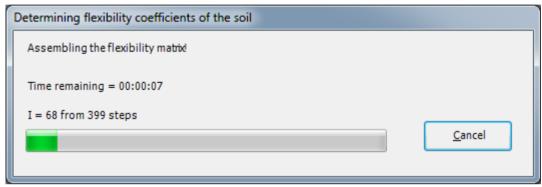

Figure 4 Analysis progress menu

# 4. Description of the examples

This Tutorial contains 13 examples. These examples are presented in order to illustrate how to use *ELPLA* for analyzing rafts, pile groups, piled raft, system of rafts, slab floor, grid, truss, beam, frame and plane stress. For each example discussed in this Tutorial, data files and some computed files are included in *ELPLA* software package. The file names and contents of the examples are given as follows. Besides, a key figure of each problem is shown that contains the main data concerning the structure shape and loads. Examples can be run again by *ELPLA* to examine the details of the analysis or to see how the problem was defined or computed and to display, print or plot the results.

Example 1 Analysis of an irregular shaped raft on irregular subsoil

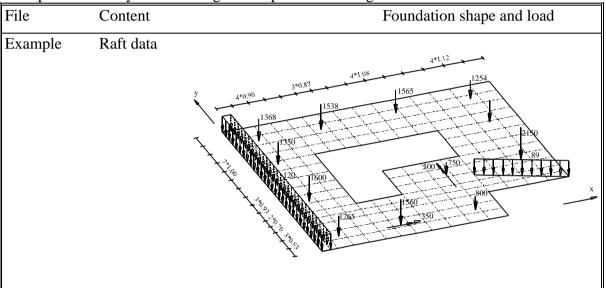

An irregular shaped raft on irregular subsoil is selected to illustrate some of the essential features of *ELPLA* for analyzing rafts

Example 2 Analysis of a slab floor

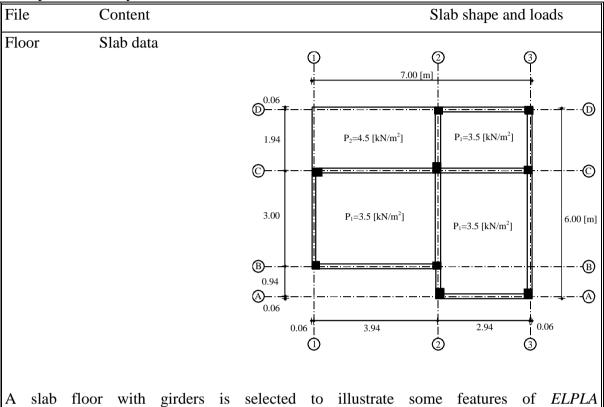

Example 3 Analysis of system of two circular rafts

for analyzing slab floors

| Example 5     | Allarysis of system    | 1 OF TWO CIFCULAR PAILS                                                                                                    |
|---------------|------------------------|----------------------------------------------------------------------------------------------------|
| File          | Content                | Foundation shapes and loads                                                                                                    |
| Raft 1        | Data of raft1          |                                                                                                    |
| Raft 2        | Data of raft2          |                                                                                                    |
| Raft 1+2      | Data of system of      | rafts1 and 2                                                                                                    |
|               |                        | P <sub>1</sub> Raft 1 P <sub>2</sub> P <sub>3</sub> P <sub>4</sub> P <sub>4</sub> P <sub>5</sub> P <sub>7</sub> P <sub>7</sub> P <sub>7</sub> P <sub>7</sub> P <sub>7</sub> P <sub>7</sub> P <sub>7</sub> P <sub>7</sub> |
| -             |                        | cular rafts is selected to illustrate some features of ELPLA                                                                                                    |
| for analyzing | g system of foundation | ons                                                                                                    |

Example 4 Analysis of a grid

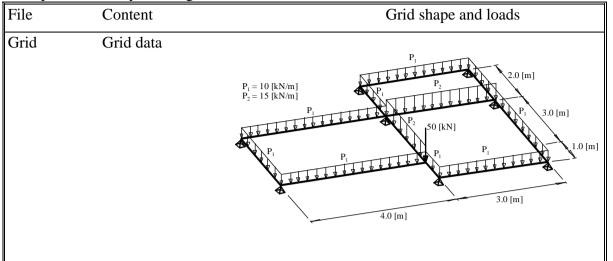

A grid resting on 8 supports is selected to illustrate some features of ELPLA for analyzing grids

Example 5 Plane Stress Analysis of a Wrench

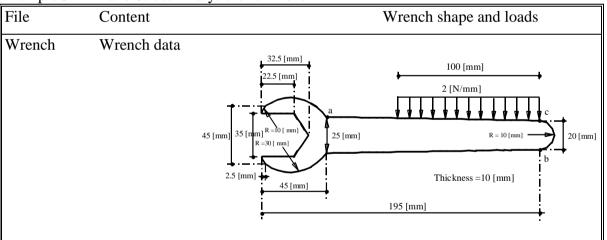

An example for analyzing the stresses and deformations of a wrench is selected to illustrate some features of *ELPLA* for analyzing plane stress problems

Example 6 Analysis of Two-dimensional Truss

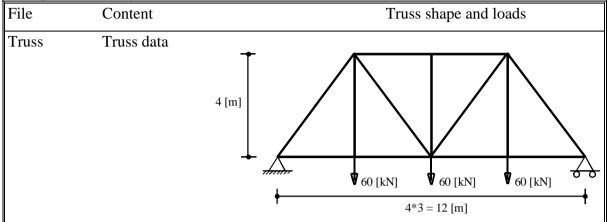

An example of a two-dimensional truss structure is selected to illustrate some features of *ELPLA* for analyzing plane frame problems

Example 7 Analysis of Plane Frame

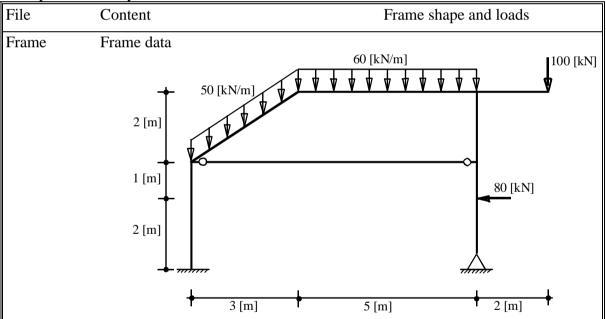

An example for analyzing two-dimensional frame structure is selected to illustrate some features of *ELPLA* for analyzing plane frames

Example 8 Analysis of Beam

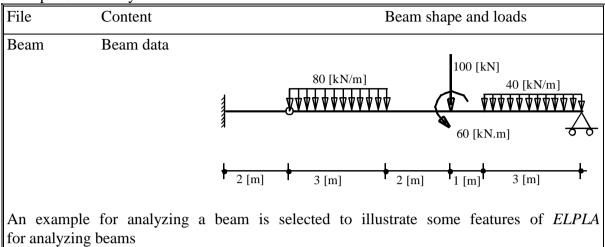

Example 9 Influence of a new neighboring building II on an old one I

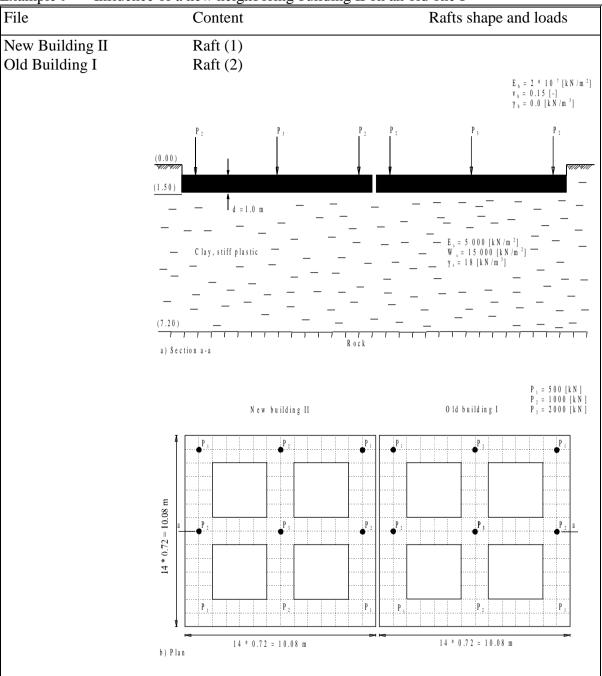

An example of two neighboring buildings is selected to illustrate some of the essential features of *ELPLA* for studying the influence of a new building on an existing old one

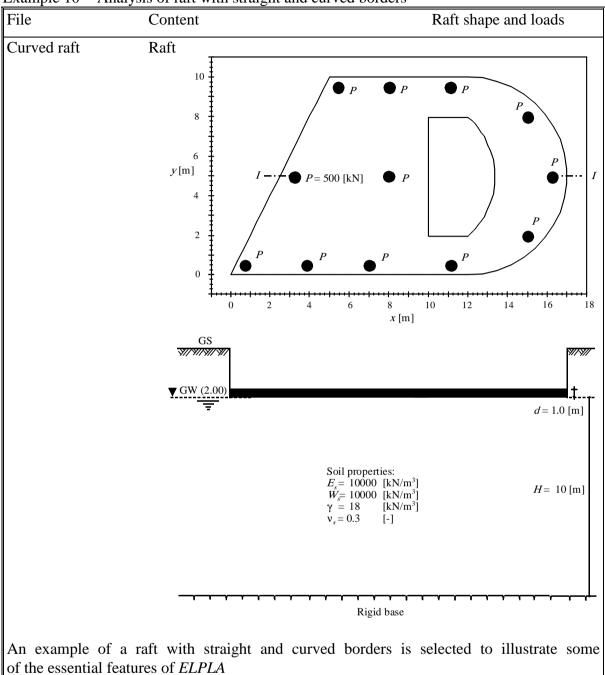

Example 10 Analysis of raft with straight and curved borders

Example 11 Analysis of pile groups

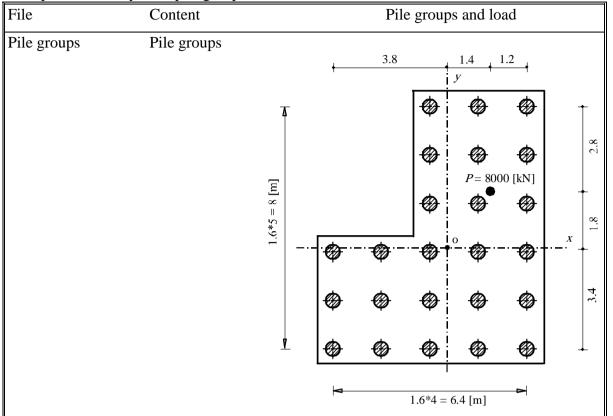

An example of pile groups is selected to illustrate some of the essential features of *ELPLA* for analyzing pile groups

Example 12 Analysis of piled raft

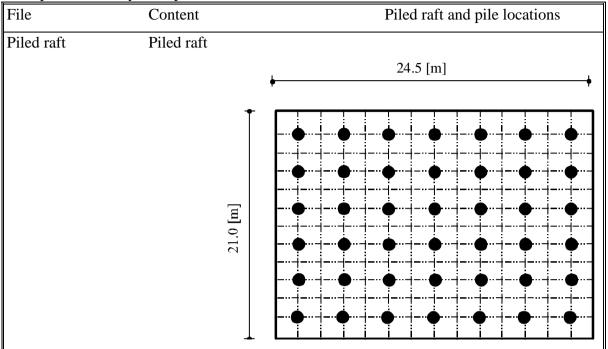

An example of piled raft is selected to illustrate some of the essential features of *ELPLA* for analyzing piled raft

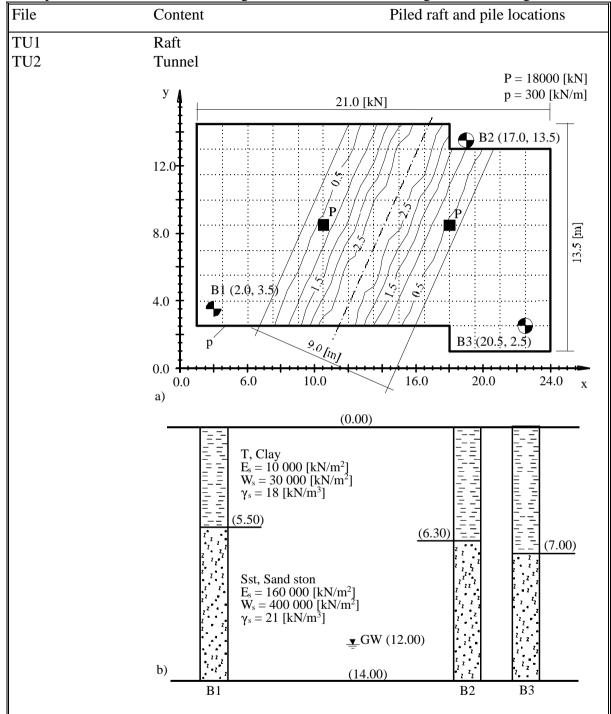

Example 13 Interaction of lowering the foundation of a building with an underground tunnel

An example of lowering the foundation of a building with an underground tunnel is selected to illustrate some of the essential features of *ELPLA* for studying the influence of an underground tunnel on a building foundation.

# Example 1

Analysis of an irregular shaped raft on irregular subsoil

**Contents** Page

| 1   | Description of the problem         | 3  |
|-----|------------------------------------|----|
| 1.1 | Loads                              |    |
| 1.2 |                                    |    |
| 1.3 |                                    |    |
| 1.4 | 1 1                                |    |
| 2   | Creating the project               | 7  |
| 2.1 | Calculation method                 |    |
| 2.1 |                                    |    |
|     | J                                  |    |
| 2.3 |                                    |    |
| 2.4 | ~ · r                              |    |
| 2.5 | Foundation properties              | 29 |
| 2.6 | Boring fields                      | 32 |
| 2.7 | Loads                              | 33 |
| 3   | Carrying out the calculations      | 36 |
| 4   | Viewing data and results           | 40 |
| 4.1 | Viewing data and result graphics   |    |
| 4.2 |                                    |    |
| 4.3 |                                    |    |
| 4.4 | $\mathcal{E}$                      |    |
| 4.4 | Listing data and results in tables | 43 |
| 5   | Index                              | 49 |

# 1 Description of the problem

A simple example of an irregular shaped raft on irregular subsoil is selected to illustrate some of the essential features of *ELPLA* for analyzing rafts.

# 1.1 Loads

The raft carries many types of external loads: concentrated loads [kN], uniform load [kN/m<sup>2</sup>], line load [kN/m] and moments [kN.m] in both x- and y-directions as shown in Figure 1.1 and in Table 1.1 to Table 1.5.

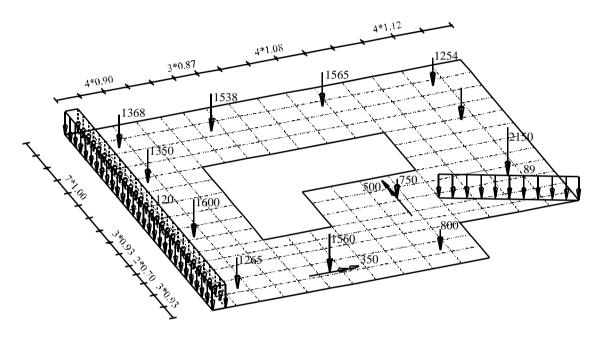

Figure 1.1 Raft dimensions [m] and loads

### 1.2 Raft material and thickness

Raft material and thickness are supposed to have the following parameters:

| Young's modulus              | $E_b$          | $=2\times10^7$ | $[kN/m^2]$ |
|------------------------------|----------------|----------------|------------|
| Poisson's ratio              | $\mathbf{v}_b$ | =0.25          | [-]        |
| Unit weight of raft material | $\gamma_b$     | = 0.0          | $[kN/m^3]$ |
| Raft thickness               | d              | = 0.5          | [m]        |

Unit weight of raft material is chosen to be  $\gamma_b = 0.0$  [kN/m<sup>3</sup>] to neglect the own weight of the raft in the analysis.

# 1.3 Soil properties

Three boring logs characterize the subsoil under the raft. Each boring has three layers with different soil materials. The Moduli of Elasticity of the three layers for loading are  $E_{s1} = 9500$  [kN/m²],  $E_{s2} = 22000$  [kN/m²] and  $E_{s3} = 120000$  [kN/m²] while those for reloading are  $W_{s1} = 26000$  [kN/m²],  $W_{s2} = 52000$  [kN/m²] and  $W_{s3} = 220000$  [kN/m²]. *Poisson's* ratio is 0.3 [-] for all soil layers. Unit weight of the soil above the ground water is  $\gamma_s = 19$  [kN/m³], while that under the ground water is  $\gamma_s = 9$  [kN/m³]. The foundation depth  $d_f = 2.7$  [m], the ground water depth under the ground surface is GW = 1.5 [m]. Figure 1.2 shows boring logs and locations.

# 1.4 Method of analysis

It is required to analyze the raft according to the following soil models and numerical calculation methods:

- Layered soil medium Continuum Model
- Modulus of compressibility method for an elastic raft on layered soil medium (Solving system of linear equations by iteration-method 6)

In the analysis, the following items will be taken into account:

- The effect of reloading of the soil due to the overburden pressure
- The effect of water pressure on the raft
- The irregularity of the subsoil under the raft using the interpolation method (Figure 1.2)

This Tutorial Manual will not present the theoretical background of modeling the problem. For more information concerning the method of analysis, a complete reference for the soil models and numerical calculation methods is well documented in the User's Guide of *ELPLA*.

Table 1.1 Point loads *P* 

| Load No. I                                            | Load value                                                                                 | x-position                                                                | y-position                                                                           |
|-------------------------------------------------------|--------------------------------------------------------------------------------------------|---------------------------------------------------------------------------|--------------------------------------------------------------------------------------|
|                                                       | P                                                                                          | x                                                                         | Y                                                                                    |
|                                                       | [kN]                                                                                       | [m]                                                                       | [m]                                                                                  |
| 1<br>2<br>3<br>4<br>5<br>6<br>7<br>8<br>9<br>10<br>11 | 1265<br>1600<br>1350<br>1368<br>1560<br>1538<br>800<br>750<br>1565<br>2150<br>1450<br>1254 | 1.5<br>1.5<br>1.5<br>1.5<br>5<br>9.2<br>9.2<br>9.2<br>9.2<br>13.4<br>13.4 | 1.4<br>5.5<br>9.9<br>12.6<br>1.4<br>12.6<br>1.4<br>5.5<br>12.6<br>5.5<br>9.9<br>12.6 |

Table 1.2 Moment *Mx* 

| Moment | Moment value | x-position | y-position |
|--------|--------------|------------|------------|
| No.    | Mx           | x          | Y          |
| [-]    | [kN.m]       | [m]        | [m]        |
| 1      | 350          | 5          | 1.4        |

Table 1.3 Moment My

| Moment | Moment value | x-position | y-position |
|--------|--------------|------------|------------|
| No.    | My           | x          | y          |
| [-]    | [kN.m]       | [m]        | [m]        |
| 1      | 500          | 9.2        | 5.5        |

Table 1.4 Line load *pl* 

| Load No. I | Pl | Load start x1 [m] | Load start<br>y1<br>[m] |    | Load end<br>y2<br>[m] |
|------------|----|-------------------|-------------------------|----|-----------------------|
| 1          | 89 | 10.5              | 4.8                     | 15 | 2.8                   |

Table 1.5 Distributed load *p* 

| I | Load value<br>P<br>[kN/m2] | Load start x1 [m] | Load start<br>y1<br>[m] |     | Load end<br>y2<br>[m] |
|---|----------------------------|-------------------|-------------------------|-----|-----------------------|
| 1 | 120                        | 0                 | 0                       | 0.5 | 13.97                 |

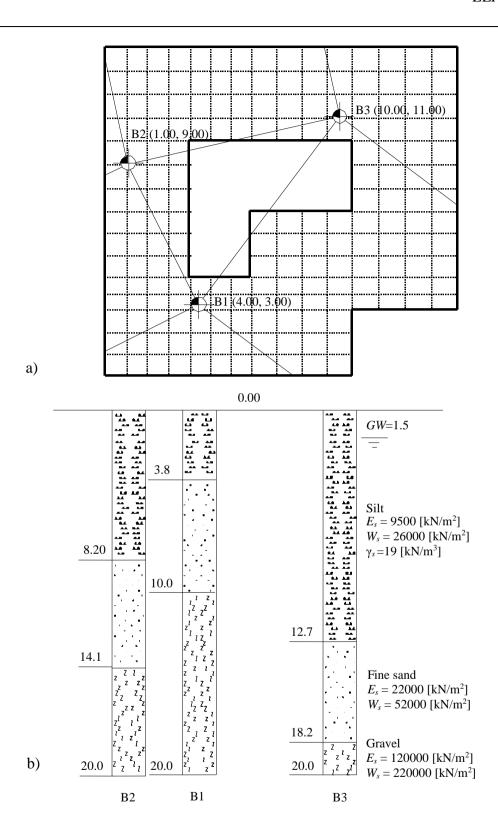

Figure 1.2 a) Boring locations and interpolation zones b) Boring logs B1 to B3

# **2** Creating the project

In this section, the user will learn how to create a project for analyzing raft foundation. The project will be processed gradually to show the possibilities and abilities of the program. To enter the data of the example, follow the instructions and steps in the next paragraphs.

### 2.1 Calculation method

Choose "New Project" command from the "File" menu. The following "Calculation Methods" wizard appears, Figure 1.3. This wizard will help the user to define the analysis type and the calculation method of the problem through a series of Forms. The first Form of "Calculation Methods" wizard is the "Analysis Type" Form (Figure 1.3).

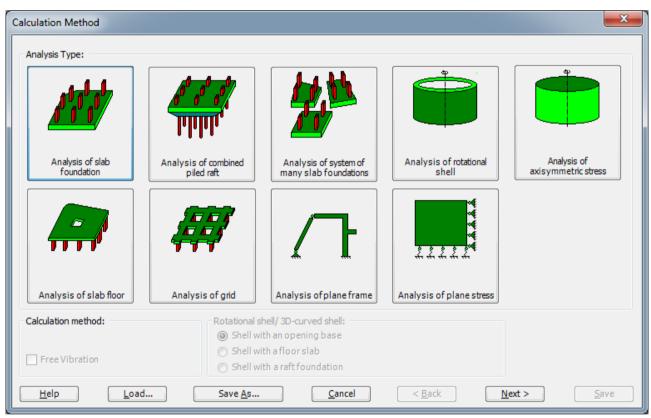

Figure 1.3 "Analysis Type" Form

In the "Analysis Type" Form in Figure 1.3, define the analysis type of the problem. As the analysis type is a foundation problem, select "Analysis of slab foundation" then click "Next" button to go to the next Form. After clicking "Next" button, the "Calculation Methods" Form appears, Figure 1.4.

### To define the calculation method:

- Select the calculation method "6-Modulus of Compressibility (Iteration)"
- Select subsoil model "Layered soil model"
- Click "Next" button to go to the next Form

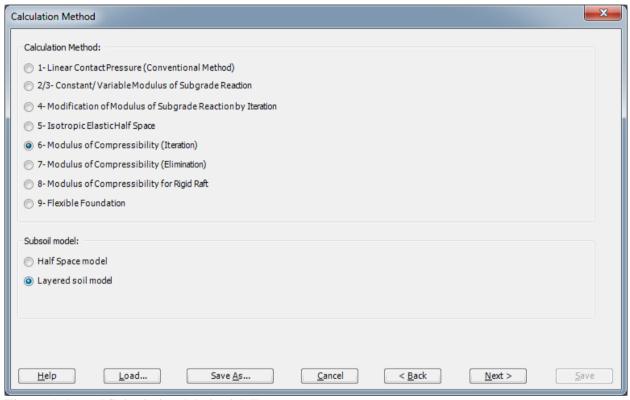

Figure 1.4 "Calculation Methods" Form

The next Form is the "System Symmetry" in Figure 1.5. In this Form, select "Unsymmetrical System" and then click "Next" button to go to the next Form.

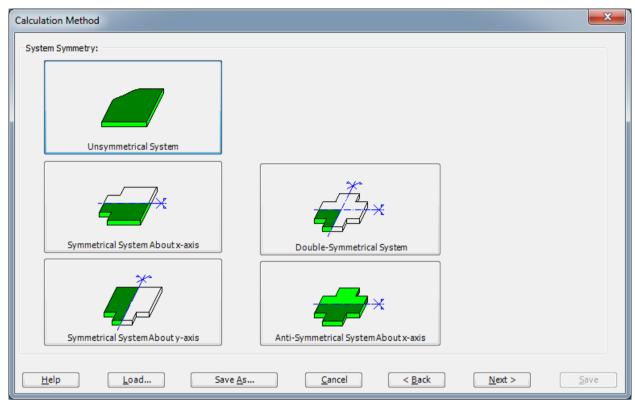

Figure 1.5 "System Symmetry" Form

The last Form in the wizard is the "Options" Form, Figure 1.6. In this Form, *ELPLA* displays some available options corresponding to the chosen numerical model, which differ from model to other. Since no option will be considered in the analysis, click the "Save" button.

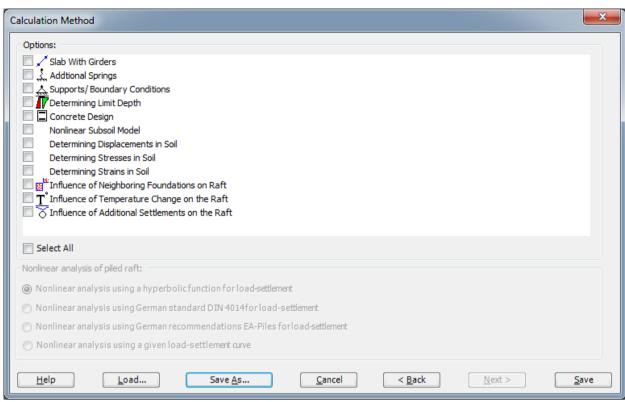

Figure 1.6 "Options" Form

After clicking "Save" button, the "Save as" dialog box appears, Figure 1.7. In this dialog box type a file name for the current project in "File name" edit box. For example, type "Irregular raft". *ELPLA* will use automatically this file name in all reading and writing processes.

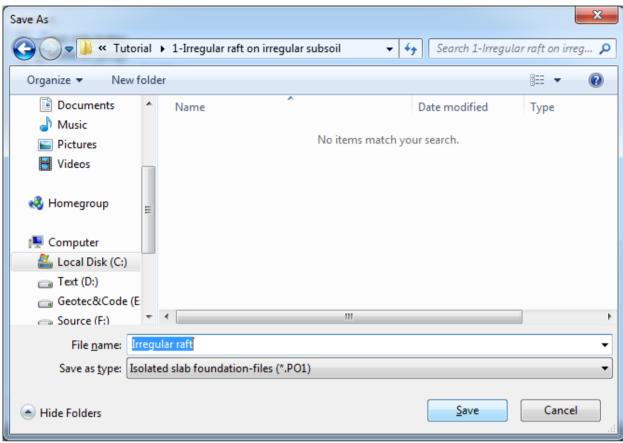

Figure 1.7 "Save as" dialog box

*ELPLA* will activate the "Data" Tab. In addition, the file name of the current project [Irregular raft] will be displayed instead of the word [Untitled] in the *ELPLA* title bar.

# 2.2 Project identification

The user can enter three lines of texts to describe the problem and the basic information about the task. These texts are required only for printing and plotting the data and results. Project identification does not play any role in the analysis. The three lines are optionally and maybe not completely entered. To identify the project, choose "Project Identification" command from the "Data" Tab. The dialog box in Figure 1.8 appears.

# In this dialog box

- Type the following line to describe the problem in the "Title" edit box: "Analysis of an irregular raft on irregular subsoil"
- Type the date of the project in the "Date" edit box
- Type the word " Irregular raft " in the "Project" edit box
- Click "Save" button

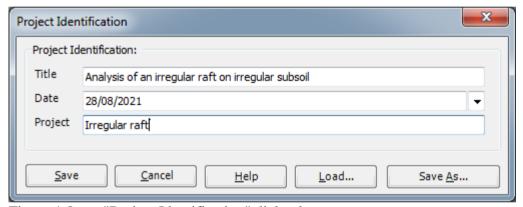

Figure 1.8 "Project Identification" dialog box

### 2.3 FE-Net data

For the given problem, the raft has irregular shape and is divided into  $15 \times 15$  elements. Element size in both x- and y-directions is variable as shown in Figure 1.1. *ELPLA* has different procedures for defining the FE-Net. The easy procedure to define the FE-Net of this raft is generating a mesh for the entire area first and then removing the unnecessary nodes to get the foundation shape.

To define the FE-Net for this raft, choose "FE-Net Data" command from the "Data" Tab. "FE-Net Generation" wizard appears as shown in Figure 1.9. This wizard will guide you through the steps required to generate a FE-Net. As shown in Figure 1.9, the first Form of the wizard is the "Slab Type" Form, which contains a group of templates of different shapes of nets. These net templates are used to generate standard nets.

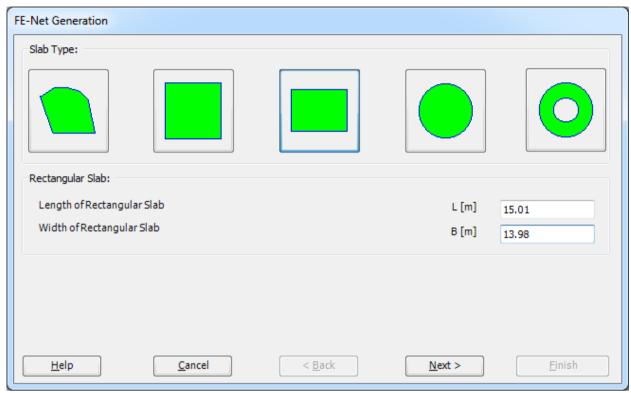

Figure 1.9 "FE-Net Generation" wizard with "Slab Type" Form

# To generate the FE-Net

- In the "Slab Type" options choose the rectangular slab option
- In the "Rectangular slab" frame enter the total length and width of the raft in the corresponding edit boxes
- Click "Next" button to go to the next Form

After clicking "Next" in "FE-Net Generation" wizard, the following "Generation Type" Form appears, Figure 1.10. *ELPLA* can deal with various types of generations with triangle and/ or rectangular elements. Choose the first type of rectangular elements, then click "Next" button.

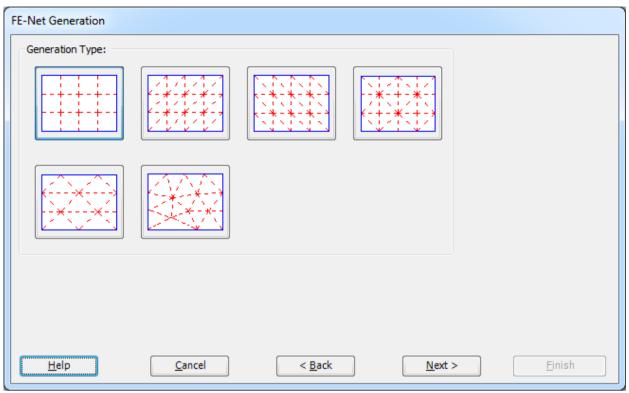

Figure 1.10 "Generation Type" Form

The next Form of the "FE-Net Generation" wizard is the "Grid Definition" Form. In this Form, the default values of constant element size appear, Figure 1.11. To edit the variable grid spacing in *x*-direction, do the following steps in "Grid in *x*-direction" frame:

- Uncheck the "Constant grid interval" check box. "Grid Intervals" button will be activated
- Click the button "Grid Intervals". "Grid intervals in *x*-direction" list box appears, Figure 1.12. In this list box the spacing width can be entered individually for every space
- Enter the grid spacing in x-direction in this list box
- Click "OK" button to return to "Net of finite elements" dialog box

To edit the variable grid intervals in *y*-direction, repeat the previous steps. After that, click "Finish" button in "FE-Net Generation" wizard to see the FE-Net.

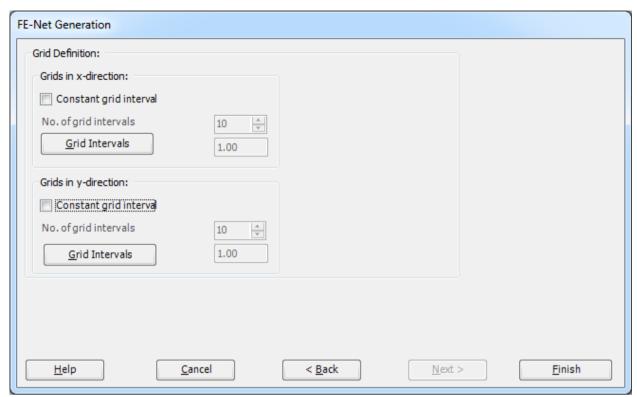

Figure 1.11 "Grid Definition" Form

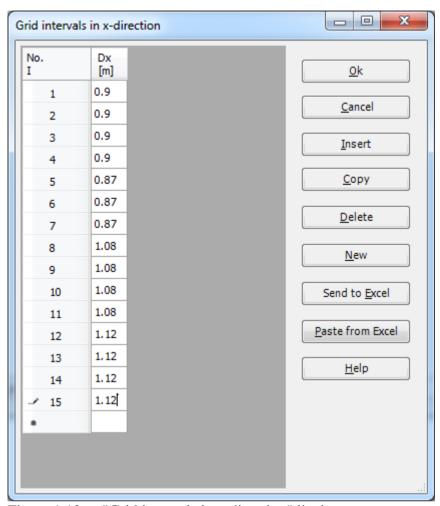

Figure 1.12 "Grid intervals in x-direction" list box

*ELPLA* will generate an imaginary net for a rectangular area of 15.01[m] length and 13.98 [m] width with different elements for each side. The following Window in Figure 1.13 appears with the generated imaginary net.

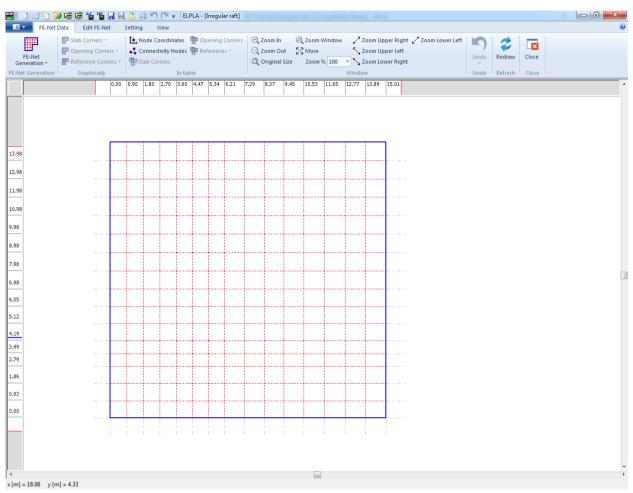

Figure 1.13 Generated FE-Net

### **Deleting nodes from the FE-Net**

To select the unnecessary nodes which are required to be removed from the net, first choose "Select Nodes" command from "FE-Net Data" Tab (Double click anywhere will also activate the select nodes mode). When "Select Nodes" command is chosen, the cursor will change from an arrow to a cross hair. If any node is selected, the command "Delete" in "Edit FE-Net" menu will be enabled, indicating the mode in which is being operated. Next, select the required nodes by clicking on each node individually or selecting a group of nodes as shown in Figure 1.14. To remove the selected nodes, choose "Delete" command from "Edit FE-Net" menu. The action of this command is indicated in Figure 1.15. To leave the graphic mode, press "Esc" key.

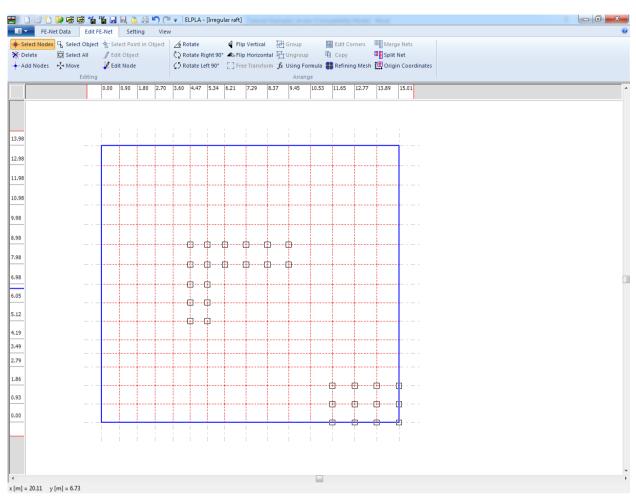

Figure 1.14 Generated FE-Net after selecting the unnecessary nodes

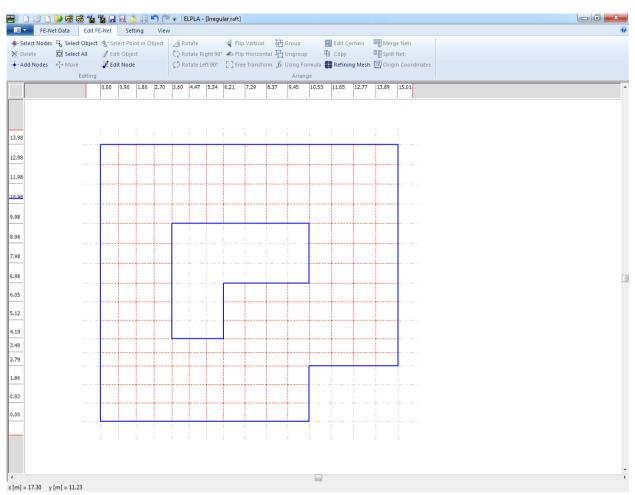

Figure 1.15 Final FE-Net after deleting the unnecessary nodes

After finishing the generation of the FE-Net, do the following two steps:

- Choose "Save" command from "File" menu in Figure 1.15 to save the data of the FE-Net
- Choose "Close" command from "File" menu in Figure 1.15 to close the "FE-Net" Window and return to ELPLA main window.

# 2.4 Soil Properties

In *ELPLA*, there are three different soil models with several calculation methods. Therefore, the soil properties for each method are required to be defined according to the used soil model. In the current example, the soil model, which is used in the analysis, is Layered Soil Model. This model requires that the subsoil have to be defined by boring logs. In the example, three boring logs at different locations define the soil under the raft. Each boring log has multi-layers with different soil materials. The geotechnical data for each layer are unit weight of the soil  $\gamma_s$  and modulus of Elasticity for loading  $E_s$  and reloading  $W_s$ .

To define the soil properties, choose "Soil Properties" command from "Data" Tab. The following "Soil Properties" Window in Figure 1.16 appears with a default-boring log.

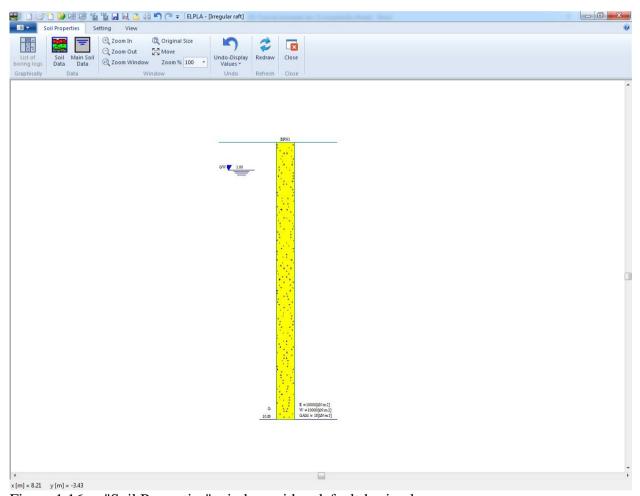

Figure 1.16 "Soil Properties" window with a default-boring log

In Figure 1.16, soil properties are defined through the "Soil Properties" Tab, which contains the following two commands:

- "Soil Data" command defines the individual boring logs
- "Main Soil Data" command defines the general data for all soil layers

To enter the soil properties for the three boring logs of the current example

- Choose "Soil Data" command from "Data" menu in the window of Figure 1.16. The following dialog box in Figure 1.17 with default-boring log data appears

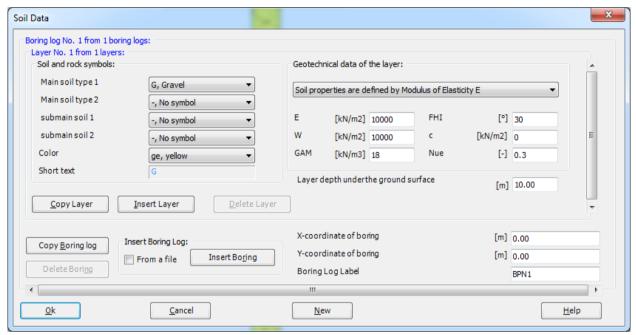

Figure 1.17 "Soil data" dialog box with default-boring log data

In the "Geotechnical data of the layer" dialog group box in Figure 1.17, define the geotechnical data of the first soil layer of the first boring log as follows:

 $E_s = 9500$  [kN/m<sup>2</sup>]  $W_s = 26000$  [kN/m<sup>2</sup>] Gam = 19 [kN/m<sup>3</sup>] In the current example, the angle of internal friction  $\varphi$  and the cohesion c of the soil are not required because the selected type of the analysis is linear analysis. Therefore, the user can let the default values of the internal friction and the cohesion. They do not play any role in the chosen analysis.

Due to the presence of the ground water, the soil above the ground water level has a differential unit weight from the soil under that level. Therefore, the layer depth of the first layer for all boring logs is taken to be 1.5 [m], which is equal to the ground water level. Now, type this value in "Layer depth under the ground surface" edit box.

In order to draw the soil layers by different symbols according to the German Standard DIN 4023, the soil type and color for each layer must be defined.

To define the soil type and color for the first layer, select "U, Silt" as the soil type in "Main soil type 1" combo box in "Soil and rock symbols" dialog group box in Figure 1.17. The color of the silt according to the German Standard DIN 4023 will be automatically created. The user can change this color. In addition, a short text "U" will be automatically created for the silt.

To enter the second layer of the first boring log

- Click "Copy Layer" button in Figure 1.17. A layer that has the same properties of the first layer will be copied
- Use the vertical scrollbar to move to the second soil layer. Layer No. will be typed automatically at the upper-left corner of the main dialog box of soil layers as a head title
- Change the value of the unit weight of the soil for the second soil layer from 19 [kN/m³] to 9 [kN/m³]
- Change the value of the layer depth under the ground surface from 1.5 [m] to 3.8 [m]

To enter the fine sand and gravel layers

- Click twice "Insert Layer" button in Figure 1.17, two layers will be inserted
- Use the vertical scrollbar to move to the third soil layer
- In "Geotechnical data of the layer" dialog group box in Figure 1.17, define the geotechnical data of the fine sand layer as follows:

| Es  | = 22~000 | $[kN/m^2]$ | Phi | = 30 | [°]        |
|-----|----------|------------|-----|------|------------|
| Ws  | = 52~000 | $[kN/m^2]$ | c   | = 5  | $[kN/m^2]$ |
| Gam | = 9      | $[kN/m^3]$ |     |      |            |

- Select "fs, Fine sand" as the soil type in "Main soil type 1" combo box in "Soil and rock symbols" dialog group box
- Type 10 in "Layer depth under the ground surface" edit box
- Use the vertical scrollbar to move to the fourth soil layer
- Type the following data for the gravel layer:

```
Es = 120\,000 [kN/m<sup>2</sup>] Phi = 30 [°]

Ws = 220\,000 [kN/m<sup>2</sup>] c = 5 [kN/m<sup>2</sup>]

Gam = 9 [kN/m<sup>3</sup>]
```

- Select "G, Gravel" as the soil type in "Main soil type 1" combo box in "Soil and rock symbols" dialog group box
- Type 20 in the "Layer depth under the ground surface" edit box

Note that the unit weight of the soil is used to determine the overburden pressure  $q_v$  [kN/m<sup>2</sup>] due to the removed soil, which is equal to  $\gamma_s \times d_f$ . This means that the unit weight of the soil under the foundation depth  $d_f$  is not required. However, the unit weight of the soil under the foundation depth for all soil layers is entered by the value 9 [kN/m<sup>3</sup>].

After editing the geotechnical data for the first boring log, the boring coordinates and labels, which describe the boring, will be entered.

To enter the boring coordinates and the label

- Type 4 for x-coordinate in "x-coordinate of boring log [m]" edit box
- Type 3 for y-coordinate in "y-coordinate of boring log [m]" edit box
- Type B1 as a label name for the first boring in "Label of boring log" edit box

Now all data and parameters for the first boring log have been entered (Figure 1.18). The next step is to enter the data of the other two boring logs. As the three boring logs contain the same soil layers, data of the other two boring logs are created by first copying the data of the first boring log and then modifying boring logs individually. Only layer depths, boring coordinates and labels are required to be modified.

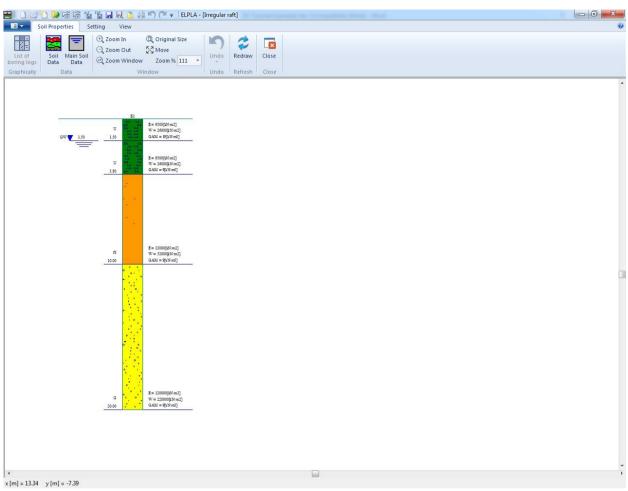

Figure 1.18 First boring log

To create the other two boring logs, click twice "Copy Boring log" button in Figure 1.17. Two boring logs with the same data and parameters of the first boring log will be copied.

### Modifying data of boring logs

Modifying boring coordinates is carried out only numerically while modifying the other data of boring logs may be carried out either numerically or graphically. In this example, all data will be modified numerically.

To modify the boring coordinates and labels

- Use the horizontal scrollbar to switch to the second boring log. Boring log No. will be typed automatically at the upper-left corner of the main dialog box of boring logs as a head title
- Type 1 as x-coordinate in "x-coordinate of boring log [m]" edit box in Figure 1.17
- Type 9 as y-coordinate in "y-coordinate of boring log [m]" edit box in Figure 1.17
- Type B2 as a label name for the second boring in "Label of boring log" dialog box in Figure 1.17
- Use the vertical scrollbar to move from a layer to another. Then modify the layer depth under the ground surface for each layer
- In "Layer depth under the ground surface" edit box in Figure 1.17 type the following values for layer depths:

| Layer depth under the ground surface (2 <sup>nd</sup> layer) | 8.2  | [m] |
|--------------------------------------------------------------|------|-----|
| Layer depth under the ground surface (3 <sup>rd</sup> layer) | 14.1 | [m] |
| Layer depth under the ground surface (4 <sup>th</sup> layer) | 20   | [m] |

Repeat the previous steps to modify the boring data for the third boring log. Data, which are required to be modified for the third boring log, are:

| <i>x</i> -coordinate of boring log                           | 10   | [m] |
|--------------------------------------------------------------|------|-----|
| y-coordinate of boring log                                   | 11   | [m] |
| Label of boring log                                          | B3   |     |
| Layer depth under the ground surface (2 <sup>nd</sup> layer) | 12.7 | [m] |
| Layer depth under the ground surface (3 <sup>rd</sup> layer) | 18.2 | [m] |
| Layer depth under the ground surface (4 <sup>th</sup> layer) | 20   | [m] |

Now, after finishing the creation of boring logs, click "OK" button in "Soil Data" dialog box in Figure 1.17 to see the defined boring logs where the user can control or modify the input data and parameters. As a default plot parameter, *ELPLA* displays only the first boring log (Figure 1.18).

To display all boring logs or specified boring logs, choose "List of boring logs" command from "Soil Properties" Tab in Figure 1.16. The following list box in Figure 1.19 appears.

To select the boring logs, you want to display

- Select the boring log that is required to be displayed from the list of the available boring logs in Figure 1.19
- Click "Add" button. Double clicking on the required boring log in the list of the available boring logs gives the same action. Removing a boring log from the drawing list is carried out by double clicking on that boring log in the list of the selected boring logs
- Click "OK" button in Figure 1.19. The selected boring logs appear to control or modify the boring data graphically, Figure 1.20

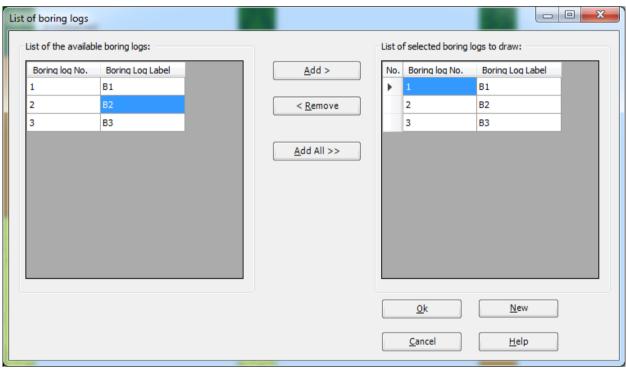

Figure 1.19 "List of boring logs" list box

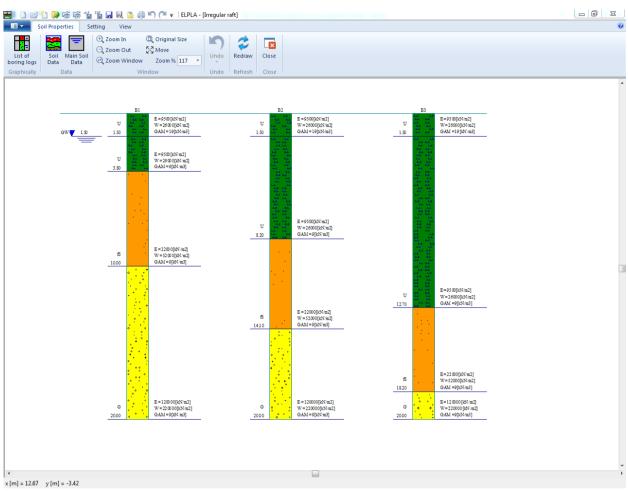

Figure 1.20 Boring logs

To enter the main soil data for all layers, choose "Main Soil Data" command from "Data" menu in Figure 1.20. The following dialog box in Figure 1.21 appears with default main soil data. The main soil data for the current example, which are required to be defined, are the settlement reduction factor  $\alpha$  [-] and the groundwater depth under the ground surface  $G_w$  [m]. Any other data corresponding to main soil data are not required in this example. Therefore, the user can take these data from the default soil properties.

In the dialog box of Figure 1.21, enter the settlement reduction factor  $\alpha$  [-] and the groundwater depth under the ground surface  $G_w$  [m]. Then click "OK" button.

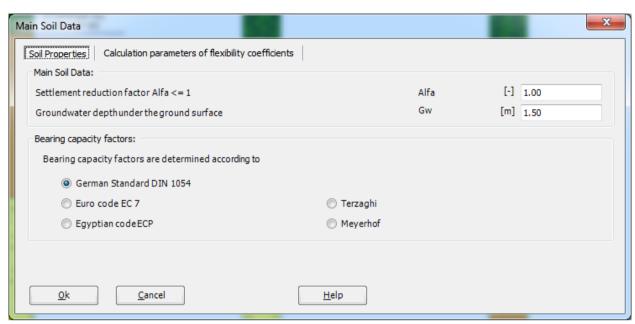

Figure 1.21 "Main Soil Data" dialog box

After entering all data and parameters of boring logs, do the following two steps:

- Choose "Save" command from "File" menu in Figure 1.20 to save the data of boring logs
- Choose "Close" command from "File" menu in Figure 1.20 to close "Soil properties Window and return to ELPLA main window.

# 2.5 Foundation properties

To define the foundation properties, choose "Foundation Properties" command from "Data" Tab. The following Window in Figure 1.22 appears with default foundation properties. The data of foundation properties for the current example, which are required to be defined, are raft material, raft thickness and foundation depth. Any other data corresponding to foundation properties in the program menus are not required in this example. Therefore, the user can take these data from the default foundation properties.

To enter the raft material and thickness, choose "Element groups" command from "In table" menu. The following list box in Figure 1.23 appears. In this list box, enter E-Modulus of the raft, *Poisson's* ratio of the raft and raft thickness. Then click "OK" button to go to the next step.

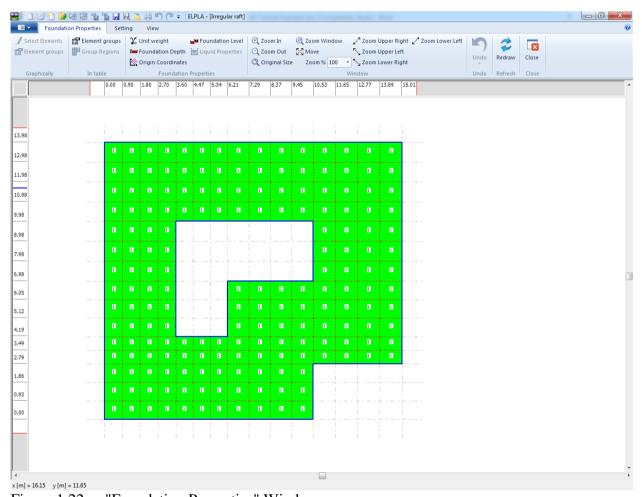

Figure 1.22 "Foundation Properties" Window

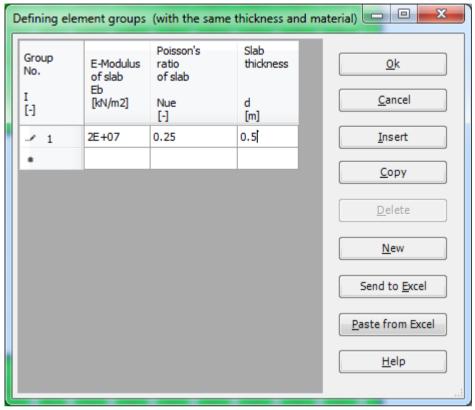

Figure 1.23 "Defining element groups" list box

To enter the unit weight of the raft, choose "Unit Weight" command from "Foundation properties" menu in the window of Figure 1.22. The following dialog box in Figure 1.24 with a default unit weight of 25  $[kN/m^3]$  appears. To neglect the self-weight of the raft in the analysis, type 0 in the "Unit Weight" edit box. Click "OK" button.

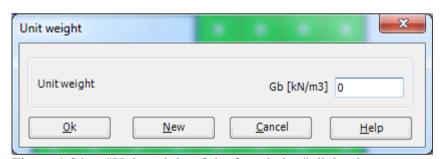

Figure 1.24 "Unit weight of the foundation" dialog box

To enter the foundation depth under the ground surface, choose "Foundation Depth" command from "Foundation properties" menu in the window of Figure 1.22. The following dialog box in Figure 1.25 appears to define the foundation depth under the ground surface. Type 2.7 in the "Foundation depth under the ground surface" edit box. Then click "OK" button.

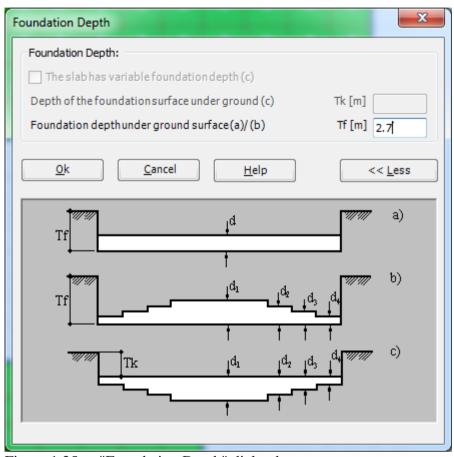

Figure 1.25 "Foundation Depth" dialog box

After entering the foundation properties, do the following two steps:

- Choose "Save" command from "File" menu in Figure 1.22 to save the foundation properties
- Choose "Close" command from "File" menu in Figure 1.22 to close the "Foundation properties" Window and return to ELPLA main window.

### 2.6 Boring fields

If the subsoil under the raft is defined by two boring logs or more such as in the current example, the irregularity of the subsoil must be taken into account. "Boring Fields" command let the user define which method is to be used to consider the irregularity of the subsoil. In the current example, the Interpolation Method will be used.

To consider the Interpolation Method in the analysis, choose "Boring Fields" command from "Data" Tab. The following Tab in Figure 1.26 appears with a default method. *ELPLA* considers that the Interpolation Method is the default one, which takes into account the irregularity of the subsoil. In most cases *ELPLA* defines the interpolation zone types I, II, III automatically such as in this example. However, in the case of extreme boring arrangements, the user must define these zones.

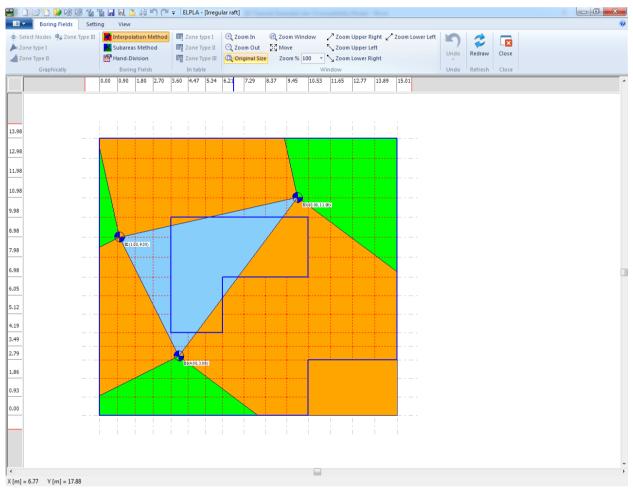

Figure 1.26 "Boring Fields" Window

You do not need to change anything. Now do the following two steps:

- Choose "Save" command from "File" menu in Figure 1.26 to save the data of boring fields
- Choose "Close" command from "File" menu in Figure 1.26 to close the "Boring Fields" Tab and return to *ELPLA* main window.

#### 2.7 Loads

In *ELPLA*, loads on the raft such as point loads, line loads, uniform loads or moments may be applied to the net of the finite elements at any position independently on the node position. The coordinates of the loads are related to the lower-left corner of the raft (local coordinates).

To define the loads, choose "Loads" command from "Data" Tab. The following Window in Figure 1.27 appears.

In *ELPLA*, entering loads may be carried out either numerically (in a table) or graphically using the commands of "Loads" Tab in Figure 1.27. In this example, the user will learn the definition of loads numerically.

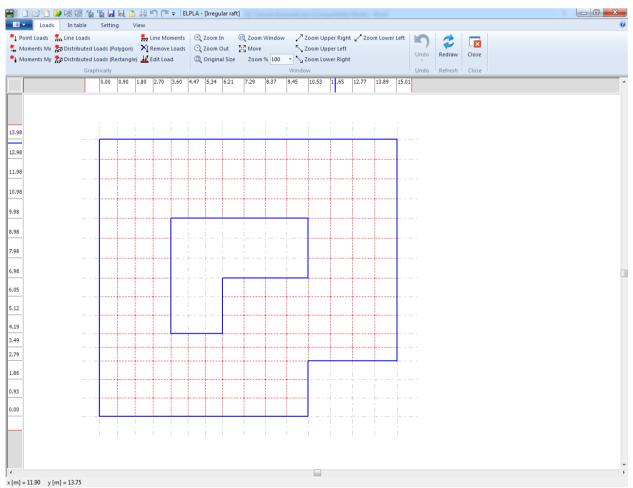

Figure 1.27 "Loads" Window

#### To enter point loads

- Choose "Point Loads" command from ""In Table" menu in the window of Figure 1.27. The following list box in Figure 1.28 appears. *ELPLA* can distribute concentrated loads under columns. In this example, data corresponding to column dimensions are not required. Therefore, the user can take these data from the default column dimensions and consider all loads have column type 1
- Enter the external point loads P [kN] and their corresponding coordinates (x, y) in the list box of Figure 1.28 by typing the value in the corresponding cell and pressing "Enter" key
- The coordinates of the point load are related to the lower-left corner of the raft (local coordinates)
- Click "OK" button

Repeat the previous steps for moments Mx, moments My, line loads and distributed loads using "Moments Mx", "Moments My", "Line loads" and "Distributed loads" commands from "Loads" Tab respectively. After that, the screen should look like the following Figure 1.29.

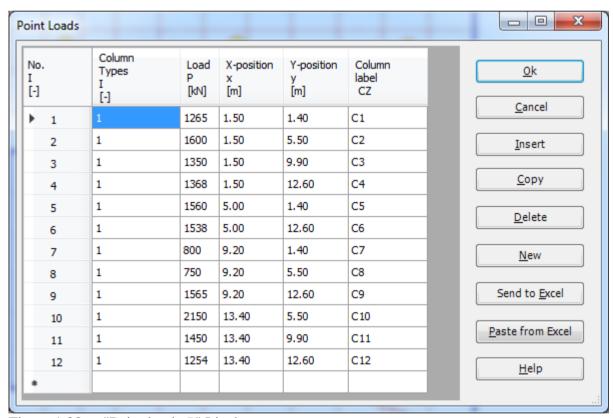

Figure 1.28 "Point loads P" List box

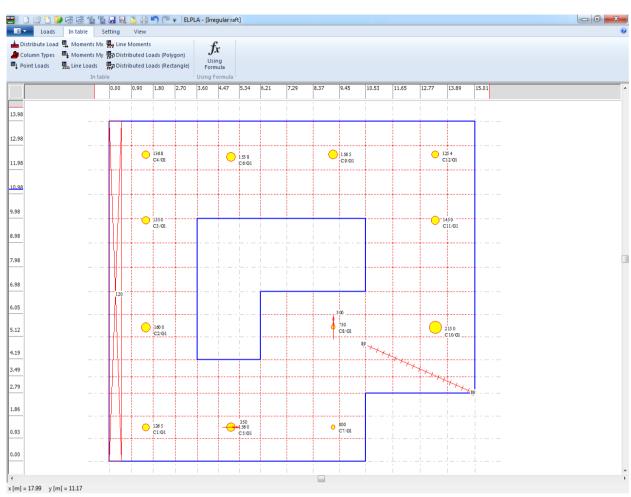

Figure 1.29 Loads

After finishing the definition of load data, do the following two steps:

- Choose "Save" command from "File" menu in Figure 1.29 to save the load data
- Choose "Close" command from "File" menu in Figure 1.29 to close the "Loads" Window and return to *ELPLA* main window.

Creating the project of the raft is now complete. It is time to analyze this project. In the next section, you will learn how to use *ELPLA* for analyzing projects.

# 3 Carrying out the calculations

To analyze the problem, switch to "Solver" Tab, Figure 1.30.

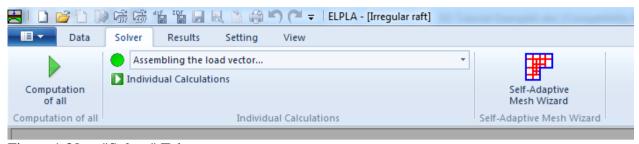

Figure 1.30 "Solver" Tab

*ELPLA* will active the "Individual Calculations" list, which contains commands of all calculations. Commands of calculation depend on the used calculation method in the analysis. For this project, the items that are required to be calculated are:

- Assembling the load vector
- Determining flexibility coefficients of the soil
- Assembling the soil stiffness matrix
- Iteration process
- Determining deformation, internal forces, contact pressures

These calculation items can be carried out individually or in one time

### Carrying out all computations

To carry out all computations in one time

- Choose "Computation of all" command from "Solver" Tab Window. The following "Iteration parameters" option box in Figure 1.31 appears
- In "Iteration parameters" option box, select which option is ending the iteration process. For this example, choose an accuracy of 0.0001 [m] to end the iteration process
- Click "OK" button

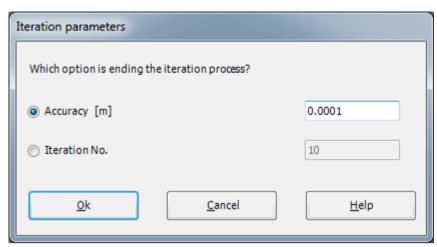

Figure 1.31 "Iteration parameters" option box

The progress of all computations according to the defined method will be carried out automatically with displaying Information through menus and messages.

#### **Analysis progress**

Analysis progress menu in Figure 1.32 appears in which various phases of calculation are progressively reported as the program analyzes the problem. In addition, a status bar down of the "Solver" Tab window displays Information about the progress of calculation.

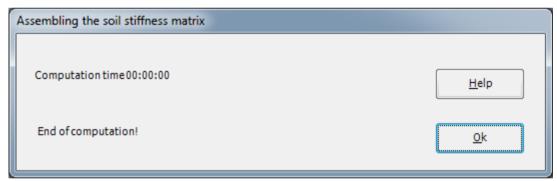

Figure 1.32 Analysis progress menu

# **Iteration process**

Information about the convergence progress of the computations is displayed in the "Iteration process" list box in Figure 1.33 during the iteration process.

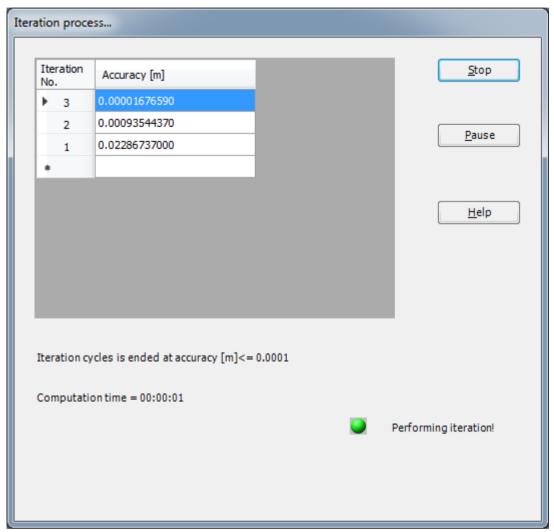

Figure 1.33 "Iteration process" list box

#### **Check of the solution**

Once the analysis is carried out, a check menu of the solution appears, Figure 1.34. This menu compares between the values of actions and reactions. Through this comparative examination, the user can assess the calculation accuracy.

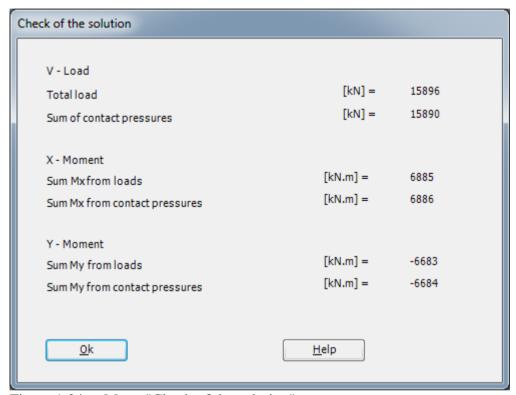

Figure 1.34 Menu "Check of the solution"

Click "OK" button to finish analyzing the problem.

### 4 Viewing data and results

*ELPLA* can display and print a wide variety of results in graphics, diagrams or tables through the "Results" Tab.

#### 4.1 Viewing data and result graphics

To view the data and results of a problem that has already been defined and analyzed graphically, switch to "Results" Tab (Figure 1.35).

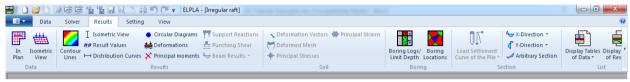

Figure 1.35 "Results" Tab

The "Result" Tab contains the commands of drawing. These commands depend on the used calculation method in the analysis. For the current example, the commands for presenting the data and results are:

- Isometric view
- Contour lines
- Result Values
- Distribution Curves
- Circular diagrams
- Deformations
- Principal moments
- Data in isometric view
- Data in the plan
- Boring locations
- Boring logs

Only the first command of the "Result" Tab is explained here. In the same way, the user can carry out the remaining commands of the previous list.

To view the results in isometric view

- Choose "Isometric View" command from "Result" menu. The following option box in Figure 1.36 appears
- In the "Results in Isometric View" option box, select "Settlements" as an example for the results to be displayed
- Click "OK" button

The Settlements are now displayed in an isometric view as shown in Figure 1.37.

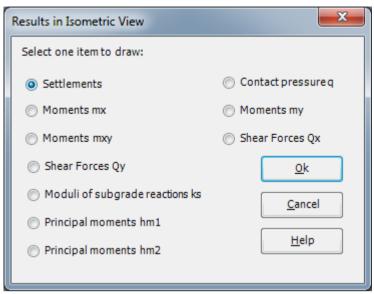

Figure 1.36 "Results in isometric view" option box

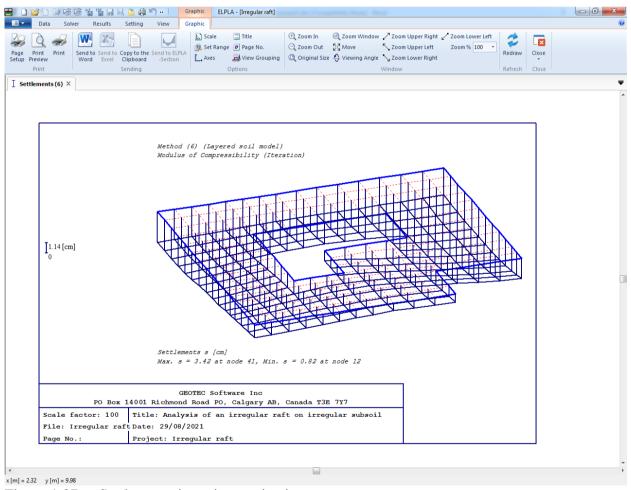

Figure 1.37 Settlements in an isometric view

# 4.2 Plot a diagram of the results at a specified section

The "Result" Tab contains the commands of drawing the diagrams. The commands for presenting the results in diagrams are:

- Section in x-direction
- Max./ Min. values in x-direction
- Overlapping in *x*-direction
- Arbitrary section

- Section in *y*-direction
- Max./ Min. values in y-direction
- Overlapping in y-direction

Only the first command of sections in the "Result" Tab is explained here. In the same way, the user can carry out the remaining commands of the previous list.

To plot a section in x-direction

- Choose "X-Direction" command from "Section" menu. The following option box in Figure 1.38 appears
- In the "Section in *x*-direction" option box, select "Settlements" as an example for the results to be plotted in a diagram
- Click "OK" button

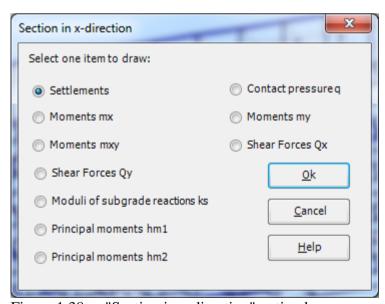

Figure 1.38 "Section in *x*-direction" option box

The following dialog box in Figure 1.39 appears to specify the section in x-direction. In this dialog box, click "OK" button to plot the default section. The settlements are now plotted in a diagram as shown in Figure 1.40.

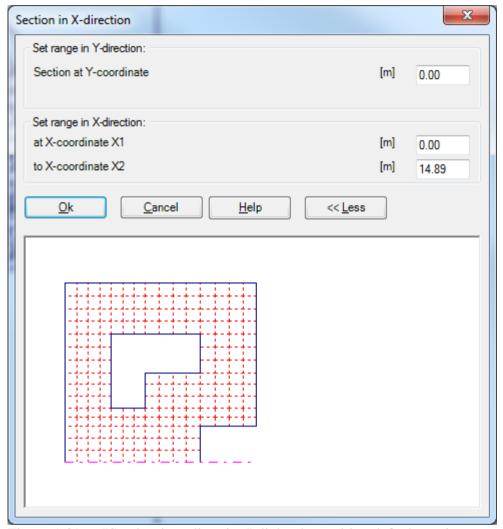

Figure 1.39 "Section in *x*-direction" dialog box with a default section

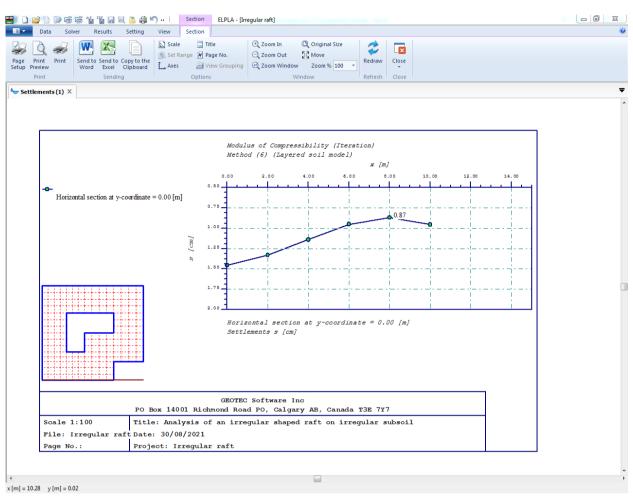

Figure 1.40 Diagram of settlements in *x*-direction

### 4.3 Print the drawing

To print the drawing

- Choose "Print" command from "Print" menu in the current drawing Window. The following "Print" dialog box in Figure 1.41 appears
- In the "Print" dialog box, define the printer properties and drawing copies
- Click "OK" button

Only the objects currently displayed on the drawing are printed.

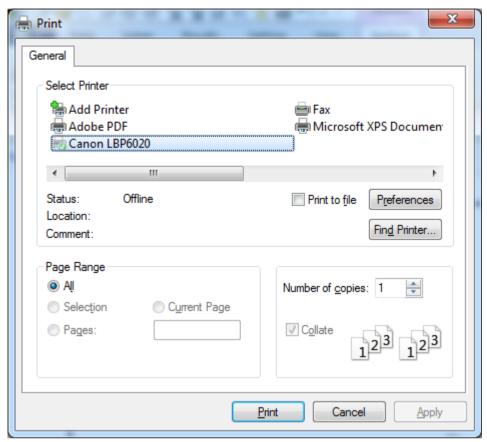

Figure 1.41 "Print" dialog box

### 4.4 Listing data and results in tables

The "Result" Tab contains the commands of listing data and results. The commands for listing data and results in tables are:

- Display tables of data
- List tables of data through Text-Editor
- Display tables of results
- List tables of results through Text-Editor

Only the first command of listing in "Result" Tab is explained here. In the same way, the user can carry out the remaining commands of the previous list.

#### To list data in a table

- Choose "Display tables of data" command from "Result" Tab. The following option box in Figure 1.42 appears
- In the "Display tables of data" option box, select "Loads" as an example for the data to be listed in a table
- Click "OK" button. The loading data are now listed (Figure 1.43)
- Choose "Send to Word" from "Result" Tab if you wish to export the table to a MS Word application, Figure 1.44

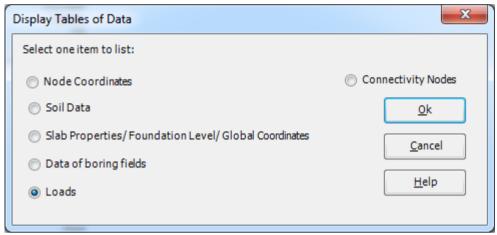

Figure 1.42 "Display Tables of Data" option box

# Example 1

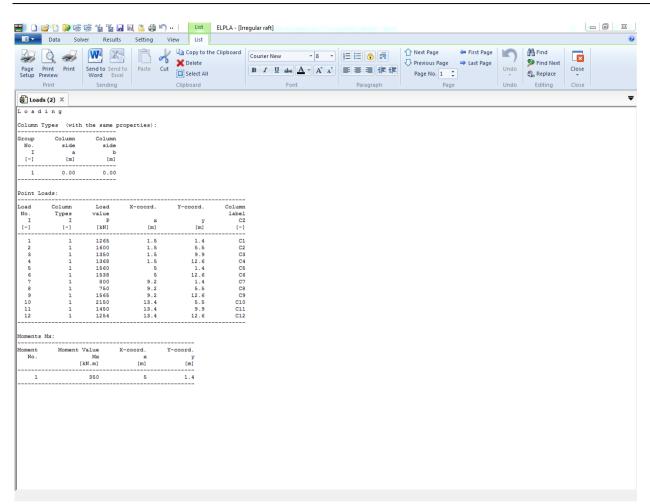

Figure 1.43 List of loading data

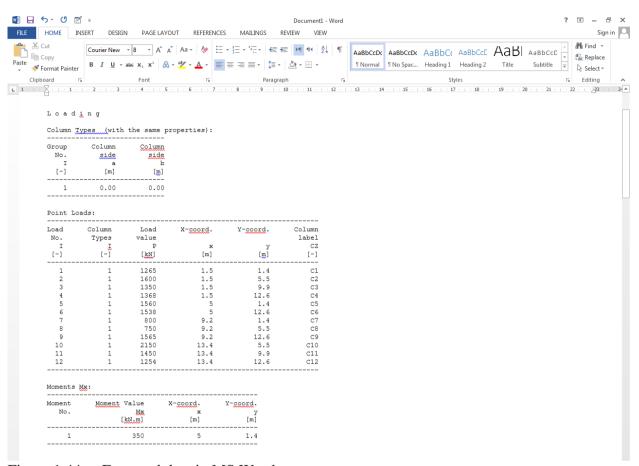

Figure 1.44 Exported data in MS Word

# 5 Index

| $\overline{A}$        |        | M                                |         |
|-----------------------|--------|----------------------------------|---------|
| Analysis type         | 7      | Main soil data                   | 27      |
|                       |        | Max./ Min. values in x-direction | 42      |
| В                     |        | Max./ Min. values in y-direction | 42      |
| D                     |        | Moments                          | 34      |
| Boring fields         | 32     |                                  |         |
| boring logs           | 4, 32  | N                                |         |
| $\overline{C}$        |        | New project                      | 7       |
| Calculation           | 36     | 0                                |         |
| Calculation methods   | 7      |                                  |         |
| check of the solution | 39     | Overlapping in x-direction       | 42      |
| Computation of all    | 36     |                                  |         |
| D                     |        | $\overline{P}$                   |         |
| D                     |        | Point loads                      | 34      |
| deformation           | 36     | project                          | 36      |
| diagrams              | 40     | Project identification           | 12      |
| $\overline{F}$        |        | $\overline{R}$                   |         |
| FE-Net                | 12     | raft material                    | 3       |
| File                  | 35     | Remove nodes                     | 17      |
| Foundation depth      | 31     | results                          | 40      |
| foundation properties | 29     |                                  |         |
| $\overline{G}$        |        | $\overline{S}$                   |         |
| O                     |        | Save                             | 35      |
| Generation type       | 13     | Save project as                  | 10      |
| graphics              | 40     | Section in x-direction           | 42      |
| Grid spacing          | 14     | Section in y-direction           | 42      |
|                       |        | Select nodes soil model          | 17<br>4 |
| I                     |        | soil properties                  | 20      |
|                       |        | soil stiffness matrix            | 36      |
| internal forces       | 36     | System symmetry                  | 8       |
| Iteration process     | 36, 38 |                                  |         |
| $\overline{L}$        |        | $\overline{U}$                   |         |
| L                     |        | unit weight of the raft          | 30      |
| loads                 | 3, 33  |                                  |         |
|                       |        |                                  |         |

# Example 2

Analysis of a slab floor

| Content |                               | Page |
|---------|-------------------------------|------|
| 1       | Description of the modules.   | 2    |
| 1       | Description of the problem    |      |
| 1.1     | Loads and dimensions          |      |
| 1.2     | Slab material                 |      |
| 1.3     | Analysis and concrete design  | 4    |
| 2       | Creating the project          | 4    |
| 2.1     | Calculation Method            | 4    |
| 2.2     | Project Identification        | 9    |
| 2.3     | FE-Net Data                   | 9    |
| 2.4     | Girders                       |      |
| 2.5     | Supports/ Boundary Conditions |      |
| 2.6     | Slab Properties               |      |
| 2.7     | Reinforcement Data            |      |
| 2.8     | Loads                         | 31   |
| 3       | Carrying out the calculations | 35   |
| 4       | Viewing data and result       | 37   |
| 5       | Index                         | 39   |

# 1 Description of the problem

An example of a slab floor with girders is selected to illustrate some features of *ELPLA* for analyzing slab floors.

### 1.1 Loads and dimensions

The slab floor has a thickness of 10 [cm] and carries uniform loads with different intensities as shown in Figure 2.1. All girders have the same dimensions of 15 [cm]  $\times$  60 [cm]. Own weight of the girder is 1.875 [kN/m].

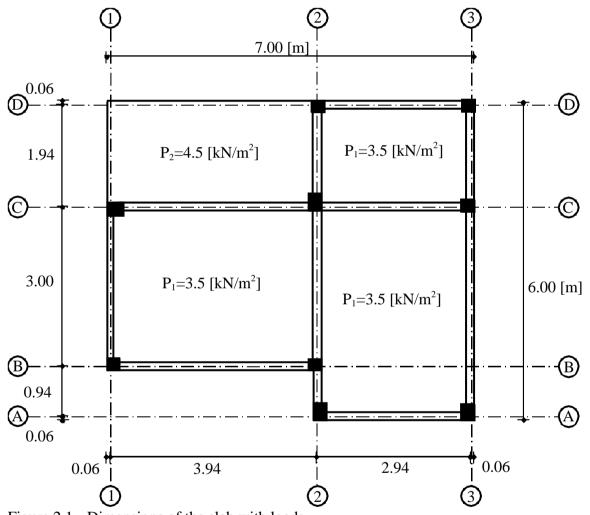

Figure 2.1 Dimensions of the slab with loads

#### 1.2 Slab material

Material of the slab is concrete (C 30/37) that has the following parameters:

| Young's modulus of the concrete | $E_b$                     | $=3.2 \times 10^7$  | $[kN/m^2]$ |
|---------------------------------|---------------------------|---------------------|------------|
| Poisson's ratio of the concrete | $V_b$                     | = 0.20              | [-]        |
| Unit weight of the concrete     | $\gamma_b$                | = 25                | $[kN/m^3]$ |
| Shear modulus of the concrete   | $G_b = 0.5 E_b (1 + v_b)$ | $= 1.3 \times 10^7$ | $[kN/m^2]$ |

## 1.3 Analysis and concrete design

The concrete sections are designed according to EC2 code for the following parameters:

| Concrete grade          | C 30/37                                                  |               |            |
|-------------------------|----------------------------------------------------------|---------------|------------|
| Steel grade             | BSt 500                                                  |               |            |
| Characteristic compre   | essive cylinder strength of concrete $f_{ck}$            | = 30          | $[MN/m^2]$ |
| Characteristic tensile  | yield strength of reinforcement $f_{yk}$                 | = 500         | $[MN/m^2]$ |
| Partial safety factor f | or concrete strength $\gamma_c$                          | = 1.5         | [-]        |
| Design concrete com     | pressive strength $f_{cd} = f_{ck} / \gamma_c$           | = 30/1.5 = 20 | $[MN/m^2]$ |
| Partial safety factor f | or steel strength $\gamma_s$                             | = 1.15        | [-]        |
| Design tensile yield s  | strength of reinforcing steel $f_{yd} = f_{yk}/\gamma_s$ | =500/1.15=435 | $[MN/m^2]$ |

This Tutorial Manual will not present the theoretical background of modeling the problem. For more information concerning the method of analysis, a complete reference for numerical calculation methods is well documented in the User's Guide of *ELPLA*.

### 2 Creating the project

In this section, the user will learn how to create a project for analyzing a slab floor. The example will be processed gradually to show the possibilities and abilities of the program. To enter the data of the example, follow the instructions and steps in the next paragraphs.

#### 2.1 Calculation Method

To create the project, start the *ELPLA* and choose "New Project" command from "File" menu. The "Calculation Method" wizard appears, Figure 2.2. As shown in this Figure, the first form of the wizard is the "Analysis Type" form.

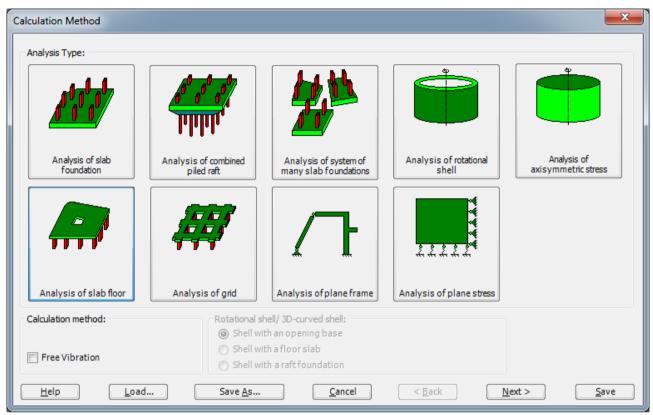

Figure 2.2 "Calculation Method" wizard with "Analysis type" form

In the "Analysis Type" form in Figure 2.2, define the analysis type of the problem. As the analysis type is a slab floor problem, select "Analysis of slab floor". Then, click "Next" button to go to the next form. The next form is the "System Symmetry", Figure 2.3.

#### In this form

- Choose "Unsymmetrical System"
- Click "Next" button

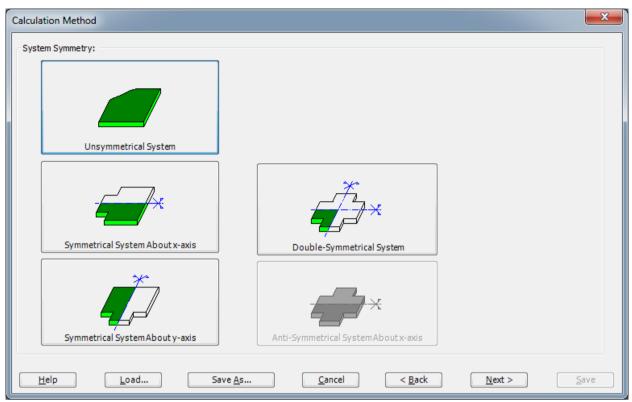

Figure 2.3 "System Symmetry" form

The last form of the wizard assistant contains the "Options" list, Figure 2.4. In this list, *ELPLA* displays some of the available options corresponding to the used numerical model, which differ from model to other.

#### In this list

- Check "Supports/ Boundary Conditions" check box
- Check "Slab With Girders" check box
- Check "Concrete Design" check box
- Click "Save" button

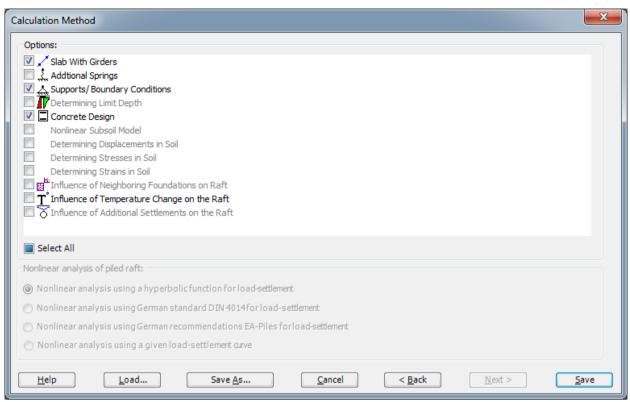

Figure 2.4 "Options" list

After clicking "Save" button, the "Save as" dialog box in Figure 2.5 appears. In this dialog box

- Type a file name for the current project in the file name edit box. For example, type "Floor". *ELPLA* will use automatically this file name in all reading and writing processes
- Click "Save" button to complete the definition of the calculation method and the file name of the project

*ELPLA* will activate the "Data" Tab. In addition, the file name of the current project [Floor] will be displayed instead of the word [Untitled] in the *ELPLA* title bar.

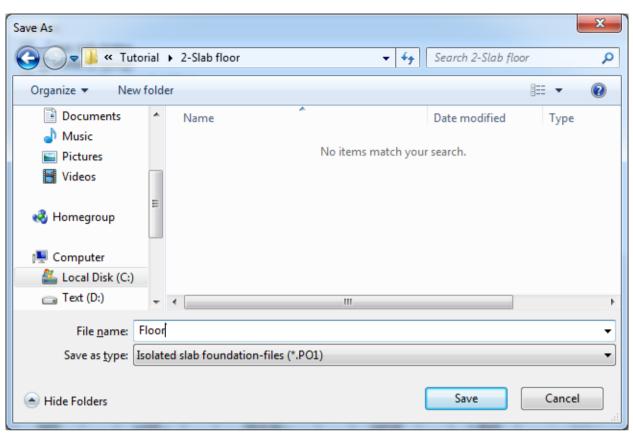

Figure 2.5 "Save as" dialog box

#### 2.2 Project Identification

To identify the project choose "Project Identification" command from "Data" Tab. The dialog box in Figure 2.6 appears.

#### In this dialog box

- To describe the problem, type the following line in the "Title" edit box: "Analysis of a slab floor"
- Type the date of the project in the "Date" edit box
- Type "slab floor" in the "Project" edit box
- Click "Save" button

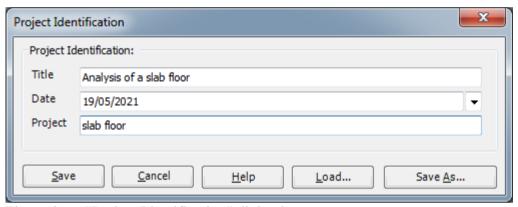

Figure 2.6 "Project Identification" dialog box

#### 2.3 FE-Net Data

For the given problem, the slab has irregular shape and is divided into  $7 \times 6$  elements. Element size in both x- and y-directions is 1.0 [m] as shown in Figure 2.1. *ELPLA* has different procedures for defining the same problem. The easy procedure to define the FE-Net of this slab is generating a mesh for the entire area first and then removing the unnecessary nodes to get the slab shape.

To define the FE-Net for this slab, choose "FE-Net Data" command from "Data" Tab. The "FE-Net Generation" wizard appears as shown in Figure 2.7. This wizard will guide you through the steps required to generate the FE-Net. As shown in Figure 2.7, the first form of the wizard is the "Slab Type" form, which contains a group of templates of different shapes of nets. These net templates are used to generate standard nets that have constant size in both *x*- and *y*-directions.

# To generate the FE-Net

- Choose the rectangular slab option in the "Slab Type" options
- Type 7 in the "Length of Rectangular Slab" edit box
- Type 6 in the "Width of Rectangular Slab" edit box
- Click "Next" button to go to the next form

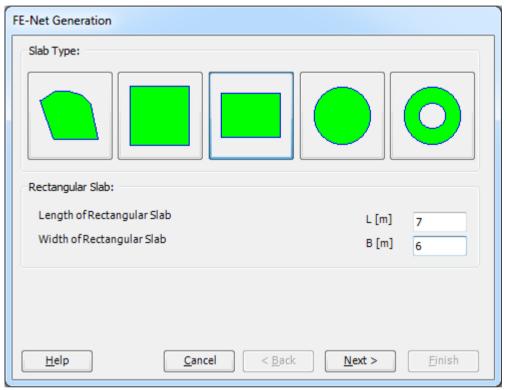

Figure 2.7 "FE-Net Generation" wizard with "Slab Type" form

After clicking "Next" in the "FE-Net Generation" wizard, the following "Generation Type" form appears, Figure 2.8. *ELPLA* can deal with various types of generation with triangle and / or rectangular elements.

# In the "Generation Type" form

- Choose rectangular elements
- Click "Next"

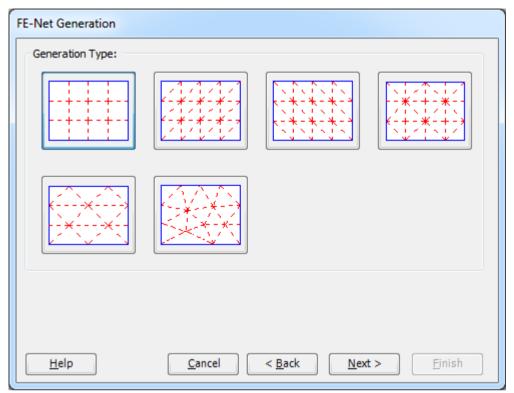

Figure 2.8 "Generation Type" form

After clicking "Next" button in "Generation Type" form, the following "Grid Definition" dialog box in Figure 2.9 appears with default values of constant element size.

# In this dialog box

- In "Grid in x-direction" frame, type 7 in the "No. of grid intervals" edit box
- In "Grid in y-direction" frame, type 6 in the "No. of grid intervals" edit box
- Click "Finish" button

*ELPLA* will generate a FE-Net for a rectangular slab of 7 [m] length and 6 [m] width with square elements of 1.0 [m] each side. The following window Figure 2.10 appears with the generated net.

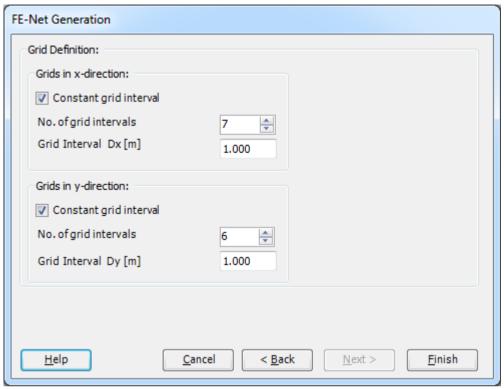

Figure 2.9 "FE-Net Generation" dialog box

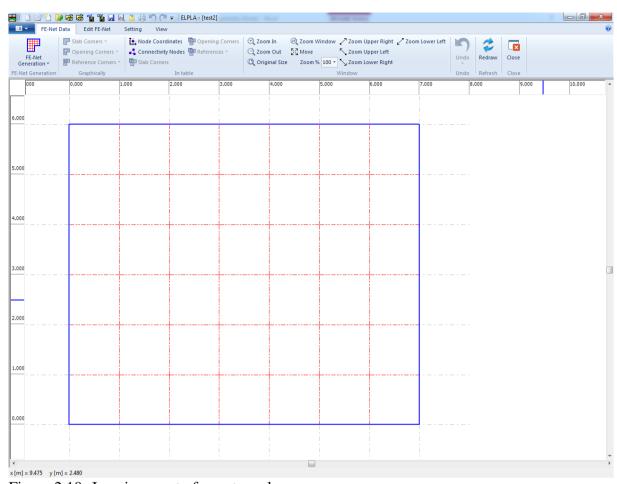

Figure 2.10 Imaginary net of a rectangular area

#### **Deleting nodes from the FE-Net**

To select the unnecessary nodes, that are required to be removed from the net, first choose "Select Nodes" command from the "Edit FE-Net" menu (Double click anywhere will also activate the select nodes mode). When "Select Nodes" command is chosen, the cursor will change from an arrow to a cross hair. If any node is selected, the command "Delete" in the "Edit FE-Net" menu will be enabled, indicating the mode in which is being operated. Next, select the required nodes by clicking on each node individually or selecting a group of nodes as shown in Figure 2.11. A group of nodes can be selected by holding the left mouse button down at the corner of the region. Then, drag the mouse until a rectangle encompasses the required group of nodes. When the left mouse button is released, all nodes in the rectangle are selected.

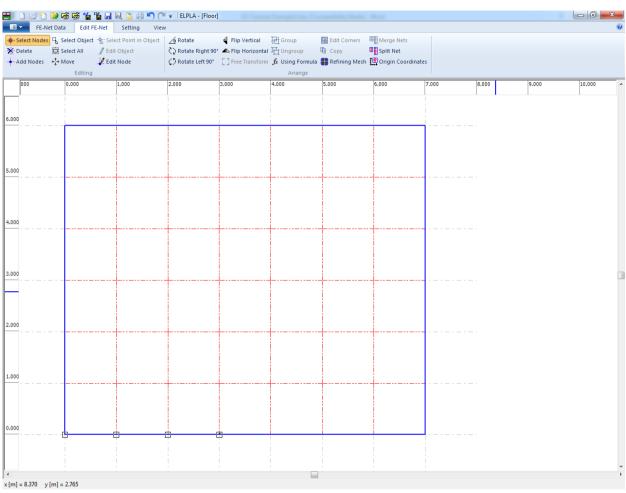

Figure 2.11 Generated FE-Net after selecting the unnecessary nodes

To remove the selected nodes, choose "Delete" command from "Edit FE-Net" menu. The action of this command is indicated in Figure 2.12. To leave the graphic mode, press "Esc" key.

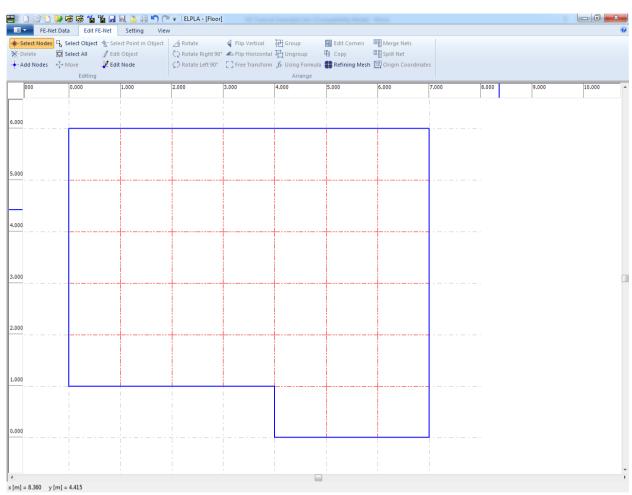

Figure 2.12 Final FE-Net after deleting the unnecessary nodes

After finishing the generation of the FE-Net, do the following two steps:

- Choose "Save" command from "File" menu in Figure 2.12 to save the data of the FE-Net
- Choose "Close" command from "File" menu in Figure 2.12 to close "FE-Net" Window and return to ELPLA main window.

#### 2.4 Girders

To define the girders choose "Girders" command from "Data" Tab. The following Window in Figure 2.13 appears.

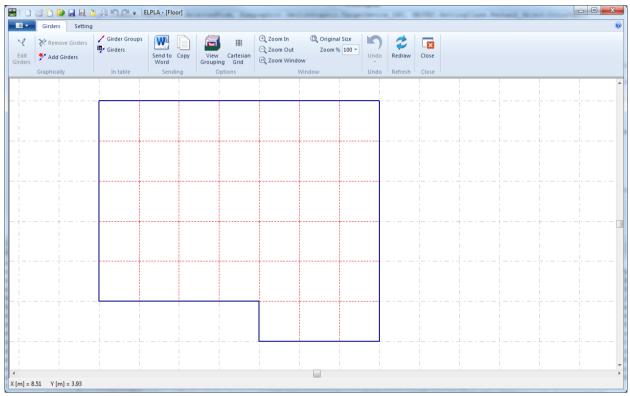

Figure 2.13 "Girders" Window

To enter the cross section of the girders

- Choose "Girder Groups" command from "In table" menu in Figure 2.13. The following option box in Figure 2.14 appears
- In this option box, select the option of cross section definition. Although the cross section of the girder must be defined whether it is T or L girder type, but for simplicity a rectangular cross section is chosen in this example to define the girder cross section
- Click "OK" button

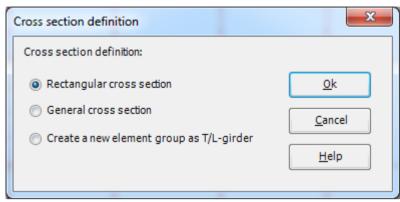

Figure 2.14 "Cross section definition" option box

After clicking "OK" button in the "Cross section definition" option box, the following list box in Figure 2.15 appears.

#### In this list box

- Enter the material properties of the girder, cross section dimensions and the girder weight as indicated in Figure 2.15. This is done by entering the value in the corresponding cell and press "Enter" button
- Click "OK" button

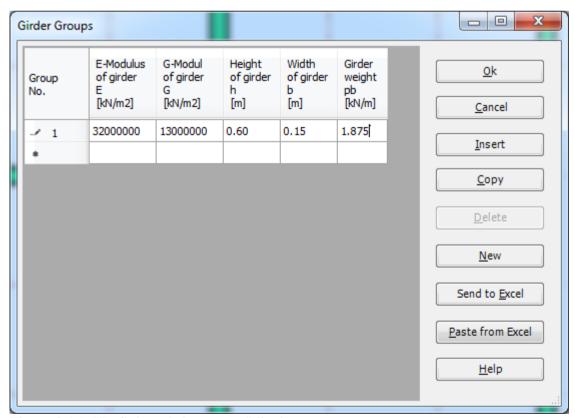

Figure 2.15 "Defining girder groups" list box

#### Defining the girder locations on the net

Defining girder locations on the net may be carried out either graphically or numerically (in a table). In the current example, the user will learn how to define girder locations on the net graphically.

To define the girder locations on the net graphically

- Choose "Add Girders" command from the "Graphically" menu in Figure 2.13. When "Add Girders" command is chosen, the cursor will change from an arrow to a cross hair
- Click the left mouse button on the start node of the first girder. Then drag the mouse until the end node of that girder (Figure 2.16) and click on the end node. The "Girder elements" dialog box in Figure 2.17 appears

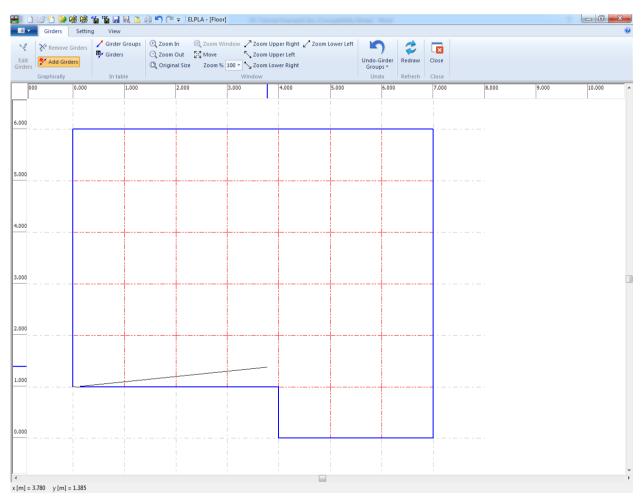

Figure 2.16 Add girder by mouse

In this dialog box, click "OK" button.

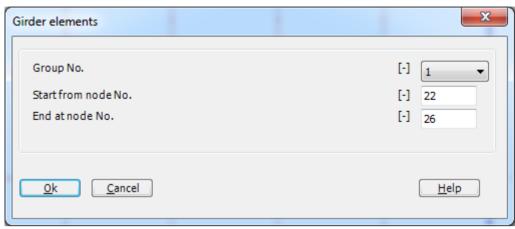

Figure 2.17 "Girder elements" dialog box

Now, the first girder is defined as shown in Figure 2.18. Note that *ELPLA* has typed automatically the girder type on it indicating the No. of girder group.

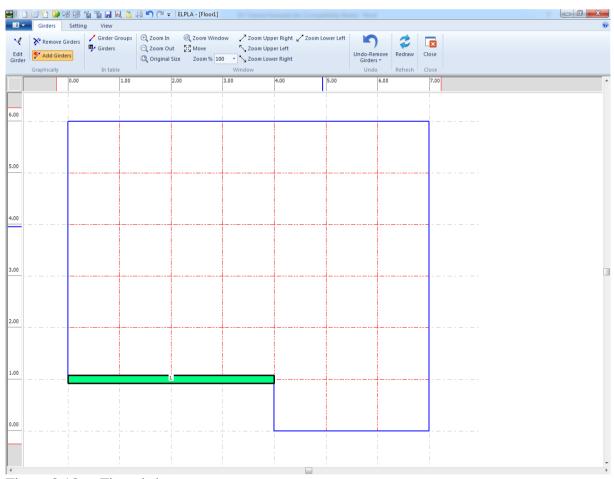

Figure 2.18 First girder

Repeat the previous steps to add the remaining girders on the net. After you have completed the definition of all girders, the screen should look like the following Figure 2.19.

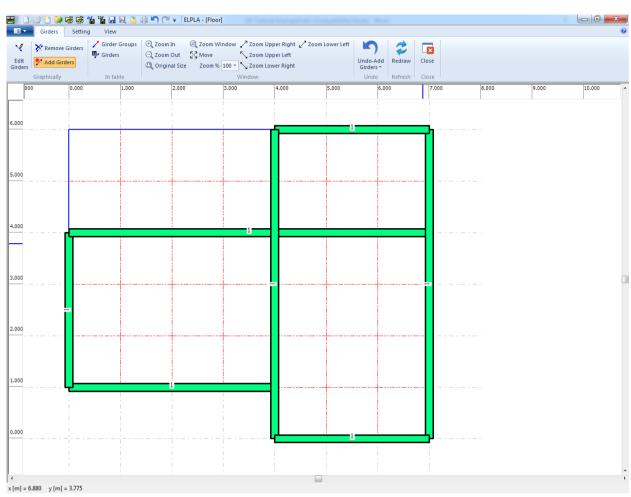

Figure 2.19 Girders

After entering all data and parameters of girders, do the following two steps

- Choose "Save" command from "File" menu in Figure 2.19 to save the data of girders
- Choose "Close" command from "File" menu in Figure 2.19 to close the "Girders" Window and return to ELPLA main window.

# 2.5 Supports/ Boundary Conditions

In general, columns under the slab are considered as rigid supports. These supports are defined by the "Supports/ Boundary Conditions" command. To define supports choose "Supports/ Boundary Conditions" command from "Data" Tab. The following Tab in Figure 2.20 appears.

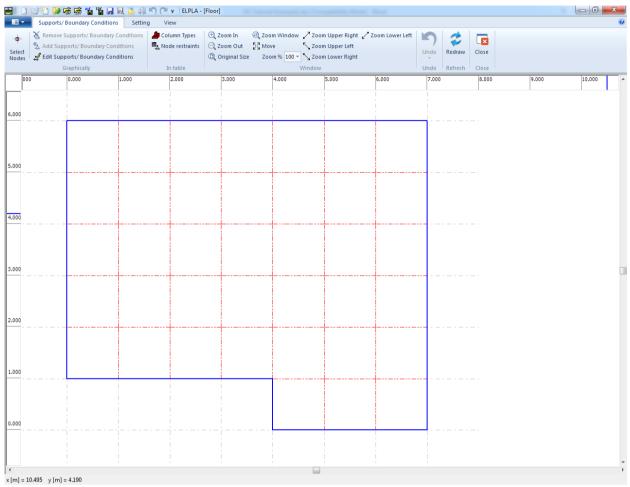

Figure 2.20 "Supports/ Boundary Conditions" Window

*ELPLA* can display girders, supports, loads, etc. in one view together. The advantage of this option is that the user can control easily locations of supports or loads on the net when entering the rest of the data.

To view the girder on the FE-Net when defining the other data

- Choose "View Grouping" command in "View" menu in Figure 2.20. The "View Grouping" check group box in Figure 2.21 appears
- In this check group box, check "Girder system" check box
- Click "OK" button

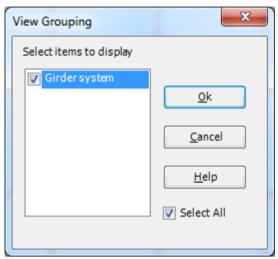

Figure 2.21 "View Grouping" check group box

After clicking "OK" in the "View Grouping" check group box, the screen should look like the following Figure 2.22.

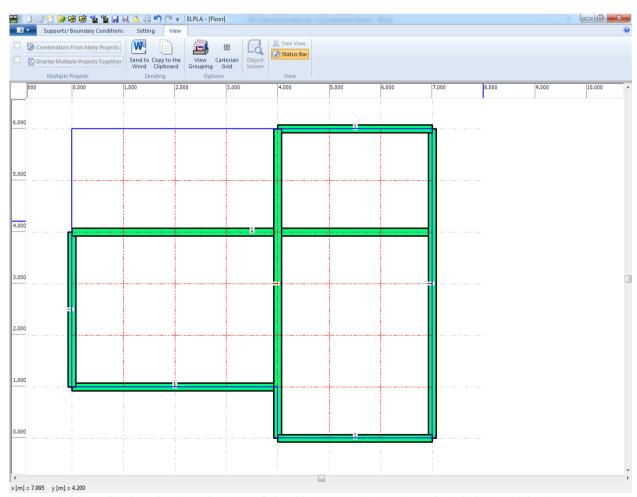

Figure 2.22 Girders in the window of the "Supports/ Boundary Conditions" Window

#### **Defining supports on the net**

Defining supports or boundary conditions on the net may be carried out either graphically or numerically (in a table). In the current example, the user will learn how to define supports on the net graphically.

# To define supports on the net

- Choose "Select Nodes" command from "Supports/ Boundary Conditions" Tab in Figure 2.22. When "Select Nodes" command is chosen, the cursor will change from an arrow to a cross hair
- Click the left mouse button on nodes that have supports as shown in Figure 2.22
- After selecting nodes of supports, choose "Add Supports/ Boundary Conditions" command from "Graphically" menu (Figure 2.22). The "Supports/ Boundary Conditions" dialog box in Figure 2.24 appears

#### In this dialog box

- Type 0 in the "Displacement w" edit box to define a rigid support
- Click "OK" button

*ELPLA* can calculate the punching stresses due to reactions of column supports. In this example, data corresponding to column dimensions are not required. Therefore, the user can take these data from the default column dimensions and consider all supports have column type 1.

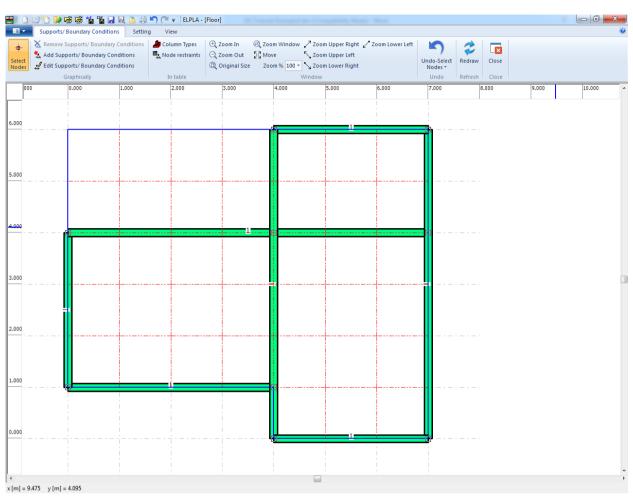

Figure 2.23 Selection of nodes that have supports

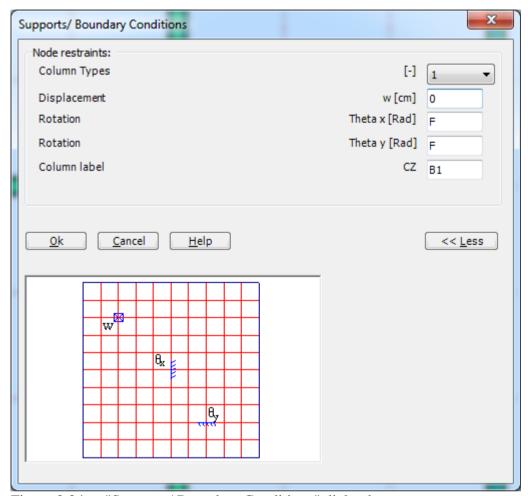

Figure 2.24 "Supports/ Boundary Conditions" dialog box

After you have completed the definition of the supports, the screen should look like the following Figure 2.25.

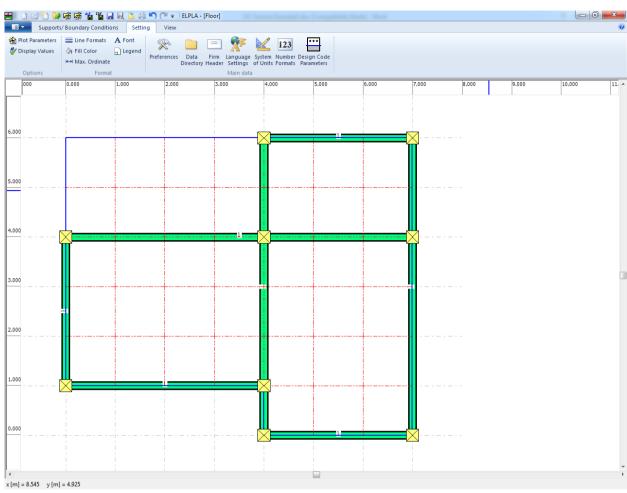

Figure 2.25 9 Supports on the screen

After entering supports, do the following two steps:

- Choose "Save" command from "File" menu in Figure 2.23 to save the data of supports
- Choose "Close" command from "File" menu in Figure 2.23 to close the "Supports/Boundary Conditions" Window and return to ELPLA main window.

#### 2.6 Slab Properties

To define the slab properties choose "Slab Properties" command from "Data" Tab. The following Window in Figure 2.26 appears with default slab properties. The data of slab properties for the current example, which are required to define, are raft material and slab thickness.

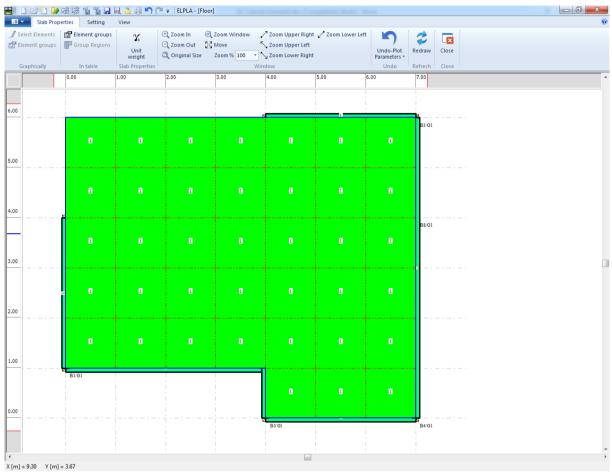

Figure 2.26 "Slab Properties" Window

To enter the slab material and thickness

- Choose "Element groups" command from "In Table" menu in the window of Figure 2.26. The following list box in Figure 2.27 with default data appears. To enter or modify a value in this list box, type that value in the corresponding cell and then press "Enter" key. In the list box of Figure 2.27, enter E-Modulus of the slab, *Poisson's* ratio of the slab and the slab thickness
- Click "OK" button

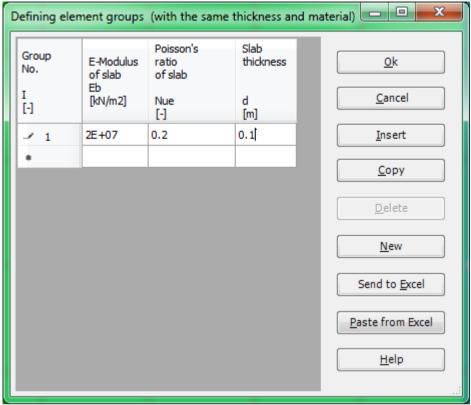

Figure 2.27 "Defining element groups" list box

To enter the unit weight of the slab

- Choose "Unit weight" command from "Slab Properties" menu (Figure 2.26). The following dialog box in Figure 2.28 with a default unit weight of 25 [kN/m³] appears
- Click "OK" button

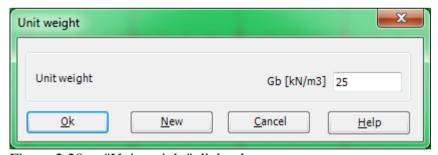

Figure 2.28 "Unit weight" dialog box

After entering the slab properties, do the following two steps:

- Choose "Save" command from "File" menu in Figure 2.26 to save the slab properties
- Choose "Close" command from "File" menu in Figure 2.26 to close the "Slab Properties" Window and return to ELPLA main window.

#### 2.7 Reinforcement Data

The reinforcement of the slab can be carried out according to the design codes EC 2, DIN 1045, ACI and ECP (working stress and limit state design methods). In the current example, the concrete sections of the slab are designed according to EC 2 for Concrete Grade C 30/37 and Steel grade BSt 500. The concrete cover for the slab may be taken as (Figure 2.29):

Top concrete cover +1/2 bar diameter in x-direction  $d_{1x} = 1.5$  [cm] Bottom concrete cover +1/2 bar diameter in x-direction  $d_{2x} = 1.5$  [cm] Top concrete cover +1/2 bar diameter in y-direction  $d_{1y} = 2$  [cm] Bottom concrete cover +1/2 bar diameter in y-direction  $d_{2y} = 2$  [cm]

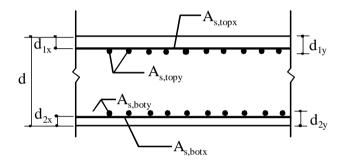

Figure 2.29 Section geometry and reinforcement parallel to x-direction

The design code parameters such as partial safety factors for concrete strength, steel strength and internal forces are defined by choosing the "Design Code Parameters" command from "Setting" Tab in *ELPLA*, while reinforcement data such as design code, concrete grade, steel grade and concrete covers are defined by choosing the "Reinforcement" command from "Data" Tab in *ELPLA*. Design code parameters are standard data for all projects while reinforcement data may be varied from one project to another.

To define the reinforcement data, choose "Reinforcement" command from "Data" Tab. The dialog box in Figure 2.30 appears with default reinforcement data.

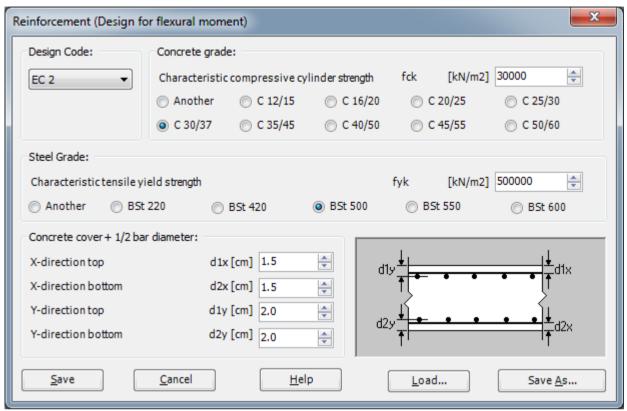

Figure 2.30 "Reinforcement" dialog box

#### In this dialog box

- Select design code "EC 2" in the "Design code" combo box
- Select steel grade "BSt 500" in the "Steel grade" option box
- Select concrete grade "C 30/37" in the "Concrete grade" option box
- Select the default concrete covers as indicted in the "Concrete cover" dialog group box
- Click "Save" button

#### 2.8 Loads

To define the loads choose "Loads" command from "Data" Tab. The following Window in Figure 2.31 appears with girders on the net.

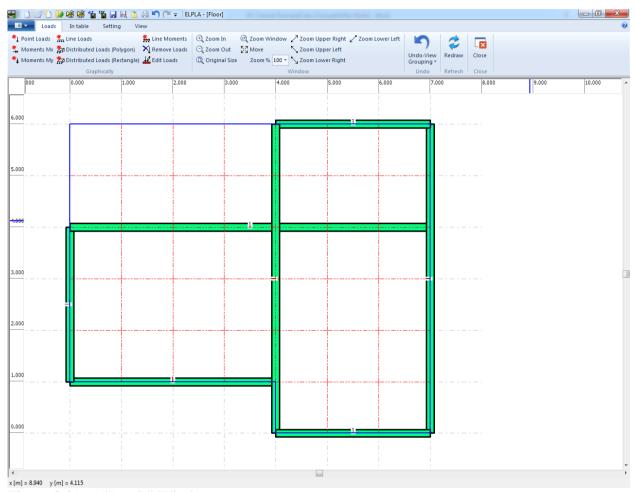

Figure 2.31 "Loads" Window

Defining loads on the net may be carried out either graphically or numerically (in a table). In the current example, the user will learn how to define loads on the net graphically.

To enter the first distributed loads

- Choose "Distributed Loads (Rectangle)" command from "Graphically" menu in Figure 2.31. When "Distributed Loads (Rectangle)" command is chosen, the cursor is changed from an arrow to a cross hair. Then the load can be defined by holding the left mouse button down at the starting point of the distributed load. As the mouse is dragged, a box appears, indicating a distributed load is being defined. When the left mouse button is released, the following dialog box in Figure 2.32 appears with the load value and coordinates

# In this dialog box

- Type 3.5 in the "Load value" edit box
- Click "OK" button

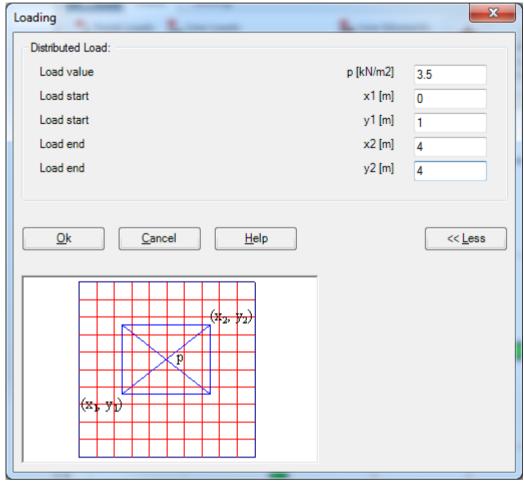

Figure 2.32 "Loading" dialog box

After you have completed the definition of the first distributed load, the screen should look like the following Figure 2.33.

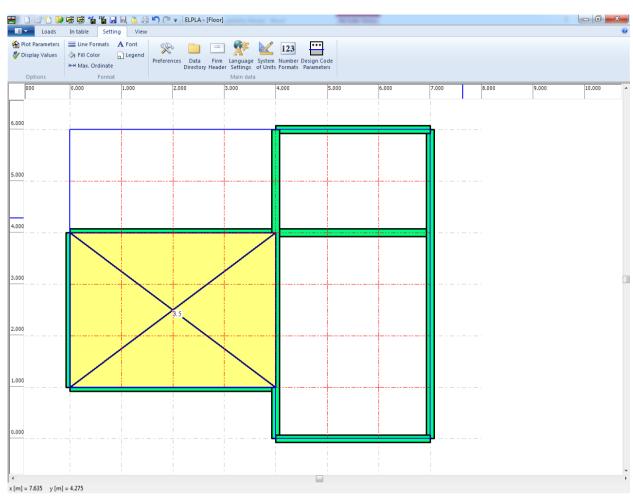

Figure 2.33 First distributed load

Repeat the previous steps to enter the remaining distributed loads on the net. After you have completed the definition of all loads on the net, the screen should look like the following Figure 2.34.

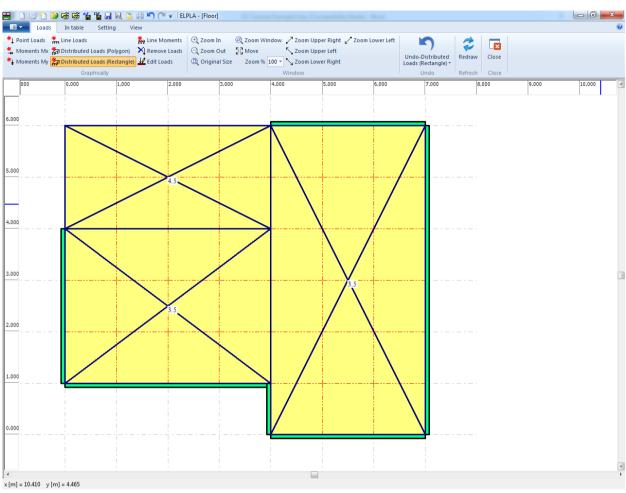

Figure 2.34 Loads on the FE-Net

After finishing the definition of load data, do the following two steps:

- Choose "Save" command from "File" menu in Figure 2.34 to save the load data
- Choose "Close" command from "File" menu in Figure 2.34 to close the "Loads" Window and return to ELPLA main window.

Creating the project of the slab floor is now complete. It is time to analyze this project. In the next section, you will learn how to use *ELPLA* for analyzing projects.

#### 3 Carrying out the calculations

To analyze the problem, switch to "Solver" Tab, Figure 2.36.

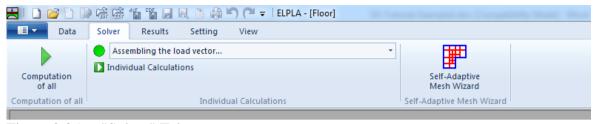

Figure 2.35 "Solver" Tab

*ELPLA* will active the "Individual Calculations" list, which contains commands of all calculations. Commands of the calculation depend on the analysis type. For the current example, the items, which are required to be calculated, are:

- Assembling the load vector
- Assembling the girder stiffness matrix
- Assembling the slab stiffness matrix
- Solving system of linear equations (band matrix)
- Determining deformation, internal forces
- Design of the slab

#### **Carrying out all computations**

To carry out all computations in one time, choose "Computation of all" command from "Calculation" menu in "Solver" Tab. The progress of all computations according to the defined analysis will be carried out automatically with displaying information through menus and messages.

#### **Analysis progress**

Analysis progress menu in Figure 2.36 appears in which various phases of calculation are progressively reported as the program analyzes the problem. In addition, a status bar down of "Solver" Tab window displays information about the progress of calculation.

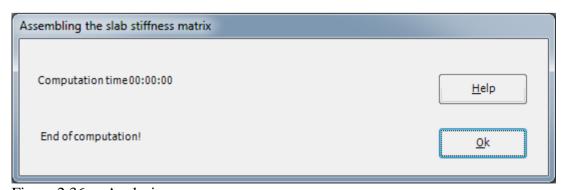

Figure 2.36 Analysis progress menu

#### **Check of the solution**

Once the analysis is carried out, a check menu of the solution in Figure 2.37 appears. This menu compares between the values of actions and reactions. Through this comparative examination, the user can assess the calculation accuracy.

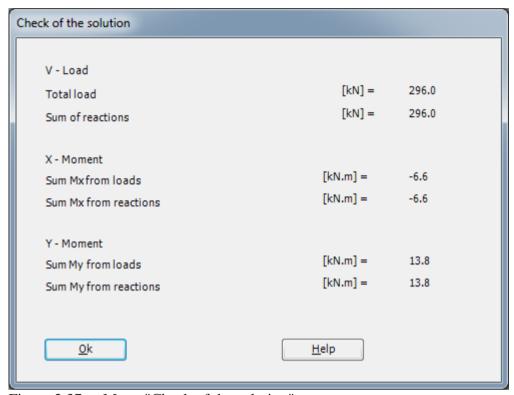

Figure 2.37 Menu "Check of the solution"

To finish analyzing the problem, click "OK" button.

# 4 Viewing data and result

*ELPLA* can display and print a wide variety of results in graphics, diagrams or tables through the "Results" Tab.

To view the data and results of a problem that has already been defined and analyzed graphically, switch to "Results" Tab, Figure 2.38.

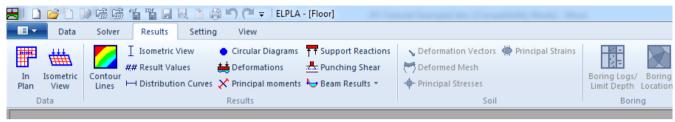

Figure 2.38 "Results" Tab

To view the results of girders, choose "Beam Results" command and then the "Isometric View" command from "Results" group command. The following option box in Figure 2.39 appears.

In this option box

- Select "Beam-bending moments Mb" as a sample for the results to be displayed
- Click "OK" button

The moments are now displayed for the girders as shown in Figure 2.40.

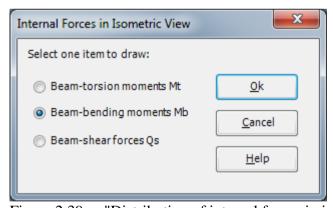

Figure 2.39 "Distribution of internal forces in isometric view" option box

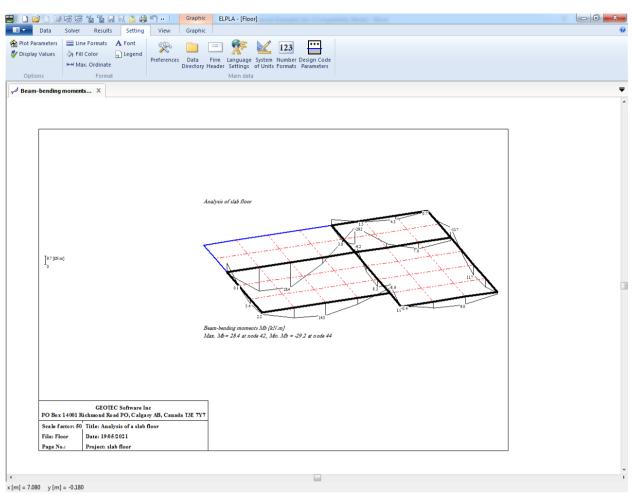

Figure 2.40 Beam-bending moments *Mb* 

# 5 Index

| $\overline{A}$          | I                       |    |
|-------------------------|-------------------------|----|
| Analysis type5          | internal forces         | 35 |
| $\overline{B}$          | $\overline{L}$          |    |
| Boundary conditions21   | load vectorloads        |    |
| $\overline{C}$          | $\overline{M}$          |    |
| Calculation35           |                         |    |
| Calculation method4     | Main soil data          | 16 |
| check of the solution36 | material properties     | 17 |
| Computation of all35    |                         |    |
| Concrete design6        |                         |    |
| contact pressures35     | N                       |    |
| $\overline{D}$          | New project             | 4  |
|                         |                         |    |
| deformation             | $\boldsymbol{P}$        |    |
| design codes            |                         |    |
| diagrams                | Project identification  | 9  |
| $\overline{E}$          | $\overline{R}$          |    |
| Element groups          | Reinforcement           |    |
| $\overline{F}$          | Remove nodes            | 13 |
|                         | $\overline{S}$          |    |
| FE-Net9                 | 5                       |    |
|                         | Save project as         | 7  |
| C                       | Select nodes            | 13 |
| G                       | slab properties         | 27 |
|                         | Supports                |    |
| Generation type         | System symmetry         | 5  |
| girder locations 18     |                         |    |
| girders                 | $\overline{m{\it U}}$   |    |
| Girders 16              | U                       |    |
| graphics37              | TT 1: 0 1 1 0 0 1 1 1   | •  |
|                         | Unit weight of the slab | 28 |

# Example 3

Analysis of system of two circular rafts

| Contents |                                                     | Page |
|----------|-----------------------------------------------------|------|
| 1        | Description of the problem                          | 3    |
| 1.1      | Loads and dimensions                                |      |
| 1.2      | Raft material                                       | 3    |
| 1.3      | Soil properties                                     | 4    |
| 1.4      | Method of analysis                                  | 4    |
| 2        | Creating the project of raft 1                      | 5    |
| 2.1      | Calculation method                                  |      |
| 2.2      | Project identification                              | 9    |
| 2.3      | FE-Net data                                         | 10   |
| 2.4      | Soil properties                                     | 14   |
| 2.5      | Foundation properties                               | 20   |
| 2.6      | Loads                                               | 22   |
| 3        | Creating the project of raft 2                      | 26   |
| 3.1      | Modifying the project identification                |      |
| 3.2      | Modifying origin coordinates                        |      |
| 4        | Creating the project of the system of rafts 1 and 2 | 30   |
| 4.1      | Filenames of slab foundations                       |      |
| 4.2      | Project identification                              | 35   |
| 5        | Carrying out the calculations                       | 36   |
| 6        | Viewing data and results                            | 40   |
| 6.1      | Viewing the results as contour lines                |      |
| 6.2      | Drawing a graph of results                          |      |
| 7        | Index                                               | 16   |

# 1 Description of the problem

An example of a system of two equal large circular rafts is selected to illustrate some features of *ELPLA* for analyzing system of foundations.

# 1.1 Loads and dimensions

Each raft has a diameter of 22 [m] and thickness of 0.65 [m]. Loading on each raft consists of 24 column loads, in which 16 column loads have  $P_1 = 1250$  [kN] and 8 column loads have  $P_2 = 1000$  [kN] as shown in Figure 3.1 and Table 3.1. The origin coordinates for raft 1 in the global system are (0.0, 0.0) while for raft 2 they are (0.0, 22.5).

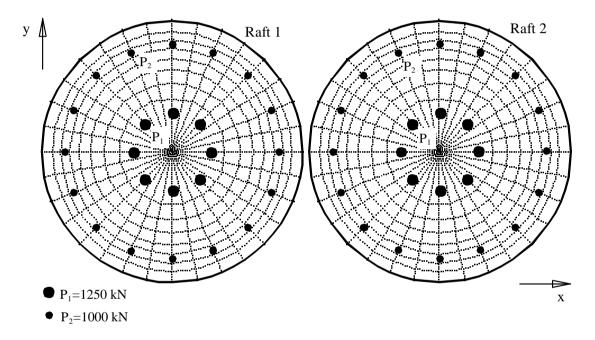

Figure 3.1 System of two equal circular rafts

#### 1.2 Raft material

Material of the two rafts is supposed to have the following parameters:

| Young's modulus              | $E_b$      | $= 2.6 \times 10^7$ | $[kN/m^2]$ |
|------------------------------|------------|---------------------|------------|
| Poisson's ratio              | $v_b$      | =0.15               | [-]        |
| Unit weight of raft material | $\gamma_b$ | = 0.0               | $[kN/m^3]$ |

Unit weight of the raft material is chosen to be  $\gamma_b = 0.0$  to neglect the own weight of the raft in the analysis.

# 1.3 Soil properties

The rafts rest on a silt layer of 15 [m] thickness. The Modulus of compressibility of the silt is  $E_s = 9500 \text{ [kN/m}^2]$ . Poisson's ratio of the soil is taken to be  $v_s = 0.0$  [-]. The level of foundation under the ground surface is assumed to be  $d_f = 0.0$  [m]. The effect of the reloading pressure on the soil and the uplift pressure on the rafts are neglected.

# 1.4 Method of analysis

It is required to analyze the system of rafts together according to the following soil model and numerical calculation method:

- Layered soil medium Continuum Model
- Modulus of compressibility method for an elastic raft on layered soil medium (Solving system of linear equations by iteration-method 6)

This Tutorial Manual will not present the theoretical background of modeling the problem. For more information concerning the method of analysis, a complete reference for the soil models and numerical calculation methods are well documented in the User's Guide of *ELPLA*.

Table 3.1 Point loads *P* 

| Load No. | Load value | x-position | y-position |
|----------|------------|------------|------------|
| I        | P          | X          | У          |
| [-]      | [kN]       | [m]        | [m]        |
| 1        | 1250       | 7.75       | 11         |
| 2        | 1250       | 14.25      | 11         |
| 2 3      | 1250       | 11         | 7.75       |
| 4        | 1250       | 11         | 14.25      |
| 5        | 1250       | 8.7        | 8.7        |
| 6        | 1250       | 13.3       | 8.7        |
| 7        | 1250       | 8.7        | 13.3       |
| 8        | 1250       | 13.3       | 13.3       |
| 9        | 1000       | 2          | 11         |
| 10       | 1000       | 20         | 11         |
| 11       | 1000       | 11         | 2          |
| 12       | 1000       | 11         | 20         |
| 13       | 1000       | 4.64       | 4.64       |
| 14       | 1000       | 17.36      | 4.64       |
| 15       | 1000       | 4.64       | 17.36      |
| 16       | 1000       | 17.36      | 17.36      |
| 17       | 1000       | 2.69       | 7.56       |
| 18       | 1000       | 7.56       | 2.69       |
| 19       | 1000       | 14.44      | 2.69       |
| 20       | 1000       | 19.31      | 7.56       |
| 21       | 1000       | 2.69       | 14.44      |
| 22       | 1000       | 7.56       | 19.31      |
| 23       | 1000       | 14.44      | 19.31      |
| 24       | 1000       | 19.31      | 14.44      |

# 2 Creating the project of raft 1

In this section, the user will learn how to create a project for analyzing system of two rafts. Thus is done by first entering the data of the two rafts individually in the same manner of the previous foundation example and then creating a project for the system of two rafts.

#### 2.1 Calculation method

Choose the "New Project" command from the "File" menu. The "Calculation Method" wizard appears, Figure 3.2. This wizard will guide you through the steps required to create the project. As shown in this Figure, the first form of the wizard is the "Analysis Type" form. In this form, define the analysis type of the problem. As the analysis type is a foundation problem, select "Analysis of slab foundation" then click "Next" button to go to the next form.

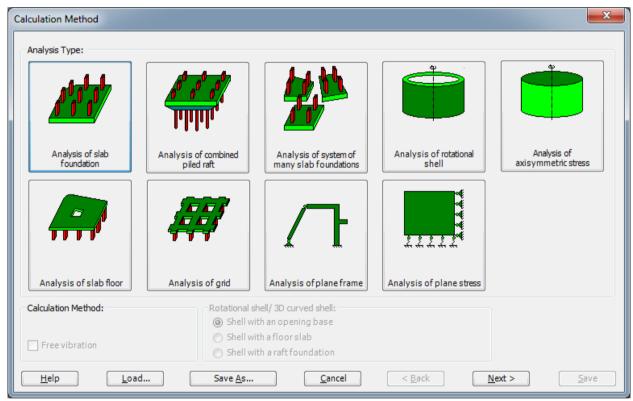

Figure 3.2 "Calculation Method" wizard with "Analysis Type" form

After clicking "Next" button the "Calculation Method" form appears, Figure 3.3.

To define the calculation method

- Select the calculation method "6-Modulus of Compressibility (Iteration)"
- Select subsoil model "Layered soil model"
- Click "Next" button to go to the next form

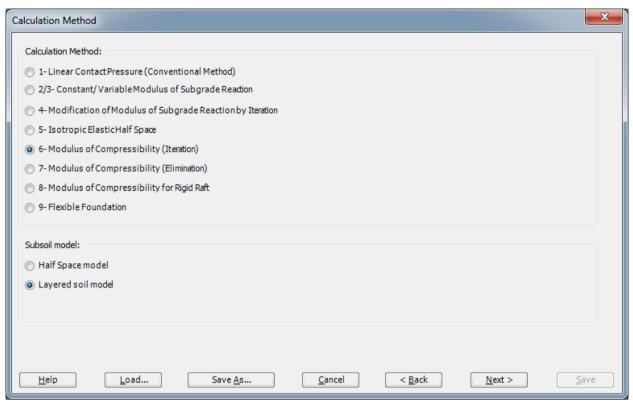

Figure 3.3 "Calculation Method" form

The next form is the "System symmetry" (Figure 3.4). In this form

- Choose "Unsymmetrical System"
- Click "Next" button

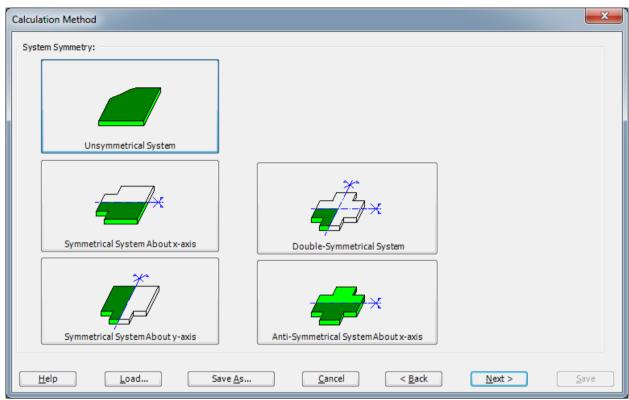

Figure 3.4 "System Symmetry" form

The last form of the wizard assistant contains the "Option" list, Figure 3.5. In this list, *ELPLA* displays some of the available options corresponding to the used numerical model, which differ from model to other. Since no option will be considered in the analysis, click the "Save" button.

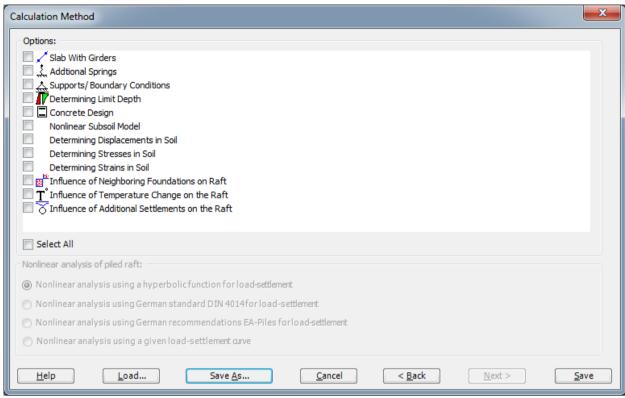

Figure 3.5 "Options" list

After clicking "Save" button the "Save as" dialog box appears, Figure 3.6.

### In this dialog box

- Type a file name for the current project in the "File name" edit box. For example, type "Raft 1". *ELPLA* will use automatically this file name in all reading and writing processes
- Click "Save" button

*ELPLA* will activate the "Data" Tab. In addition, the file name of the current project [Raft1] will be displayed instead of the word [Untitled] in the *ELPLA* title bar.

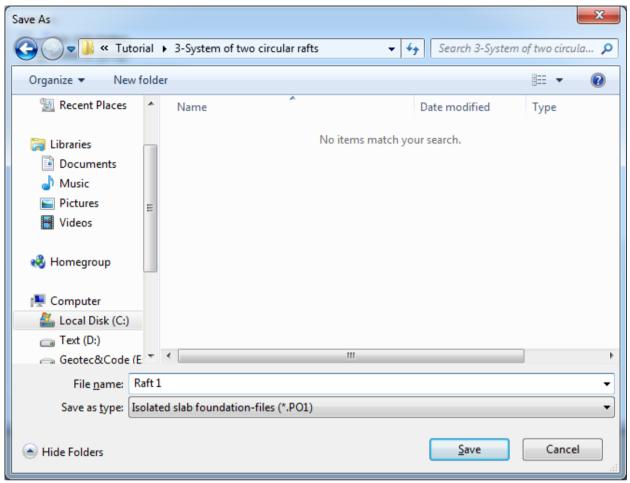

Figure 3.6 "Save As" dialog box

# 2.2 Project identification

To identify the project, choose "Project Identification" command from "Data" Tab. The dialog box in Figure 3.7 appears.

# In this dialog box

- Type the following line to describe the problem in the "Title" edit box: "Analysis of system of two circular rafts"
- Type the date of the project in the "Date" edit box
- Type "Raft 1" in the "Project" edit box
- Click "Save" button

| Project Identification X |                                          |  |  |  |  |
|--------------------------|------------------------------------------|--|--|--|--|
| Project Identification:  |                                          |  |  |  |  |
| Title                    | Analysis of system of two circular rafts |  |  |  |  |
| Date                     | 20/08/2021                               |  |  |  |  |
| Project                  | Raft 1                                   |  |  |  |  |
|                          |                                          |  |  |  |  |
| <u>S</u> ave             | Cancel Help Load Save As                 |  |  |  |  |

Figure 3.7 "Project Identification" dialog box

#### 2.3 FE-Net data

Choose "FE-Net Data" command from "Date" Tab. The "FE-Net Generation" wizard appears (Figure 3.8). This wizard will guide you through the steps required to generate the FE-Net. As shown in this Figure the first form of the wizard is the "Slab Type" form, which contains a group of templates of different shapes of nets. These are used to generate standard nets that have irregular shapes. For the given problem, the raft has a circular shape.

### To generate the FE-Net

- In the "Slab Type" options choose the circular slab option
- Type 22 in the "Diameter of circular slab" edit box
- Click "Next" button to go to the next form

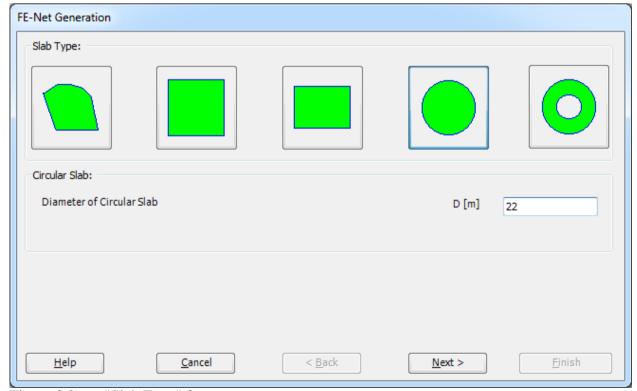

Figure 3.8 "Slab Type" form

The following "Generation Type" form appears, Figure 3.9. *ELPLA* can deal with various types of generations with triangle and/ or rectangular elements. Choose the combination of triangle and rectangular elements option as the generation type. Click "Next" button to go to the next form.

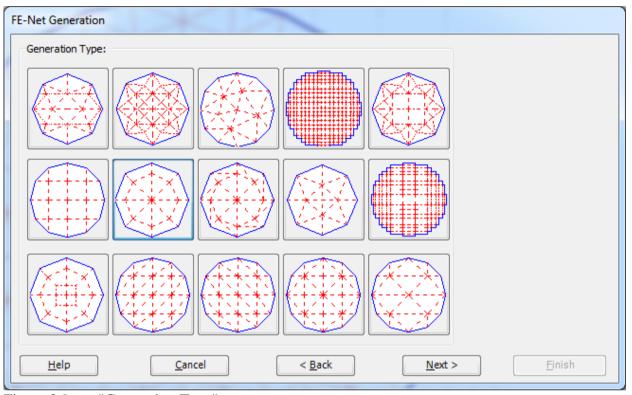

Figure 3.9 "Generation Type" page

The next form of the "FE-Net Generation" wizard is the "Generation Parameters" form. In this form the default values of generation parameters appear, Figure 3.10. For the given problem, mesh optimization options are not required.

### In this form

- In the x-direction frame type 8 in the "No. of circular divisions" edit box
- Uncheck the "Smoothing mesh" option
- Uncheck the "Directing border elements" option

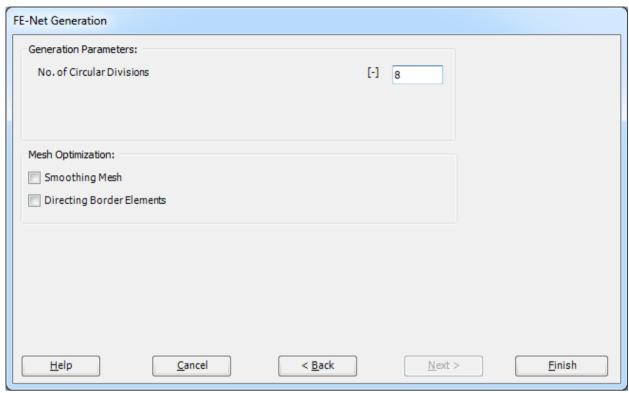

Figure 3.10 "Generation Parameters" form

Click "Finish" button in the "Generation Parameters" form. *ELPLA* will generate a suitable FE-Net for the circular raft of 22 [m] diameter with a combination of triangle and rectangular elements, which have equal areas. The following Tab in Figure 3.11 appears with the generated net.

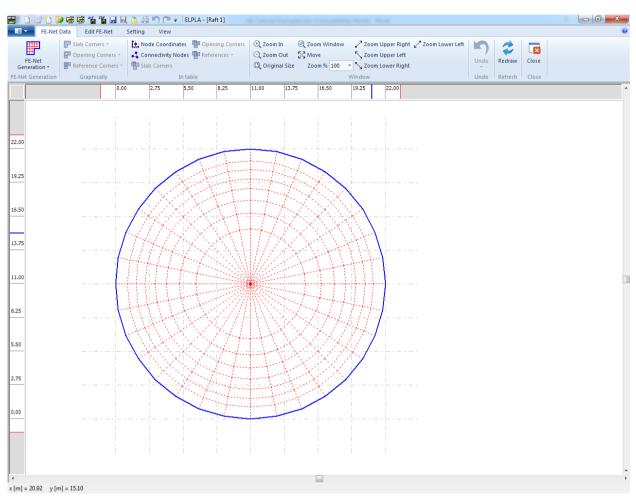

Figure 3.11 FE-Net

After finishing generation of the FE-Net do the following two steps:

- Choose "Save" command from "File" menu in Figure 3.11 to save the data of the FE-Net
- Choose "Close" command from "File" menu in Figure 3.11 to close "FE-Net" Window and to return to the main window

# 2.4 Soil properties

To define the soil properties, choose "Soil Properties" command from "Date" Tab. The following Window in Figure 3.12 appears with a default-boring log.

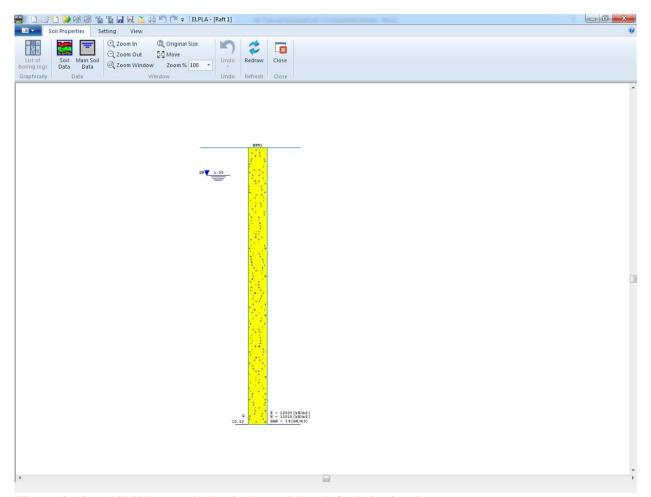

Figure 3.12 "Soil Properties" window with a default-boring log

# Modifying data of boring log graphically

In *ELPLA*, it is also possible to define or modify the boring log graphically, which makes the definition of the boring log very easy. By double-clicking the left mouse button on a specified screen position, the user can define or modify the soil data and input parameters graphically.

To enter the geotechnical data of the soil layer

- Double-click on the geotechnical data of the soil layer. The corresponding dialog box to modify the geotechnical data of the soil layer appears (Figure 3.13)
- In the dialog group box "Geotechnical data of the layer" in Figure 3.13 define the geotechnical data of the soil layer as follows:

$$E_s = 9500$$
 [kN/m<sup>2</sup>]  
 $W_s = 9500$  [kN/m<sup>2</sup>]

The values Es and Ws are the same, because the effect of reloading on the soil is not required. The unit weight of the soil is used to determine the overburden pressure  $q_v$  [kN/m²] due to the removed soil, which is equal to  $\gamma_s * d_f$ . In the current example  $d_f = 0.0$ , which means the unit weight of the soil is not required. However, the unit weight of the soil under the foundation depth is entered by the default value. In addition, the angle of internal friction  $\varphi$  and the cohesion c of the soil are not required because the selected type of the analysis is linear analysis. Therefore, the user can let the default values of the internal friction and the cohesion. Next, click "OK" button.

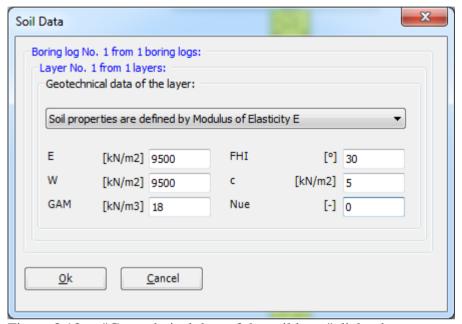

Figure 3.13 "Geotechnical data of the soil layer" dialog box

To define the soil type and color for the layer

- Double-click on the soil symbol of the soil layer. The corresponding dialog box to modify the soil symbols of that layer appears (Figure 3.14)
- Select "U, Silt" as the soil type in the "Main soil type 1" combo box in the dialog group box "Soil and rock symbols" in Figure 3.14. The color of the silt and a short text "U" according to the German specification code DIN 4023 will be automatically created
- Click "OK" button

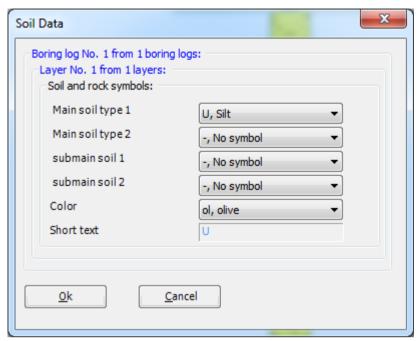

Figure 3.14 "Soil and rock symbols" dialog box

# To modify a layer depth

- Double-click on the layer depth. The corresponding dialog edit box to modify the layer depth under the ground surface appears, Figure 3.15
- Type 15 in the "Layer depth under the ground surface" edit box
- Click "OK" button

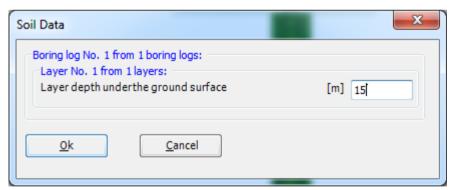

Figure 3.15 "Layer depth under the ground surface" edit box

To modify the groundwater depth under the ground surface

- Double-click on the groundwater level. The corresponding edit box to modify the groundwater depth under the ground surface appears, Figure 3.16. To neglect the uplift pressure on the raft, groundwater level is chosen at anywhere under the raft basement
- Type 15 in the "Groundwater depth under the ground surface" edit box
- Click "OK" button

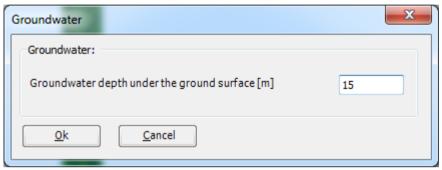

Figure 3.16 "Groundwater depth under the ground surface" edit box

To modify the label of a boring log

- Double-click on the label of the boring log. The corresponding edit box to modify the label of the boring log appears, Figure 3.17
- Type B1 in the edit box of Figure 3.17
- Press "Enter" key to consider the text

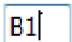

Figure 3.17 "Label of the boring log" edit box

To enter the main soil data for the layer

- Choose "Main Soil Data" from "Data" menu in Figure 3.12. The following dialog group box in Figure 3.18 appears
- In this dialog group box enter the settlement reduction factor  $\alpha$  [-], *Poisson's* ratio of the soil  $v_s$  [-] and the groundwater depth under the ground surface  $G_w$  [m] as indicated in Figure 3.18. Note that the groundwater depth under the ground surface was typed in the corresponding edit box because this value has been already defined graphically
- Click "OK" button in the "Main Soil Data" dialog group box in Figure 3.18

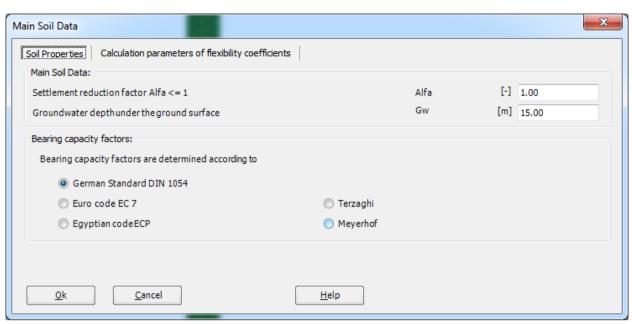

Figure 3.18 "Main Soil Data" dialog group box

After the user has completed the definition of all soil properties and parameters, the screen should look like the following Figure 3.19.

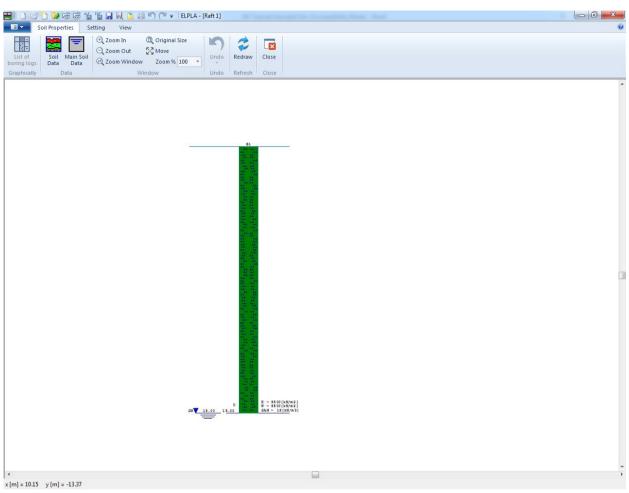

Figure 3.19 Boring log

After entering all data and parameters of boring log do the following two steps:

- Choose "Save" command from "File" menu in Figure 3.19 to save the data of the boring log
- Choose "Close" command from "File" menu in Figure 3.19 to close "Soil Properties" Window and to return to the main window

# 2.5 Foundation properties

To define the foundation properties, choose "Foundation Properties" command from "Date" Tab. The following Window in Figure 3.20 appears with default foundation properties. The data of foundation properties for the current example, which are required to define, are raft material and raft thickness. Any other data corresponding to foundation properties in the program menus are not required. Therefore, the user can take these data from the default foundation properties.

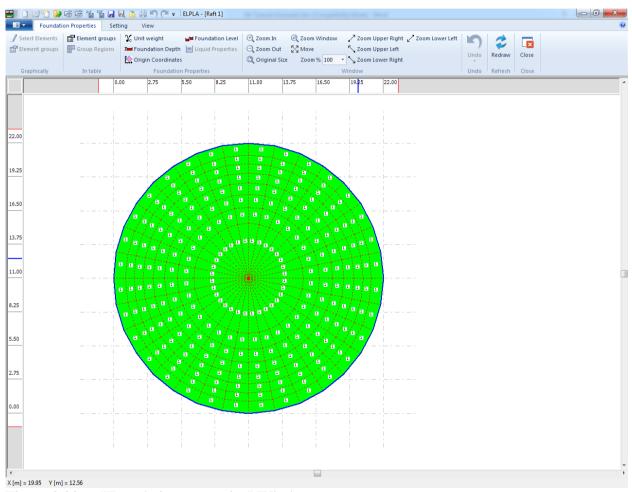

Figure 3.20 "Foundation properties" Window

To enter the raft material and thickness

- Choose "Element groups" command from "In Table" menu in the window of Figure 3.20. The following list box in Figure 3.21 with default data appears. To enter or modify a value in this list box, type that value in the corresponding cell, then press "Enter" key. In the list box of Figure 3.21 enter E-Modulus of the raft, *Poisson's* ratio of the raft and raft thickness
- Click "OK" button

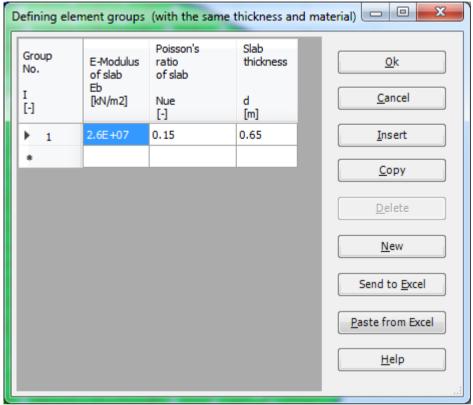

Figure 3.21 "Defining element groups" list box

To enter the unit weight of the raft

- Choose "Unit weight" command from "Foundation properties" menu in Figure 3.20. The following dialog box in Figure 3.22 with a default unit weight of 25 [kN/m³] appears. To neglect the self-weight of the raft in the analysis, type 0 in the edit box "Unit weight of the foundation"
- Click "OK" button

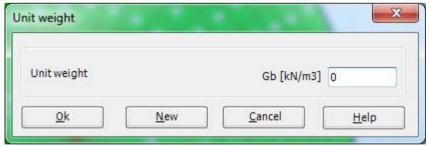

Figure 3.22 "Unit weight of the foundation" dialog box

After entering the foundation properties do the following two steps:

- Choose "Save" command from "File" menu in Figure 3.20 to save the foundation properties
- Choose "Close" command from "File" menu in Figure 3.20 to close the "Foundation Properties" Window and to return to the main window

### 2.6 Loads

To define the loads, choose "Loads" command from "Data" Tab. The following Window in Figure 3.23 appears.

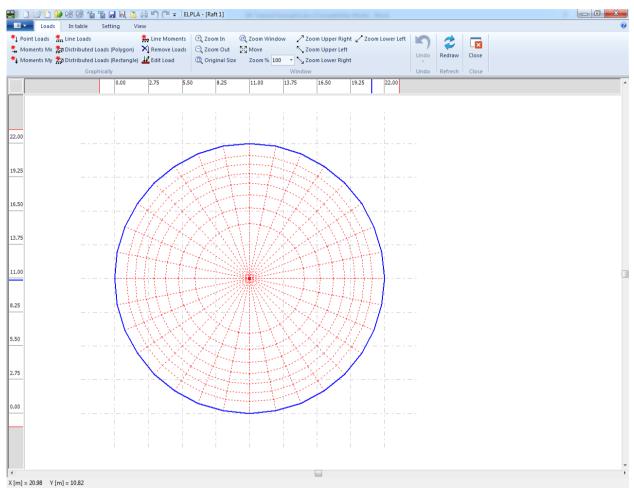

Figure 3.23 "Loads" Window

#### To enter loads

- Choose "Point Loads" command from "In Table" menu in the window of Figure 3.23. The following list box in Figure 3.24 appears
- Enter the external point loads *P* [kN] and their corresponding coordinates (*x*, *y*) in the list box of Figure 3.24. This is done by typing the value in the corresponding cell and then press "Enter" key. The coordinates of the point load are related to the lower-left corner of the raft (local coordinates)
- Click "OK" button

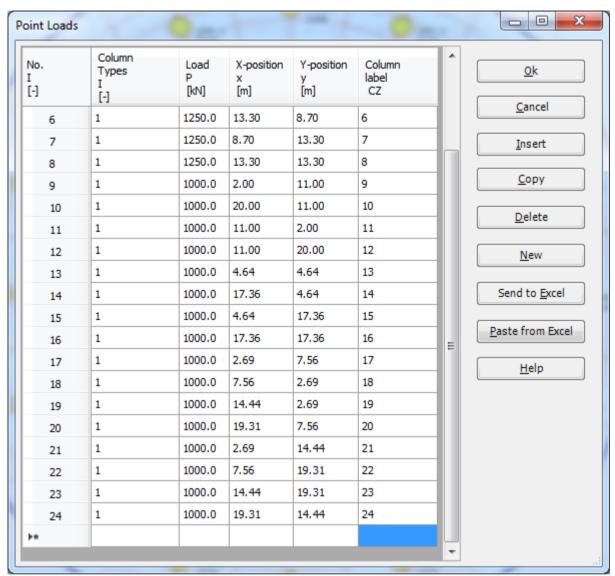

Figure 3.24 "Point loads *P*" list box

After you have completed the definition of all load data, the screen should look like the following Figure 3.25.

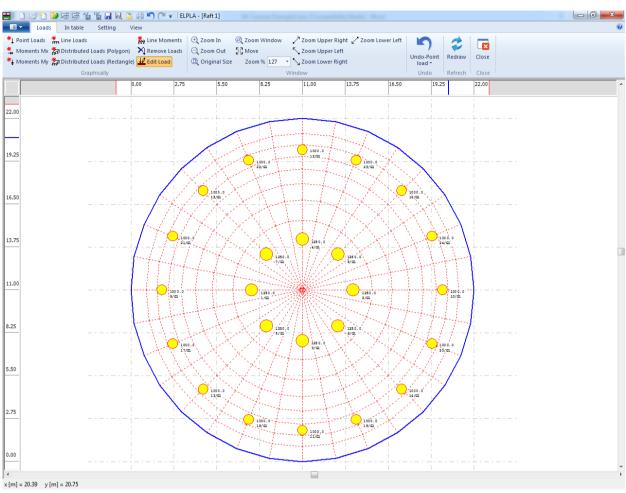

Figure 3.25 Loads

### "Distribute load" command

Point load never applied in realty. If a point load represents a column load, the moment (or settlement) under the column will be higher than the real moment (or settlement).

In the following conditions of point loads, it is preferable to distribute them on the raft (Even if column sides are defined by zeros):

- 1- Point loads on a mesh of refine finite elements
- 2- Point loads on a mesh with large differences in element sizes
- 3- Point loads are outside nodes

To take the effect of the load distribution through the raft thickness, the point load must be distributed outward at 45 [°] from the column face until reaching the centerline of the slab. *ELPLA* can automatically distribute the column load at centerline of the raft.

To convert the point load to an equivalent uniform load over an appropriate area:

- Choose "Distribute load" command from "In Table" menu in the window of Figure 3.23. The following Dialog box in Figure 3.26 appears
- In the Dialog box of Figure 3.26, check the "Distribute column load" check box.
- Click "OK" button

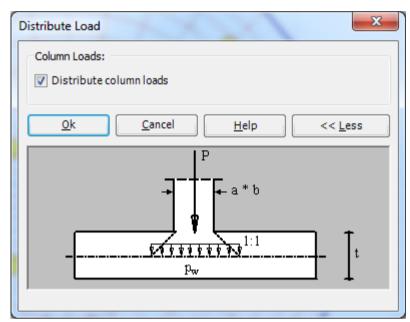

Figure 3.26 Distributing the point Load over an appropriate area

After finishing the definition of load data do the following two steps:

- Choose "Save" command from "File menu in Figure 3.25 to save the load data
- Choose "Close" command from "File" menu in Figure 3.25 to close the "Loads" Window and return to the main window

The project creation of raft 1 is now complete.

### 3 Creating the project of raft 2

The data of the two rafts are quite similar except the origin coordinates of the global system, which are chosen to be (0, 0) and (0, 22.5) for rafts 1 and 2 respectively. Project identification is entered here so that the user can distinguish between the two projects. The data of raft 2 are created by first saving the data of raft 1 under a new file name and then modifying the project identification and origin coordinates.

To save the data under a new file name

- Choose "Save project as" command from "File" menu of "Data" Tab. The following "Save as" dialog box appears, Figure 3.27

### In this dialog box

- Type a file name for the project of raft 2 in the file name edit box, for example "Raft 2"
- Click "Save" button

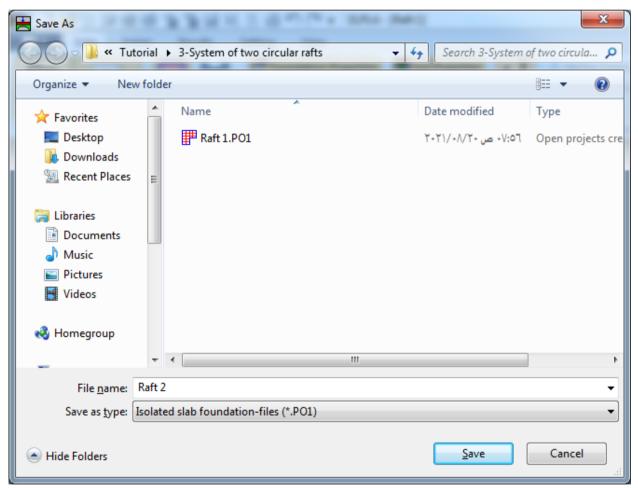

Figure 3.27 "Save as" dialog box

# 3.1 Modifying the project identification

To modify the project identification of raft 2, choose "Project Identification" command from "Data" Tab. The dialog box in Figure 3.28 appears.

In this dialog box

- Type "Raft 2" in the "Project" edit box
- Click "Save" button

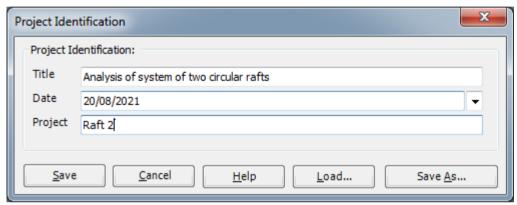

Figure 3.28 "Project Identification" dialog box

# 3.2 Modifying origin coordinates

To modify the origin coordinates of raft 2, choose "Foundation Properties" command from "Data" Tab. The following Window in Figure 3.29 appears.

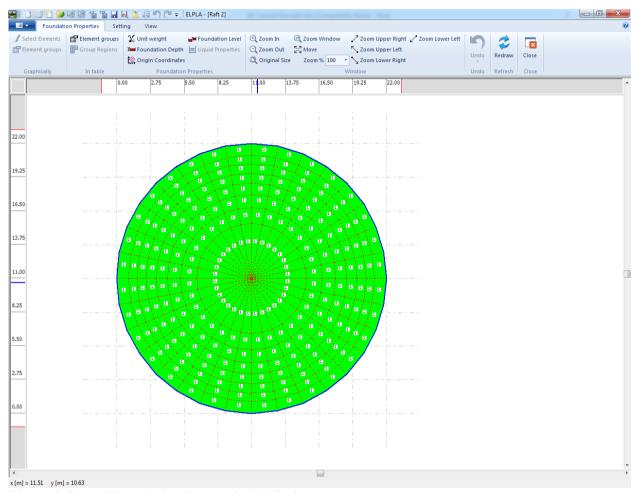

Figure 3.29 "Foundation Properties" Window

In this "Foundation properties" Window

- Choose "Origin Coordinates" command from "Foundation properties" menu in Figure 3.29. The following dialog box in Figure 3.30 appears
- Type 22.5 in the "x-coordinate" edit box
- Click "OK" button

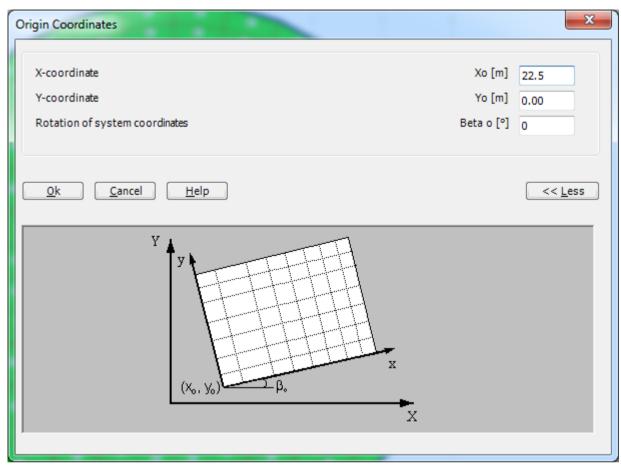

Figure 3.30 "Origin Coordinates" dialog box

After entering, the foundation properties do the following two steps:

- Choose "Save" command from "File" menu in Figure 3.29 to save the foundation properties
- Choose "Close" command from "File" menu in Figure 3.29 to close the "Foundation Properties" Window and return to the main Window

Creating the projects of the two rafts 1 and 2 is now complete.

# 4 Creating the project of the system of rafts 1 and 2

Data of system of many slabs are defined through the "Data" Tab, which in this case contains the following two commands:

- "Filenames of slabs foundations" command
- "Project Identification" command

### 4.1 Filenames of slab foundations

Choose "New Project" command from the "File" menu of "Data" Tab. The following "Calculation Method" wizard in Figure 3.31 appears.

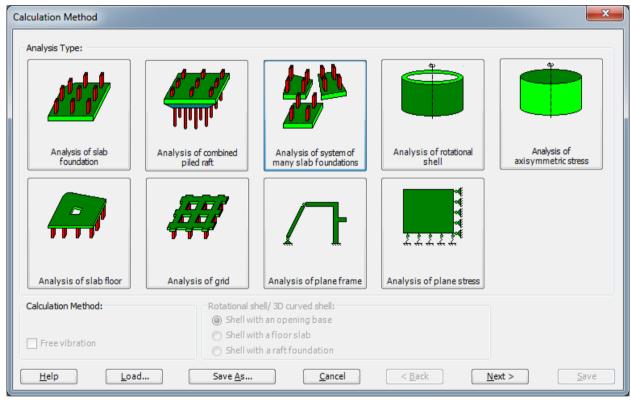

Figure 3.31 "Calculation Method" wizard

#### In this wizard

- Select "Analysis of system of many slab foundations", as the analysis type is a system of two rafts
- Click "Next" button

After clicking "Next" button, "Filenames of slab foundations" list box in Figure 3.32 appears.

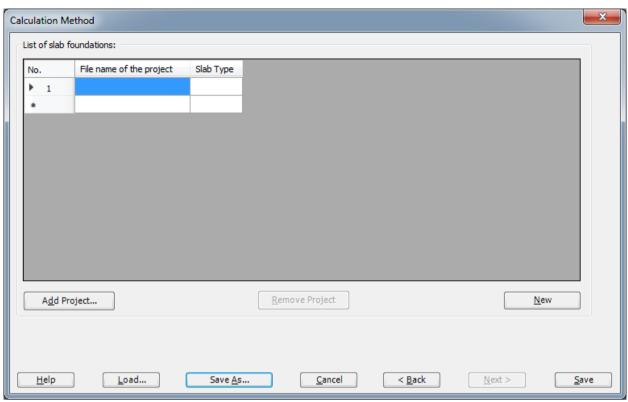

Figure 3.32 "Filenames of slab foundations" list box

To enter the file names of the rafts, which are required to be analyzed as a system of foundations, click "Add Project". After clicking "Add project", the "Open" dialog box in Figure 3.33 appears.

# In this dialog box

- Type the file name of raft 1 in the file name edit box
- Click "Open"

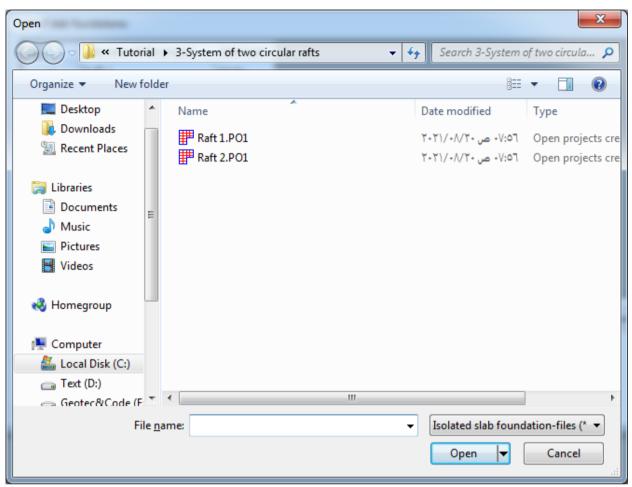

Figure 3.33 "Open" dialog box

Repeat the previous steps and enter the file name of raft 2. After the user has completed the definition of file names of the projects, the list box should look like the following Figure 3.34.

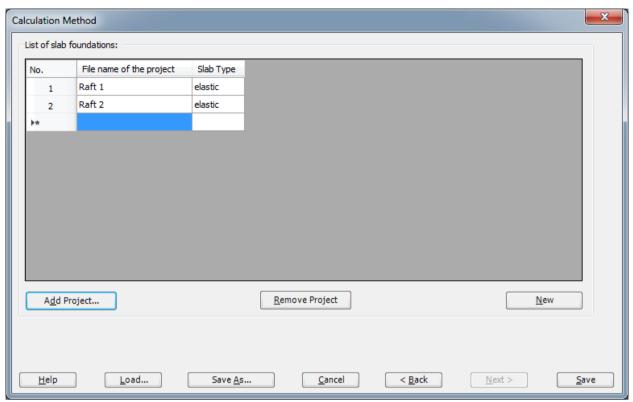

Figure 3.34 "Filenames of slab foundations" list box after entering file names of the projects

Click "Save" button in the "List of filenames of slab foundations" list box in Figure 3.34. After clicking "Save" button the "Save as" dialog box in Figure 3.35 appears.

# In this dialog box

- Type a file name for the project of a system of rafts in the file name edit box. For example, type "Raft 1 + 2"
- Click "Save" button

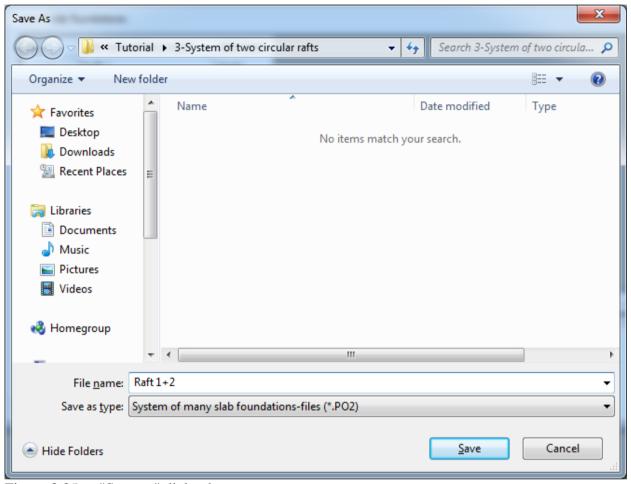

Figure 3.35 "Save as" dialog box

# 4.2 Project identification

The project of a system of rafts is considered as an independent project. Therefore, like the single rafts, a new identification of the project of the system of rafts must be entered.

To identify the project, choose "Project Identification" command from "Data" Tab. The dialog box in Figure 3.36 appears.

# In this dialog box

- Click "Load" button and open the project identification data of raft 1
- Modify "Raft 1" to "Raft 1 + 2" in the "Project" edit box
- Click "Save" button

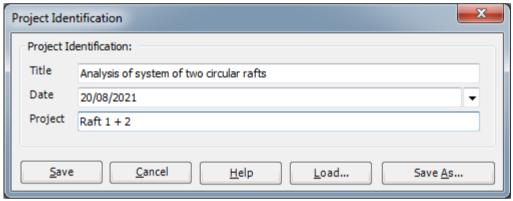

Figure 3.36 "Project identification" dialog box

Creating the project is now complete. The next step is analyzing the problem.

# 5 Carrying out the calculations

To analyze the problem, switch to "Solver" Tab, Figure 3.37.

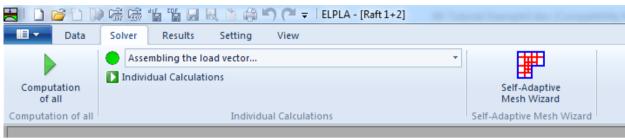

Figure 3.37 "Solver" Tab

*ELPLA* will active the "Individual Calculations" list, which contains commands of all calculations. Commands of calculation depend on the used calculation method in the analysis. For the current example the items, which are required to be calculated, are:

- Assembling the load vector
- Determining flexibility coefficients of the soil
- Assembling the soil stiffness matrix
- Iteration process
- Determining deformation, internal forces, contact pressures

These calculation items can be carried out individually or in one time.

# Carrying out all computations

To carry out all computations in one time

- Choose "Computation of all" command from "Solver" Tab. The following "Iteration parameters" option box in Figure 3.38 appears
- In "Iteration parameters" option box select the option of the iteration condition
- Click "OK" button

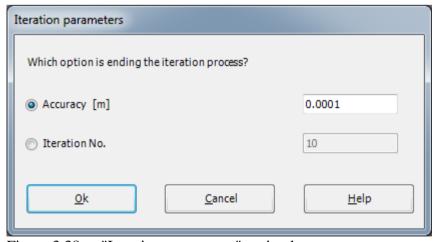

Figure 3.38 "Iteration parameters" option box

The progress of all computations according to the defined method will be carried out automatically with displaying information through menus and messages.

# **Analysis progress**

Analysis progress menu in Figure 3.39 appears, in which various phases of calculation are progressively reported as the program analyzes the problem. In addition, a status bar down of the "Solver" Tab window displays information about the progress of calculation.

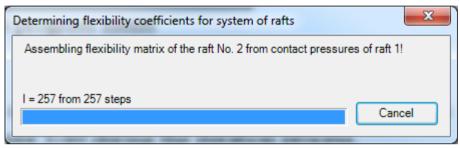

Figure 3.39 Analysis progress menu

## **Iteration process**

Information about the convergence progress of the computations is displayed in the "Iteration process" list box in Figure 3.40 during the iteration process.

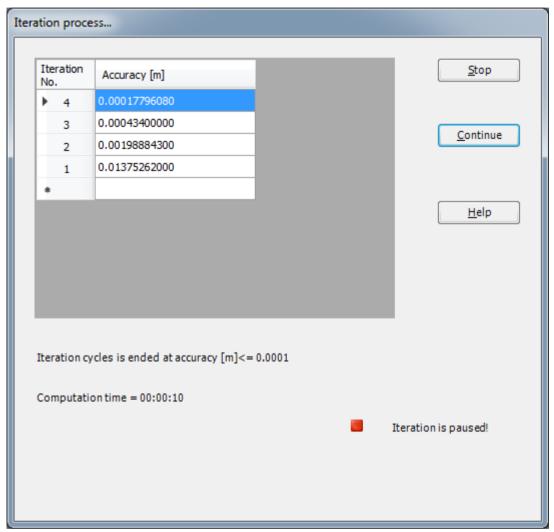

Figure 3.40 "Iteration process" list box

### **Check of the solution**

Once the analysis is complete, a check menu of the solution appears, Figure 3.41. This menu compares between the values of actions and reactions. Through this comparative examination, the user can assess the calculation accuracy.

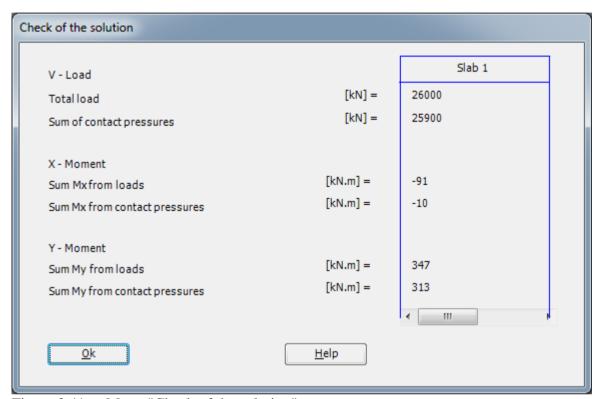

Figure 3.41 Menu "Check of the solution"

To finish analyzing the problem, click "OK" button.

## 6 Viewing data and results

*ELPLA* can display and print a wide variety of results in graphics, diagrams or tables through the "Results" Tab.

To view the data and results of a problem that has already been defined and analyzed graphically, switch to "Results" Tab (Figure 3.42).

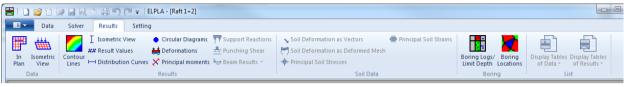

Figure 3.42 "Results" Tab

### 6.1 Viewing the results as contour lines

- Choose "contour lines" command from "Results" menu. The following option box in Figure 3.43 appears
- In "Contour lines" option box select "Settlements" as a sample for the results to be displayed
- Click "OK" button

The settlements are now displayed as contour lines for the two rafts together as shown in Figure 3.44.

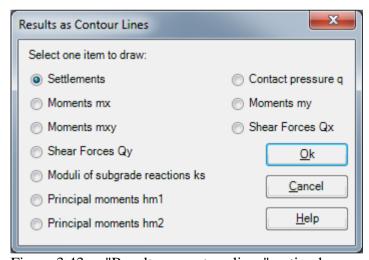

Figure 3.43 "Results as contour lines" option box

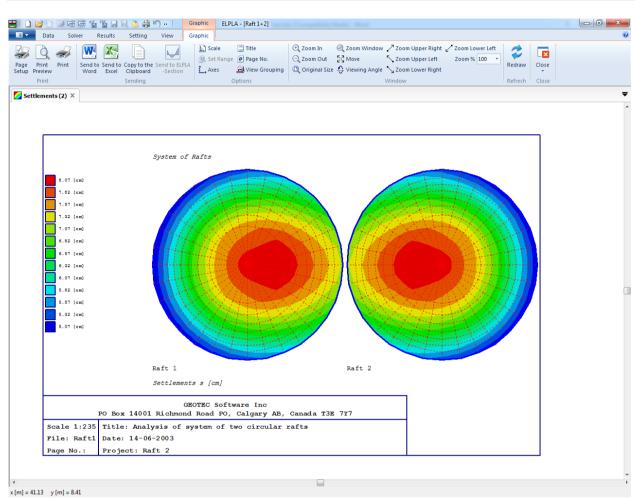

Figure 3.44 Settlements as contour lines

## 6.2 Drawing a graph of results

*ELPLA* can plot diagram of the results of both rafts together, this is done by switching to "View" Tab Figure 3.45

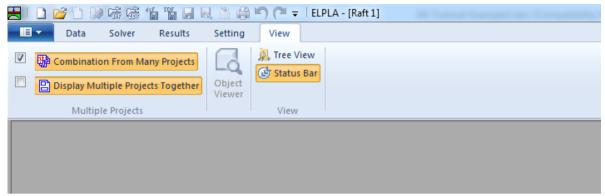

Figure 3.45 "View" Tab

- Select and check "Combination From Many Projects" Figure 3.46 appears
- In this List box select "Add Project", then choose "Raft 2"
- Click "Save" button

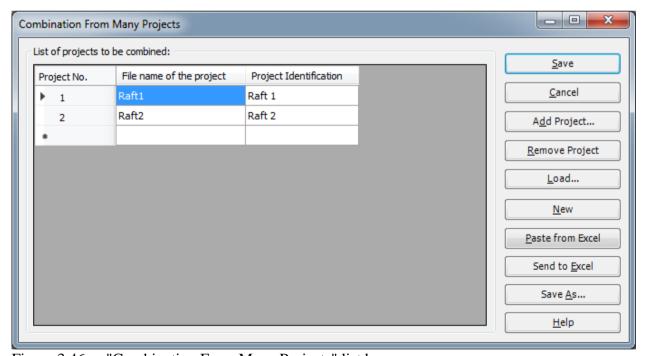

Figure 3.46 "Combination From Many Projects" list box

To plot a diagram of the results. Only the first command of the "Sections" menu is explained here. In the same way, the user can carry out the remaining commands of the previous list. The commands of "Options", "Format" and "Window" menus, which are used to define the preferences of the drawing such as plot parameters, scale, font, etc., are discussed in detail in the User's Guide of *ELPLA*.

### To plot a section in x-direction

- Choose "Section in *x*-direction" command from Menu "Section" in "Result" Tab. The following option box in Figure 3.47 appears
- In the "Section in *x*-direction" option box, select "Settlements" as an example for the results to be plotted in a diagram
- Click "OK" button

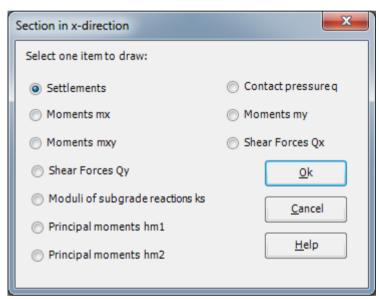

Figure 3.47 "Section in x-direction" option box

The following option box in Figure 3.48 appears to specify the section in *x*-direction that is required to be plotted.

#### In this dialog box

- Type 11 in the "Section at y-coordinate" edit box to plot a diagram at the middle of the raft
- Click "OK" button

The settlements of both rafts are now plotted in a diagram as shown in Figure 3.49

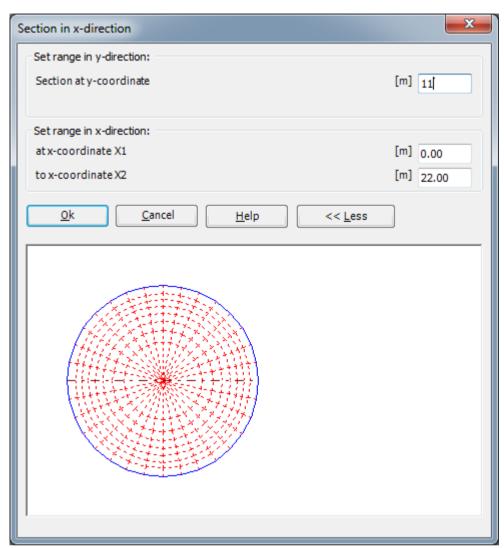

Figure 3.48 "Section in x-direction" dialog box

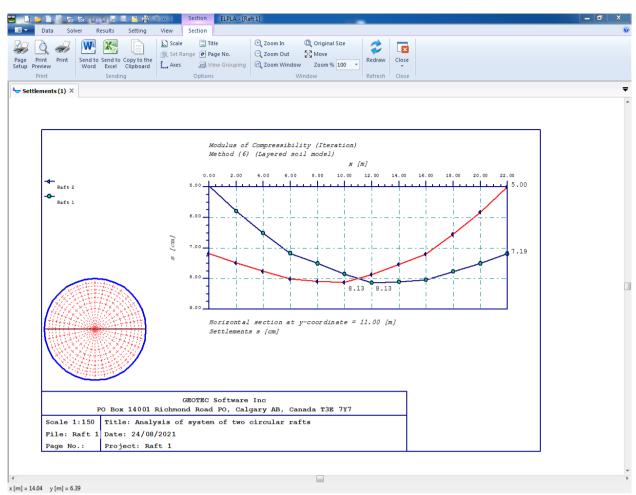

Figure 3.49 Diagram of settlements in x-direction at the middle of both rafts

# 7 Index

| $\overline{A}$                                                                                                    | I                                           |
|----------------------------------------------------------------------------------------------------|---------------------------------------------|
| analysis4                                                                                                    | Iteration                                   |
| $\overline{C}$                                                                                                    | $\overline{L}$                              |
| Calculation                                                                                                    | Loads                                       |
| Succession of the succession of the succession o | M                                           |
| $\overline{D}$                                                                                                    | material3                                   |
| diagrams       40         dimensions       3                                                                                                    | $\overline{R}$                              |
| $\overline{F}$                                                                                                    | Results40                                   |
| FE-Net                                                                                                    | $\overline{S}$                              |
| $\overline{G}$                                                                                                    | Slab Type       11         Soil       4, 14 |
| Generation Type         11           graphics         40                                                                                                    |                                             |

Example 4

Analysis of a grid

| Content | ntents                           |    |
|---------|----------------------------------|----|
| 1       | Description of the problem       | 3  |
| 1.1     | Loads and dimensions             | 3  |
| 1.2     | Grid material                    |    |
| 1.3     | Analysis of the grid             | 3  |
| 2       | Creating the project             | 4  |
| 2.1     | Calculation Method               |    |
| 2.2     | Project Identification           | 7  |
| 2.3     | FE-Net Data                      |    |
| 2.4     | Girders                          | 13 |
| 2.5     | Supports/ Boundary Conditions    | 18 |
| 2.6     | Loads                            | 24 |
| 3       | Carrying out the calculations    | 27 |
| 4       | Viewing data and result graphics | 29 |
| 5       | Index                            | 31 |

## 1 Description of the problem

An example of a grid resting on eight supports is selected to illustrate some features of *ELPLA* for analyzing grids.

#### 1.1 Loads and dimensions

The grid consists of equal girders that have dimensions of 15 [cm]  $\times$  60 [cm]. Geometry of the grid and loads on it including the own weight are shown in Figure 4.1.

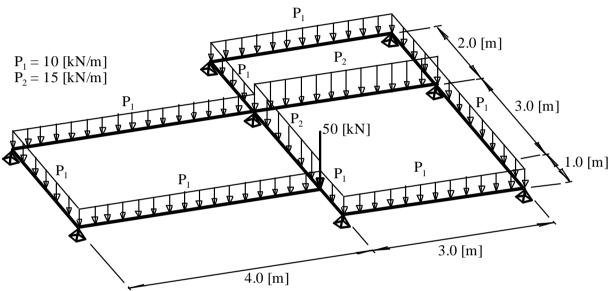

Figure 4.1 Geometry of the grid and loads

## 1.2 Grid material

Material of the grid has the following parameters:

Young's modulus  $E_b = 3.2 \times 10^7$  [kN/m²] Shear modulus  $G_b = 1.3 \times 10^7$  [kN/m²]

## 1.3 Analysis of the grid

It is required to analyze the grid using 1.0 [m] beam element in both x- and y-directions and considering the supports to be rigid in z-direction only. This Tutorial Manual will not present the theoretical background of modeling the problem. For more information concerning the method of analysis a complete reference for numerical calculation methods are well documented in the User's Guide of ELPLA.

## **2** Creating the project

In this section, the user will learn how to create a project for analyzing a grid. The example will be processed gradually to show the possibilities and abilities of the program. To enter the data of the example, follow the instructions and steps in the next paragraphs.

#### 2.1 Calculation Method

To create the project, choose "New Project" command from the "File" menu. The "Calculation Method" wizard appears, Figure 4.2. The wizard will guide you through the steps required to create the system data of the project. As shown in Figure 4.2, the first form of the wizard is the "Analysis Type" form.

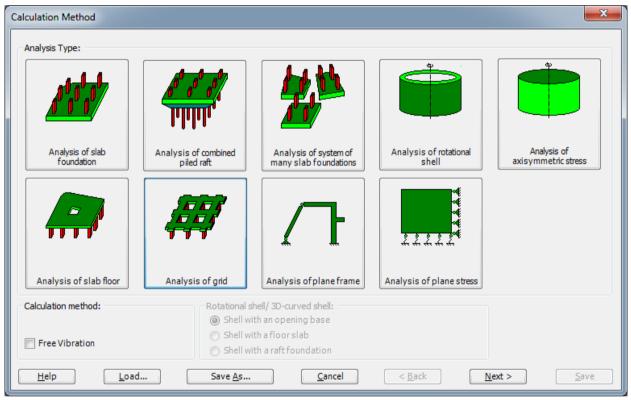

Figure 4.2 "Calculation Method" wizard with "Analysis Type" form

In Figure 4.2, define the analysis type of the problem. As the analysis type is a grid problem, select "Analysis of grid". Then click "Next" button to go to the next form.

The next form is the "System Symmetry" (Figure 4.3). In this form:

- Choose "Unsymmetrical System"
- Click "Next" button

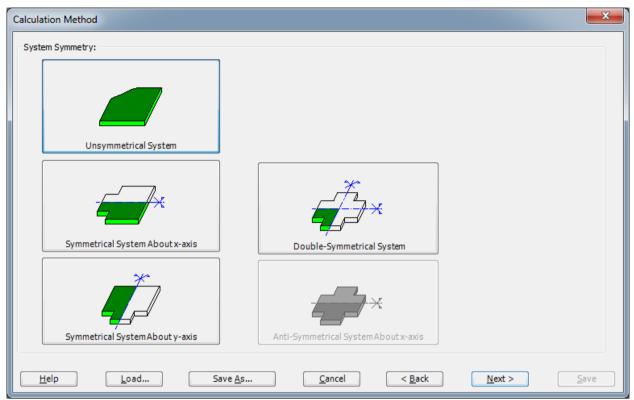

Figure 4.3 "System Symmetry" form

The last form of the wizard assistant contains the "Options" list, Figure 4.4. In this list, *ELPLA* displays some of the available options corresponding to the used numerical model, which differ from model to other.

### In this list

- Check "Supports/ Boundary Conditions" check box
- Click "Save" button

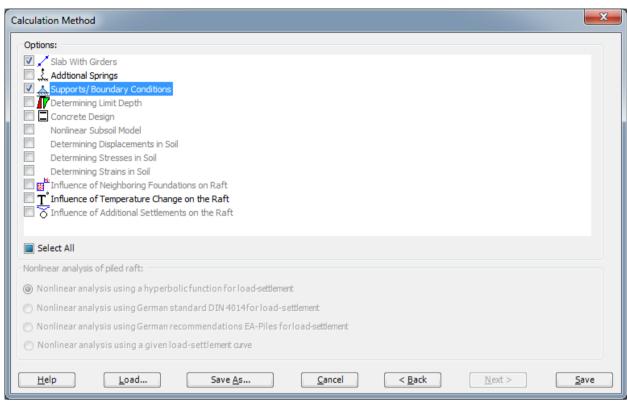

Figure 4.4 "Options" list

After clicking "Save" button, the "Save as" dialog box appears (Figure 4.5).

## In this dialog box:

- Type a file name for the current project in the file name edit box. For example, type "Grid". *ELPLA* will use automatically this file name in all reading and writing processes
- Click "Save" button to complete the definition of the calculation method and the file name of the project

*ELPLA* will activate the commands in "Data" Tab. In addition, the file name of the current project [Grid] will be displayed instead of the word [Untitled] in *ELPLA* title bar.

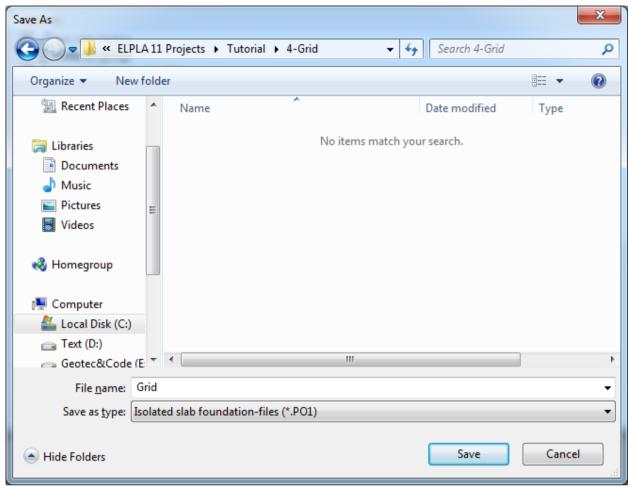

Figure 4.5 "Save as" dialog box

## 2.2 Project Identification

To identify the project, choose "Project Identification" command from "Data" Tab. The dialog box in Figure 4.6 appears.

In this dialog box

- Type the following line to describe the problem in the "Title edit" box: "Analysis of a grid"
- Type the date of the project in the "Date" edit box
- Type "Grid" in the "Project edit" box
- Click "Save" button

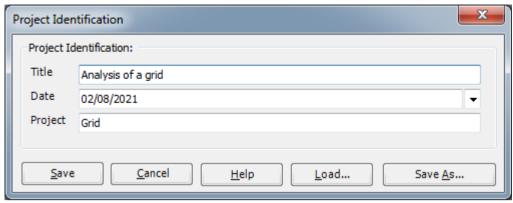

Figure 4.6 "Project Identification" dialog box

#### 2.3 FE-Net Data

To enter the grid geometry, an imaginary net must be first defined with suitable dimensions and then the grid is entered lately by connecting the corresponding nodes on the net that defines the grid shape. To define the net for the grid geometry, choose "FE-Net Data" command from "Data" Tab. The "FE-Net generation" wizard appears as shown in Figure 4.7. This wizard will guide you through the steps required to generate the FE-Net. The first form of the wizard is the "Slab Type" form, which contains a group of templates of different shapes of nets. These net templates are used to generate standard nets that have constant size in both *x*- and *y*-directions.

To generate an imaginary net

- Choose the rectangular slab option to create an imaginary net of a rectangular area
- Type 7 in the "Length of Rectangular Slab" edit box
- Type 6 in the "Width of Rectangular Slab" edit box
- Click "Next" button to go to the next form

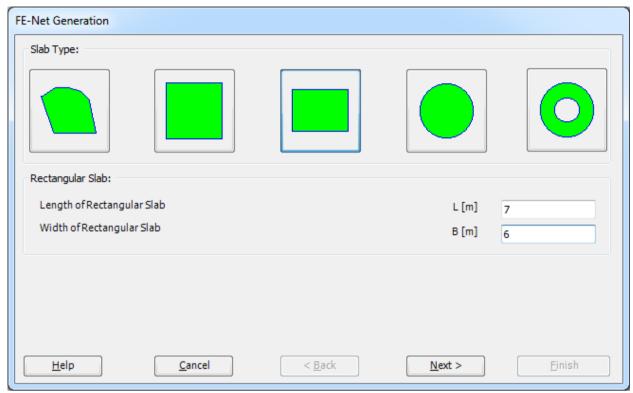

Figure 4.7 "FE-Net Generation" wizard with "Slab Type" form

After clicking "Next" in the "FE-Net Generation" wizard the following "Generation Type" form appears, Figure 4.8. *ELPLA* can deal with various types of generations with triangle and/ or rectangular elements.

### In this form

- Choose rectangular elements
- Click "Next"

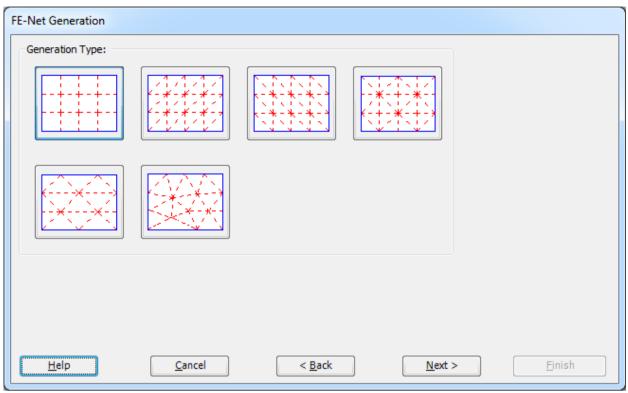

Figure 4.8 "Generation Type" form

After clicking "Next" button in "Generation Type" form the following "Grid Definition" dialog box in Figure 4.9 appears with default values of constant element size.

| E-Net Generation       |                      |               |
|------------------------|----------------------|---------------|
| Grid Definition:       |                      |               |
| Grids in x-direction:  |                      |               |
| Constant grid interval |                      |               |
| No. of grid intervals  | 7                    |               |
| Grid Interval Dx [m]   | 1.00                 |               |
| Grids in y-direction:  |                      |               |
| Constant grid interval |                      |               |
| No. of grid intervals  | 6                    |               |
|                        |                      |               |
| Grid Interval Dy [m]   | 1.00                 |               |
|                        |                      |               |
|                        |                      |               |
|                        |                      |               |
|                        |                      |               |
| <u>H</u> elp <u>C</u>  | ancel < <u>B</u> ack | Next > Finish |

Figure 4.9 "FE-Net Generation" dialog box

## In this dialog box

- In "Grid in x-direction" frame type 7 in the "No. of grid intervals" edit box
- In "Grid in y-direction" frame type 6 in the "No. of grid intervals" edit box
- Click "Finish" button

*ELPLA* will generate an imaginary net for a rectangular area of 7 [m] length and 6 [m] width with square elements of 1.0 [m] each side. The following Window in Figure 4.10 appears with the generated imaginary net.

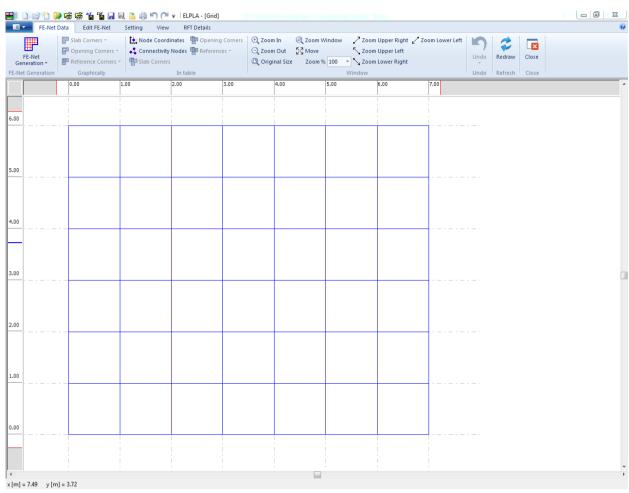

Figure 4.10 Imaginary net of a rectangular area

After finishing generation of the imaginary net do the following two steps:

- Choose "Save" command from "File" menu to save the data of the imaginary net
- Choose "Close" command from "File" menu to close "FE-Net" Window and to return to ELPLA main window.

### 2.4 Girders

To define the girders, choose "Girders" command from "Data" Tab. The following Window in Figure 4.11 appears.

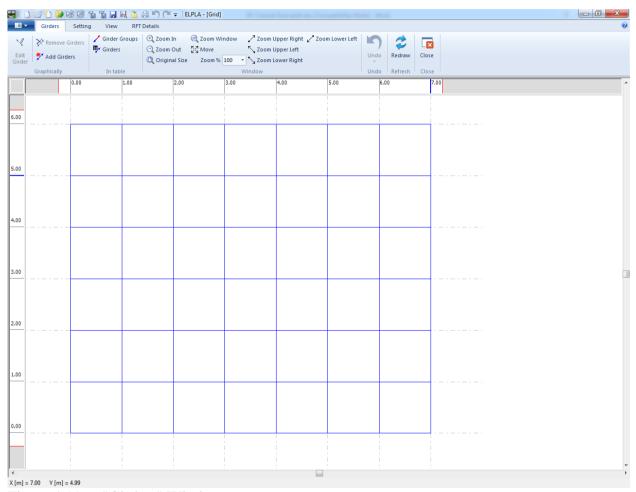

Figure 4.11 "Girders" Window

To enter the cross section of the girders

- Choose "Girder Groups" command from "In table" menu in Figure 4.11. The following option box in Figure 4.12 appears
- In this option box select "Rectangular cross section"
- Click "OK" button

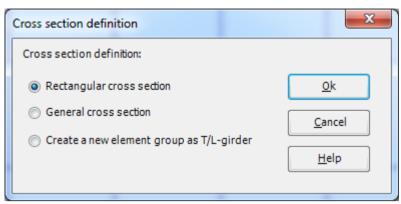

Figure 4.12 "Cross section definition" option box

After clicking "OK" button in the "Cross section definition" option box the following list box in Figure 4.13 appears. In this list box

- Enter the material properties of the girder, cross section dimensions and the girder weight as indicated in Figure 4.13. This is done by entering the value in the corresponding cell and press "Enter" key. For simplicity, the line loads, which include the own weight of the girder, are entered in the cell "Girder weight". Here two groups of girders are defined, the first group for girders that have a line load of 10 [kN/m], while the second group for girders that have a line load of 15 [kN/m]
- Click "OK" button

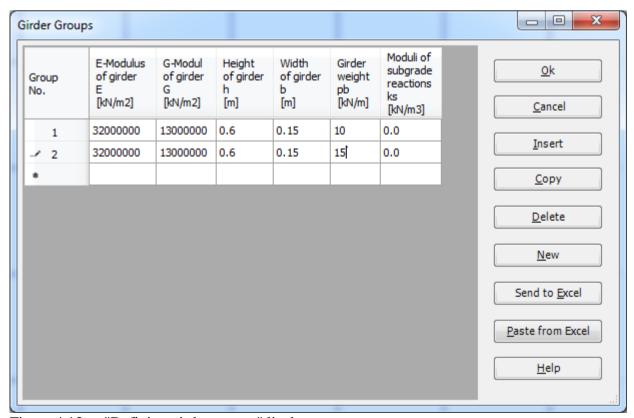

Figure 4.13 "Defining girder groups" list box

## Defining the girder locations on the net

This may be carried out either graphically or numerically (in a table). In the current example, the user will learn how to define girder locations on the net graphically.

To define the girder locations on the net graphically

- Choose "Add Girders" command from the "Girders" Tab in Figure 4.11. When "Add Girders" command is chosen, the cursor will change from an arrow to a cross hair
- Click the left mouse button on the start node of the first girder and drag the mouse until the end node of that girder (Figure 4.14). Then click on the end node. The "Girder elements" dialog box in Figure 4.15 appears

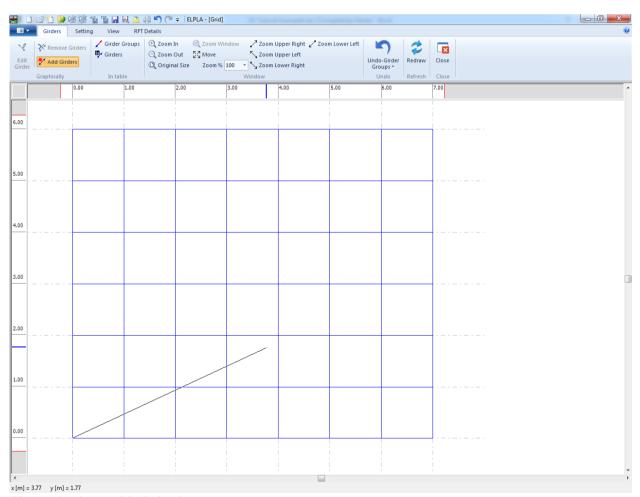

Figure 4.14 Add girder by mouse

In this dialog box

- Select the group No
- Click "OK" button

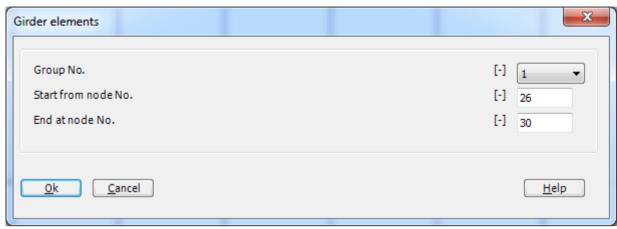

Figure 4.15 "Girder elements" dialog box

Now the first girder is defined as shown in Figure 4.16. Note that *ELPLA* has typed automatically the girder type on it indicating the No. of girder group.

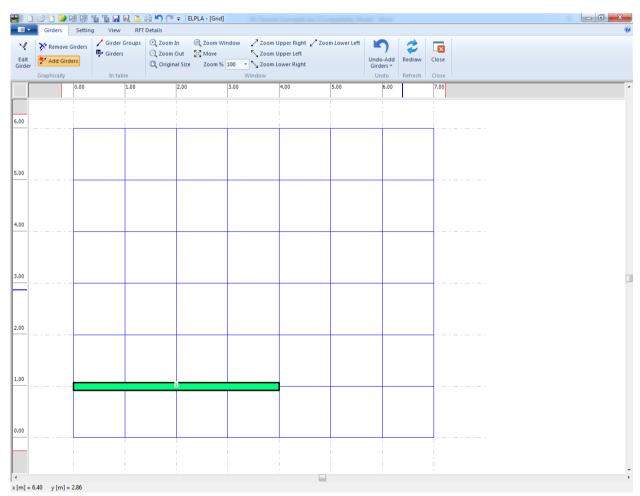

Figure 4.16 First girder

Repeat the previous steps to add the remaining girders on the net, taking into account the type of girder for each one. After you have completed the definition of all girders, the screen should look like the following Figure 4.17.

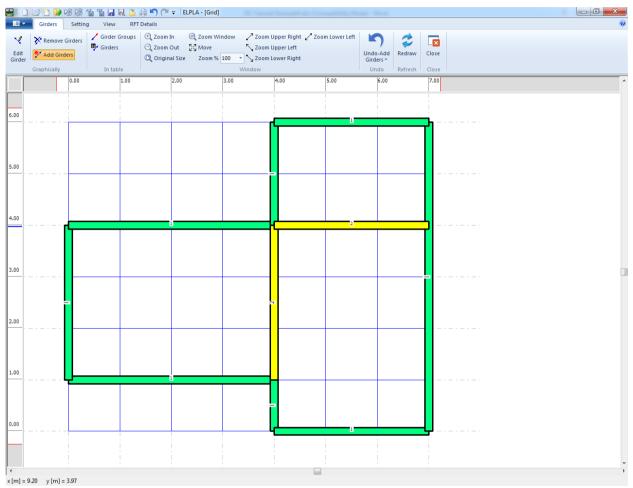

Figure 4.17 Girders

After entering all data and parameters of girders, do the following two steps:

- Choose "Save" command from "File" menu in Figure 4.17 to save the data of girders
- Choose "Close" command from "File" menu in Figure 4.17 to close the "Girders" Window and to return to *ELPLA* main window.

## 2.5 Supports/ Boundary Conditions

To define supports, choose "Supports/ Boundary Conditions" command from "Data" Tab. The following Window in Figure 4.18 appears.

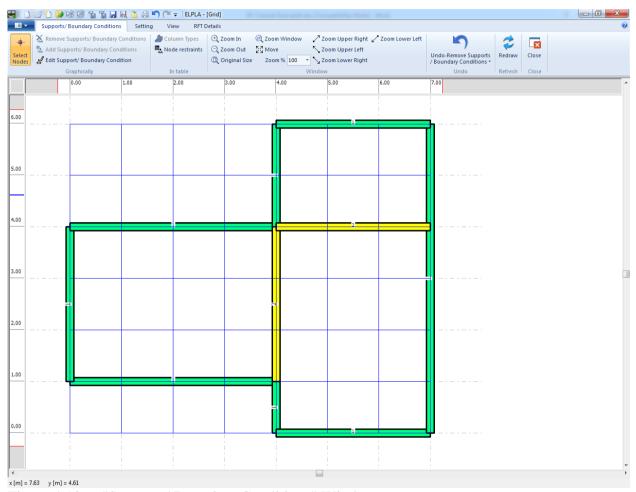

Figure 4.18 "Supports/ Boundary Conditions" Window

*ELPLA* can display girders, supports, loads etc. in one view together. The advantage of this option is that the user can control easily locations of supports or loads on the net when entering the rest of the data. In the case of analysis of girder problems, *ELPLA* displays girders during input of other data. As shown in Figure 4.18, girders are drawn with the actual thickness.

To view girders as simple lines

- Choose "Plot Parameters" command from "Setting" Tab. The "Plot Parameters" dialog box in Figure 4.19 appears
- In the "General plot parameters" tab uncheck the "Draw girder thickness" check box in the "Girder systems" dialog box
- Click "OK" button

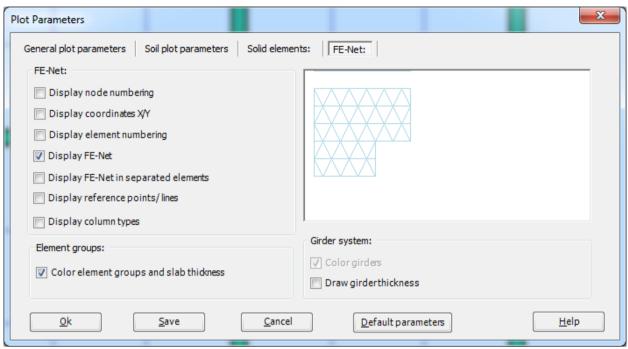

Figure 4.19 "Plot Parameters" dialog box

After clicking "OK" in the "Plot Parameters" dialog box the girders are drawn as simple lines as shown in Figure 4.20.

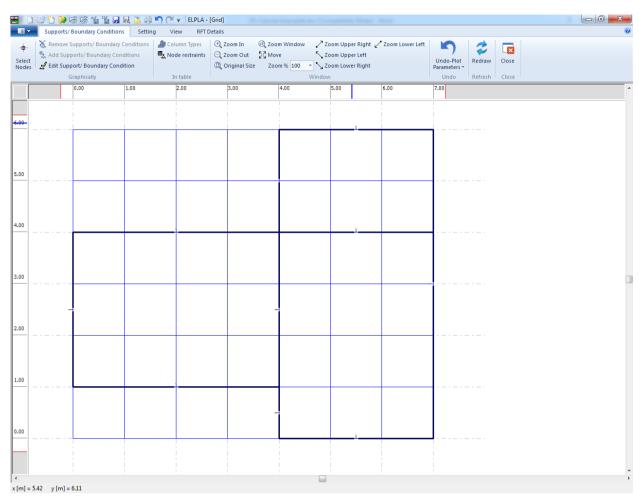

Figure 4.20 Girders are drawn in simple lines

### **Defining supports on the net**

Defining supports or boundary conditions on the net may be carried out either graphically or numerically (in table). In the current example, the user will learn how to define supports on the net graphically.

### To define supports on the net

- Choose "Select Nodes" command from the "Graphically" menu in Figure 4.20. When "Select Nodes" command is chosen, the cursor will change from an arrow to a cross hair
- Click the left mouse button on nodes that have supports as shown in Figure 4.21
- After selecting nodes of supports, choose "Add Supports/Boundary Conditions" command from "Graphically" menu in Figure 4.21. "Supports/ Boundary Conditions" dialog box in Figure 4.22 appears

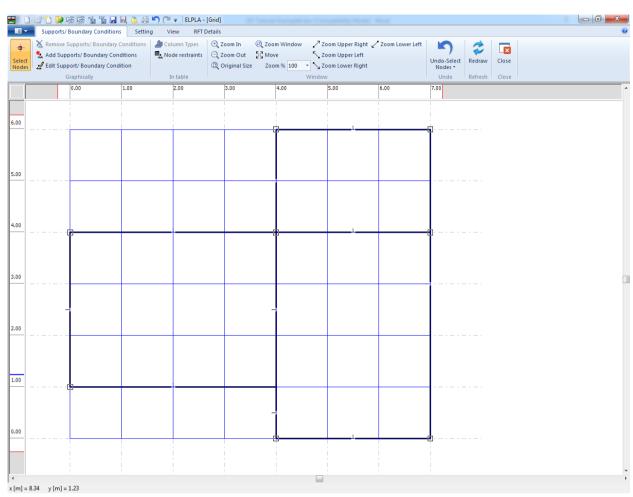

Figure 4.21 Selection of nodes that have supports

# In this dialog box

- Type 0 in the "Displacement w" edit box to define a rigid support
- Click "OK" button

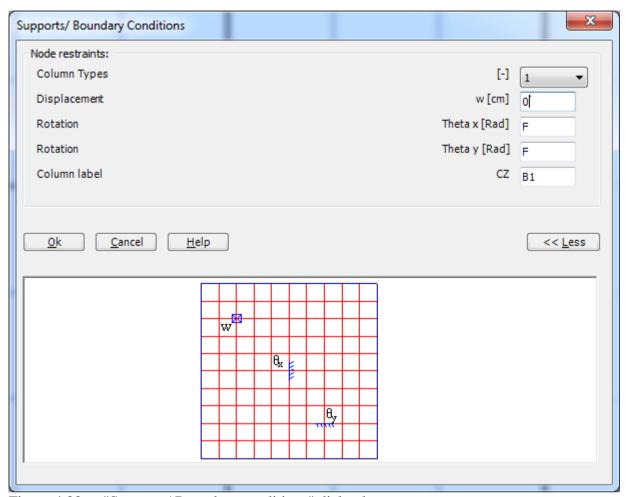

Figure 4.22 "Supports/ Boundary conditions" dialog box

*ELPLA* can calculate the punching stresses due to column reactions. In this example, data corresponding to column dimensions are not required. Therefore, the user can take these data from the default column dimensions and consider all supports have column type 1. After you have completed the definition of supports, the screen should look like the following Figure 4.23.

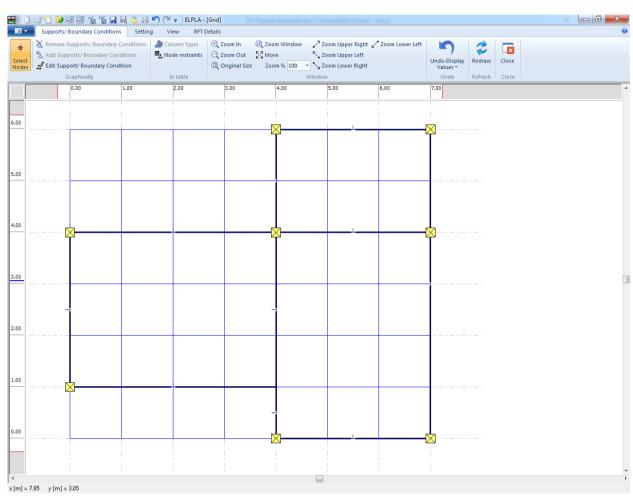

Figure 4.23 Supports

After entering supports, do the following two steps:

- Choose "Save" command from "File" menu in Figure 4.23 to save the data of supports
- Choose "Close" command from "File" menu in Figure 4.23 to close the "Supports/ Boundary Conditions" Window and return to the main Window.

#### 2.6 Loads

To define the concentrated load, choose "Loads" command from "Data" Tab. The following Window in Figure 4.24 appears with girders on the net.

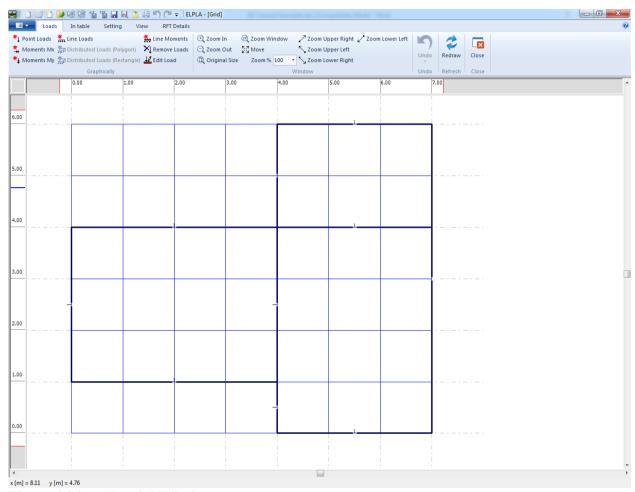

Figure 4.24 "Loads" Window

The vertical concentrated loads on the grid can be defined at any position (x, y) on the grid. The position of the load is independent on nodes of the net.

To enter the concentrated load, choose "Point Loads" command from "Graphically" menu (Figure 4.24). When "Point Loads" command is chosen, the cursor is changed from an arrow to a cross hair. Then the load can be defined by clicking (grid). The following dialog box in Figure 4.25 appears with the load value and coordinates.

In this dialog box

- Type 50 in the "Load" edit box
- Click "OK" button

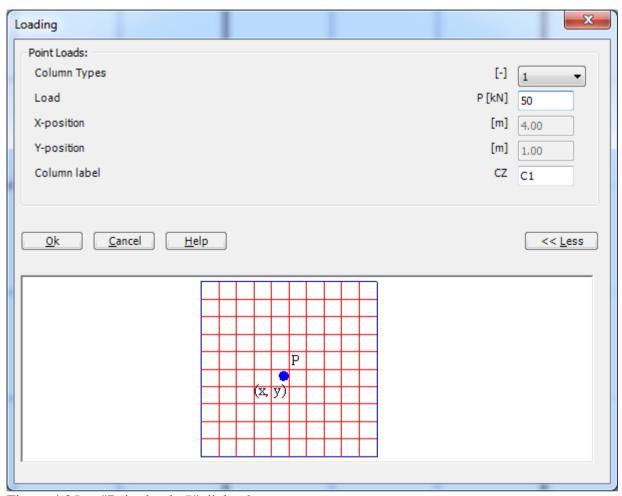

Figure 4.25 "Point loads *P*" dialog box

After you have completed the definition of the concentrated load, the screen should look like the following Figure 4.26.

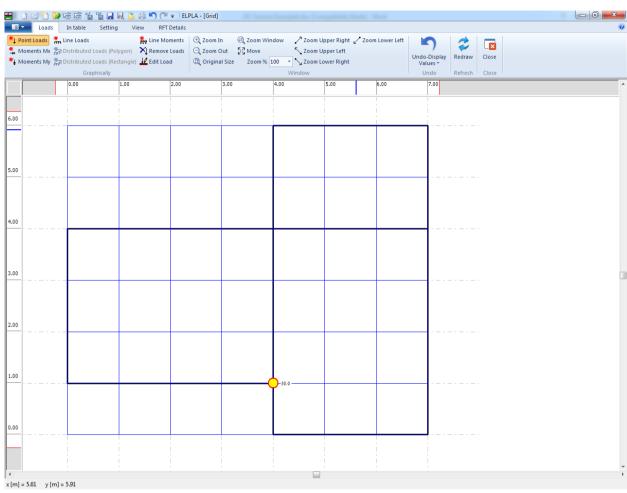

Figure 4.26 Concentrated load

After finishing the definition of load data, do the following two steps:

- Choose "Save" command from "File" menu in Figure 4.26 to save the load data
- Choose "Close" command from "File" menu in Figure 4.26 to close the "Loads" Window and return to the main Window.

Creating the project of the grid is now complete. See how to use *ELPLA* for analyzing projects.

## 3 Carrying out the calculations

To analyze the problem, switch to "Solver" Tab (Figure 4.27).

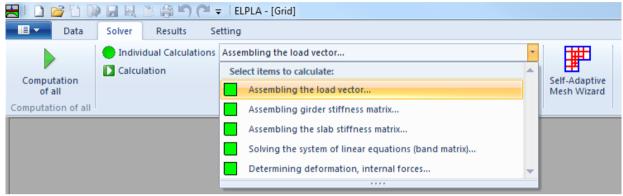

Figure 4.27 "Solver" Tab

*ELPLA* will active the "Individual Calculations" list, which contains commands of all calculations. Commands of the calculation depend on the analysis type. For the current example, the items, which are required to be calculated, are:

- Assembling the load vector
- Assembling the girder stiffness matrix
- Assembling the slab stiffness matrix
- Solving system of linear equations (band matrix)
- Determining deformation, internal forces

These calculation items can be carried out individually or in one time.

### Carrying out all computations

To carry out all computations in one time

To carry out all computations in one time, choose "Computation of all" command from "Calculation" menu in "Solver" Tab. The progress of all computations according to the defined analysis will be carried out automatically with displaying information through menus and messages.

#### **Analysis progress**

Analysis progress menu in Figure 4.28 appears, in which various phases of calculation are progressively reported as the program analyzes the problem. In addition, a status bar down of the "Solver" Tab window displays information about the progress of calculation.

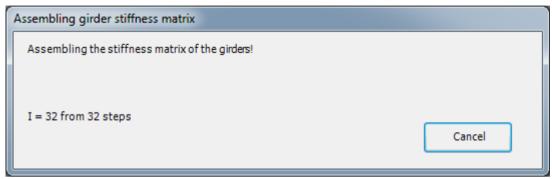

Figure 4.28 Analysis progress menu

#### Check of the solution

Once the analysis is carried out, a check menu of the solution in Figure 4.29 appears. This menu compares between the values of actions and reactions. Through this comparative examination, the user can assess the calculation accuracy.

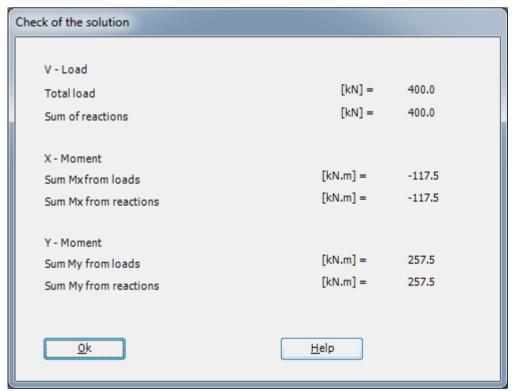

Figure 4.29 Menu "Check of the solution"

To finish analyzing the problem, click "OK" button.

#### 4 Viewing data and result graphics

*ELPLA* can display and print a wide variety of results in graphics, diagrams or tables through the "Results" Tab.

To view the data and results of a problem that has already been defined and analyzed graphically, switch to "Results" Tab (Figure 4.30).

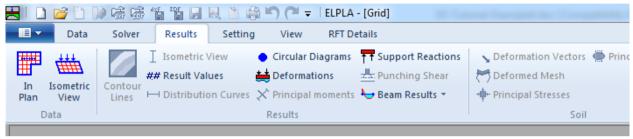

Figure 4.30 "Results" Tab

To view the results of girders, choose "Beam Results" command and then "Internal forces in isometric view" command from "Result" Tab. The following option box in Figure 4.31 appears.

## In this option box

- Select "Beam-bending moments Mb" as an example for the results to be displayed
- Click "OK" button

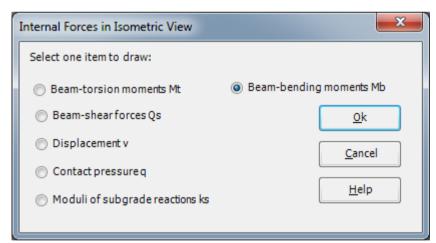

Figure 4.31 "Internal forces in isometric view" option box

The moments are now displayed for the girders as shown in Figure 4.32.

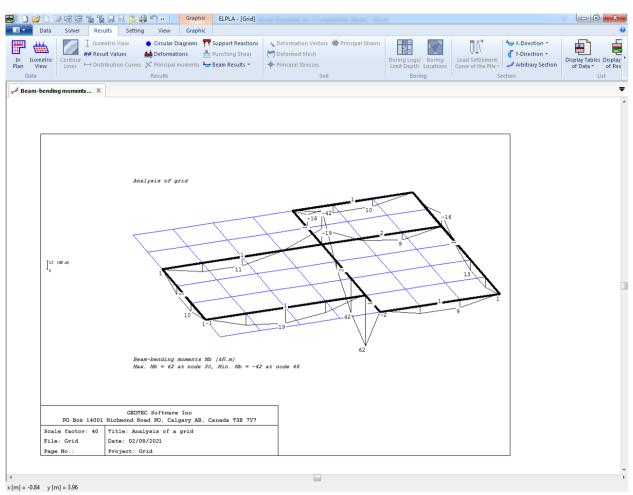

Figure 4.32 Beam-bending moments *Mb* 

# 5 Index

| $\overline{A}$                                                     |
|--------------------------------------------------------------------|
| Analysis                                                           |
| B                                                                  |
| Boundary Conditions                                                |
| $\overline{C}$                                                     |
| Calculation27Calculation method4calculations27Computation of all27 |
| D                                                                  |
| diagrams                                                           |
| F                                                                  |
| FE-Net8                                                            |
| $\overline{G}$                                                     |
| Generation Type         10           Geometry         3            |

| Girders         |
|-----------------|
| $\overline{L}$  |
| Loads           |
| $\overline{M}$  |
| material3       |
| $\overline{R}$  |
| Results29       |
| $\overline{S}$  |
| Shear modulus   |
| Y               |
| Young's modulus |

# Example 5

Plane stress analysis of a wrench

| Content | Page                               |    |
|---------|------------------------------------|----|
| 1       | Description of the problem         | 3  |
| 1.1     | Loads and dimensions               | 3  |
| 1.2     | Wrench material                    | 3  |
| 1.3     | Analysis of the wrench             | 3  |
| 1.4     | System of Units and Number Formats | 3  |
| 2       | Creating the project               | 6  |
| 2.1     | Calculation method                 | 6  |
| 2.2     | Project identification             | 9  |
| 2.3     | FE-Net data                        | 10 |

Viewing data and result graphics .......31

2.4

2.5 2.6

3

4

5

## 1 Description of the problem

An example for analyzing stresses and deformations of a wrench is selected to illustrate some features of *ELPLA* for analyzing plane stress problems.

#### 1.1 Loads and dimensions

The wrench shown in Figure 5.1 is 10 [mm] thick and about 200 [mm] in length. The wrench end is loaded with a pressure of 2 [N/mm] along 100 [mm] of its handle as shown.

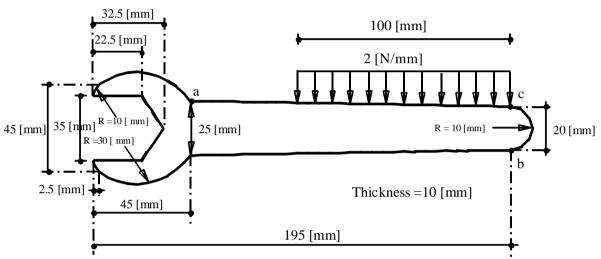

Figure 5.1 Wrench dimensions and loads

#### 1.2 Wrench material

Material of the wrench has the following parameters:

| Young's modulus | $E_b$ | =200000 | $[N/mm^2]$ |
|-----------------|-------|---------|------------|
| Poisson's ratio | $v_b$ | = 0.3   | [-]        |

#### 1.3 Analysis of the wrench

It is required to analyze the stresses and deformations of the wrench when it is being used to tighten a bolt. Consider that there is no horizontal or vertical displacement along the lines where the wrench contacts the bolt. This Tutorial Manual will not present the theoretical background of modeling the problem. For more information concerning the method of analysis a complete reference for numerical calculation methods are well documented in the User's Guide of *ELPLA*.

## 1.4 System of Units and Number Formats

Since the wrench dimensions are relatively small compared with those of foundations, it is preferred to use small units for measurement and six decimal places for number formats. To change the system of units, choose "System of Units" command from "Setting" Tab. The dialog box in Figure 5.2 appears. In this dialog box change the units for lengths and forces to [mm] and [N] respectively and then click "Save" button.

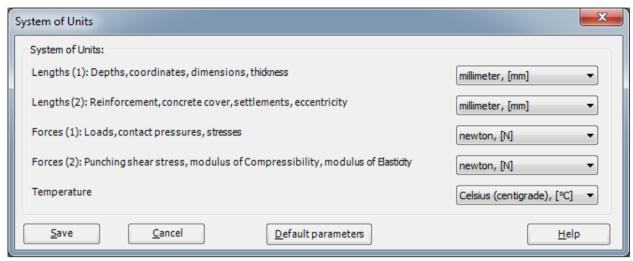

Figure 5.2 "System of Units" dialog box

To change the number formats, choose "Number Formats" command from "Setting" Tab. The dialog box in Figure 5.3 appears. In this dialog box, change the number formats of dimensions to six decimal places and then click "Save" button.

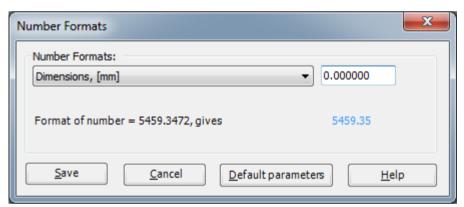

Figure 5.3 "Number Formats" dialog box

In addition, *ELPLA* checks the element size when a mesh is generated. Since the element size of slab foundation is relatively large compared with those of a wrench, it is required to disable the element size check. To uncheck the element size when generating FE-Net, choose the "Preferences" command from "Setting" Tab. The dialog box in Figure 5.4 appears. In this dialog box uncheck the "Check element size" option then click "Save" button.

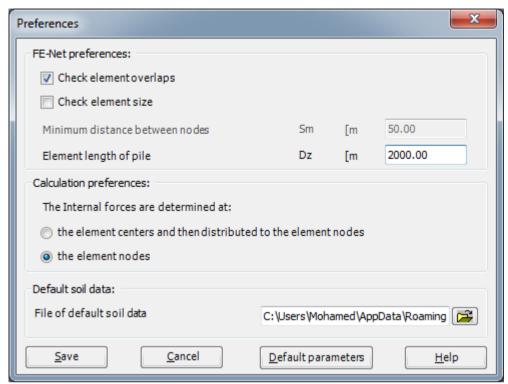

Figure 5.4 "Preferences" dialog box

## 2 Creating the project

In this section, the user will learn how to create a project for analyzing a plane stress problem. The example will be processed gradually to show the possibilities and abilities of the program. To enter the data of the example, follow the instructions and steps in the next paragraphs.

#### 2.1 Calculation method

To create the project, choose the "New Project" command from the "File" menu. The "Calculation Methods" wizard appears, Figure 5.5. The wizard will guide you through the steps required to create the system data of the project. As shown in this Figure, the first form of the wizard is the "Analysis Type" form.

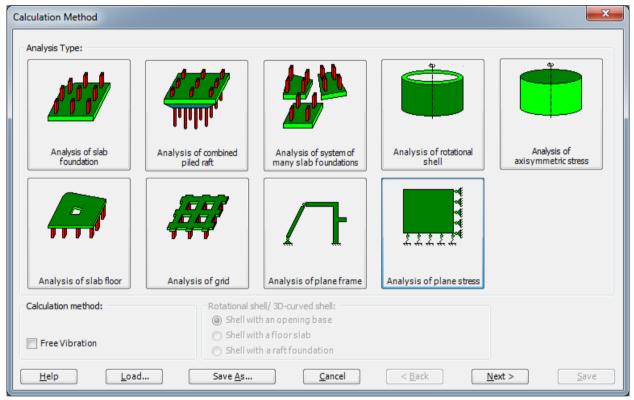

Figure 5.5 "Calculation Method" wizard with "Analysis Type" form

In the "Analysis Type" form in Figure 5.5, define the analysis type of the problem. As the analysis type is a plane stress problem, select "Analysis of plane stress" option then click "Next" button to go to the next form.

The next form is the "System symmetry" (Figure 5.6). In this form choose "Unsymmetrical System" and click "Next" button.

# Example 5

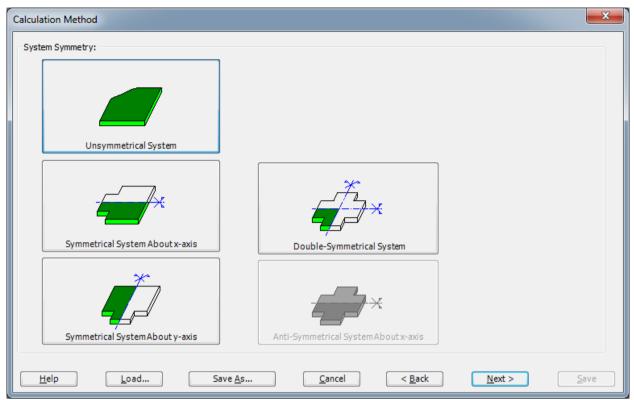

Figure 5.6 "System Symmetry" form

The last form of the wizard assistant contains the "Options" list, Figure 5.7. In this list, *ELPLA* displays some of the available options corresponding to the used numerical models, which differ from model to other.

In this list check "Supports/ Boundary conditions" check box then click "Save" button.

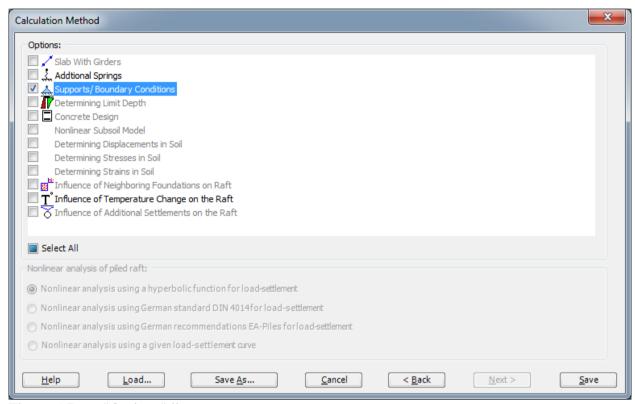

Figure 5.7 "Options" list

After clicking "Save" button, the "Save As" dialog box appears, Figure 5.8.

In this dialog box, type a file name for the current project in the file name edit box. For example, type "Wrench". *ELPLA* will use automatically this file name in all reading and writing processes. Then click "Save" button to complete the definition of the calculation method and the file name of the project.

*ELPLA* will activate the "Data" Tab. In addition, the file name of the current project [Wrench] will be displayed instead of the word [Untitled] in the *ELPLA* title bar.

## Example 5

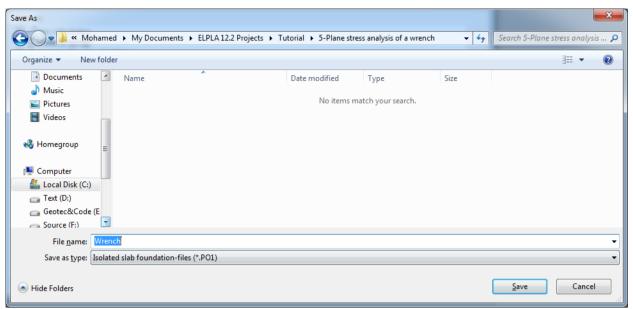

Figure 5.8 "Save As" dialog box

## 2.2 Project identification

To identify the project, choose "Project Identification" command from "Data" Tab. The dialog box in Figure 5.9 appears.

## In this dialog box

- Type the following line to describe the problem in the "Title" edit box: "Analysis of a Plane Stress Problem"
- Type the date of the project in the "Date" edit box
- Type "Wrench" in the "Project" edit box
- Click "Save" button

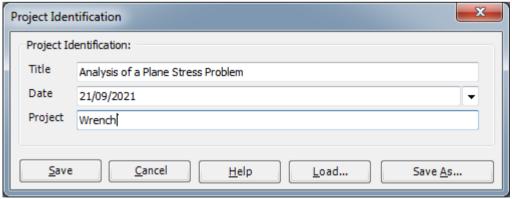

Figure 5.9 "Project Identification" dialog box

#### 2.3 FE-Net data

To define the net for the wrench geometry, choose "FE-Net Data" command from "Data" Tab. The "FE-Net Generation" wizard appears as shown in Figure 5.10. This wizard will guide you through the steps required to generate a FE-Net. The first form of the wizard is the "Slab Type" form that contains a group of templates of different shapes of nets. These net templates are used to generate standard nets that have constant size in both *x*- and *y*-directions.

To generate an imaginary net

- In the "Slab Type" options, choose the irregular slab option
- Type 200 in the "Length of Rectangular Slab" edit box
- Type 120 in the "Width of Rectangular Slab" edit box
- Click "Next" button to go to the next form

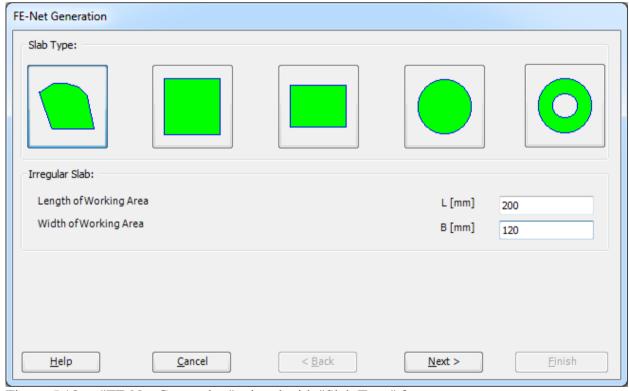

Figure 5.10 "FE-Net Generation" wizard with "Slab Type" form

After clicking "Next" in the "FE-Net Generation" wizard, the following "Generation Type" form appears, Figure 5.11. *ELPLA* can deal with various types of generations with triangle and/ or rectangular elements. In this form, choose the triangle elements option then click "Next".

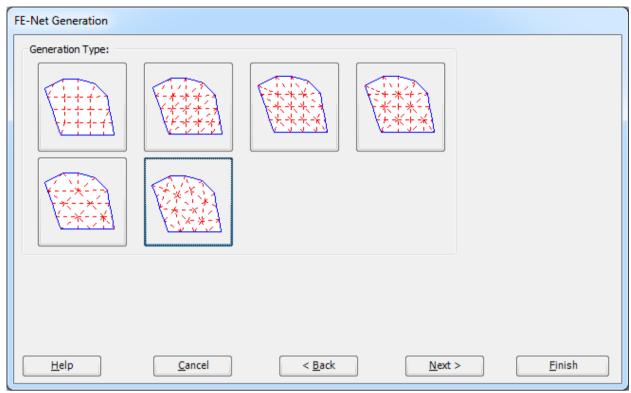

Figure 5.11 "Generation Type" form

After clicking "Next" button in "Generation Type" form, the following "FE-Net Generation" dialog box in Figure 5.12 appears with the default generation parameters. In this dialog box, click "Finish" button.

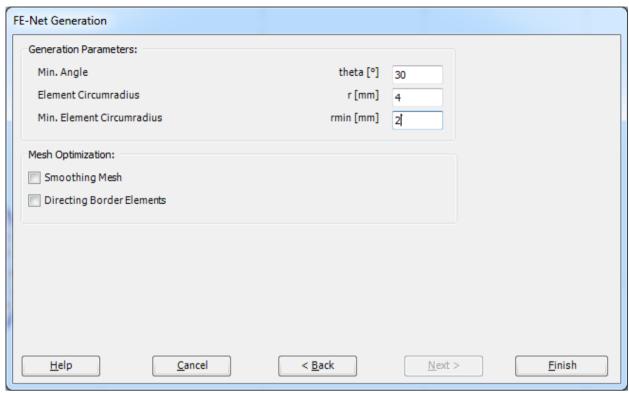

Figure 5.12 "FE-Net Generation" dialog box

ELPLA will generate an imaginary net as shown in the following Window, Figure 5.13.

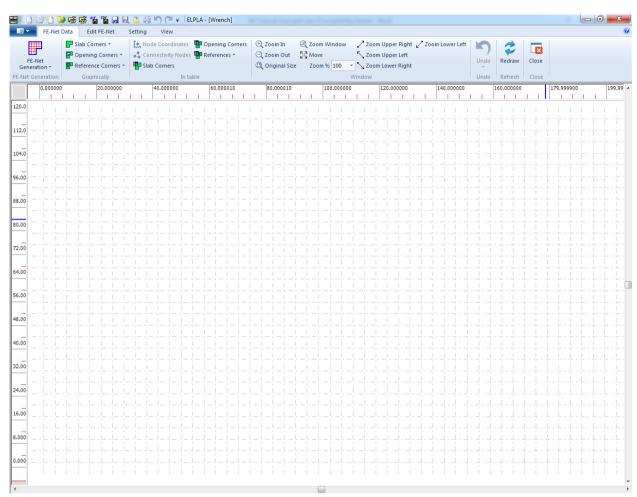

Figure 5.13 Imaginary net of a rectangular area

You can either draw the wrench directly on this imaginary net or input the wrench corner points in tabulated form. To input the FE-Net corner points, choose "Slab Corners" command from "In table" menu. The dialog box in Figure 5.14 appears.

To define the first segment of the wrench which connects points a and b (Figure 5.1)

- Type 45 in the "x1" edit box to define the x-coordinate of point a
- Type 45 in the "x1" edit box to define the x-coordinate of point a
- Type 32.5 in the "y1" edit box to define the y-coordinate of point a
- Type 190 in the "x2" edit box to define the x-coordinate of point b
- Type 30 in the "y2" edit box to define the y-coordinate of point b

To define the second segment of the wrench which connects points b and c

- Use the Scroll bar to define segment No. 2
- Type 190 in the "x2" edit box to define the x-coordinate of point c
- Type 10 in the "y2" edit box to define the y-coordinate of point c
- Select the "Use arc data" option to convert the line segment to arc segment
- Type 10 in the "Arc radius" edit box to define the radius of the arc segment

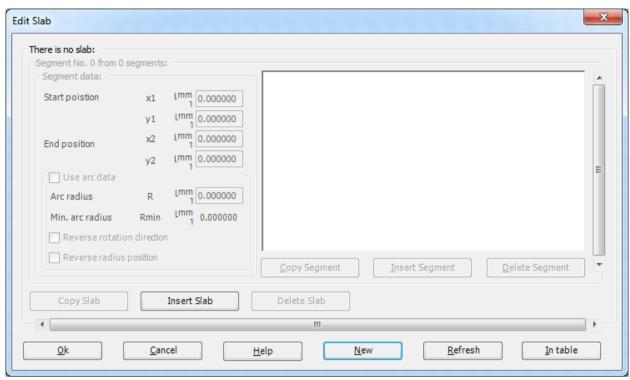

Figure 5.14 "Slab Corners" dialog box

In the "Slab Corners" dialog box, *ELPLA* assumes that there are at least three segments with three corner points. Since the wrench drawing contains 11 segments, you can use the command "Insert Segment" to insert the rest of the wrench segments. Use the corner points and arc information provided in Table 5.1 to complete the definition of the wrench corner points. Repeat the steps used for defining segment No. 1 to define any line segment and repeat those used for segment No. 2 to define any arc segment.

Table 5.1 Wrench Corner Points

| Segment | Start position |                       | End position          |            | Arc Radius |
|---------|----------------|-----------------------|-----------------------|------------|------------|
|         | $x_1$          | <i>y</i> <sub>1</sub> | <i>x</i> <sub>2</sub> | <i>y</i> 2 |            |
| [-]     | [mm]           | [mm]                  | [mm]                  | [mm]       | [mm]       |
| 1       | 45             | 32.5                  | 190                   | 30         |            |
| 2       | 190            | 30                    | 190                   | 10         | 10         |
| 3       | 190            | 10                    | 45                    | 7.5        |            |
| 4       | 45             | 7.5                   | 2.5                   | 0          | 30         |
| 5       | 2.5            | 0                     | 0                     | 5          | 10         |
| 6       | 0              | 5                     | 22.5                  | 5          |            |
| 7       | 22.5           | 5                     | 32.5                  | 20         |            |
| 8       | 32.5           | 20                    | 22.5                  | 35         |            |
| 9       | 22.5           | 35                    | 0                     | 35         |            |
| 10      | 0              | 35                    | 2.5                   | 40         | 10         |
| 11      | 2.5            | 40                    | 45                    | 32.5       | 30         |

After completing the definition of the wrench corner points, the slab corner dialog box should be like this in Figure 5.15 where a small sketch of the wrench appears in the dialog box picture. Click the "OK" button to see the drawing of the wrench outlines as shown in Figure 5.16.

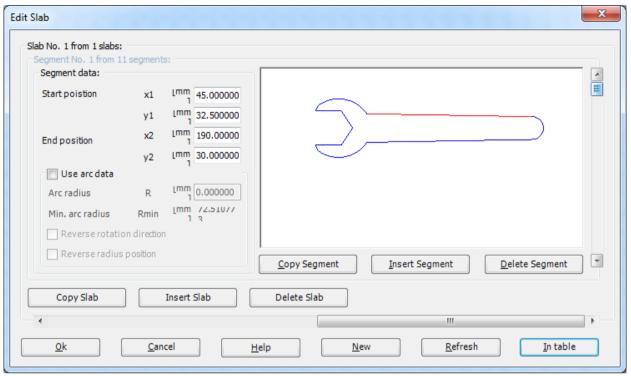

Figure 5.15 "Slab Corners" dialog box after defining the wrench corner points

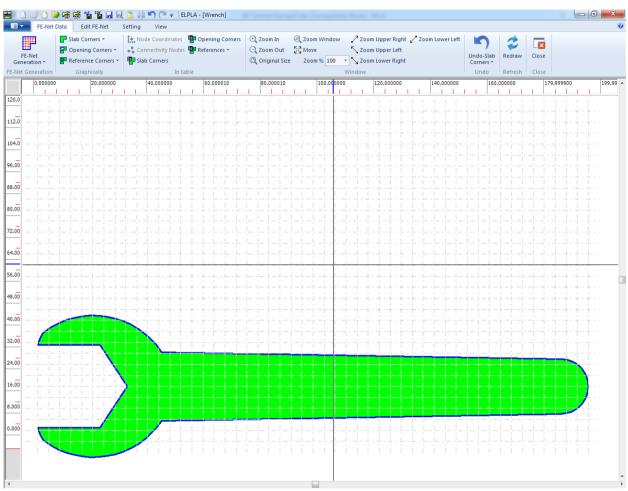

Figure 5.16 Wrench outlines

To complete the FE-Generation of the problem, choose "Generating FE-Net" command from "FE-Net Generation" menu. The following "Generation of FE-Net" dialog box appears Figure 5.17.

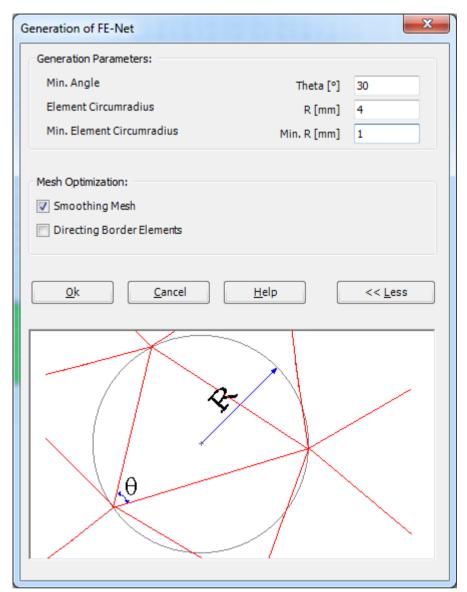

Figure 5.17 "Generation of FE-Net" dialog box

## To enter the generation data

- Type 4 in the "Element Circumradius" edit box to define the radius of circles containing elements
- Type 1 in the "Min. Element Circumradius" edit box to define the minimum radius of circles containing elements
- Check the "Smoothing Mesh" option to optimize the dimension of FE-Net by making all elements having nearly the same area as possible as
- Click "OK" button

After finishing the generation of the FE-Net and creating the wrench FE-Net as shown in Figure 5.18, do the following two steps:

- Choose "Save" command from "File" menu in Figure 5.18 to save the data of the FE-Net
- Choose "Close" command from "File" menu in Figure 5.18 to close the "FE-Net" Window and return to the main window

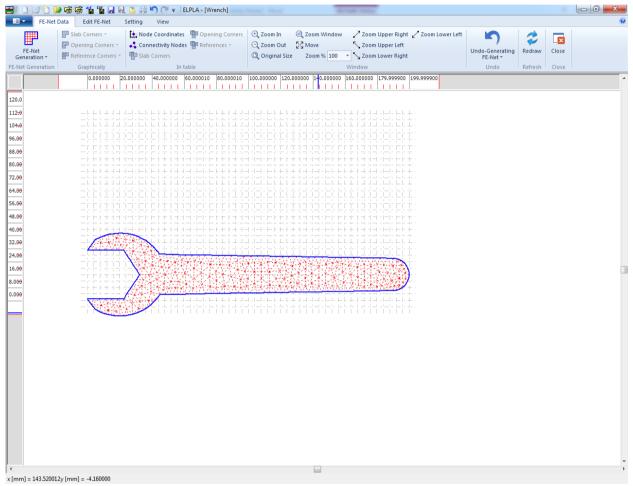

Figure 5.18 Final FE-Net of the wrench

## 2.4 Supports/ Boundary conditions

To define supports, choose "Supports/ Boundary Conditions" command from "Data" Tab. The following Window in Figure 5.19 appears.

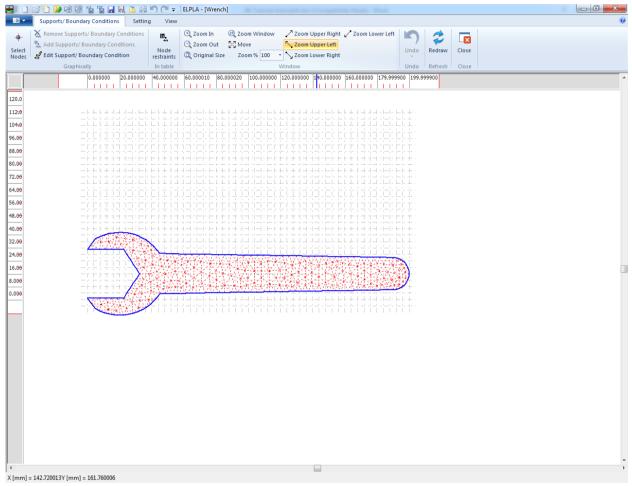

Figure 5.19 "Supports/ Boundary Conditions" Window

## **Defining supports on the net**

Defining supports or boundary conditions on the net may be carried out either graphically or numerically (in a table). In the current example, the user will learn how to define supports on the net graphically. Considering there are no horizontal or vertical displacements along the lines where the wrench contacts the bolt, all constrains will be applied only to the upper and bottom jaws of the wrench.

## To define supports on the net

- Choose the "Zoom window" command from "Supports/ Boundary Conditions" Tab to zoom the wrench head
- Choose "Select Nodes" command from "Graphically" menu in Figure 5.19. When "Select Nodes" command is chosen, the cursor will change from an arrow to a cross hair
- Click the left mouse button on nods that have supports as shown in Figure 5.20
- After selecting nodes of supports, choose "Add Supports/ Boundary Conditions" command from "Graphically" menu in Figure 5.20. "Supports/ Boundary conditions" dialog box in Figure 5.21 appears

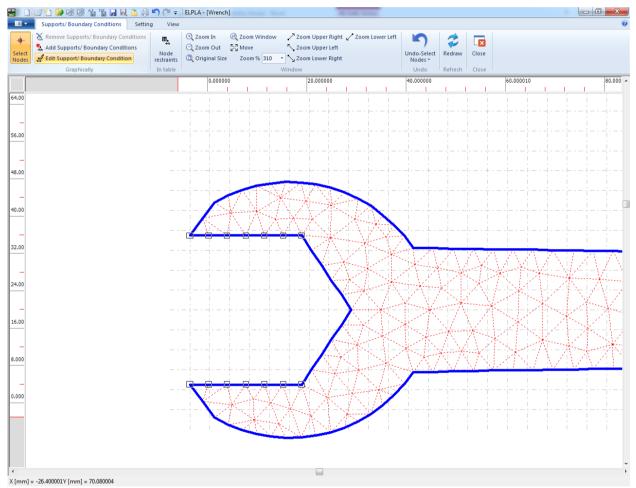

Figure 5.20 Selection of nodes that have supports

#### In this dialog box

- Type 0 in the "Displacement u" edit box to define the horizontal supports
- Type 0 in the "Displacement w" edit box to define the vertical supports
- Click "OK" button

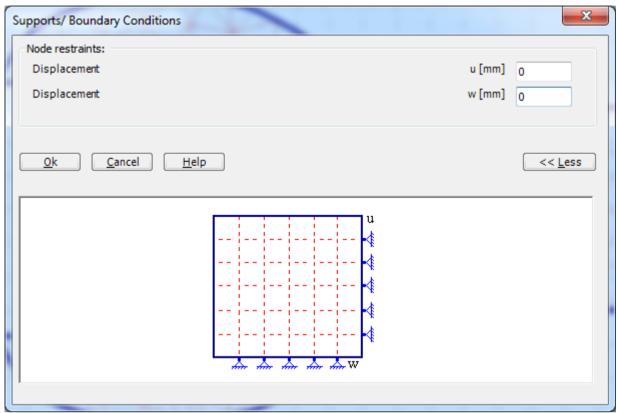

Figure 5.21 "Supports/ Boundary Conditions" dialog box

After you have completed the definition of supports, the screen should look like the following Figure 5.22.

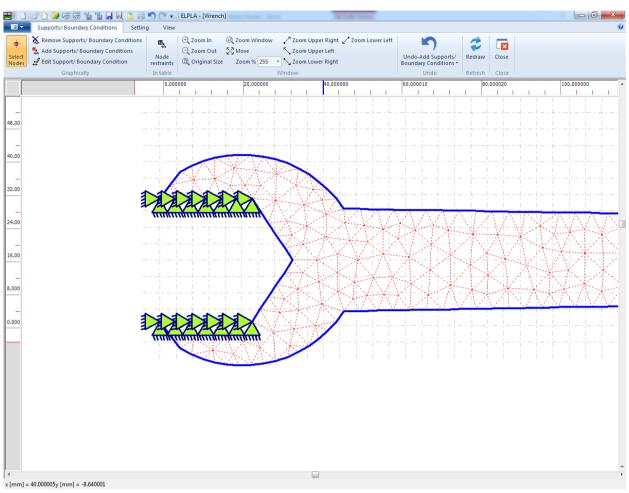

Figure 5.22 Supports

After entering supports, do the following two steps:

- Choose "Save" command from "File" menu in Figure 5.22 to save the data of supports
- Choose "Close" command from "File" menu in Figure 5.22 to close the "Supports/ Boundary Conditions" Window and to return to the main window

#### 2.5 Slab properties

To define the material properties, choose "Slab Properties" command from "Data" Tab. The following Window in Figure 5.23 appears with default slab properties. The data of material properties for the current example, which are required to be defined, are wrench material and wrench thickness.

To enter the wrench material and thickness, choose "Element groups" command from "In table" menu. The following list box in Figure 5.24 appears. In this list box, enter the E-Modulus and *Poisson's* ratio of the wrench material and wrench thickness. Then, click "OK" button to go to the next step.

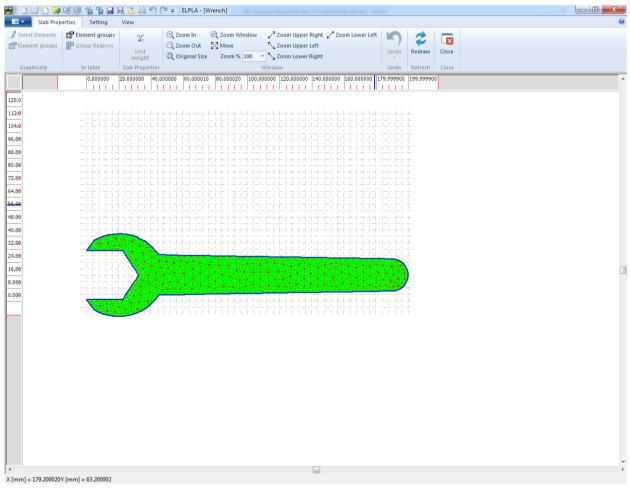

Figure 5.23 "Slab Properties" Window

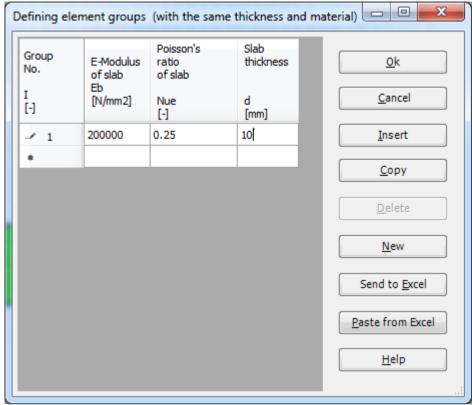

Figure 5.24 "Defining element groups" list box

After entering the wrench material properties, do the following two steps:

- Choose "Save" command from "File" menu in Figure 5.23 to save the foundation properties
- Choose "Close" command from "File" menu in Figure 5.23 to close the "Slab Properties" Window and return to the main window

#### 2.6 Loads

To define the load applied to the wrench, choose "Loads" command from "Data" Tab. The following Window in Figure 5.25 appears.

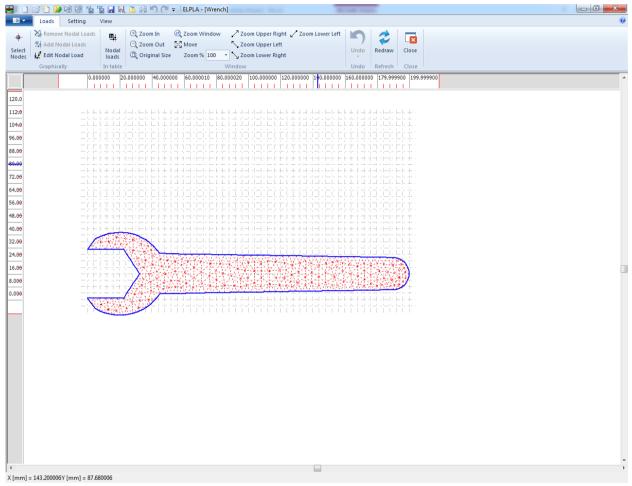

Figure 5.25 "Loads" Window

In plane stress problems, loads can be applied to nodes only. In this example, the line load applied to the wrench will be converted to vertical concentrated loads applied to the wrench FE-Net nodes.

To enter the vertical concentrated load

- Choose the "Zoom window" command from the "Loads" Tab to zoom the wrench end as shown in Figure 5.26
- Choose "Select Nodes" command from the "Graphically" menu in Figure 5.25. When "Select nodes" command is chosen, the cursor will change from an arrow to a cross hair
- Click the left mouse button on nodes that would have loads. Since the total force is 200 [N] over a length of 100 [mm] and the nodes are generated at about [4] mm spacing, choose 25 nodes from the wrench end as shown in Figure 5.26
- After selecting nodes of loads, choose "Add Nodal Loads" command from "Graphically" menu in Figure 5.26. "Nodal Loads" dialog box in Figure 5.27 appears

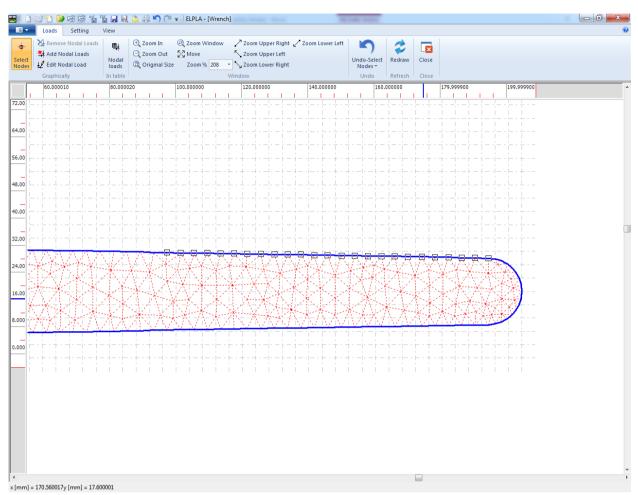

Figure 5.26 Select load nodes

## In this dialog box

- Type 8 in the "Load Pv" edit box to define the vertical nodal loads
- Click "OK" button

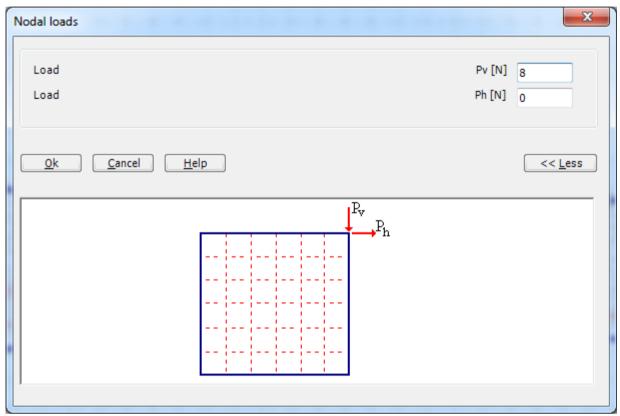

Figure 5.27 "Nodal loads" dialog box

After you have completed the definition of the concentrated loads, the screen should look like Figure 5.28.

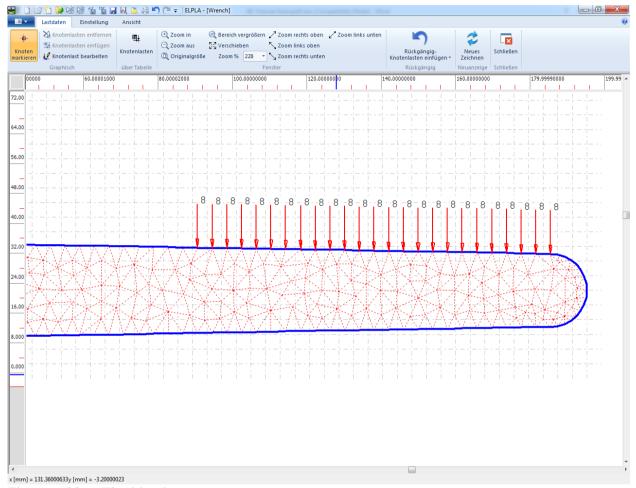

Figure 5.28 Final loads

After finishing the definition of load data, do the following two steps:

- Choose "Save" command from "File" menu in Figure 5.28 to save the load data
- Choose "Close" command from "File" menu in Figure 5.28 to close the "Loads" Window and return to the main window

Creating the project of the wrench is now complete. It is time to analyze this project. In the next section, you will learn how to use *ELPLA* for analyzing projects.

#### 3 Carrying out the calculations

To analyze the problem, switch to "Solver" Tab, Figure 5.29.

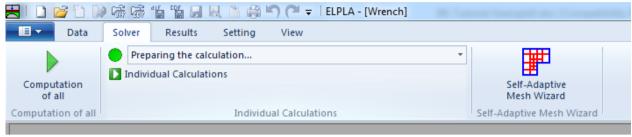

Figure 5.29 "Solver" Tab

*ELPLA* will active the "Individual Calculations" list, which contains commands of all calculations. Commands of the calculation depend on the analysis type. For the current example, the items, which are required to be calculated, are:

- Preparing the calculation
- Assembling the slab stiffness matrix
- Solving system of linear equations (band matrix)
- Analysis of plane stress

These calculation items can be carried out individually or in one time.

#### Carrying out all computations

To carry out all computations in one time, choose "Computation of all" command from "Solver" Tab. The progress of all computations according to the defined analysis will be carried out automatically with displaying information through menus and messages.

#### **Analysis progress**

Analysis progress menu in Figure 5.30 appears in which various phases of the calculation are progressively reported as the program analyzes the problem. In addition, a status bar down of the window displays information about the progress of calculation.

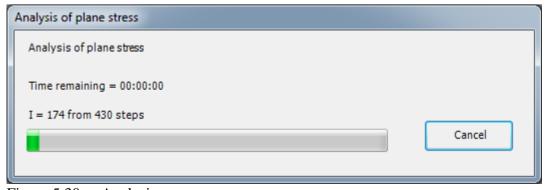

Figure 5.30 Analysis progress menu

#### **Check of the solution**

Once the analysis is complete, a check menu of the solution appears, Figure 5.31. This menu compares between the values of actions and reactions. Through this comparative examination, the user can assess the calculation accuracy.

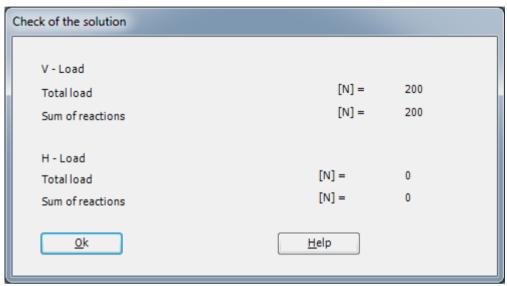

Figure 5.31 Menu "Check of the solution"

To finish analyzing the problem, click "OK" button.

## 4 Viewing data and result graphics

*ELPLA* can display and print a wide variety of results in graphics, diagrams or tables through the "Results" Tab.

To view the data and results of a problem that has already been defined and analyzed graphically, switch to "Results" Tab (Figure 5.32).

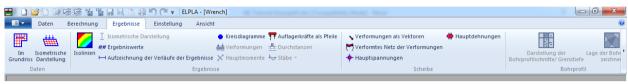

Figure 5.32 "Results" Tab

*ELPLA* can show solid elements in three-dimension view. To view elements with real dimension in 3D-view, choose "Plot Parameters" command from "Setting" Tab. The following "Plot Parameters" dialog box in Figure 5.33 appears. In the "Solid elements" Tab, check the following check boxes: "Draw solid elements", "Draw element border" and "Color solid element", then click "OK".

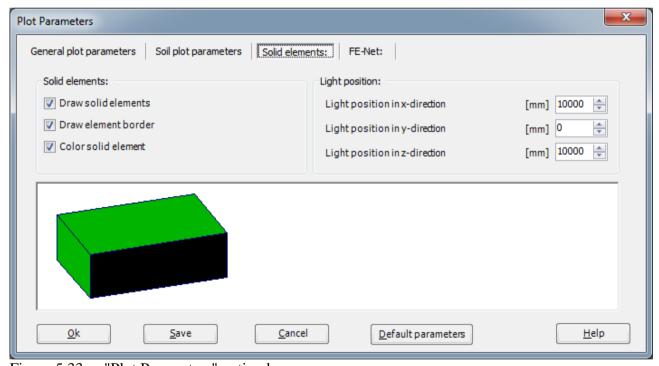

Figure 5.33 "Plot Parameters" option box

To view the wrench in 3D-view, choose "Isometric View" command from "Data" menu in "Result" Tab. The following option box in Figure 5.34 appears. In this option box, select "Element groups" option, then click "OK" button. The wrench is now displayed as solid elements in 3D-view as shown in Figure 5.35.

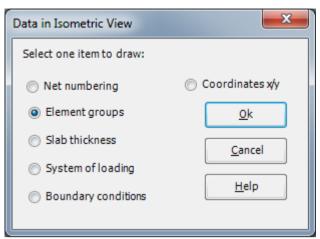

Figure 5.34 "Data in isometric view" option box

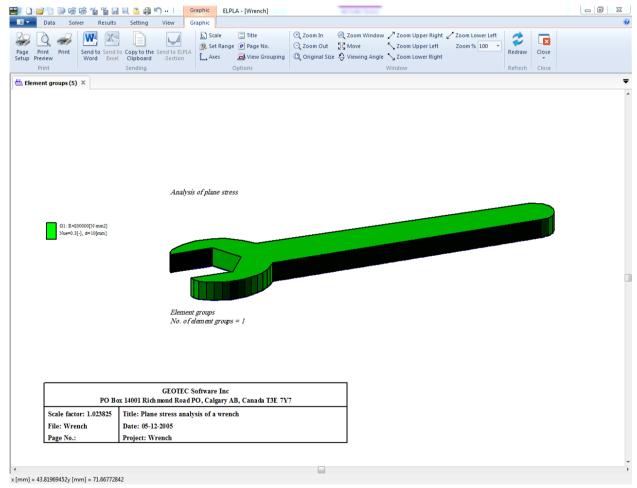

Figure 5.35 Wrench in isometric view

To view the results as contour lines

- Choose "Contour Lines" command from "Result" menu. The following option box in Figure 5.36 appears
- In this option box, select "Maximum Stresses max\_Sigma" as a sample for the results to be displayed
- Click "OK" button

The maximum shear stresses are now displayed as contour lines as shown in Figure 5.37.

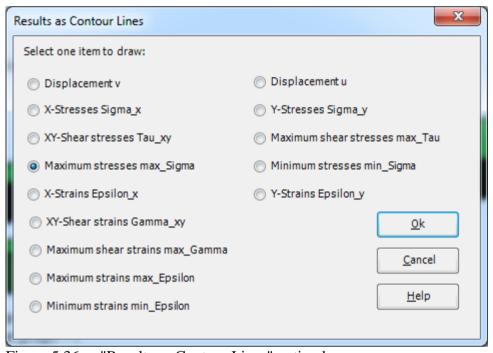

Figure 5.36 "Results as Contour Lines" option box

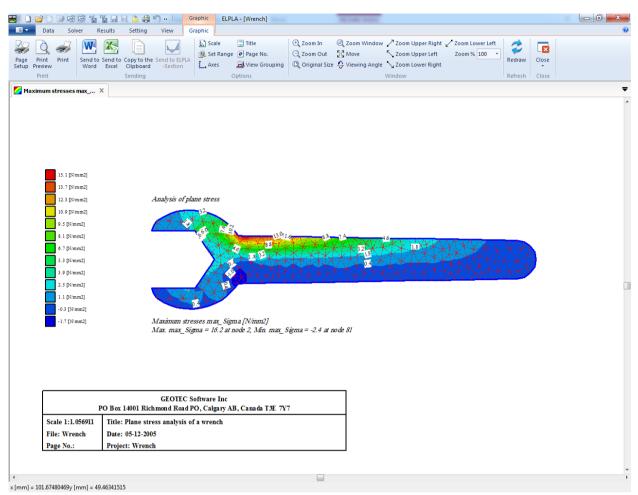

Figure 5.37 Maximum stresses max\_Sigma

# Example 5

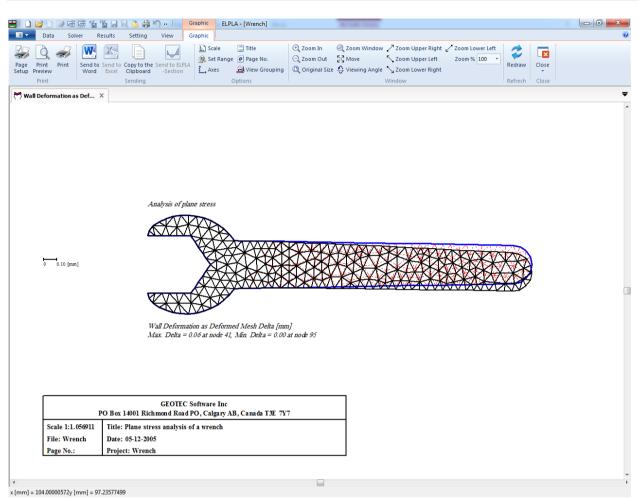

Figure 5.38 Deformation

# 5 Index

|                       | foundation properties   | 22          |
|-----------------------|-------------------------|-------------|
| $\overline{A}$        | $\overline{G}$          |             |
| analysis              | Generation typegraphics | 30, 32      |
| $\overline{B}$        | grupines                |             |
| Boundary conditions   | $\overline{M}$          |             |
| $\overline{C}$        | Main soil data          | 16          |
| Calculation           | $\overline{N}$          |             |
| check of the solution | New project             | 6           |
| contour lines         | P                       |             |
| $\overline{D}$        | Project identification  | 3, 4, 9, 13 |
| diagrams              | S                       |             |
| $\overline{F}$        | Save project assupports |             |
| FE-Net generation9    | Supports                | ,           |

# Example 6

**Analysis of two-dimensional truss** 

| Contents |                                  | Page |
|----------|----------------------------------|------|
| 1        | Description of the problem       | 3    |
| 1.1      | Loads and dimensions             |      |
| 1.2      | Truss properties                 |      |
| 1.3      | Analysis of the truss            | 3    |
| 2        | Creating the project             | 4    |
| 2.1      | Calculation Method               |      |
| 2.2      | Project Identification           | 8    |
| 2.3      | FE-Net Data                      | 8    |
| 2.4      | Girders                          |      |
| 2.5      | Supports/ Boundary Conditions    | 18   |
| 2.6      | Loads                            |      |
| 3        | Carrying out the calculations    | 30   |
| 4        | Viewing data and result graphics | 31   |
| 5        | Index                            | 33   |

# 1 Description of the problem

Since truss structure is considered as a special case of plane frame problems, an example of a two-dimensional truss structure is selected to illustrate some features of *ELPLA* for analyzing plane frames.

#### 1.1 Loads and dimensions

The truss consists of equal spans. All truss members have a cross section area of  $0.01 \text{ [m}^2\text{]}$  and moment of inertia of  $0.00001 \text{ [m}^4\text{]}$ . Geometry of the truss and loads are shown in Figure 6.1.

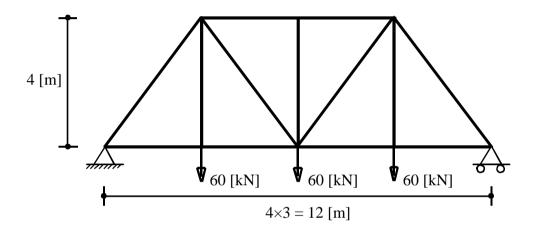

Figure 6.1 Geometry of the truss and loads

## 1.2 Truss properties

The properties of the truss are:

| Young's modulus                 | $E_b$            | $= 2 \times 10^8$ | $[kN/m^2]$ |
|---------------------------------|------------------|-------------------|------------|
| Area of the member              | $\boldsymbol{A}$ | = 0.01            | $[m^2]$    |
| Moment of inertia of the member | I                | = 0.00001         | $[m^4]$    |

#### 1.3 Analysis of the truss

It is required to analyze the truss assuming that all members are pin connected. This Tutorial Manual will not present the theoretical background of modeling the problem. For more information concerning the method of analysis, a complete reference for numerical calculation methods is well documented in the User's Guide of *ELPLA*.

## 2 Creating the project

In this section, the user will learn how to create a project for analyzing a truss as a plane frame example. The example will be processed gradually to show the possibilities and abilities of the program. To enter the data of the example, follow the instructions and steps in the next paragraphs.

#### 2.1 Calculation Method

To create the project, Choose the "New Project" command from the "File" menu. The "Calculation Method" wizard appears, Figure 6.2. The wizard will guide you through the steps required to create the system data of the project. As shown in Figure 6.2, the first form of the wizard is the "Analysis Type" form.

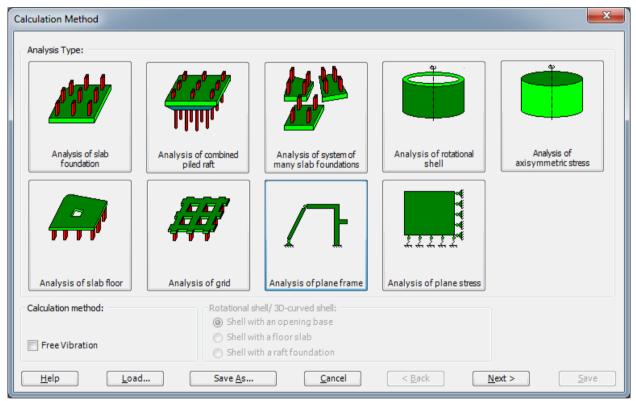

Figure 6.2 "Calculation Method" wizard with "Analysis Type" form

In the "Analysis Type" form in Figure 6.2, define the analysis type of the problem. As the analysis type is a truss problem, select "Analysis of plane frame". Then click "Next" button to go to the next form.

The next form is the "System Symmetry", Figure 6.3. In this form

- Choose "Unsymmetrical System"
- Click "Next" button

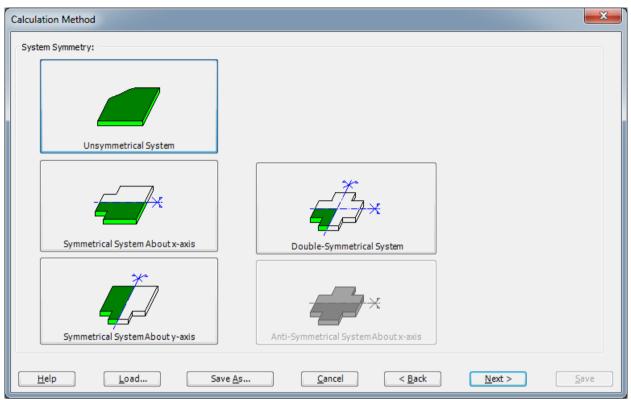

Figure 6.3 "System Symmetry" form

The last form of the wizard assistant contains the "Options" list, Figure 6.4. In this list, *ELPLA* displays some of the available options corresponding to the used numerical model, which differ from model to other.

#### In this list

- Check "Supports/ Boundary Conditions" check box
- Click "Save" button

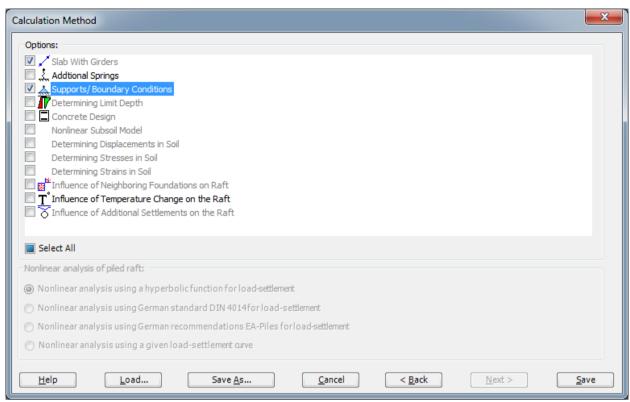

Figure 6.4 "Options" list

After clicking "Save" button, the "Save as" dialog box appears, Figure 6.5.

## In this dialog box

- Type a file name for the current project in the file name edit box. For example, type "Truss". *ELPLA* will use automatically this file name in all reading and writing processes
- Click "Save" button to complete the definition of the calculation method and the file name of the project

*ELPLA* will activate the "Data" Tab. In addition, the file name of the current project [Truss] will be displayed instead of the word [Untitled] in the *ELPLA* title bar.

# Example 6

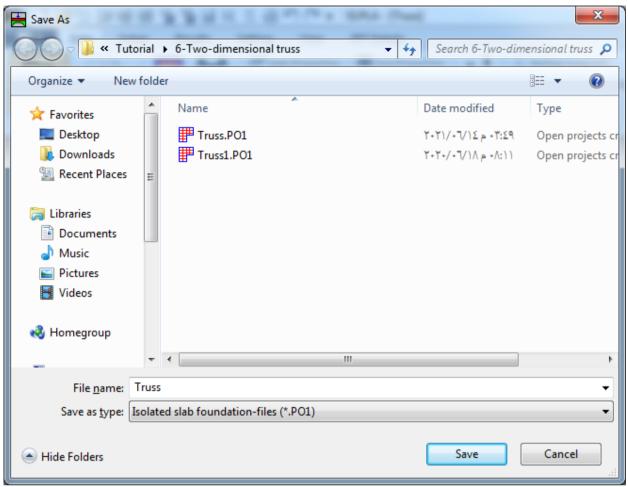

Figure 6.5 "Save as" dialog box

# 2.2 Project Identification

To identify the project, choose "Project Identification" command from "Data" Tab. The dialog box in Figure 6.6 appears.

## In this dialog box

- Type the following line to describe the problem in the "Title" edit box: "Analysis of Truss"
- Type the date of the project in the "Date" edit box
- Type "Truss" in the "Project" edit box
- Click "Save" button

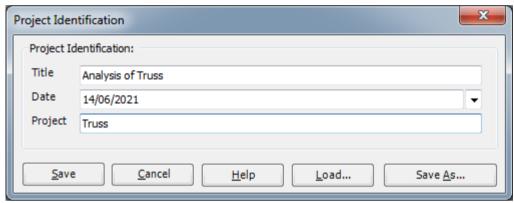

Figure 6.6 "Project Identification" dialog box

#### 2.3 FE-Net Data

To enter the truss geometry, an imaginary net must be first defined with suitable dimensions and then the truss is entered lately by connecting the corresponding nodes on the net that define the truss shape. To define the net for the truss geometry, choose "FE-Net Data" command from "Data" Tab. The "FE-Net Generation" wizard appears as shown in Figure 6.7. This wizard will guide you through the steps required to generate the FE-Net. The first form of the wizard is the "Slab Type" form, which contains a group of templates of different shapes of nets (Figure 6.7). These net templates are used to generate standard nets that have constant size in both *x*- and *y*-directions.

# To generate an imaginary net

- In the "Slab Type" options, choose the rectangular slab option to create an imaginary net of a rectangular area
- Type 12 in the "Length of Rectangular Slab" edit box
- Type 4 in the "Width of Rectangular Slab" edit box
- Click "Next" button to go to the next form

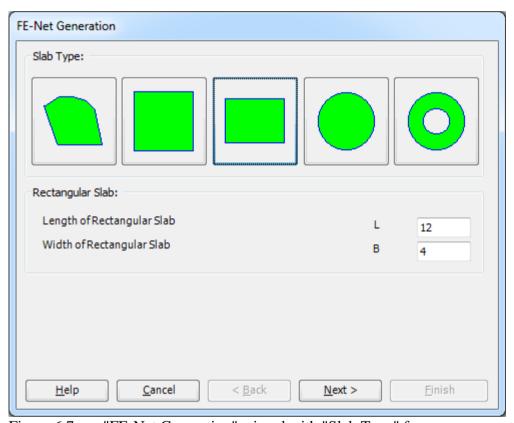

Figure 6.7 "FE-Net Generation" wizard with "Slab Type" form

After clicking "Next" in the "FE-Net generation" wizard, the following "Generation Type" form appears, Figure 6.8. *ELPLA* can deal with various types of generations with triangle and/ or rectangular elements.

#### In this form

- Choose rectangular elements
- Click "Next"

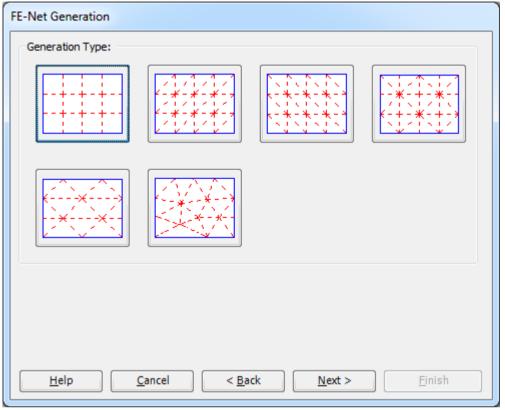

Figure 6.8 "Generation Type" form

After clicking "Next" button in "Generation Type" form, the following "Grid Definition" dialog box in Figure 6.9 appears with default values of constant element size.

In this "Grid Definition" dialog box

- Type 12 in the "No. of grid intervals" edit box for grids in x-direction
- Type 4 in the "No. of grid intervals" edit box for grids in y-direction
- Type 1 in the "Grid interval Dx" edit box
- Type 1 in the "Grid interval Dy" edit box
- Click "Finish"

ELPLA will generate an imaginary net for a rectangular area of 12 [m] length and 4 [m] width with square elements of 1.0 [m] each side. The following Window in Figure 6.10 appears with the generated imaginary net.

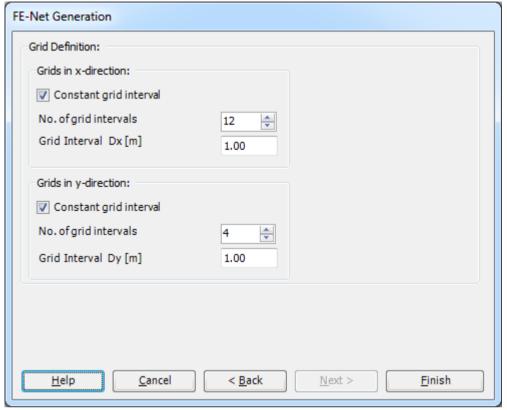

Figure 6.9 "FE-Net Generation" dialog box

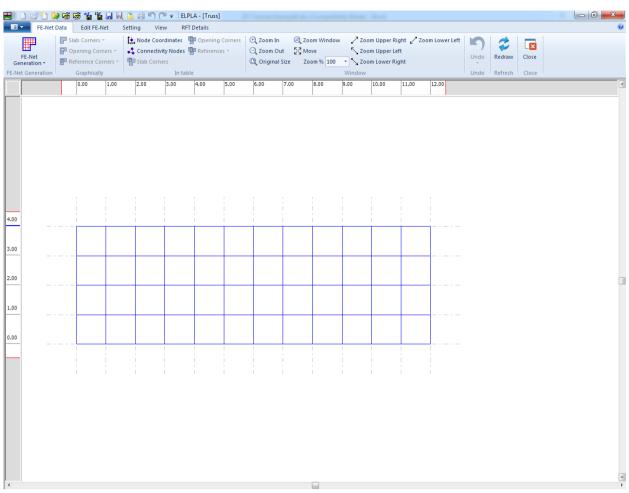

Figure 6.10 Imaginary net of a rectangular area

After finishing the generation of the imaginary net, do the following two steps

- Choose "Save" command from "File" menu in Figure 6.10 to save the data of the imaginary net.
- Choose "Close" command from "File" menu in Figure 6.10 to close "FE-Net" Window and to return to the main window.

#### 2.4 Girders

To define the truss members, choose "Girders" command from "Data" Tab. The following Window in Figure 6.11 appears.

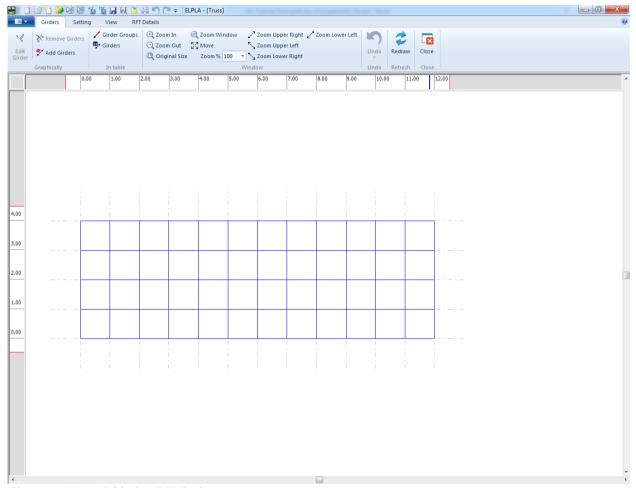

Figure 6.11 "Girders" Window

To enter the cross section of the girders

- Choose "Girder Groups" command from "In table" menu in Figure 6.11. The following option box in Figure 6.12 appears
- In this option box select "General cross section"
- Click "OK" button

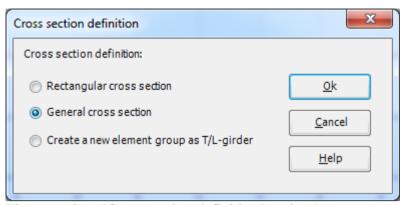

Figure 6.12 "Cross section definition" option box

After clicking "OK" button in the "Cross section definition" option box, the following list box in Figure 6.13 appears.

#### In this list box

- Enter the material properties of the girder, cross section dimensions and the girder weight as indicated in Figure 6.13. This is done by entering the value in the corresponding cell and press "Enter" button
- Click "OK"

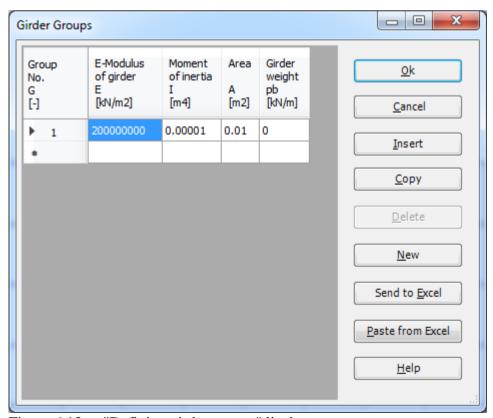

Figure 6.13 "Defining girder groups" list box

#### Defining the girder locations on the net

Defining girder locations on the net may be carried out either graphically or numerically (in a table). In the current example, the user will learn how to define girder locations on the net graphically.

To define the girder locations on the net graphically

- Choose "Add Girders" command from "Graphically" menu in Figure 6.11. When "Add Girders" command is chosen, the cursor will change from an arrow to a cross hair
- Click the left mouse button on the start node of the first girder and drag the mouse until the end node of that girder (Figure 6.14). Then, click on the end node. The "Girder elements" dialog box in Figure 6.15 appears

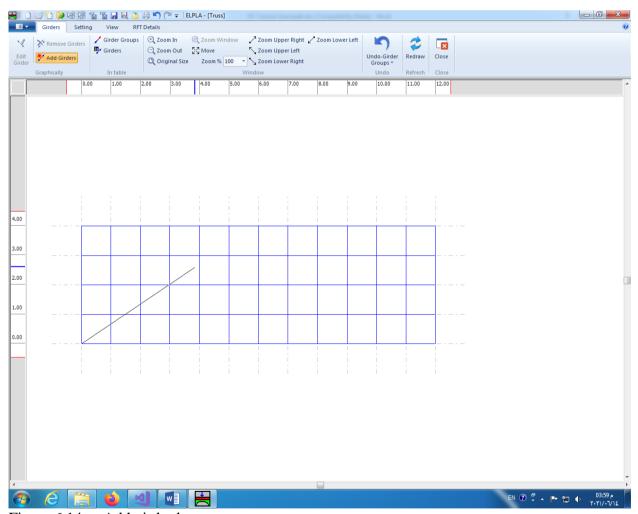

Figure 6.14 Add girder by mouse

In this dialog box

- Select the group No.
- Click "OK".

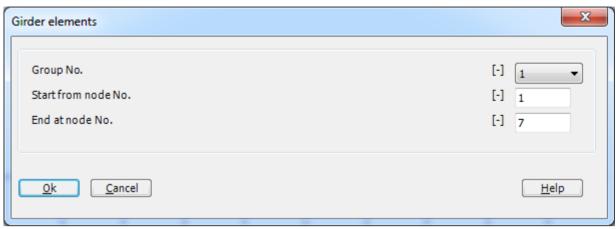

Figure 6.15 "Girder elements" dialog box

Now, the first girder is defined as shown in Figure 6.16. Note that *ELPLA* has typed automatically the girder type on it indicating the No. of girder group.

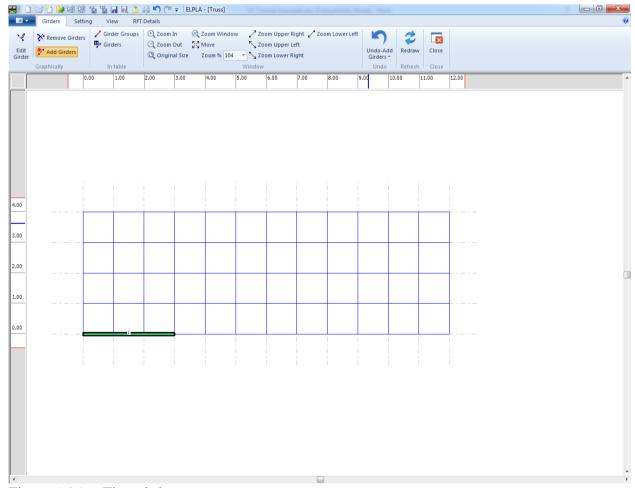

Figure 6.16 First girder

Repeat the previous steps to add the remaining girders on the net. After you have completed the definition of all girders, the screen should look like the following Figure 6.17.

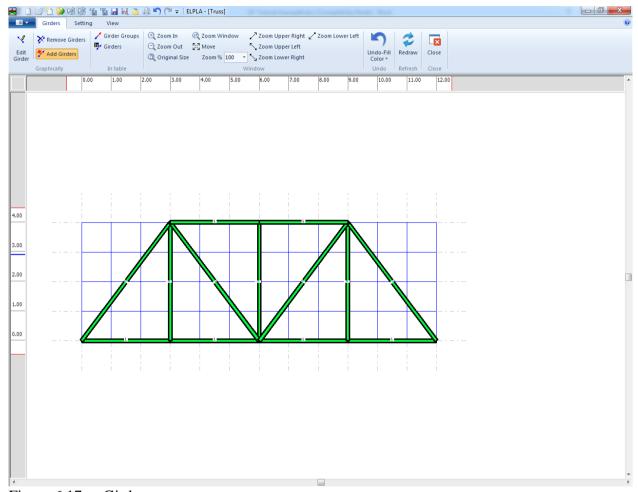

Figure 6.17 Girders

After entering all data and parameters of girders, do the following two steps

- Choose "Save" command from "File" menu in Figure 6.17 to save the data of girders
- Choose "Close" command from "File" menu in Figure 6.17 to close the "Girders" Window and return to *ELPLA* main window.

# 2.5 Supports/ Boundary Conditions

To define supports, choose "Supports/ Boundary Conditions" command from "Data" Tab. The following Window in Figure 6.18 appears.

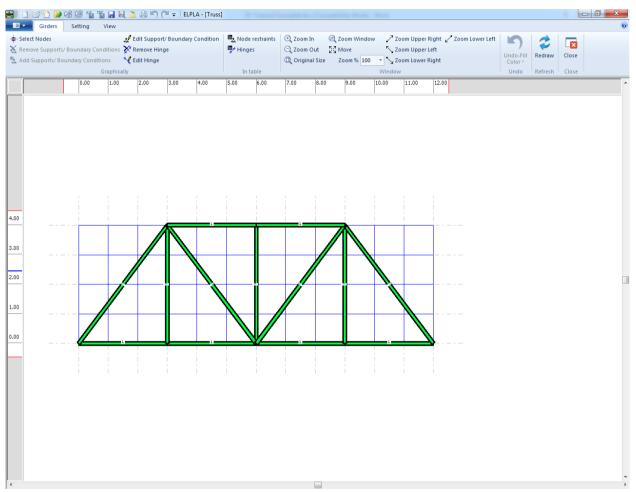

Figure 6.18 "Supports/ Boundary Conditions" Window

*ELPLA* can display girders, supports, loads, etc. in one view together. The advantage of this option is that the user can control easily locations of supports or loads on the net when entering the rest of the data. In the case of analysis of girder problems, *ELPLA* displays girders during input of other data. As shown in Figure 6.18, girders are drawn with the actual thickness.

To view girders as simple lines

- Choose "Plot Parameters" command from "Setting" Tab. The "Plot Parameters" dialog box in Figure 6.19 appears
- In the "FE-Net" Tab, uncheck the "Draw girder thickness" check box in the "Girder systems" dialog box
- Click "OK" button

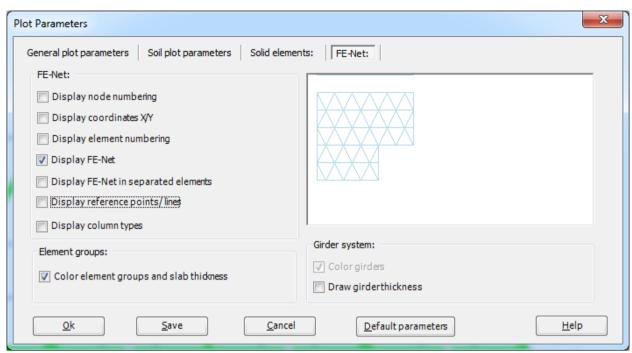

Figure 6.19 "Plot Parameters" dialog box

After clicking "OK" in the "Plot Parameters" dialog box, the girders are drawn as simple lines as shown in Figure 6.20.

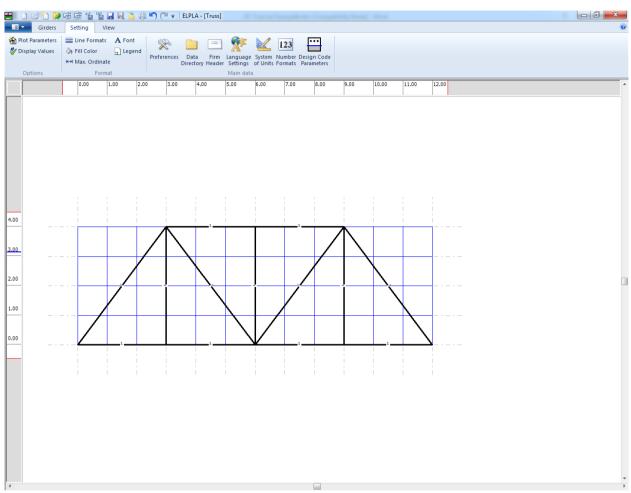

Figure 6.20 Girders are drawn in simple lines

# Defining supports on the net

Defining supports or boundary conditions on the net may be carried out either graphically or numerically (in a table). In the current example, the user will learn how to define supports on the net graphically.

# To define the hinged support

- Choose "Select Nodes" command from the "Graphically" menu in Figure 6.20. When "Select Nodes" command is chosen, the cursor will change from an arrow to a cross hair
- Click the left mouse button on nodes that have hinged supports as shown in Figure 6.21
- Choose "Add Supports / Boundary Conditions" command from "Graphically" menu in Figure 6.21. "Supports/ Boundary Conditions" dialog box in Figure 6.22 appears

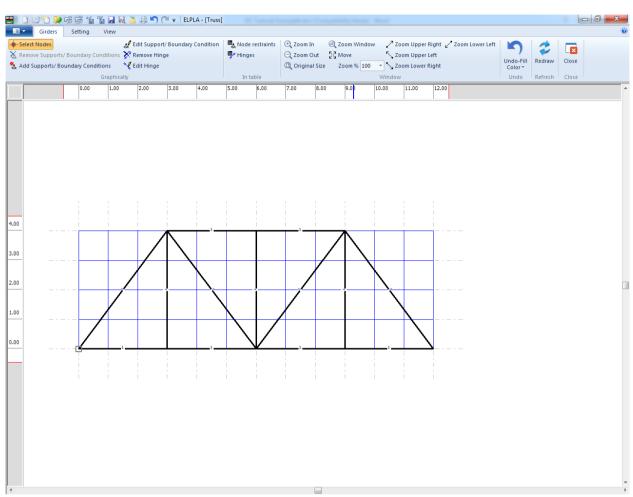

Figure 6.21 Selection of hinged support node

# In this dialog box

- Type 0 in the "Displacement u" edit box to define the horizontal supports
- Type 0 in the "Displacement w" edit box to define the vertical supports
- Click "OK" button

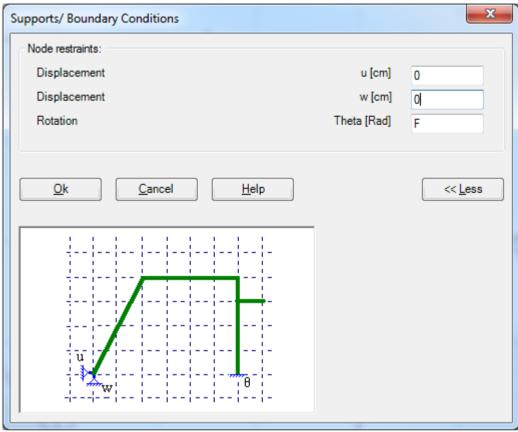

Figure 6.22 "Supports/ Boundary Conditions" dialog box

To define the roller support, repeat the steps used to define the hinged support except that the displacement in x-direction is free. To make the displacement of the roller support is free in x-direction, type "F" in the "Displacement u" instead of typing "0".

After you have completed the definition of supports, the screen should look like the following Figure 6.23.

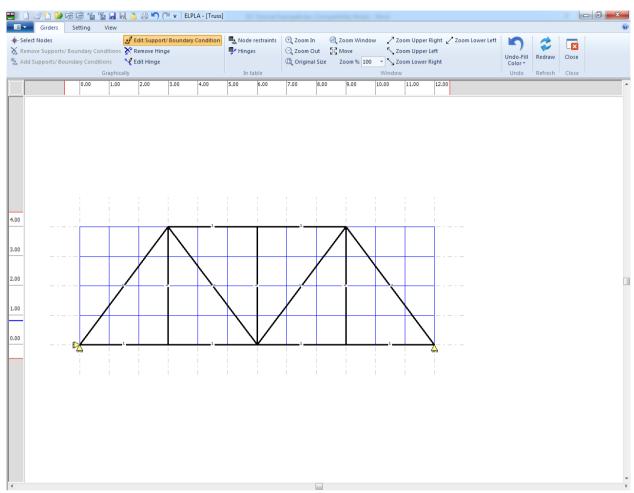

Figure 6.23 Supports

# **Defining hinges for truss members**

Assuming all truss members are pin connected, these members will be defined as hinged-hinged elements. Defining element hinges on the net may be carried out either graphically or numerically (in a table). In the current example, the user will learn how to define element hinges on the net graphically.

To define the element hinged, choose "Edit Hinge" command from the "Graphically" menu in Figure 6.20. When "Edit Hinge" command is chosen, the cursor will change from an arrow to a cross hair. Double click on the element that has the hinges. "Edit Hinges" dialog box in Figure 6.24 appears.

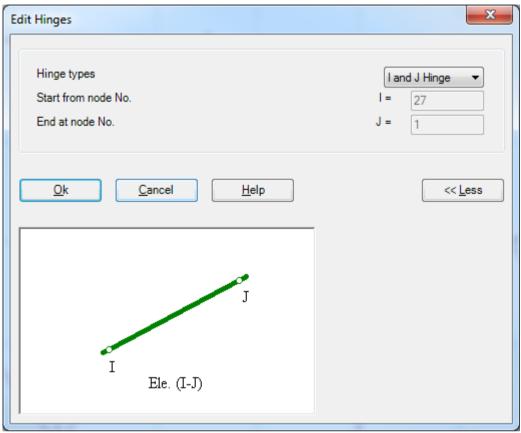

Figure 6.24 "Edit hinges" dialog box

In this dialog box, choose "I and J Hinge" from the hinge types list to define both ends of the element as hinges. Then click "OK" button.

After you have completed the definition of element hinges, the screen should look like the following Figure 6.25.

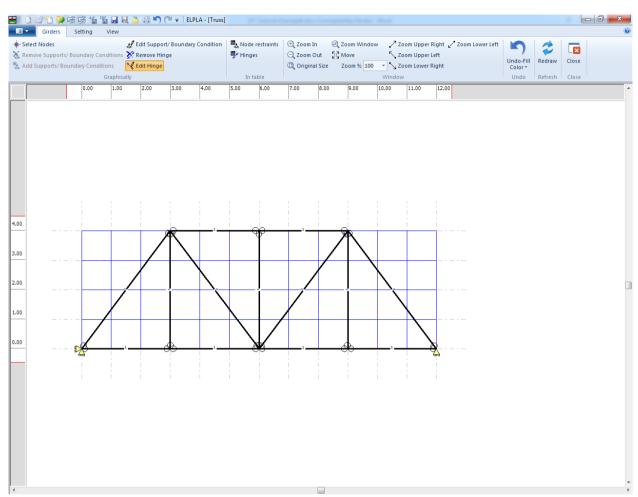

Figure 6.25 Supports and hinges

After entering supports and hinges, do the following two steps

- Choose "Save " command from "File" menu in Figure 6.23 to save the data of supports
- Choose "Close" command from "File" menu in Figure 6.23 to close the "Supports/ Boundary conditions" Window and return to the main window.

#### 2.6 Loads

To define the concentrated load, choose "Loads" command from "Data" Tab. The following Window in Figure 6.26 appears with girders on the net.

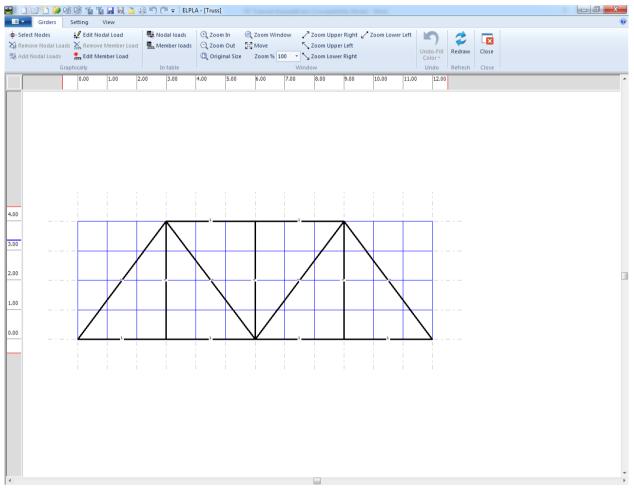

Figure 6.26 "Loads" Window

Although the user can define loads on both girder element and girder nodes in plane frame problem, in the truss problem we will define the loads at nodes only.

To enter the concentrated load at nodes choose "Select Nodes" command from "Graphically" menu in Figure 6.26. When "Select Nodes" command is chosen, the cursor is changed from an arrow to a cross hair. Choose nodes to be loaded as shown in Figure 6.27. Then choose "Add Nodal Loads" command from "Graphically" menu, the "Nodal loads" dialog box shown in Figure 6.28 appears. In this dialog box, type 60 in the "Load Pv" edit box to define the vertical nodal load then click "OK" button.

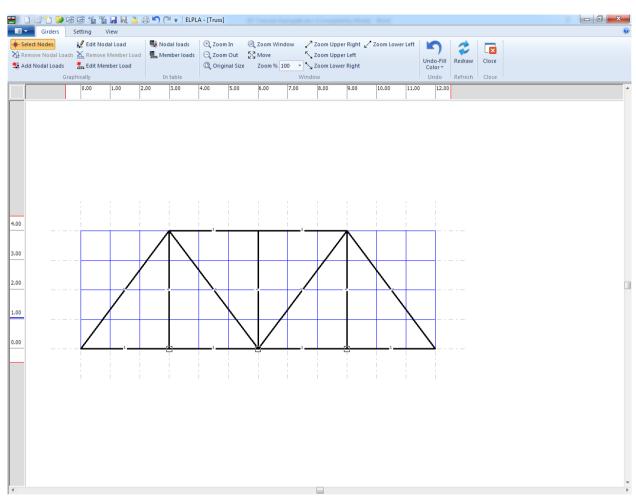

Figure 6.27 Selection of loaded nodes

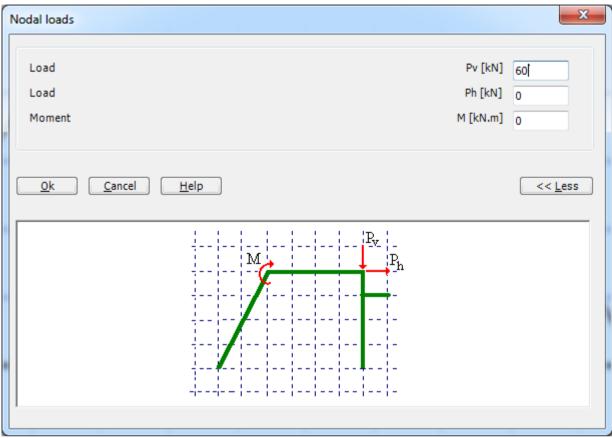

Figure 6.28 "Nodal loads" dialog box

After you have completed the definition of the nodal loads, the screen should look like the following Figure 6.29.

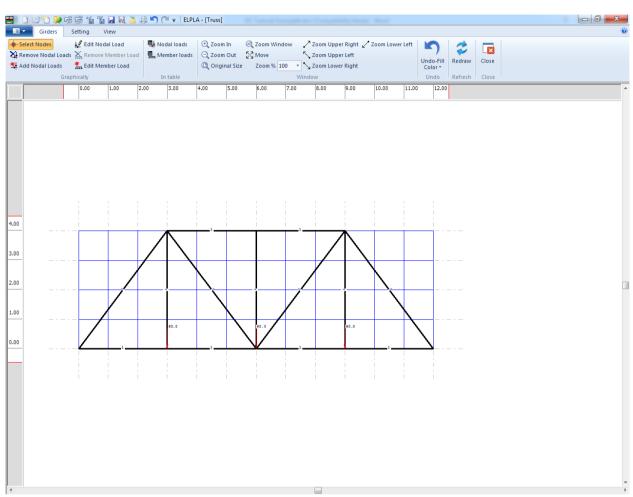

Figure 6.29 Truss load

After finishing the definition of load data, do the following two steps

- Choose "Save " command from "File" menu in Figure 6.29 to save the load data
- Choose "Close" command from "File" menu in Figure 6.29 to close the "Loads" Window and return to the main window.

Creating the project of the grid is now complete. It is time to analyze this project. In the next section, you will learn how to use *ELPLA* for analyzing projects.

#### 3 Carrying out the calculations

To analyze the problem, switch to "Solver" Tab, Figure 6.30.

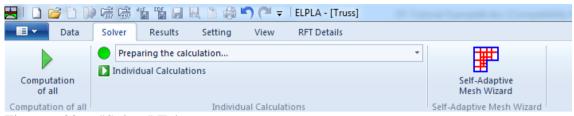

Figure 6.30 "Solver" Tab

*ELPLA* will active the "Individual Calculations" list, which contains commands of all calculations. Commands of the calculation depend on the analysis type. For the current example, the items, which are required to be calculated, are:

- Preparing the calculation
- Assembling girder stiffness matrix
- Solving system of linear equations (band matrix)
- Determining deformation, internal forces

These calculation items can be carried out individually or in one time.

# Carrying out all computations

To carry out all computations in one time, choose "Computation of all" command from "Calculation" menu in "Solver" Tab. The progress of all computations according to the defined analysis will be carried out automatically with displaying information through menus and messages.

#### **Analysis progress**

Analysis progress menu in Figure 6.31 appears in which various phases of calculation are progressively reported as the program analyzes the problem. In addition, a status bar down of the "Solver" Tab displays information about the progress of calculation.

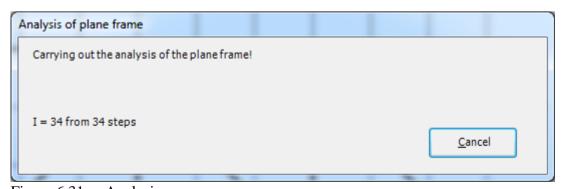

Figure 6.31 Analysis progress menu

## 4 Viewing data and result graphics

*ELPLA* can display and print a wide variety of results in graphics, diagrams or tables through the "Results" Tab.

To view the data and results of a problem that has already been defined and analyzed graphically, switch to "Results" Tab (Figure 6.32).

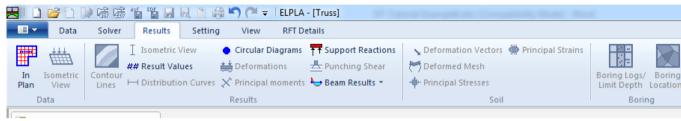

Figure 6.32 "Results" Tab

To view the results of girders, choose "Beam Results" command and then "Distribution of internal forces (in plane)" command from "Results" Tab. The following option box in Figure 6.33 appears.

## In this option box

- Select "Beam-normal forces N" as an example for the results to be displayed
- Click "OK" button

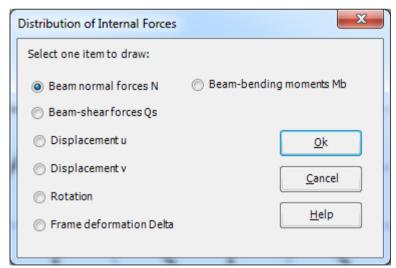

Figure 6.33 "Distribution of internal forces (in plane)" option box

The normal forces are now displayed for the truss as shown in Figure 6.34.

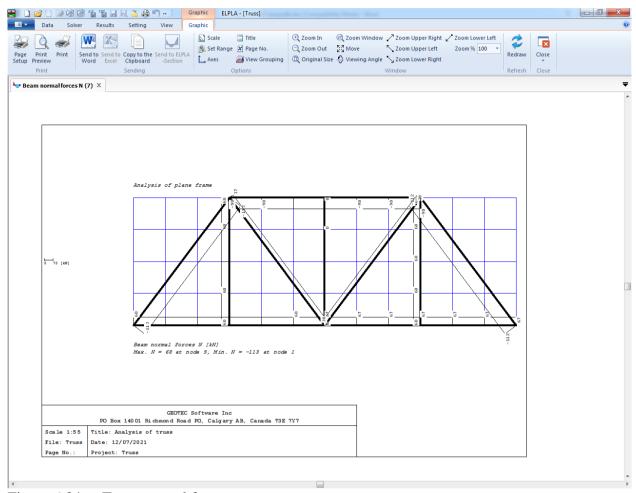

Figure 6.34 Truss normal forces

# 5 Index

| $\overline{A}$           |    |
|--------------------------|----|
| analysis                 | 3  |
| Analysis type            |    |
| 1 maryoto type           |    |
|                          |    |
| $\boldsymbol{B}$         |    |
|                          |    |
| Boundary conditions      | 18 |
|                          |    |
| C                        |    |
| C                        |    |
|                          | 20 |
| Calculation              |    |
| Calculation methods      |    |
| contact pressures        |    |
| cross section            |    |
| Closs section            | 13 |
|                          |    |
| D                        |    |
|                          |    |
| deformation              | 30 |
| diagrams                 | 31 |
|                          |    |
|                          |    |
| $oldsymbol{F}$           |    |
|                          |    |
| FE-Net generation        | 8  |
|                          |    |
| $\overline{G}$           |    |
| G                        |    |
|                          | 0  |
| Generation type          | 9  |
| Geometrygirder locations |    |
| girder locationsgirders  |    |
| 5114010                  | 10 |

| Girders                 |           |
|-------------------------|-----------|
| girders as simple lines |           |
| Graphic                 |           |
| graphics                | 31        |
|                         |           |
| I                       |           |
| internal forces         | 30        |
|                         |           |
| L                       |           |
|                         | 2.26      |
| loads                   | 3, 20     |
|                         |           |
| M                       |           |
| Main soil data          | 12        |
| Walli Soli data         | 13        |
| <b>A</b> 7              |           |
| N                       |           |
| New project             | 4         |
|                         |           |
| P                       |           |
| 1                       |           |
| Project identification  | 8         |
|                         |           |
| $\overline{S}$          |           |
|                         |           |
| Save project as         | 6         |
| supports                |           |
| Supports5, 1            | 8, 20, 23 |
|                         |           |

# Example 7

**Analysis of plane frame** 

| Contents | Page   |
|----------|--------|
|          | - ··o· |

| 1   | Description of the problem                           | 3  |
|-----|------------------------------------------------------|----|
| 1.1 | Loads and dimensions                                 |    |
| 1.2 | Frame material                                       |    |
| 1.3 | Analysis of the frame                                |    |
| 2   | Creating the project                                 | 4  |
| 2.1 | Calculation Method                                   |    |
| 2.2 | Project Identification                               |    |
| 2.3 | FE-Net Data                                          |    |
| 2.4 | Girders                                              |    |
| 2.5 | Supports/ Boundary Conditions                        |    |
| 2.6 | Loads                                                |    |
| 3   | Carrying out the calculations                        | 36 |
| 4   | Viewing data and result graphics                     | 37 |
| 5   | General remarks about two-dimensional frame problems | 39 |
| 5.1 | Coordinate systems                                   |    |
| 5.2 | Element loads                                        |    |
| 5.3 | Graphical output                                     |    |
| 6   | Index                                                | 41 |

## 1 Description of the problem

An example for analyzing a plane frame is selected to illustrate some features of *ELPLA* for analyzing frames.

## 1.1 Loads and dimensions

The frame is shown in Figure 7.1. All frame members have cross section dimensions of  $0.2 \text{ [m]} \times 0.5 \text{ [m]}$ . Geometry of the frame and loads are shown in Figure 7.1.

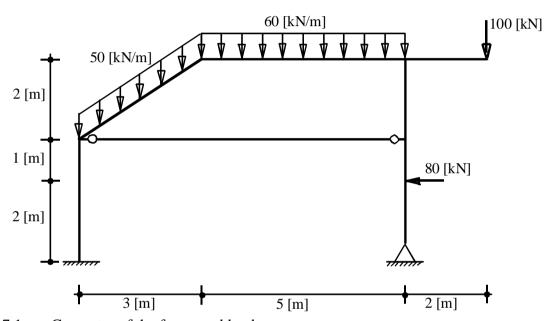

Figure 7.1 Geometry of the frame and loads

#### 1.2 Frame material

Material of the frame has the following parameter:

Young's modulus  $E_b = 2 \times 10^7$  [kN/m<sup>2</sup>]

## 1.3 Analysis of the frame

It is required to analyze the plane frame. This Tutorial Manual will not present the theoretical background of modeling the problem. For more information concerning the method of analysis a complete reference for numerical calculation, methods are well documented in the User's Guide of *ELPLA*.

## 2 Creating the project

In this section, the user will learn how to create a project for analyzing a plane frame example. The example will be processed gradually to show the possibilities and abilities of the program. To enter the data of the example, follow the instructions and steps in the next paragraphs.

## 2.1 Calculation Method

To create the project, Choose the "New project" command from the "File" menu. The "Calculation Method" wizard appears, Figure 7.2. The wizard will guide you through the steps required to create the system data of the project. As shown in Figure 7.2, the first form of the wizard is the "Analysis Type" form.

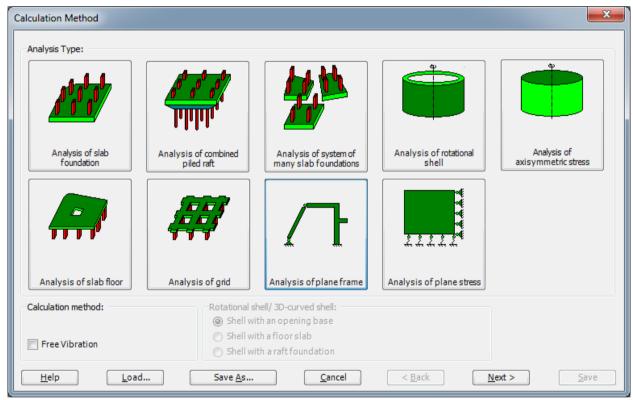

Figure 7.2 "Calculation Method" wizard with "Analysis Type" form

In the "Analysis Type" form in Figure 7.2, define the analysis type of the problem. As the analysis type is a plane frame problem, select "Analysis of plane frame". Then click "Next" button to go to the next form.

The next form is the "System Symmetry" (Figure 7.3). In this form

- Choose "Unsymmetrical System"
- Click "Next" button

The last form of the wizard assistant contains the "Options" list, Figure 7.4. In this list, *ELPLA* displays some of the available options corresponding to the used numerical model, which differ from model to other.

## In this list

- Check "Supports/ Boundary Conditions" check box
- Click "Save" button

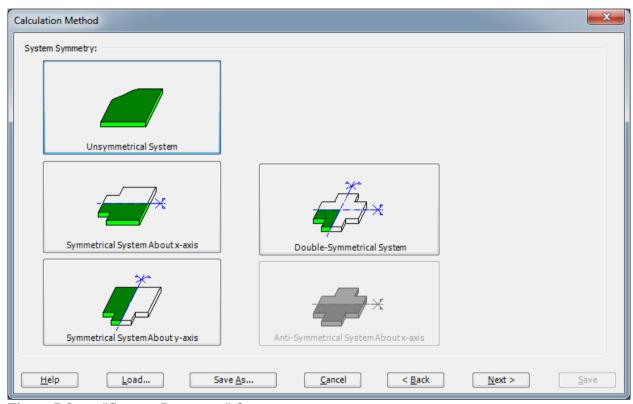

Figure 7.3 "System Symmetry" form

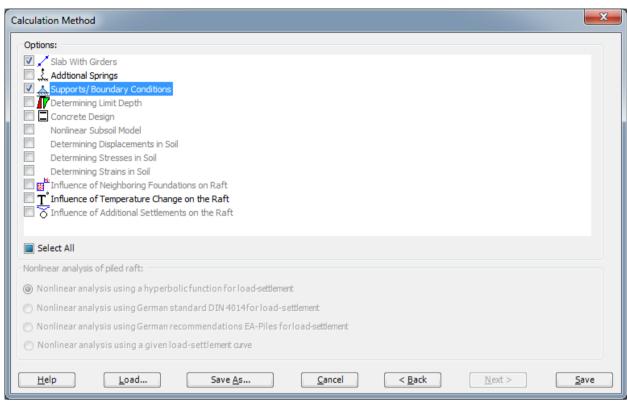

Figure 7.4 "Options" list

After clicking "Save" button, the "Save as" dialog box appears, Figure 7.5.

## In this dialog box

- Type a file name for the current project in the file name edit box. For example, type "Frame". *ELPLA* will use automatically this file name in all reading and writing processes
- Click "Save" button to complete the definition of the calculation method and the file name of the project

*ELPLA* will activate the "Data" Tab. In addition, the file name of the current project [Frame] will be displayed instead of the word [Untitled] in the *ELPLA* title bar.

## Example 7

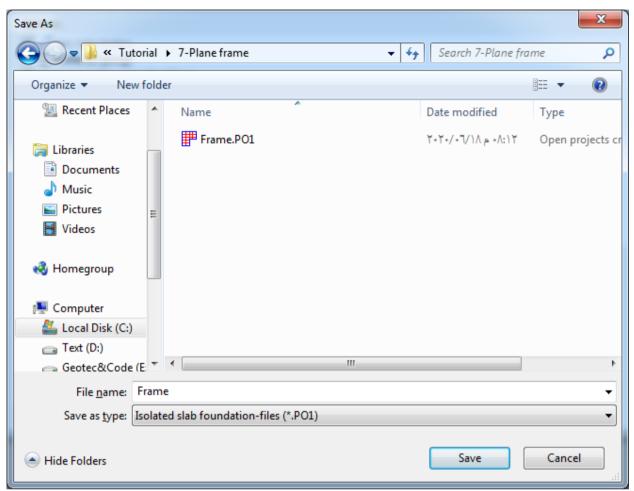

Figure 7.5 "Save as" dialog box

## 2.2 Project Identification

To identify the project, choose "Project Identification" command from "Data" Tab. The dialog box in Figure 7.6 appears.

## In this dialog box

- Type the following line to describe the problem in the "Title" edit box: "Analysis of a plane frame"
- Type the date of the project in the "Date" edit box
- Type "Frame" in the "Project" edit box
- Click "Save" button

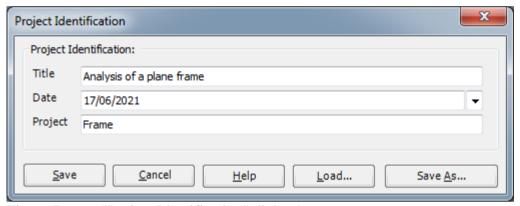

Figure 7.6 "Project Identification" dialog box

## 2.3 FE-Net Data

To enter the frame geometry, an imaginary net must be first defined with suitable dimensions and then the frame is entered lately by connecting the corresponding nodes on the net that define the frame shape. To define the net for the frame geometry, choose "FE-Net Data" command from "Data" Tab. The "FE-Net Generation" wizard appears as shown in Figure 7.7. This wizard will guide you through the steps required to generate the FE-Net. The first form of the wizard is the "Slab Type" form, which contains a group of templates of different shapes of nets (Figure 7.7). These net templates are used to generate standard nets that have constant size in both *x*- and *y*-directions.

## To generate an imaginary net

- In the "Slab Type" options, choose the rectangular slab option to create an imaginary net of a rectangular area
- Type 10 in the "Length of Rectangular Slab" edit box
- Type 5 in the "Width of Rectangular Slab" edit box
- Click "Next" button to go to the next form

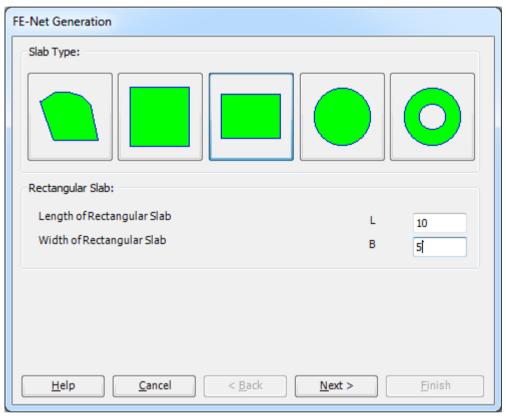

Figure 7.7 "FE-Net Generation" wizard with "Slab Type" form

After clicking "Next" in the "FE-Net Generation" wizard, the following "Generation Type" form appears, Figure 7.8. *ELPLA* can deal with various types of generations with triangle and/ or rectangular elements.

## In this form

- Choose rectangular elements
- Click "Next"

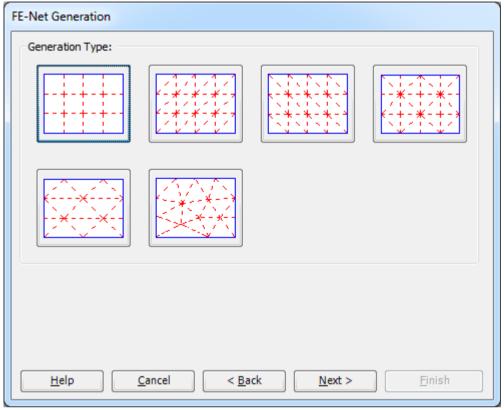

Figure 7.8 "Generation Type" form

After clicking "Next" button in "Generation Type" form, the following "Grid Definition" dialog box in Figure 7.9 appears with default values of constant element size.

In this "Grid Definition" dialog box

- Type 10 in the "No. of grid intervals" edit box for grids in x-direction
- Type 5 in the "No. of grid intervals" edit box for grids in y-direction
- Type 1 in the "Grid interval Dx" edit box
- Type 1 in the "Grid interval Dy" edit box
- Click "Finish" button

ELPLA will generate an imaginary net for a rectangular area of 10 [m] length and 5 [m] width with square elements of 1.0 [m] each side. The following Window in Figure 7.10 appears with the generated imaginary net.

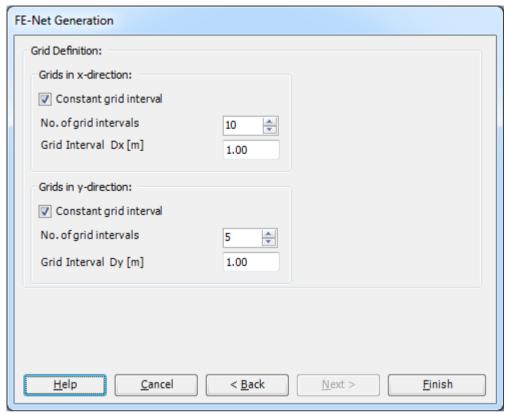

Figure 7.9 "FE-Net Generation" dialog box

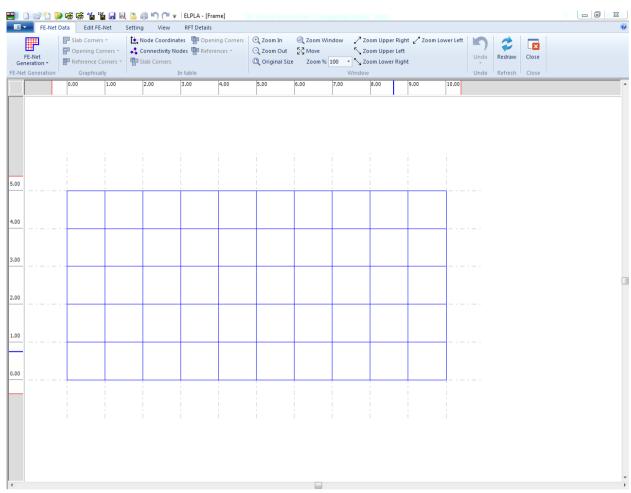

Figure 7.10 Imaginary net of a rectangular area

After finishing the generation of the imaginary net, do the following two steps:

- Choose "Save" command from "File" menu in Figure 7.10 to save the data of the imaginary net
- Choose "Close" command from "File" menu in Figure 7.10 to close "FE-Net" Window and to return to the main window.

## 2.4 Girders

To define the frame members, choose "Girders" command from "Data" Tab. The following Window in Figure 7.11 appears.

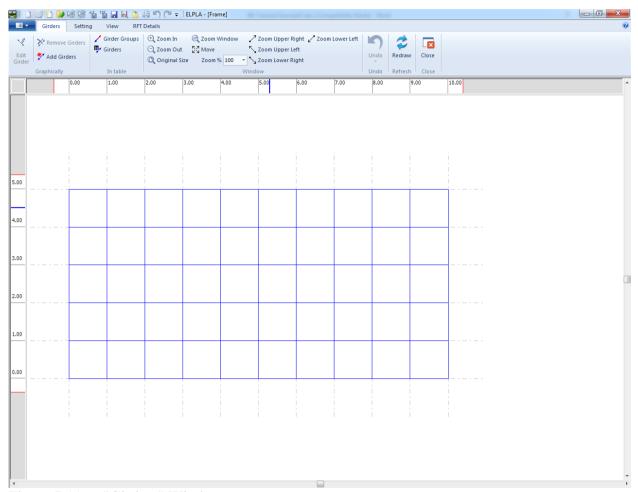

Figure 7.11 "Girders" Window

To enter the cross section of the girders

- Choose "Girder Groups" command from "In table" menu in Figure 7.11. The following option box in Figure 7.12 appears
- In this option box, select "Rectangular cross section"
- Click "OK" button

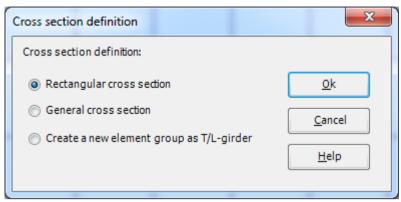

Figure 7.12 "Cross section definition" option box

After clicking "OK" button in the "Cross section definition" option box, the following list box in Figure 7.13 appears.

#### In this list box

- Enter the material properties of the girder, cross-section dimensions and the girder weight as indicated in Figure 7.13. This is done by entering the value in the corresponding cell and press "Enter" button
- Click "OK" button

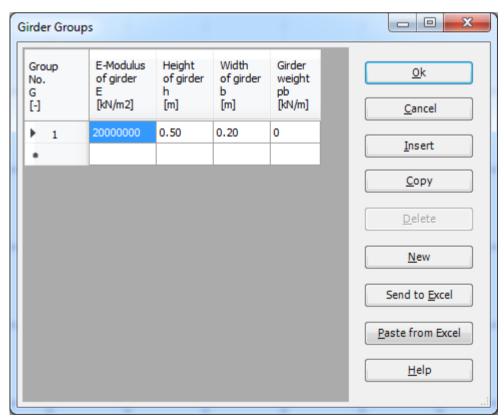

Figure 7.13 "Defining girder groups" list box

## Defining the girder locations on the net

Defining girder locations on the net may be carried out either graphically or numerically (in a table). In the current example, the user will define girder locations on the net graphically.

To define the girder locations on the net graphically

- Choose "Add Girders" command from "Graphically" menu in Figure 7.14. When "Add Girders" command is chosen, the cursor will change from an arrow to a cross hair
- Click the left mouse button on the start node of the first girder and drag the mouse until the end node of that girder (Figure 7.14). Then, click on the end node. The "Girder elements" dialog box in Figure 7.15 appears

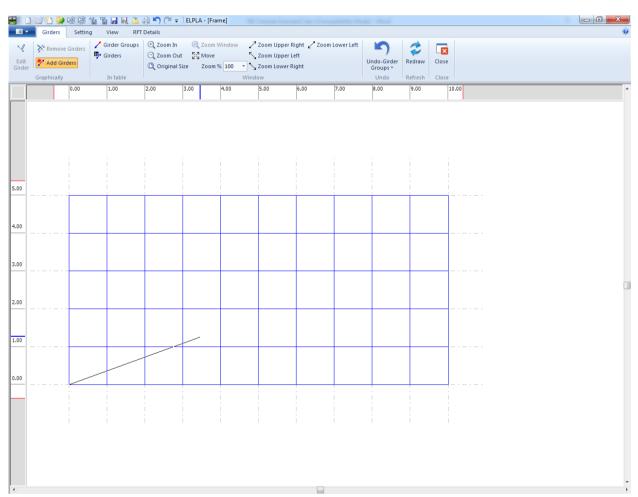

Figure 7.14 Add girder by mouse

## In this dialog box

- Select the group No.
- Click "OK" button

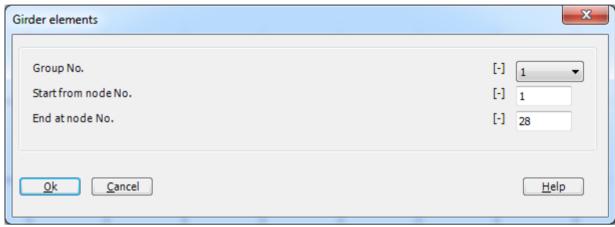

Figure 7.15 "Girder elements" dialog box

Now, the first girder is defined as shown in Figure 7.16. Note that *ELPLA* has typed automatically the girder type on it indicating the No. of girder group.

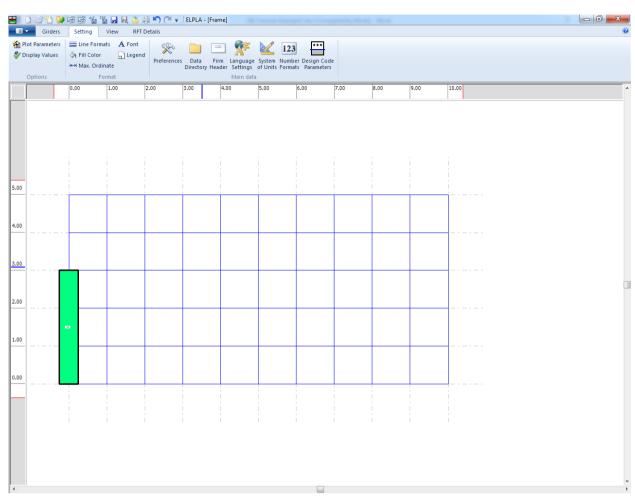

Figure 7.16 First girder

Repeat the previous steps to add the remaining girders on the net. After you have completed the definition of all girders, the screen should look like the following Figure 7.17.

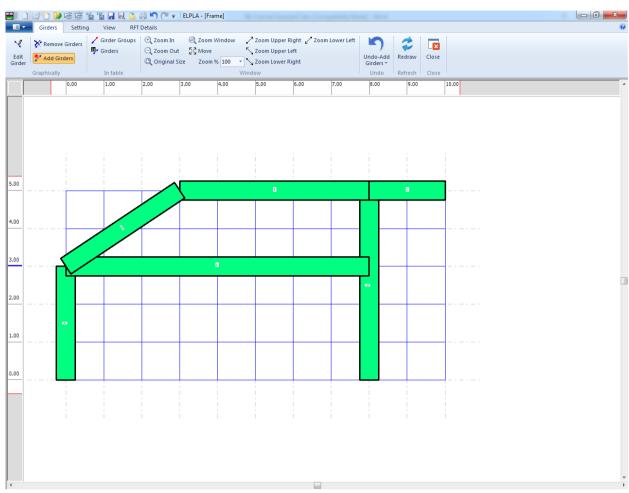

Figure 7.17 Girders

After entering all data and parameters of girders, do the following two steps:

- Choose "Save" command from "File" menu in Figure 7.17 to save the data of girders
- Choose "Close" command from "File" menu in Figure 7.17 to close the "Girders" Window and to return to *ELPLA* main window.

## 2.5 Supports/ Boundary Conditions

To define supports, choose "Supports/ Boundary Conditions" command from "Data" Tab. The following Window in Figure 7.18 appears.

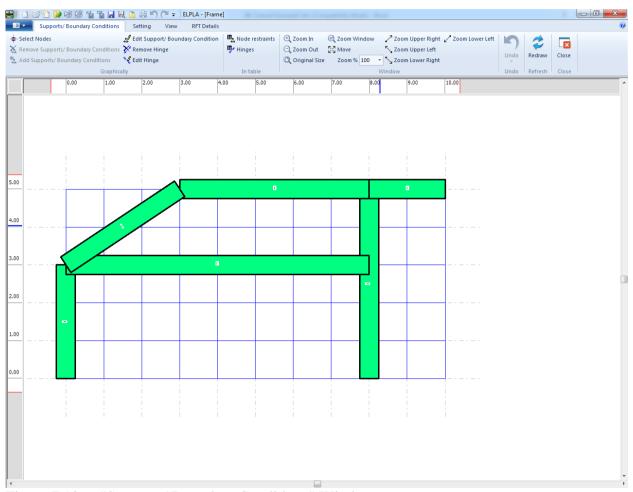

Figure 7.18 "Supports/ Boundary Conditions" Window

*ELPLA* can display girders, supports, loads etc. in one view together. The advantage of this option is that the user can control easily locations of supports or loads on the net when entering the rest of the data. In the case of analysis of girder problems, *ELPLA* displays girders during input of other data. As shown in Figure 7.18, girders are drawn with the actual thickness.

To view girders as simple lines

- Choose "Plot Parameters" command from "Setting" Tab. The "Plot Parameters" dialog box in Figure 7.19 appears
- In the "General plot parameters" menu, uncheck the "Draw girder thickness" check box in the "Girder systems" dialog box
- Click "OK" button

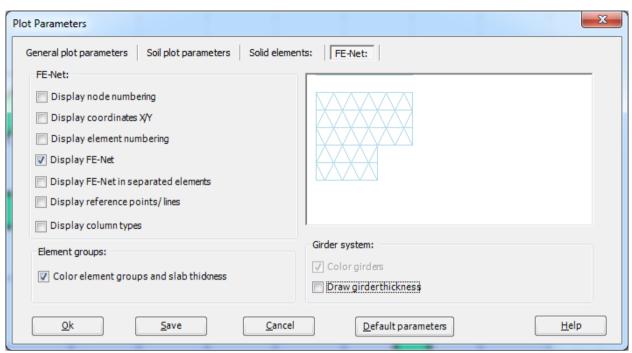

Figure 7.19 "Plot Parameters" dialog box

After clicking "OK" in the "Plot Parameters" dialog box, the girders are drawn as simple lines as shown in Figure 7.20.

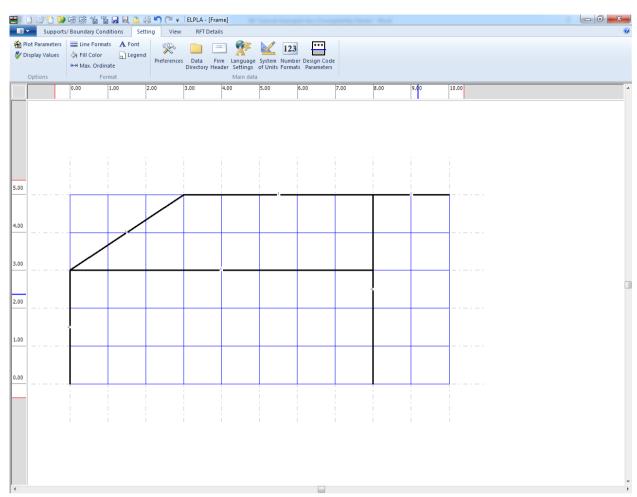

Figure 7.20 Girders are drawn as simple lines

## **Defining supports on the net**

Defining supports or boundary conditions on the net may be carried out either graphically or numerically (in a table). In the current example, the user will learn how to define supports on the net graphically.

## To define the fixed support

- Choose "Select Nodes" command from "Graphically" menu in Figure 7.20. When "Select Nodes" command is chosen, the cursor will change from an arrow to a cross hair
- Click the left mouse button on nods that have the fixed supports as shown in Figure 7.21
- Choose "Add Supports/Boundary Conditions" command from "Graphically" menu in Figure 7.21. "Supports/ Boundary Conditions" dialog box in Figure 7.22 appears

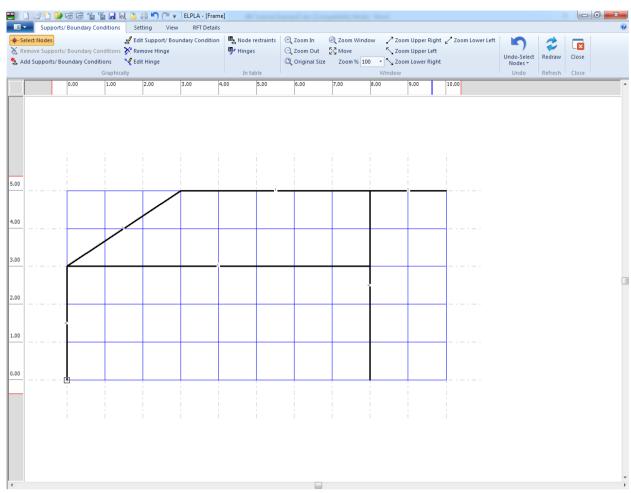

Figure 7.21 Selection of fixed support node

## In this dialog box

- Type 0 in the "Displacement u" edit box to define the horizontal supports
- Type 0 in the "Displacement w" edit box to define the vertical supports
- Type 0 in the "Rotation Theta" edit box to define the moment supports
- Click "OK" button

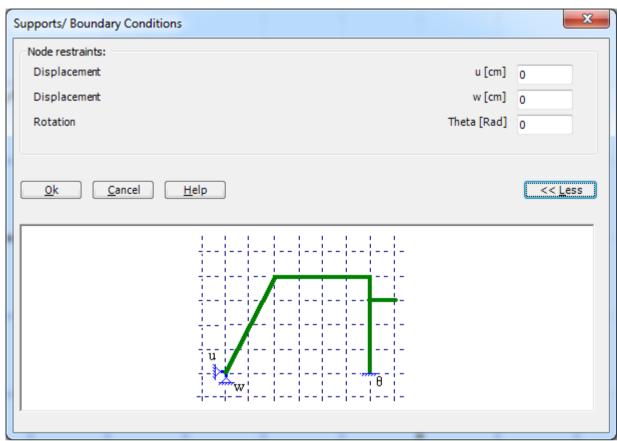

Figure 7.22 "Supports/ Boundary Conditions" dialog box

To define the hinged support, repeat the steps used to define the fixed support except that the support is free to rotate. To make the rotation of the hinged support is free, type "F" in the "Rotation Theta" instead of typing "0".

After you have completed the definition of supports, the screen should look like the following Figure 7.23.

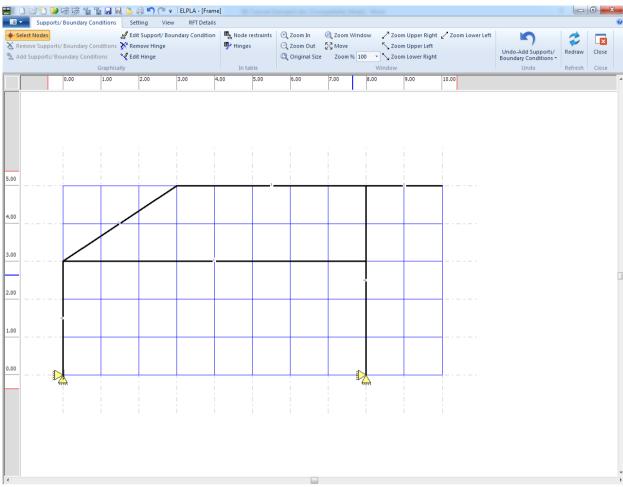

Figure 7.23 Supports

## **Defining hinges for frame members**

Defining element hinges on the net may be carried out either graphically or numerically (in a table). In the current example, the user will learn how to define element hinges on the net graphically.

To define the element hinged, choose "Edit Hinge" command from "Graphically" menu in Figure 7.20. When "Edit Hinge" command is chosen, the cursor will change from an arrow to a cross hair. Double click on the element that has hinges. "Edit Hinge" dialog box in Figure 7.24 appears.

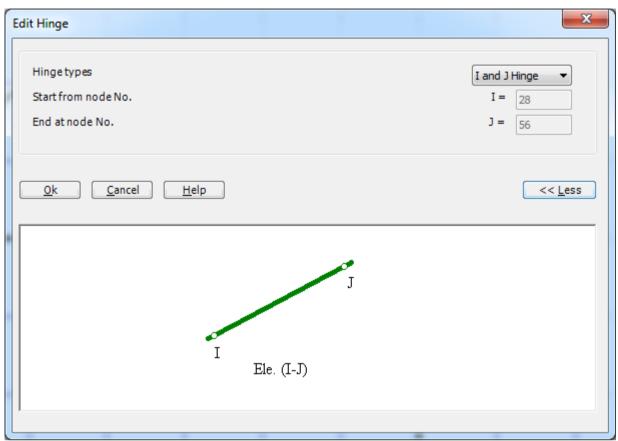

Figure 7.24 "Edit hinge" dialog box

In this dialog box, choose "I and J Hinge" from the hinge types list to define both ends of the element as hinges. Then click "OK" button.

After you have completed the definition of element hinges, the screen should look like the following Figure 7.25.

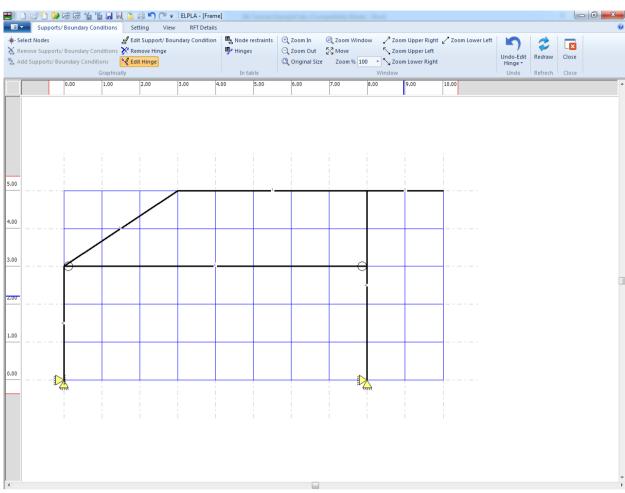

Figure 7.25 Supports and hinges

After entering supports and hinges, do the following two steps:

- Choose "Save" command from "File" menu in Figure 7.23 to save the data of supports
- Choose "Close" command from "File" menu in Figure 7.23 to close the "Supports/ Boundary Conditions" Window and return to *ELPLA* main window.

## 2.6 Loads

To define the concentrated load, choose "Loads" command from "Data" Tab. The following Window in Figure 7.26 appears with girders on the net.

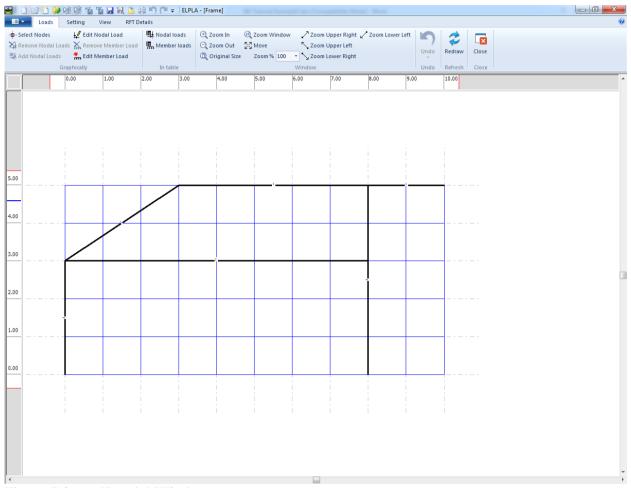

Figure 7.26 "Loads" Window

To enter the concentrated load at nodes, choose "Select Nodes" command from "Graphically" menu in the window of Figure 7.26. When "Select Nodes" command is chosen, the cursor is changed from an arrow to a cross hair. Choose a node to be loaded as shown in Figure 7.27.

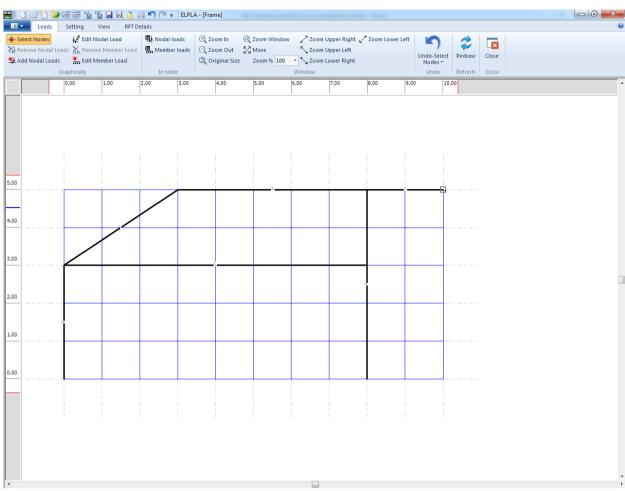

Figure 7.27 Selection of loaded node

Then choose "Add Nodal Loads" command from "Graphically" menu, the "Nodal loads" dialog box shown in Figure 7.28 appears. In this dialog box, type 100 in the "Load Pv" edit box to define the vertical nodal load and then click "OK" button. The node should be loaded as shown in Figure 7.29.

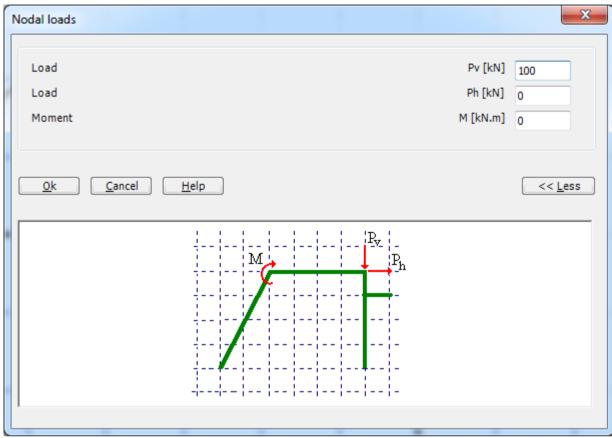

Figure 7.28 "Nodal loads" dialog box

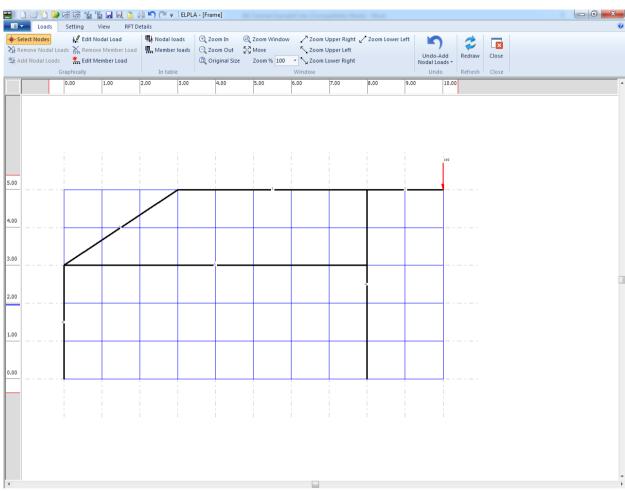

Figure 7.29 Vertical nodal load

Another node to be loaded is chosen as shown in Figure 7.30. Choose "Add Nodal Loads" command from "Graphically" menu, the "Nodal loads" dialog box shown in Figure 7.31 appears.

# Example 7

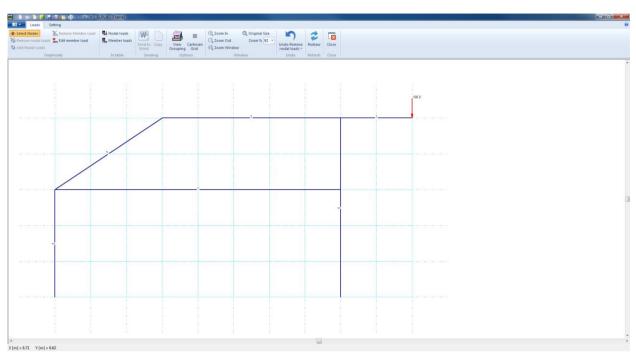

Figure 7.30 Selection of loaded node

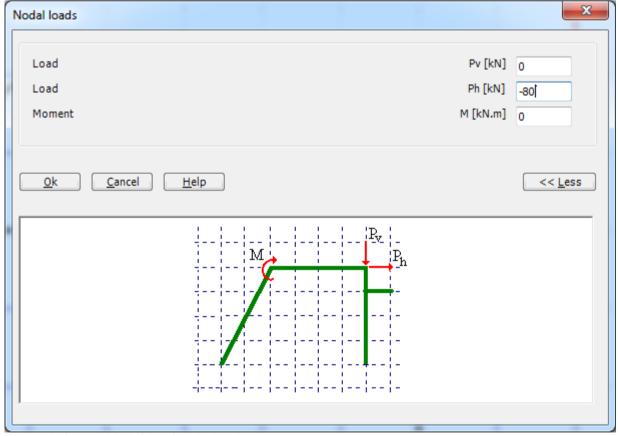

Figure 7.31 "Nodal loads" dialog box

In this dialog box, type -80 in the "Load Ph" edit box to define the horizontal nodal load then click "OK" button. The loaded node is shown in Figure 7.32.

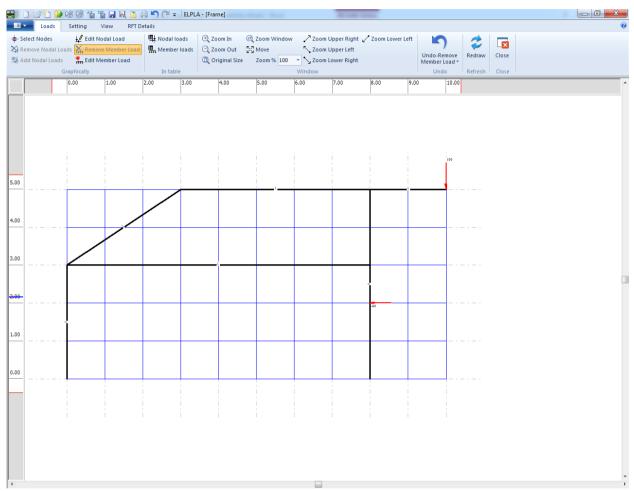

Figure 7.32 Horizontal nodal load

To input the uniform distributed load, choose "Edit Member Load" command from "Graphically" menu. When "Edit Member Load" command is chosen, the cursor will change from an arrow to a cross hair. Double click on the element that has the uniform distributed load. "Edit Member Load" dialog box in Figure 7.33 appears. The loaded member is shown in Figure 7.34. To more about distributed load types, see section 5.

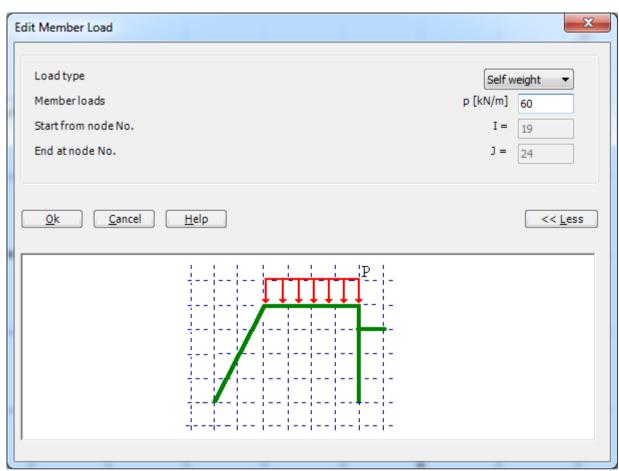

Figure 7.33 "Edit Member Load" dialog box

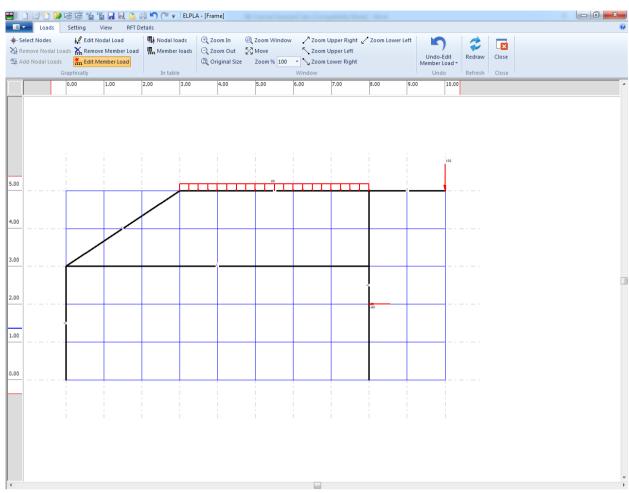

Figure 7.34 Loaded member

Use the same steps to input the uniform distributed load on the inclined member. After you have completed the definition of the load data, the screen should look like the following Figure 7.35.

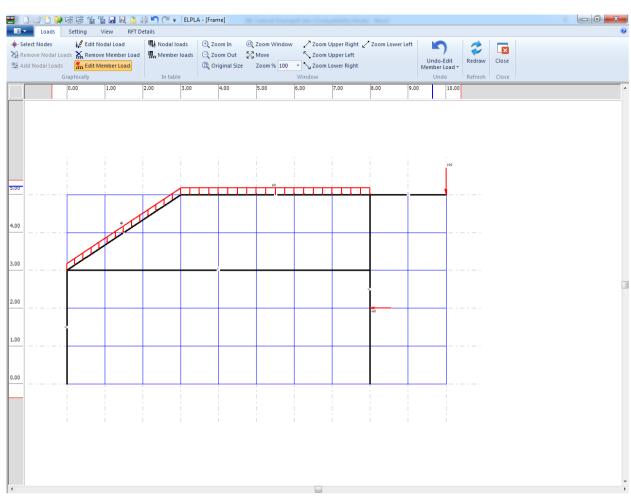

Figure 7.35 Frame load

After finishing the definition of load data, do the following two steps:

- Choose "Save" command from "File" menu in Figure 7.35 to save the load data
- Choose "Close" command from "File" menu in Figure 7.35 to close the "Loads" Window and return to *ELPLA* main window.

Creating the project of the frame is now complete. It is time to analyze this project. In the next section, you will learn how to use *ELPLA* for analyzing projects.

## 3 Carrying out the calculations

To analyze the problem, switch to "Solver" Tab, Figure 7.36.

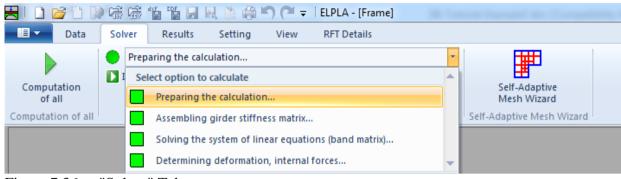

Figure 7.36 "Solver" Tab

"Solver" Tab contains commands of all calculations. Commands of the calculation depend on the analysis type. For the current example, the items, which are required to be calculated, are:

- Preparing the calculation
- Assembling girder stiffness matrix
- Solving the system of linear equations (brand matrix)
- Determining deformation, internal forces

These calculation items can be carried out individually or in one time.

#### **Carrying out all computations**

To carry out all computations in one time, choose "Computation of all" command from "Solver" Tab. The progress of all computations according to the defined analysis will be carried out automatically with displaying information through menus and messages.

#### **Analysis progress**

Analysis progress menu in Figure 7.37 appears in which various phases of calculation are progressively reported as the program analyzes the problem. In addition, a status bar down of the "Solver" Tab displays information about the progress of calculation.

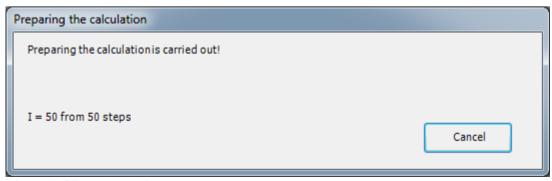

Figure 7.37 Analysis progress menu

# 4 Viewing data and result graphics

*ELPLA* can display and print a wide variety of results in graphics, diagrams or tables through the "Results" Tab.

To view the data and results of a problem that has already been defined and analyzed graphically, switch to "Results" Tab (Figure 7.38).

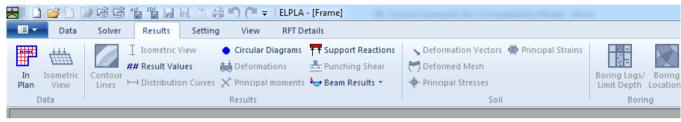

Figure 7.38 "Results" Tab

To view the results of girders, choose "Beam Results" command and then "Distribution of internal forces (in plane)" command from "Results" Tab. The following option box in Figure 7.39 appears.

## In this option box

- Select "Beam-bending moments Mb" as an example for the results to be displayed
- Click "OK" button

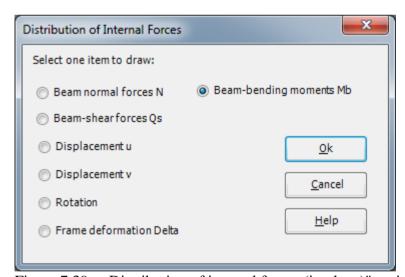

Figure 7.39 Distribution of internal forces (in plane)" option box

The bending moments are now displayed for the frame as shown in Figure 7.40.

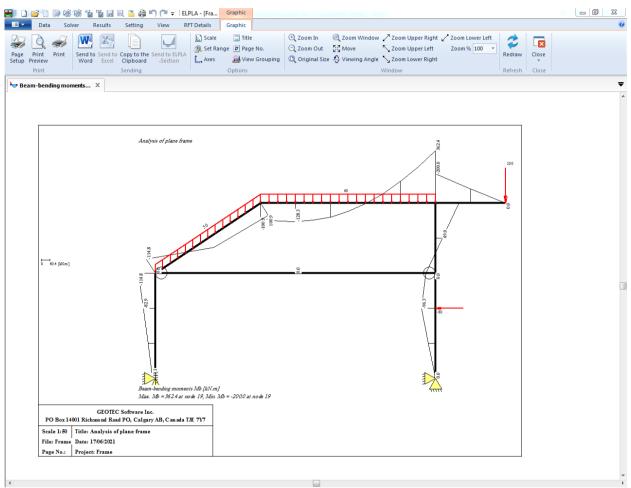

Figure 7.40 Frame bending moments

# 5 General remarks about two-dimensional frame problems

This section describes directions of coordinate systems and signs of input actions such as element loads and nodal loads or signs of results such as reactions, displacements and internal forces, which are used when modeling two-dimensional frame problems by *ELPLA*.

## 5.1 Coordinate systems

There are two different coordinates for two-dimensional frame problems, global coordinate system and local coordinate system (Figure 7.41). Each of these coordinate systems is used to describe certain data such as the location of nodes or the direction of loads, displacements, internal forces and reactions. Understanding these different coordinate systems is essential to the user to being able to properly define the problem.

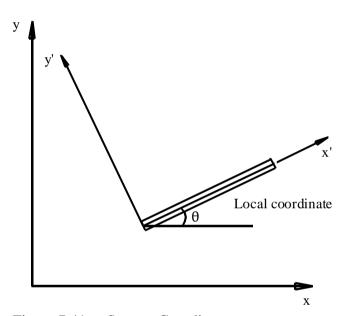

Figure 7.41 System Coordinates

## 5.2 Element loads

As shown in Figure 7.42, *ELPLA* uses a different vertical direction for defining loads. The positive value of load means that it is a downward load. Nodal loads are applied on global coordinates where element loads are applied in three different cases as follows:

## Self-weight

A vertical uniform load distributed along the length of the element

#### **Snow load**

A vertical uniform load distributed along the horizontal projection of the element

## Wind load

A uniform load distributed along the length of the element with a direction perpendicular to the element (local x' axis)

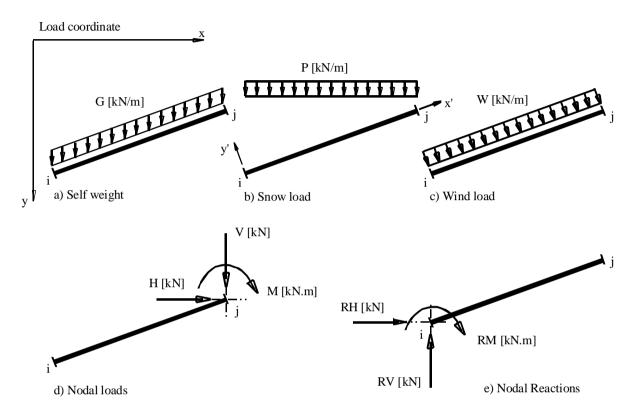

Figure 7.42 Cases of element loads, nodal loads and nodal reactions with directions

# 5.3 Graphical output

Graphical outputs of results such as displacements, rotations and internal forces (bending moments, shear forces and normal forces) are drawn in locale coordinate.

# Example 7

| Index                |                         |
|----------------------|-------------------------|
|                      | girders                 |
| _                    | Girders                 |
| $\boldsymbol{A}$     | girders as simple lines |
|                      | graphics                |
| analysis3            |                         |
| Analysis type4       | L                       |
| $\overline{B}$       | load vector             |
|                      | loads                   |
| Boundary conditions  |                         |
|                      | M                       |
| $\boldsymbol{C}$     | Main soil data13        |
| Calculation methods4 |                         |
| Computation of all   |                         |
| cross section        | N                       |
|                      | New project4            |
| D                    |                         |
| diagrams             | P                       |
|                      | Project identification8 |
| F                    | •                       |
| FE-Net generation8   | S                       |
|                      | Save project as6        |
| G                    | supports                |
|                      | Supports                |
| Generation type9     |                         |
| Geometry3            |                         |
| girder locations     |                         |

Example 8

**Analysis of beam** 

| Description of the problem                           | 3                                                                                                    |
|------------------------------------------------------|----------------------------------------------------------------------------------------------------|
| Loads and dimensions                                 | 3                                                                                                    |
|                                                      |                                                                                                    |
| Analysis of the beam                                 |                                                                                                    |
| Creating the project                                 |                                                                                                    |
|                                                      |                                                                                                    |
|                                                      |                                                                                                    |
| <b>y</b>                                             |                                                                                                    |
|                                                      |                                                                                                    |
|                                                      |                                                                                                    |
| Loads                                                |                                                                                                    |
| Carrying out the calculations                        | 35                                                                                                    |
| Viewing data and result graphics                     | 36                                                                                                    |
| General remarks about two-dimensional frame problems | 38                                                                                                    |
|                                                      |                                                                                                    |
|                                                      |                                                                                                    |
| Graphical output                                     |                                                                                                    |
|                                                      |                                                                                                    |
|                                                      | Creating the project Calculation Method Project Identification FE-Net Data Girders Supports/ Boundary Conditions Loads  Carrying out the calculations  Viewing data and result graphics  General remarks about two-dimensional frame problems Coordinate systems Element loads |

# 1 Description of the problem

An example for analyzing a beam is selected to illustrate some features of *ELPLA* for analyzing beams.

#### 1.1 Loads and dimensions

The beam is shown in Figure 8.1. All beam members have cross section dimensions of  $0.2 \text{ [m]} \times 0.5 \text{ [m]}$ . Geometry of the beam and loads are shown in Figure 8.1.

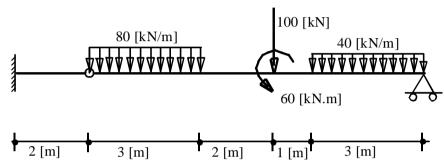

Figure 8.1 Geometry of the beam and loads

#### 1.2 Beam material

Material of the beam is:

Young's modulus  $E_b = 2 \times 10^7$  [kN/m<sup>2</sup>]

## 1.3 Analysis of the beam

To analyze the beam, the beam is divided in beam elements, each has a length of 1.0 [m]. This Tutorial Manual will not present the theoretical background of modeling the problem. For more information concerning the method of analysis, a complete reference for numerical calculation methods is well documented in the User's Guide of *ELPLA*.

## 2 Creating the project

In this section, the user will learn how to create a project for analyzing a beam. The example will be processed gradually to show the possibilities and abilities of the program. To enter the data of the example, follow the instructions and steps in the next paragraphs.

#### 2.1 Calculation Method

To create the project, Choose "New project" command from the "File" menu. The "Calculation Method" wizard appears, Figure 8.2. The wizard will guide you through the steps required to create the system data of the project. As shown in Figure 8.2, the first form of the wizard is the "Analysis Type" form.

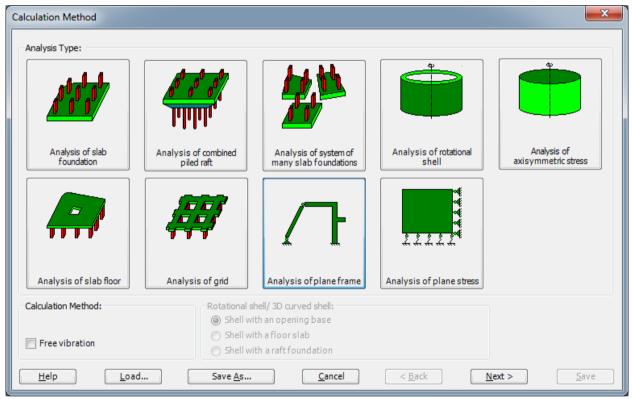

Figure 8.2 "Calculation Method" wizard with "Analysis Type" form

In the "Analysis Type" form in Figure 8.2, define the analysis type of the problem. As the analysis type is a plane beam problem, select "Analysis of plane frame". Then click "Next" button to go to the next form.

The next form is the "System Symmetry" (Figure 8.3). In this form

- Choose "Unsymmetrical System"
- Click "Next" button

The last form of the wizard assistant contains the "Options" list, Figure 8.4. In this list, *ELPLA* displays some of the available options corresponding to the used numerical model, which differ from model to other.

## In this list

- Check "Supports/ Boundary Conditions" check box
- Click "Save" button

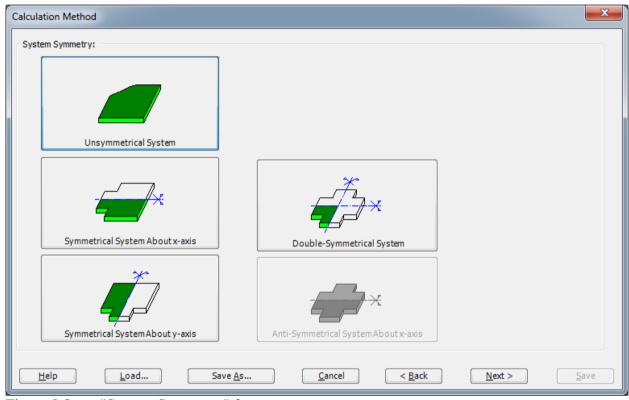

Figure 8.3 "System Symmetry" form

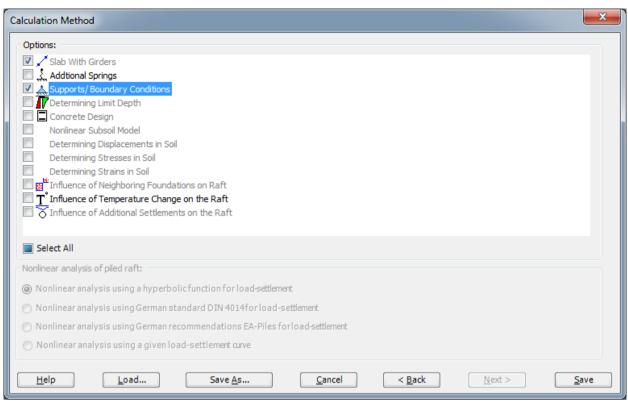

Figure 8.4 "Options" list

After clicking "Save" button, the "Save as" dialog box appears, Figure 8.5.

## In this dialog box

- Type a file name for the current project in the file name edit box. For example, type "Beam". *ELPLA* will use automatically this file name in all reading and writing processes
- Click "Save" button to complete the definition of the calculation method and the file name of the project

*ELPLA* will activate the "Data" Tab. In addition, the file name of the current project [Beam] will be displayed instead of the word [Untitled] in the *ELPLA* title bar.

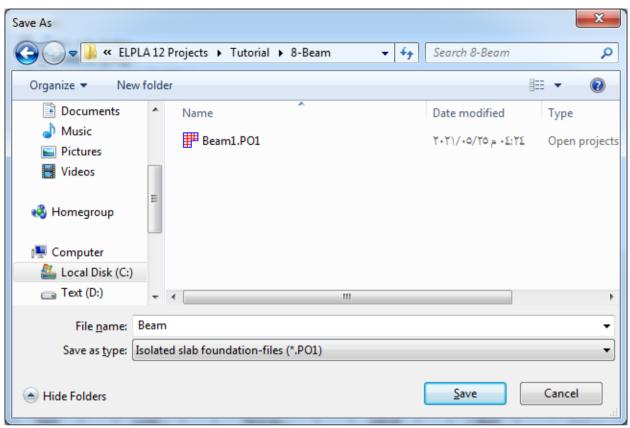

Figure 8.5 "Save as" dialog box

# 2.2 Project Identification

To identify the project, choose "Project Identification" command from "Data" Tab. The dialog box in Figure 8.6 appears.

## In this dialog box

- Type the following line to describe the problem in the "Title" edit box: "Analysis of a beam"
- Type the date of the project in the "Date" edit box
- Type "Beam" in the "Project" edit box
- Click "Save" button

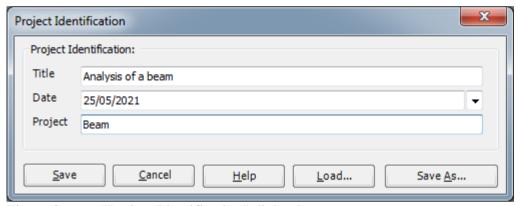

Figure 8.6 "Project Identification" dialog box

### 2.3 FE-Net Data

To enter the beam geometry, an imaginary net must be first defined with suitable dimensions and then the beam is entered lately by connecting the corresponding nodes on the net that define the beam shape. To define the net for the beam geometry, choose "FE-Net Data" command from "Data" Tab. The "FE-Net Generation" wizard appears as shown in Figure 8.7. This wizard will guide you through the steps required to generate the FE-Net. The first form of the wizard is the "Slab Type" form, which contains a group of templates of different shapes of nets. These net templates are used to generate standard nets that have constant size in both *x*- and *y*-directions.

# To generate an imaginary net

- In the "Slab Type" options, choose the rectangular slab option to create an imaginary net of a rectangular area
- Type 11 in the "Length of Rectangular Slab" edit box
- Type 2 in the "Width of Rectangular Slab" edit box
- Click "Next" button to go to the next form

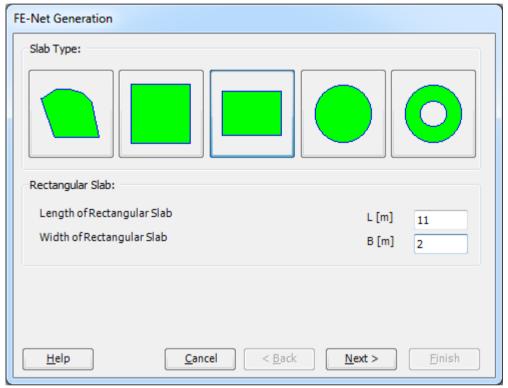

Figure 8.7 "FE-Net Generation" wizard with "Slab Type" form

After clicking "Next" in the "FE-Net Generation" wizard, the following "Generation Type" form appears, Figure 8.8. *ELPLA* can deal with various types of generations with triangle and/ or rectangular elements.

#### In this form

- Choose rectangular elements
- Click "Next"

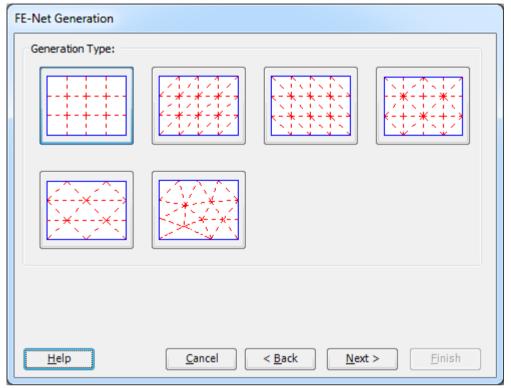

Figure 8.8 "Generation Type" form

After clicking "Next" button in "Generation Type" form, the following "Grid Definition" dialog box in Figure 8.9 appears with default values of constant element size.

## In this dialog box

- Type 11 in the "No. of grid intervals" edit box for grids in *x*-direction
- Type 2 in the "No. of grid intervals" edit box for grids in y-direction
- Type 1 in the "Grid interval Dx" edit box
- Type 1 in the "Grid interval Dy" edit box
- Click "Finish" button

ELPLA will generate an imaginary net for a rectangular area of 11 [m] length and 2 [m] width with square elements of 1.0 [m] each side. The following Window in Figure 8.10 appears with the generated imaginary net.

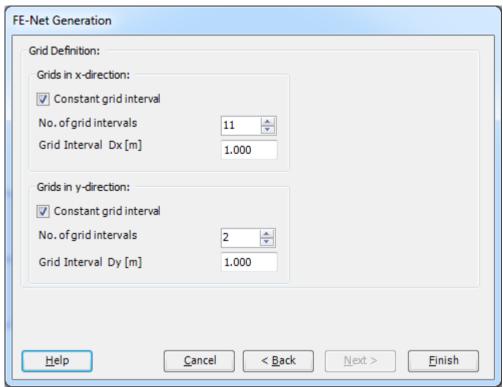

Figure 8.9 "FE-Net Generation" dialog box

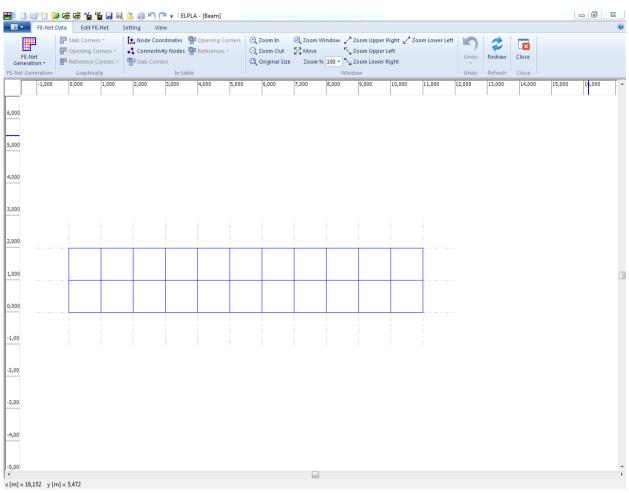

Figure 8.10 Imaginary net of a rectangular area

After finishing the generation of the imaginary net, do the following two steps:

- Choose "Save" command from "File" menu in Figure 8.10 to save the data of the imaginary net
- Choose "Close" command from "File" menu in Figure 8.10 to close "FE-Net" Window and to return to *ELPLA* main window.

## 2.4 Girders

To define the beam members, choose "Girders" command from "Data" Tab. The following Window in Figure 8.11 appears.

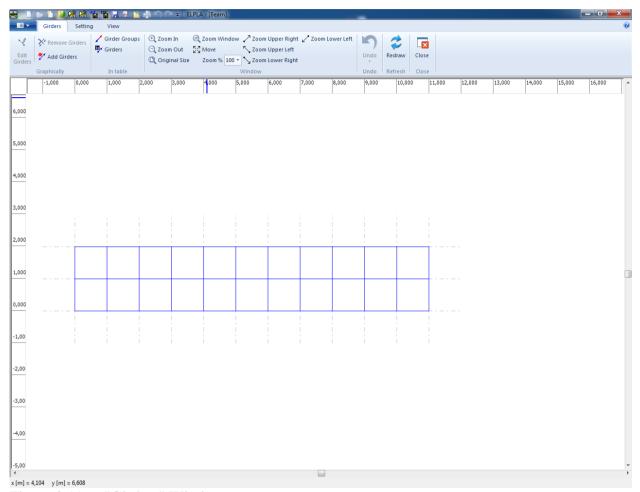

Figure 8.11 "Girders" Window

To enter the cross section of the girders

- Choose "Girder Groups" command from "In table" menu in Figure 8.11. The following option box in Figure 8.12 appears
- In this option box, select "Rectangular cross section"
- Click "OK" button

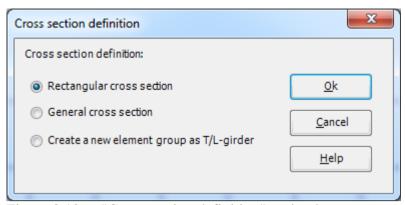

Figure 8.12 "Cross section definition" option box

After clicking "OK" button in the "Cross section definition" option box, the following list box in Figure 8.13 appears.

## In this list box

- Enter the material properties of the girder, cross-section dimensions and the girder weight as indicated in Figure 8.13. This is done by entering the value in the corresponding cell and press "Enter" button
- Click "OK" button

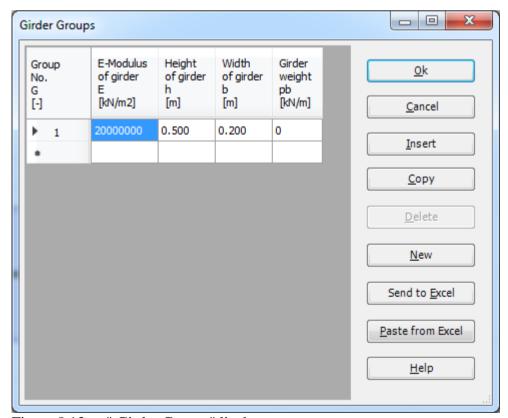

Figure 8.13 "Girder Groups" list box

#### Defining the girder locations on the net

Defining girder locations on the net may be carried out either graphically or numerically (in a table). In the current example, the user will define girder locations on the net graphically.

To define the girder locations on the net graphically

- Choose "Add Girders" command from the "Graphically" menu in Figure 8.14. When "Add Girders" command is chosen, the cursor will change from an arrow to a cross hair
- Click the left mouse button on the start node of the first girder and drag the mouse until the end node of that girder (Figure 8.14). Then, click on the end node. The "Girder elements" dialog box in Figure 8.15 appears

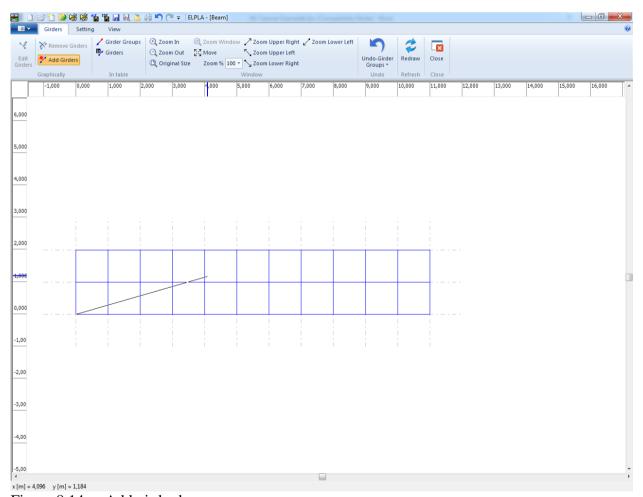

Figure 8.14 Add girder by mouse

In this dialog box

- Select the group No.
- Click "OK".

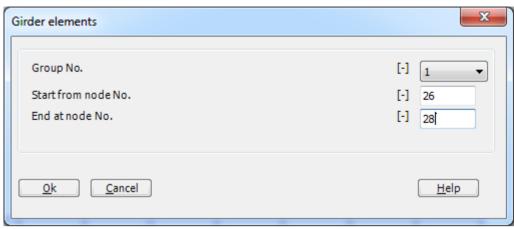

Figure 8.15 "Girder elements" dialog box

Now, the first girder is defined as shown in Figure 8.16. Note that *ELPLA* has typed automatically the girder type on it indicating the No. of girder group.

One note should be taken into consideration that girder ends are at exchanged nodes, for example supported nodes, hinged nodes and loaded nodes, so we should have five girders in this example.

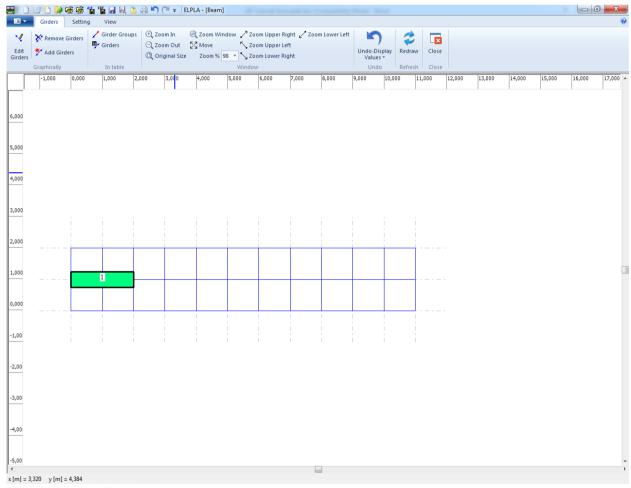

Figure 8.16 First girder

Repeat the previous steps to add the remaining girders on the net. After you have completed the definition of all girders, the screen should look like the following Figure 8.17.

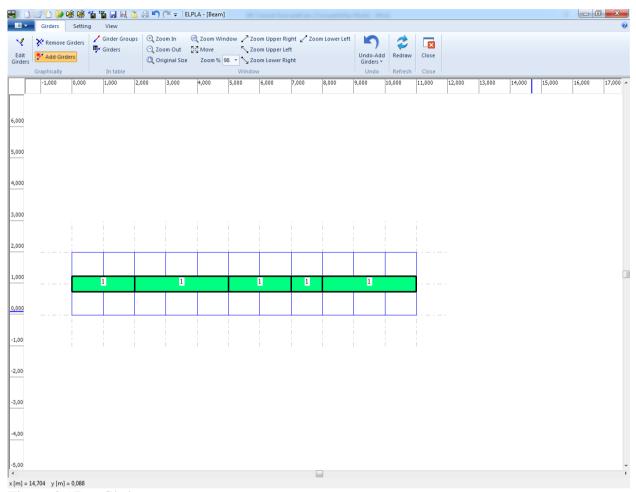

Figure 8.17 Girders

After entering all data and parameters of girders, do the following two steps:

- Choose "Save" command from "File" menu in Figure 8.17 to save the data of girders
- Choose "Close" command from "File" menu in Figure 8.17 to close the "Girders" Window and return to *ELPLA* main window.

## 2.5 Supports/ Boundary Conditions

To define supports, choose "Supports/ Boundary Conditions" command from "Data" Tab. The following Window in Figure 8.18 appears.

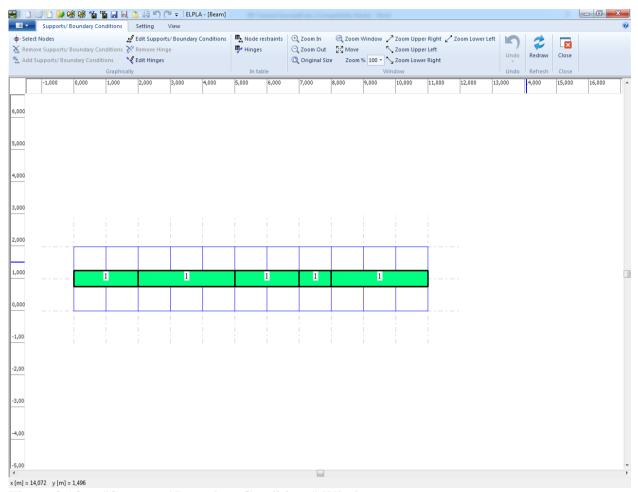

Figure 8.18 "Supports/ Boundary Conditions" Window

*ELPLA* can display girders, supports, loads etc. in one view together. The advantage of this option is that the user can control easily locations of supports or loads on the net when entering the rest of the data. In the case of analysis of girder problems, *ELPLA* displays girders during input of other data. As shown in Figure 8.18, girders are drawn with the actual thickness.

To view girders as simple lines

- Choose "Plot Parameters" command from "Setting" Tab. The "Plot Parameters" dialog box in Figure 8.19 appears
- In the "FE-Net" menu, uncheck the "Draw girder thickness" check box in the "Girder systems" dialog box
- Click "OK" button

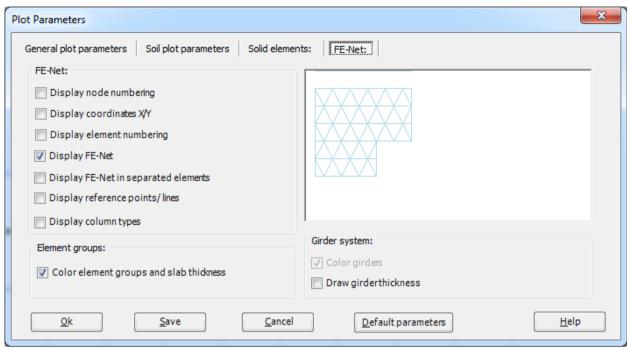

Figure 8.19 "Plot Parameters" dialog box

After clicking "OK" in the "Plot Parameters" dialog box, the girders are drawn as simple lines as shown in Figure 8.20.

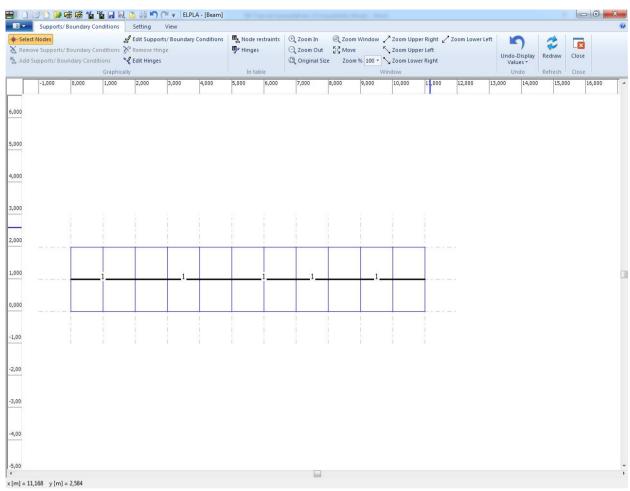

Figure 8.20 Girders are drawn as simple lines

## **Defining supports on the net**

Defining supports or boundary conditions on the net may be carried out either graphically or numerically (in a table). In the current example, the user will learn how to define supports on the net graphically.

## To define the fixed support

- Choose "Select Nodes" command from the "Graphically" menu in Figure 8.20. When "Select Nodes" command is chosen, the cursor will change from an arrow to a cross hair
- Click the left mouse button on nodes that have the fixed supports as shown in Figure 8.21
- Choose "Add boundaries" command from "Graphically" menu in Figure 8.21
- "Supports/ Boundary Conditions" dialog box in Figure 8.22 appears

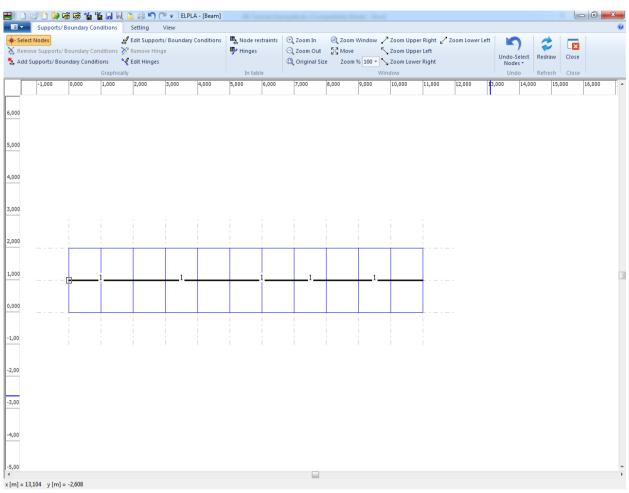

Figure 8.21 Selection of fixed support node

# In this dialog box

- Type 0 in the "Displacement u" edit box to define the horizontal supports
- Type 0 in the "Displacement w" edit box to define the vertical supports
- Type 0 in the "Rotation Theta" edit box to define the moment supports
- Click "OK" button

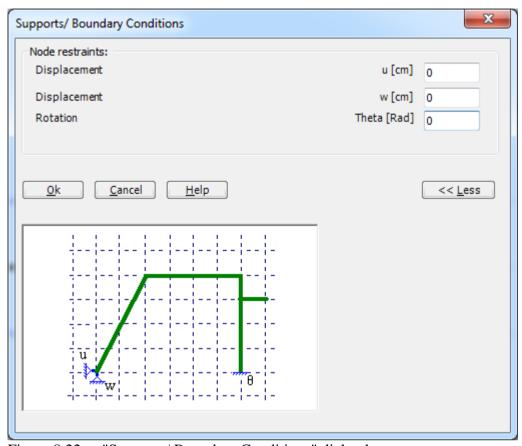

Figure 8.22 "Supports/ Boundary Conditions" dialog box

To define the roller support, repeat the steps used to define the fixed support except that the support is free to rotate and the displacement in *x*-direction is free. To make the rotation of the roller support is free, type "F" in the "Rotation Theta" instead of typing "0". To make the displacement of the roller support is free in *x*-direction, type "F" in the "Displacement u" instead of typing "0". After you have completed the definition of supports, the screen should look like the following Figure 8.23.

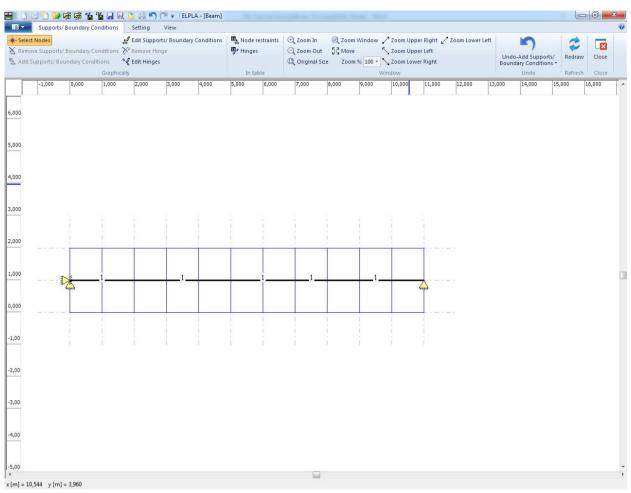

Figure 8.23 Supports

## **Defining hinges for beam members**

Defining element hinges on the net may be carried out either graphically or numerically (in a table). In the current example, the user will learn how to define element hinges on the net graphically.

To define the hinged node, the hinge is defined from two sides on both left and right elements that have a hinged end. Choose "Edit Hinges" command from the "Graphically" menu in Figure 8.20. When "Edit Hinges" command is chosen, the cursor will change from an arrow to a cross hair. Double click on the element that has a hinged end. "Edit Hinges" dialog box in Figure 8.24 appears.

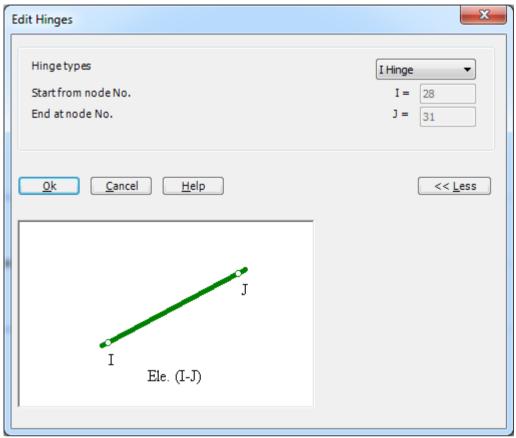

Figure 8.24 "Edit Hinges" dialog box

In this dialog box, choose "I Hinge" from the hinge types list to define one end of the element as hinge. Then click "OK" button. The screen should look like Figure 8.25.

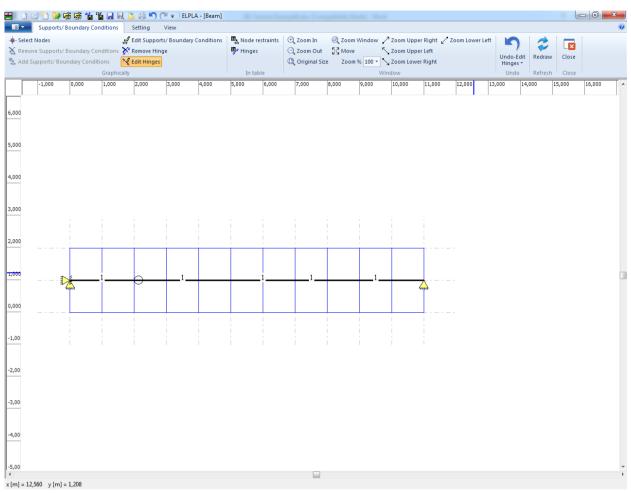

Figure 8.25 Hinged end of the element

Double click on the other element that has the hinged end. "Edit Hinges" dialog box in Figure 8.24 appears.

Choose "J Hinge" from the hinge types list to define one end of the element as hinge. Then click "OK" button.

After you have completed the definition of element hinges, the screen should look like the following Figure 8.26.

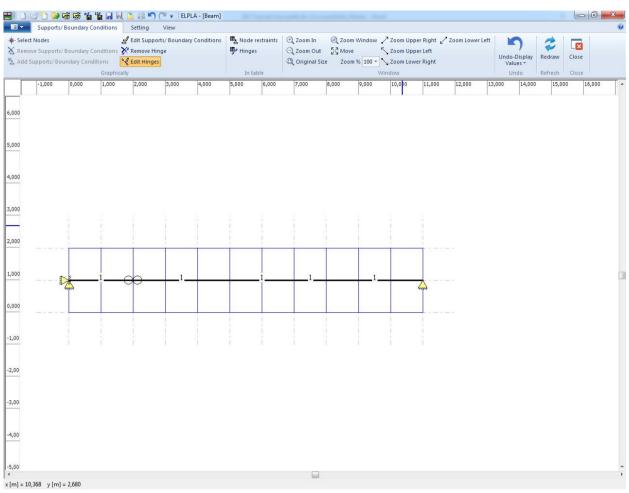

Figure 8.26 Supports and hinges

After entering supports and hinges, do the following two steps:

- Choose "Save" command from "File" menu in Figure 8.23 to save the data of supports
- Choose "Close" command from "File" menu in Figure 8.23 to close the "Supports/ Boundary Conditions" Window and return to *ELPLA* main window.

## 2.6 Loads

To define the concentrated load, choose "Loads" command from "Data" Tab. The following Window in Figure 8.27 appears with girders on the net.

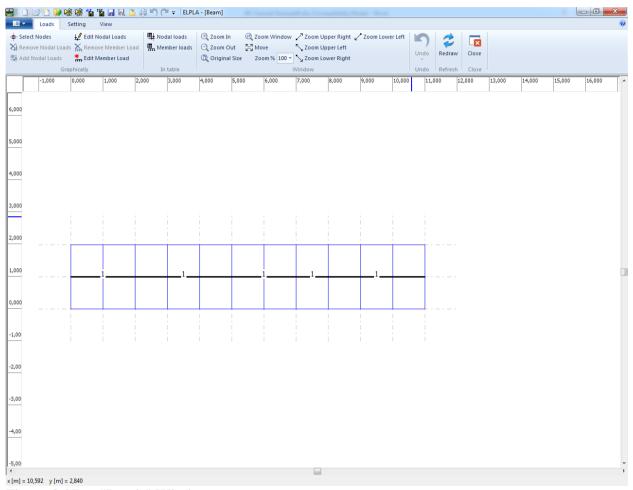

Figure 8.27 "Loads" Window

To enter the nodal loads, choose "Select Nodes" command from "Graphically" menu in the window of Figure 8.27. When "Select Nodes" command is chosen, the cursor is changed from an arrow to a cross hair. Choose a node to be loaded as shown in Figure 8.28.

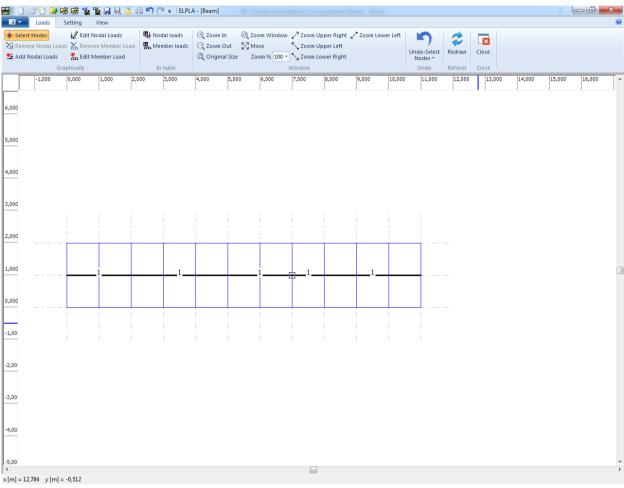

Figure 8.28 Selection of loaded node

Then choose "Add Nodal Loads" command from "Graphically" menu, the "Edit Nodal Loads" dialog box shown in Figure 8.29 appears. In this dialog box, type 100 in the "Load Pv" edit box to define the vertical nodal load, type also -60 in the "Moment M" edit box then click "OK" button. The node should be loaded as shown in Figure 8.30.

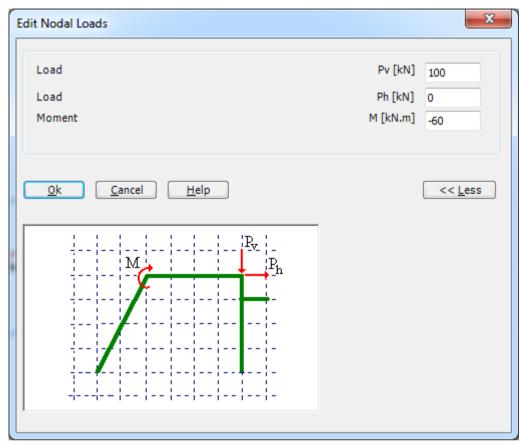

Figure 8.29 "Edit Nodal Loads" dialog box

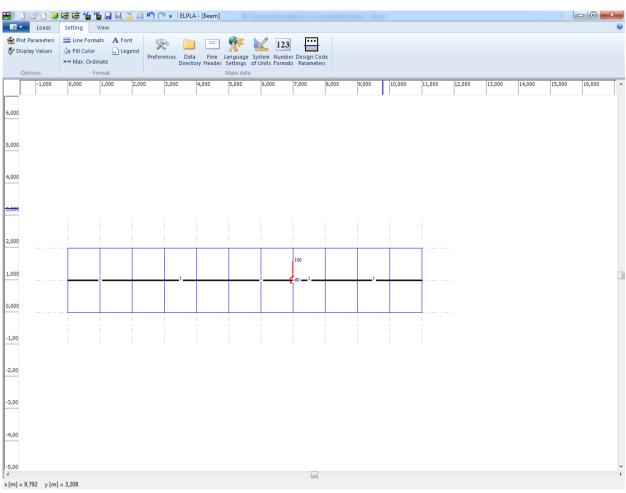

Figure 8.30 Nodal loads

To input the uniform distributed loads, choose "Edit Member Load" command from "Graphically" menu. Then the cursor will change from an arrow to a cross hair. Double click on the element that has the uniform distributed load. "Edit Member Load" dialog box in Figure 8.31 appears. In this dialog box, type 80 in the "Member loads" edit box to define the member load then click "OK" button. The loaded member is shown in Figure 8.32. The distributed loads in this example are "Self weight" types. To more about distributed load types, see section 5.

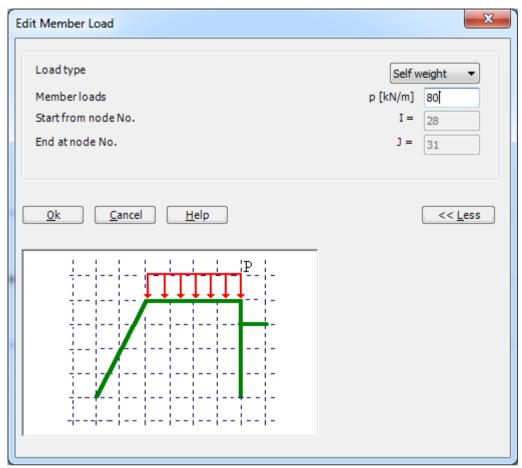

Figure 8.31 "Edit Member Load" dialog box

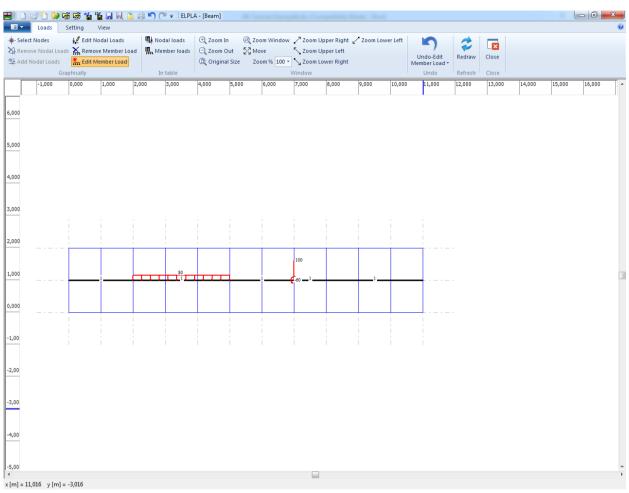

Figure 8.32 Loaded member

Use the same steps to input the uniform distributed load on the other loaded member. After you have completed the definition of the load data, the screen should look like the following Figure 8.33.

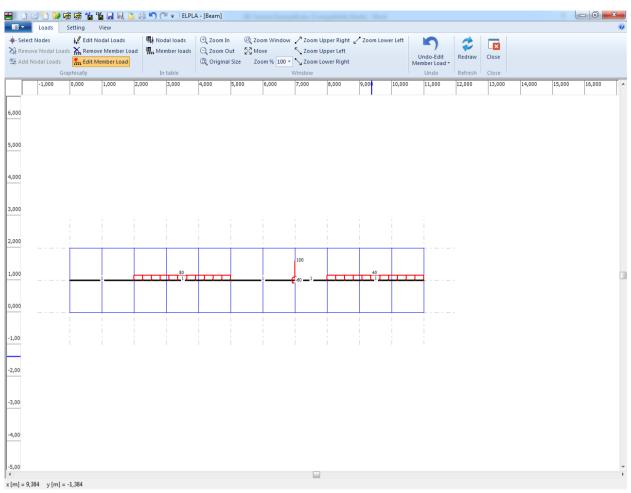

Figure 8.33 Beam loads

After finishing the definition of load data, do the following two steps:

- Choose "Save" command from "File" menu in Figure 8.33 to save the load data
- Choose "Close" command from "File" menu in Figure 8.33 to close the "Loads" Window and return to *ELPLA* main window.

You can get the supports and the system of loading together. Choose "View Grouping" command from "View" menu and the following dialog box in Figure 8.34 appears.

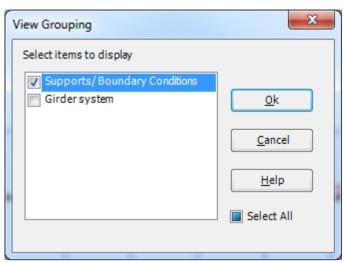

Figure 8.34 View grouping dialog box

Check the "Supports/Boundary Conditions" check box then click the "OK" button. The screen should look like Figure 8.35.

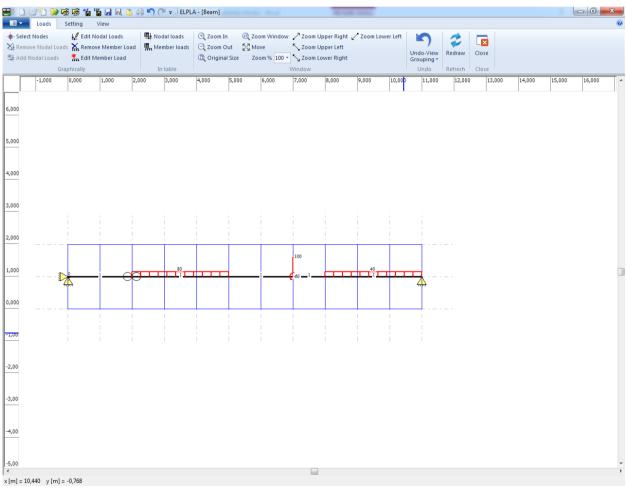

Figure 8.35 Beam supports and system of loading

Creating the project of the beam is now complete. It is time to analyze this project. In the next section, you will learn how to use *ELPLA* for analyzing projects.

## 3 Carrying out the calculations

To analyze the problem, switch to "Solver" Tab, Figure 8.36.

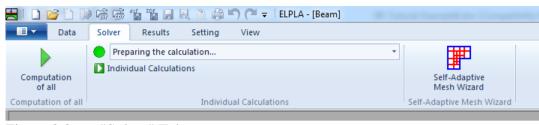

Figure 8.36 "Solver" Tab

*ELPLA* will active the "Individual Calculations" list, which contains commands of all calculations. Commands of the calculation depend on the analysis type. For the current example, the items, which are required to be calculated, are:

- Preparing the calculation
- Assembling girder stiffness matrix
- Solving system of linear equations (band matrix)
- Determining deformation, internal forces

These calculation items can be carried out individually or in one time.

#### Carrying out all computations

To carry out all computations in one time, choose "Computation of all" command from "Calculation" menu in "Solver" Tab. The progress of all computations according to the defined analysis will be carried out automatically with displaying information through menus and messages.

#### **Analysis progress**

Analysis progress menu in Figure 8.37 appears in which various phases of calculation are progressively reported as the program analyzes the problem. In addition, a status bar down of the "Solver" Tab window displays information about the progress of calculation.

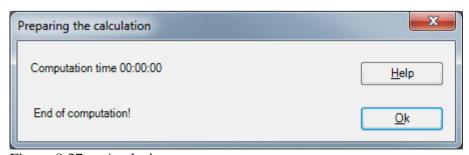

Figure 8.37 Analysis progress menu

## 4 Viewing data and result graphics

*ELPLA* can display and print a wide variety of results in graphics, diagrams or tables through the "Results" Tab.

To view the data and results of a problem that has already been defined and analyzed graphically, switch to "Results" Tab (Figure 8.38).

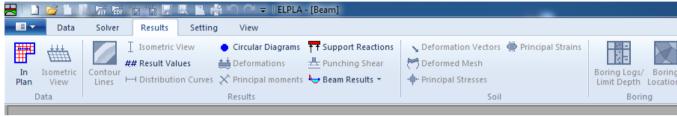

Figure 8.38 "Results" Tab

To view the results of girders, choose "Beam Results" command and then "Distribution of internal forces (in plane)" command from "Results" Tab. The following option box in Figure 8.39 appears.

# In this option box

- Select "Beam-bending moments Mb" as an example for the results to be displayed
- Click "OK" button

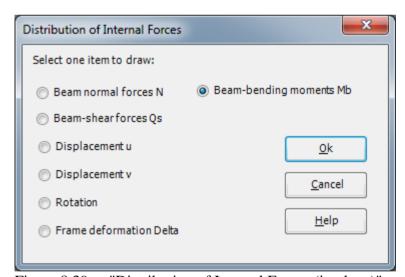

Figure 8.39 "Distribution of Internal Forces (in plane)" option box

The bending moments are now displayed for the beam as shown in Figure 8.40.

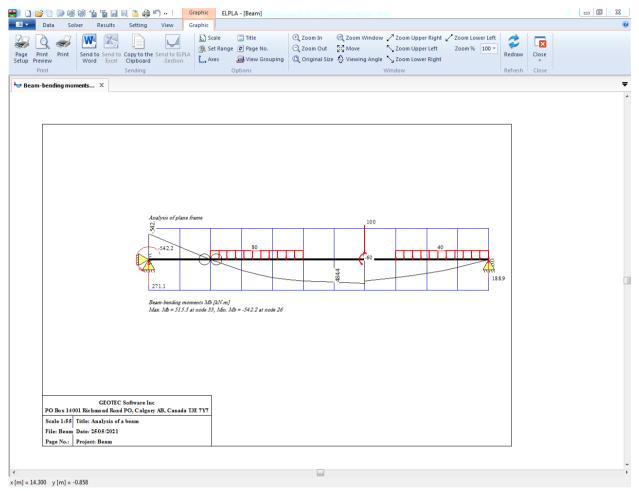

Figure 8.40 Beam bending moments

# 5 General remarks about two-dimensional frame problems

This section describes directions of coordinate systems and signs of input actions such as element loads and nodal loads or signs of results such as reactions, displacements and internal forces, which are used when modeling two-dimensional frame problems by *ELPLA*.

# 5.1 Coordinate systems

There are two different coordinates for two-dimensional frame problems, global coordinate system and local coordinate system (Figure 8.41). Each of these coordinate systems is used to describe certain data such as the location of nodes or the direction of loads, displacements, internal forces and reactions. Understanding these different coordinate systems is essential to the user to being able to properly define the problem.

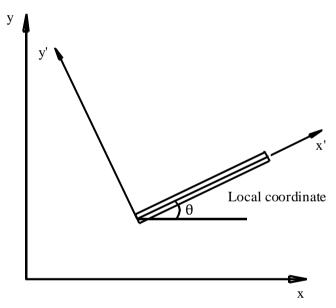

Figure 8.41 System Coordinates

# 5.2 Element loads

As shown in Figure 8.42, *ELPLA* uses a different vertical direction for defining loads. The positive value of load means that it is a downward load. Nodal loads are applied on global coordinates where element loads are applied in three different cases as follows:

#### Self-weight

A vertical uniform load distributed along the length of the element

# **Snow load**

A vertical uniform load distributed along the horizontal projection of the element

#### Wind load

A uniform load distributed along the length of the element with a direction perpendicular to the element (local x' axis)

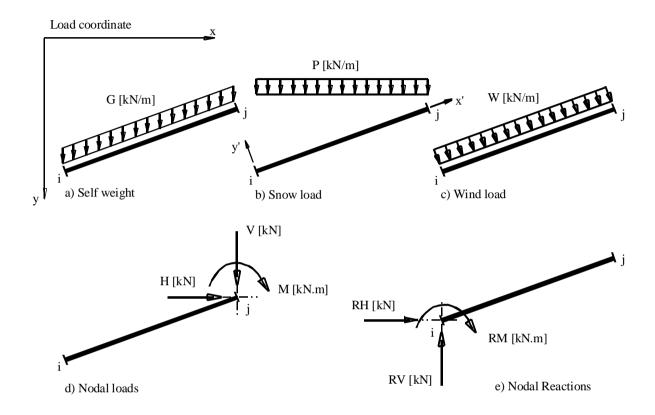

Figure 8.42 Cases of element loads, nodal loads and nodal reactions with directions

# 5.3 Graphical output

Graphical outputs of results such as displacements, rotations and internal forces (bending moments, shear forces and normal forces) are drawn in locale coordinate.

# 6 Index

|                     | girders                 | 17        |
|---------------------|-------------------------|-----------|
|                     | Girders                 | 13        |
| $\boldsymbol{A}$    | girders as simple lines | 18        |
|                     | Graphic                 |           |
| Analysis type4      | graphics                | 36        |
| $\overline{B}$      | Ī                       |           |
| Boundary conditions | internal forces         | 35        |
| $\overline{C}$      | $\overline{L}$          |           |
| Calculation         | loads                   | 3, 27     |
| Computation of all  | M                       |           |
| contact pressures   | I <b>VI</b>             |           |
| cross section       | Main soil data          | 13        |
| $\overline{D}$      |                         |           |
| D                   | $\overline{N}$          |           |
| deformation         | -,                      |           |
| diagrams            | New project             | 4         |
| $\overline{F}$      | $\overline{P}$          |           |
| FE-Net generation   | Project identification  | 8         |
| $\overline{G}$      | $\overline{S}$          |           |
| Generation type9    | Save project as         |           |
| Geometry3           | supports                |           |
| girder locations    | Supports                | 5, 18, 20 |

# Example 9

Influence of a new neighboring building II on an old one I

# Contents

Page

| 1   | Description of the problem                  | 3    |
|-----|---------------------------------------------|------|
| 1.1 | Loads and dimensions.                       | 3    |
| 1.2 | Foundation material and thickness.          | 5    |
| 1.3 | Soil properties                             | 5    |
| 1.4 | Mathematical model                          |      |
| 1.5 | Analysis                                    |      |
| 2   | Creating the project of the new building II | 6    |
| 2.1 | Calculation method                          |      |
| 2.2 | Project identification                      |      |
| 2.3 | FE-Net data                                 | 11   |
| 2.4 | Soil properties                             | 18   |
| 2.5 | Foundation properties                       |      |
| 2.6 | Loads                                       |      |
| 3   | Creating the project of the Old Building I  | . 30 |
| 3.1 | Modifying the calculation methods options   |      |
| 3.2 | Modifying the project identification        |      |
| 3.3 | Modifying origin coordinates                |      |
| 3.4 | Neighboring foundations                     |      |
| 4   | Carrying out the calculations               | . 36 |
| 5   | Viewing data and results                    | . 39 |
| 5.1 | Viewing result graphics                     |      |
| 5.2 | Drawing a graph of results                  |      |
| 6   | Index                                       | 47   |

# 1 Description of the problem

An example of two neighboring buildings is selected to illustrate some of the essential features of *ELPLA* for studying the influence of a new building on an existing old one.

#### 1.1 Loads and dimensions

Figure 9.1 shows plan and section of a new building II beside a similar old one I. The building II will be constructed close to the first one. The two buildings have the same construction geometry and loads. In addition, every building is symmetrical about both x- and y-axes.

Each foundation has a side of 10.08 [m] and thickness of 1.0 [m]. Loading on each foundation consists of 9 column loads as shown in Figure 9.1 and in Table 9.1. In spite of the two buildings are closed to each other, a small distance of 20 [cm] is assumed between them to avoid overlapping their nodes. The origin coordinates for the building I in the global system are (10.28, 0.0) while those for the building II are (0.0, 0.0).

Table 9.1 Point loads P

| Load No. | Load<br>value | X-coord. | Y-coord. |
|----------|---------------|----------|----------|
| I        | Р             | X        | У        |
| [-]      | [kN]          | [m]      | [m]      |
| 1        | 500           | 0.72     | 0.72     |
| 2        | 500           | 0.72     | 9.36     |
| 3        | 500           | 9.36     | 9.36     |
| 4        | 500           | 9.36     | 0.72     |
| 5        | 1000          | 5.04     | 9.36     |
| 6        | 1000          | 5.04     | 0.72     |
| 7        | 1000          | 9.36     | 5.04     |
| 8        | 1000          | 0.72     | 5.04     |
| 9        | 2000          | 5.04     | 5.04     |
|          |               |          |          |

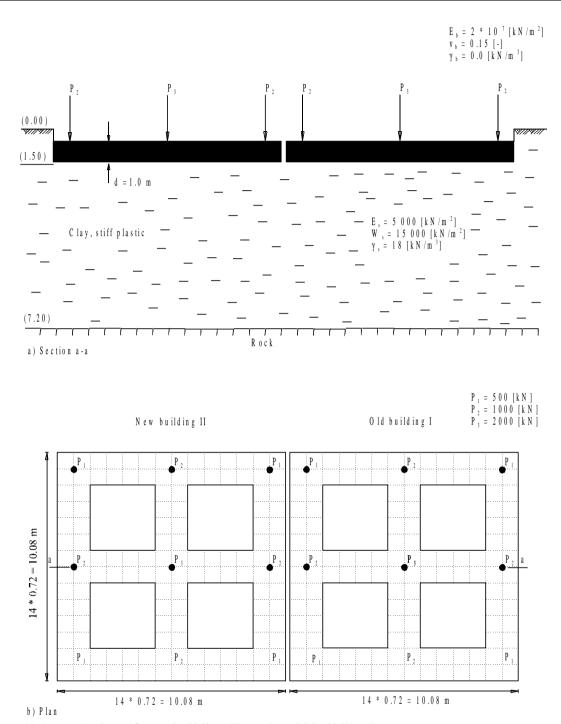

Figure 9.1 Action of new building II on the old building I

#### 1.2 Foundation material and thickness

The foundation material and thickness are supposed to have the following parameters:

| Foundation thickness | d          | = 1.0             | [m]        |
|----------------------|------------|-------------------|------------|
| Young's modulus      | $E_b$      | $= 2 \times 10^7$ | $[kN/m^2]$ |
| Unit weight          | $\gamma_b$ | = 0.0             | $[kN/m^3]$ |
| Poisson's ratio      | $V_b$      | = 0.15            | [-]        |

Unit weight of the foundation material is assumed zero to neglect its own weight in the analysis.

#### 1.3 Soil properties

The subsoil under the buildings consists of a layer of stiff plastic clay with 7.2 [m] thickness, overlying a rigid base (Figure 9.1). The soil is supposed to have the following parameters:

| Modulus of compressibility for loading   | $E_s$      | =5000   | $[kN/m^2]$ |
|------------------------------------------|------------|---------|------------|
| Modulus of compressibility for reloading | $W_s$      | = 15000 | $[kN/m^2]$ |
| Unit weight                              | $\gamma_s$ | = 18    | $[kN/m^3]$ |

# 1.4 Mathematical model

The influence of surrounding structures and external loads can be taken into consideration only for the Continuum model (methods 4 to 9). The Continuum model based on, the settlement at any node is affected by the forces at all the other nodes. In this example, the Modulus of compressibility method (method 7) is chosen to analyze both of the two buildings.

This tutorial manual will not present the theoretical background of modeling the problem. For more information concerning the method of analysis, a complete reference for the soil models and numerical calculation methods are well documented in the User's Guide of *ELPLA*.

#### 1.5 Analysis

To analyze foundations, each foundation is subdivided into elements with 132 nodes as shown in Table 9.1. Two independent names define the data of the two buildings are chosen. The data are quite similar for the two buildings except the origin coordinates, which are chosen

to be  $(x_0, y_0) = (10.28, 0.0)$  and (0.0, 0.0) for buildings I and II, respectively. In spite of the two buildings are closed to each other, a small distance of 20 [cm] is assumed between them to avoid overlapping their nodes.

The analysis of the new building II is carried out first to obtain the contact pressures under it. Due to these contact pressures, settlements will occur not only under Building II, but also outside under Building I. Then, assuming that a new building will be built to the left of the old

building, the contact pressures, settlement and internal forces of the old building are determined.

# 2 Creating the project of the new building II

In this section, the user will learn how to create a project for analyzing system of two foundations. Thus is done by first entering the data of the two foundations individually in the same manner of the previous foundation example.

#### 2.1 Calculation method

To create the project, Choose the "New Project" command from the "File" menu. The "Calculation Method" wizard appears, Figure 9.2. This wizard will guide you through the steps required to create the project. As shown in Figure 9.2, the first form of the wizard is the "Analysis Type" form. In this form, define the analysis type of the problem. As the analysis type is a foundation problem, select "Analysis of slab foundation" then click "Next" button to go to the next page.

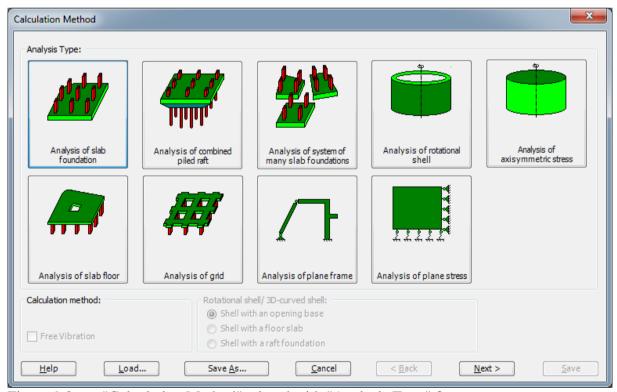

Figure 9.2 "Calculation Method" wizard with "Analysis Type" form

After clicking "Next" button, the "Calculation Method" form appears, Figure 9.3.

To define the calculation method

- Select the calculation method "7-Modulus of Compressibility (Elimination)"
- Click "Next" button to go to the next form

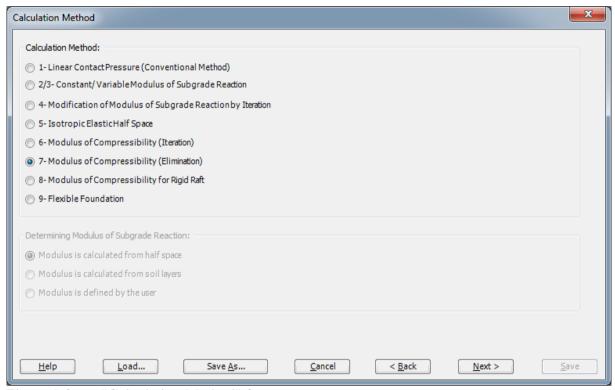

Figure 9.3 "Calculation Method" form

The next form is the "System Symmetry" (Figure 9.4). In this form choose "Unsymmetrical System" and then click "Next" button.

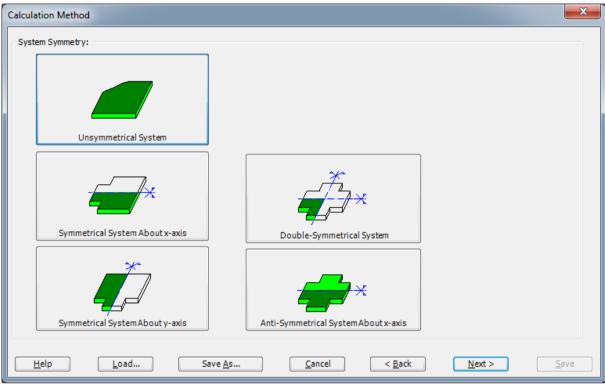

Figure 9.4 "System Symmetry" form

The last form of the wizard assistant contains the "Options" list, Figure 9.5. In this list, *ELPLA* displays some of the available options corresponding to the used numerical model, which differ from model to other. There is not any requested choices, so click the "Save" button.

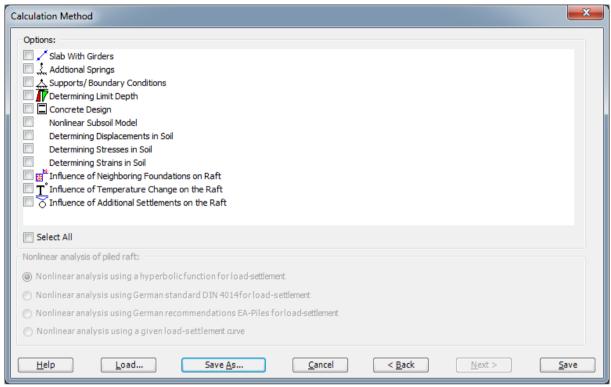

Figure 9.5 "Options" list

After clicking "Save" button, the "Save as" dialog box appears, Figure 9.6.

# In this dialog box

- Type a file name for the current project in the "File name" edit box. For example, type "New Building II". *ELPLA* will use automatically this file name in all reading and writing processes
- Click "Save" button

*ELPLA* will activate the "Data" Tab. In addition, the file name of the current project [New building II] will be displayed instead of the word [Untitled] in the *ELPLA* title bar.

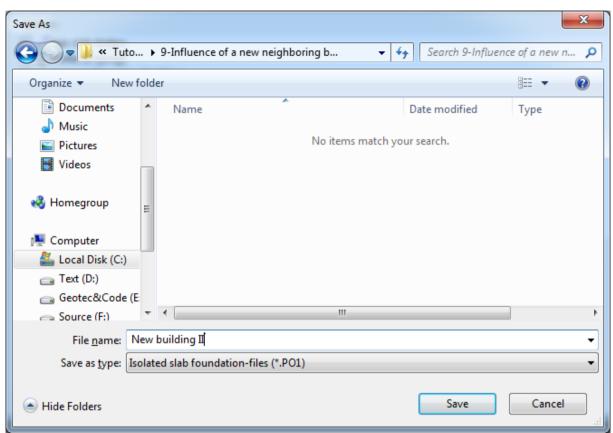

Figure 9.6 "Save as" dialog box

# 2.2 Project identification

To identify the project, choose "Project Identification" command from "Data" Tab. The dialog box in Figure 9.7 appears.

#### In this dialog box

- Type the following line to describe the problem in the "Title" edit box: "Influence of a new neighboring building II on an old one I"
- Type the date of the project in the "Date" edit box
- Type "New Building II" in the "Project" edit box
- Click "Save" button

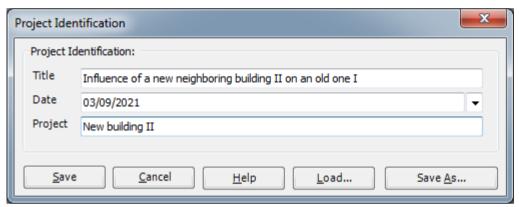

Figure 9.7 "Project Identification" dialog box

#### 2.3 FE-Net data

Choose "FE-Net data" command from "Data" Tab. The "FE-Net Generation" wizard appears as shown in Figure 9.8. This wizard will guide you through the steps required to generate the FE-Net. The first form of the wizard is the "Slab Type" form, which contains a group of templates

of different shapes of nets. These net templates are used to generate standard nets that have regular shapes. For the given problem, the foundation has a square shape.

#### To generate the FE-Net

- In the "Slab Type" options, choose the square slab option
- Type 10.08 in the "Length/ width of square slab" edit box
- Click "Next" button to go to the next form

-

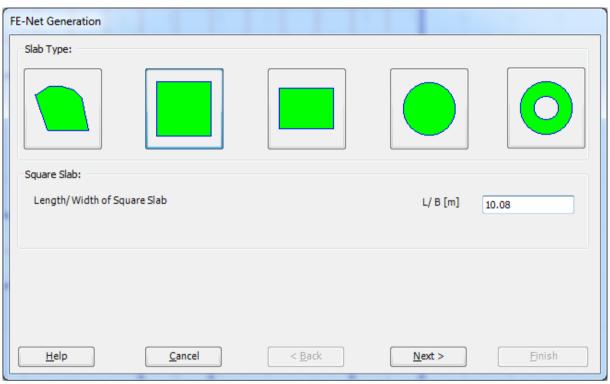

Figure 9.8 "Slab Type" form

After clicking "Next" in "Slab Type" form, the "Generation Type" form appears, Figure 9.9. *ELPLA* can deal with various type of generations with rectangular elements. Choose the rectangular elements option as generation type. Then click "Next" button to go to the next form.

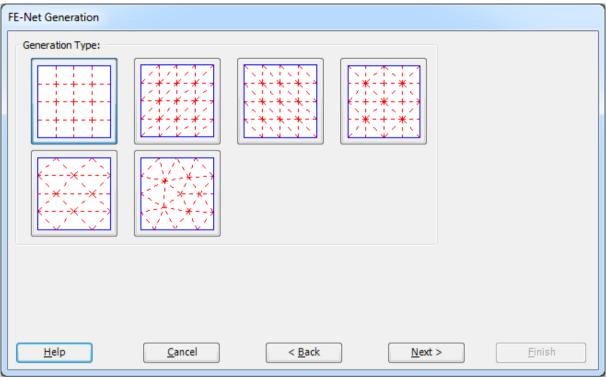

Figure 9.9 "Generation Type" form

The next form of the "FE-Net Generation" wizard is the "Grid Definition" dialogue box. In this dialogue box, the default values of constant element size appear, Figure 9.10.

In this "Grid definition" dialog box

- Type 14 in the "No. of grid intervals" edit box for grids in *x*-direction
- Type 14 in the "No. of grid intervals" edit box for grids in y-direction
- Type 0.72 in the "Grid interval  $D_x$  [m] " edit box for grids in x-direction
- Type 0.72 in the "Grid interval  $D_y$  [m] " edit box for grids in y-direction
- Click "Finish" button

-

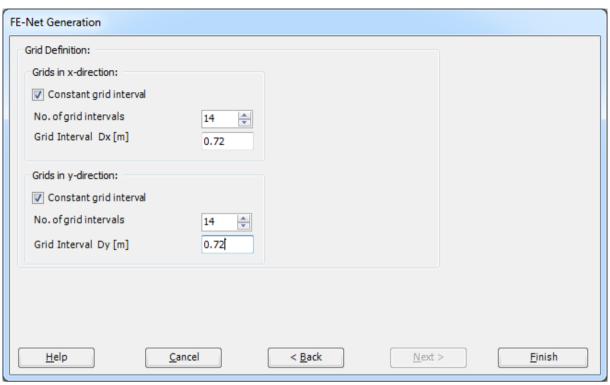

Figure 9.10 "Fe-Net Generation" form

Click "Finish" button in the "Generation Parameters" form. *ELPLA* will generate a suitable FE-Net for the square foundation of 10.08 [m] length with rectangular elements, which have equal areas. The following Window in Figure 9.11 appears with the generated net.

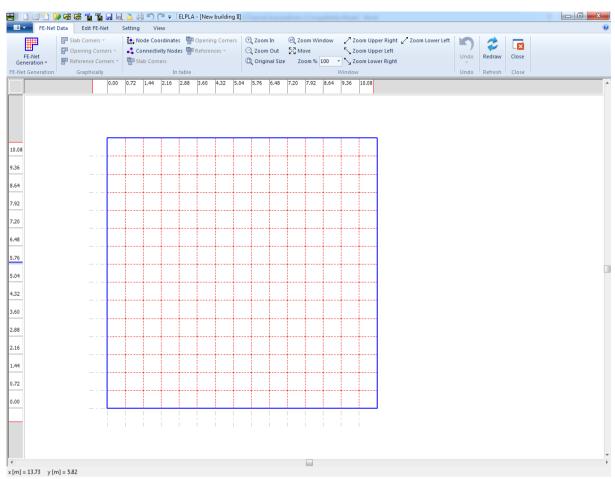

Figure 9.11 Imaginary net of a square area

#### **Deleting nodes from the FE-Net**

To select the unnecessary nodes, that are required to be removed from the net, first choose "Select Nodes" command from "Edit FE-Net" menu in Figure 9.11. When "Select Nodes" command is chosen, the cursor will change from an arrow to a cross hair. The command "Delete"

in "Edit FE-Net" menu will be enabled, indicating the mode in which is being operated. Next, select the required nodes by clicking on each node individually or selecting a group of nodes as shown in Figure 9.12. A group of nodes can be selected by holding the left mouse button down at the corner of the region. Then, dragging the mouse until a rectangle encompasses the required group of nodes. When the left mouse button is released, all nodes in the rectangle are selected.

\_

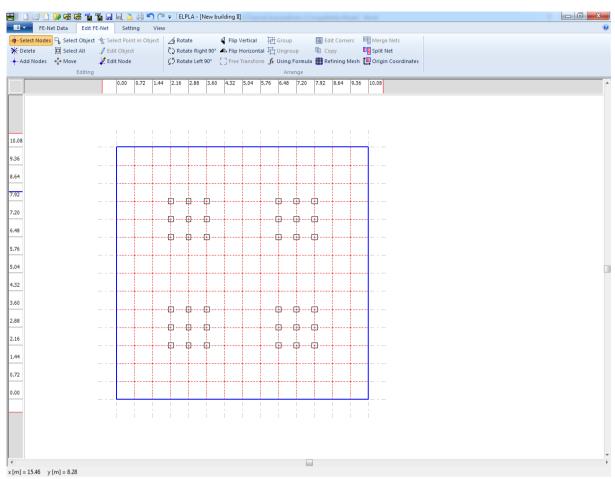

Figure 9.12 Generated FE-Net after selecting the unnecessary nodes

To remove the selected nodes, choose "Delete" command from "Edit FE-Net" menu. The action of this command is indicated in Figure 9.13. To leave the graphic mode, press "Esc" key.

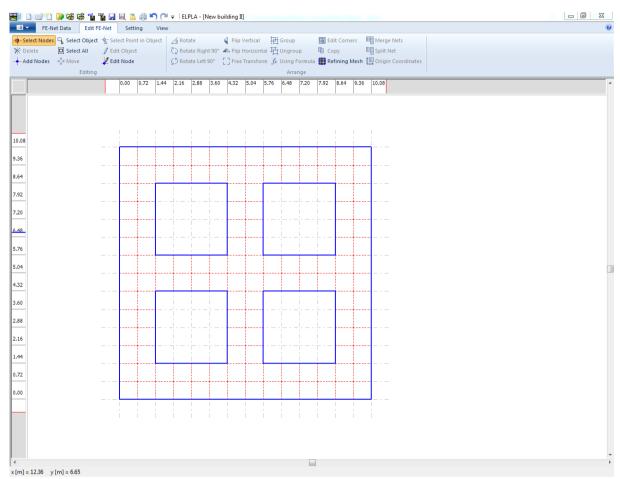

Figure 9.13 Final FE-Net after deleting the unnecessary nodes

After finishing the generation of the FE-Net, do the following two steps:

- Choose "Save FE-Net" command from "File" menu in Figure 9.13 to save the data of the FE-Net
- Choose "Close FE-Net" command from "File" menu in Figure 9.13 to close "FE-Net" Window and to return to *ELPLA* main window.

\_

# 2.4 Soil properties

To define the soil properties, choose "Soil Properties" command from "Data" Tab. The following Window in Figure 9.14 appears with a default-boring log.

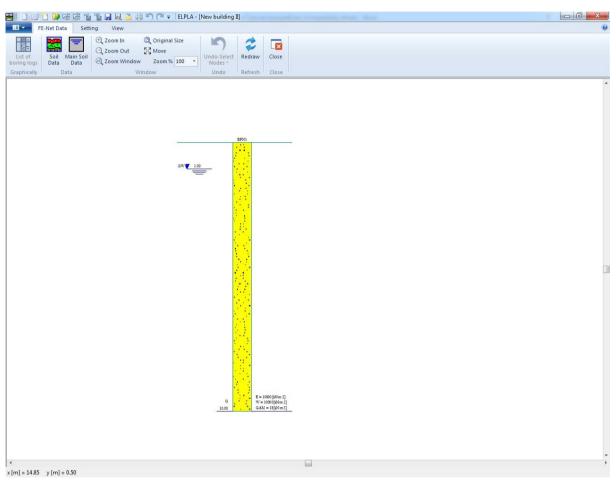

Figure 9.14 "Soil Properties" window with a default-boring log

# Modifying data of boring log graphically

In *ELPLA*, the boring log can be defined or modified graphically, which makes the definition of the boring log very easy. By double-clicking the left mouse button on a specified screen position, the user can define or modify the soil data and input parameters graphically.

To enter the geotechnical data of the soil layer

- Double-click on the geotechnical data of the soil layer. The corresponding dialog box appears allowing you to modify the geotechnical data of the soil layer, Figure 9.15
- In the dialog group box "Geotechnical data of the layer" in Figure 9.15, define the geotechnical data of the soil layer as follows:

```
E_s = 5000 [kN/m<sup>2</sup>]

W_s = 15000 [kN/m<sup>2</sup>]

\gamma_s = 18 [kN/m<sup>3</sup>]
```

The unit weight of the soil is used to determine the overburden pressure  $q_v$  [kN/m²] due to the removed soil, which is equal to  $\gamma_s \times d_f$ . In the current example  $d_f = 1.5$ . The angle of internal friction  $\varphi$  and the cohesion c of the soil are not required because the selected type of the analysis is linear analysis. Therefore, the user can let the default values of the internal friction and the cohesion. Next, click "OK" button.

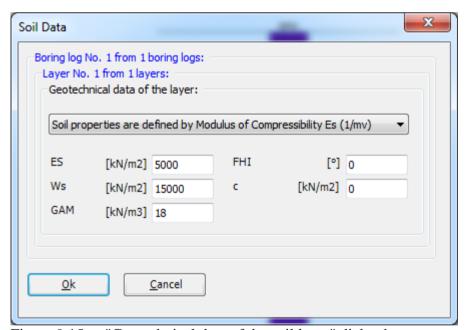

Figure 9.15 "Geotechnical data of the soil layer" dialog box

\_

To define the soil type and color for the layer

- Double-click on the soil symbol of the soil layer. The corresponding dialog box appears allowing you to modify the soil symbols of that layer, Figure 9.16
- Select "T, Clay" as the soil type in the "Main soil type 1" combo box in the dialog group box "Soil and rock symbols" in Figure 9.16. The color of the clay and a short text "T" according to the German specification code DIN 4023 will be automatically created
- Click "OK" button

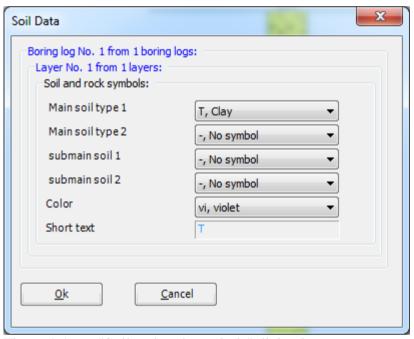

Figure 9.16 "Soil and rock symbols" dialog box

To modify the groundwater depth under the ground surface

- Double-click on the groundwater level. The corresponding edit box appears allowing you to modify the groundwater depth under the ground surface, Figure 9.17 To neglect the uplift pressure on the foundation, groundwater level is chosen at anywhere under the foundation basement
- Type 7.20 in the "Groundwater depth under the ground surface" edit box
- Click "OK" button

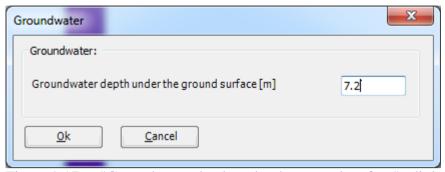

Figure 9.17 "Groundwater depth under the ground surface" edit box

# To modify a layer depth

- Double-click on the layer depth. The corresponding edit box appears allowing you to modify the layer depth under the ground surface, Figure 9.18
- Type 7.20 in the "Layer depth under the ground surface" edit box
- Click "OK" button

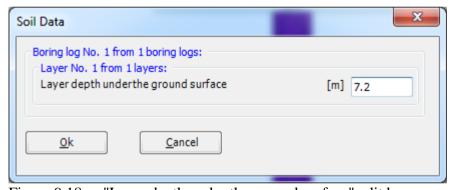

Figure 9.18 "Layer depth under the ground surface" edit box

To modify the label of a boring log

- Double-click on the label of the boring log. The corresponding edit box appears allowing you to modify the label of the boring log, Figure 9.19
- Type "B1" in the edit box of Figure 9.19
- Press "Enter" key to consider the text

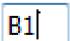

Figure 9.19 "Label of the boring log" edit box

To enter the main soil data for the layer

-

- Choose "Main Soil Data" from "Data" menu in Figure 9.20. The following dialog group box in Figure 9.20 appears
- In this dialog group box, enter the settlement reduction factor  $\alpha$  and the groundwater depth under the ground surface  $G_w$  [m] as indicated in Figure 9.20 Note that the groundwater depth under the ground surface was typed in the corresponding edit box because this value has been already defined graphically
- Click "OK" button in the "Main soil data" dialog group box in Figure 9.20

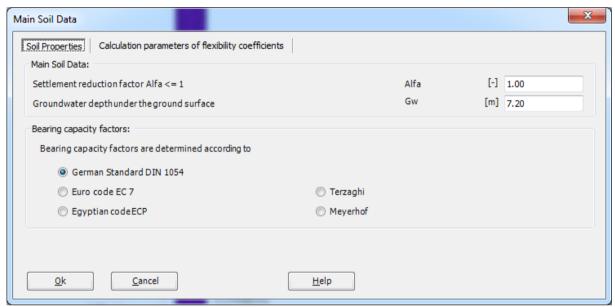

Figure 9.20 "Main Soil Data" dialog group box

After the user has completed the definition of all soil properties and parameters, the screen should look like the following Figure 9.21.

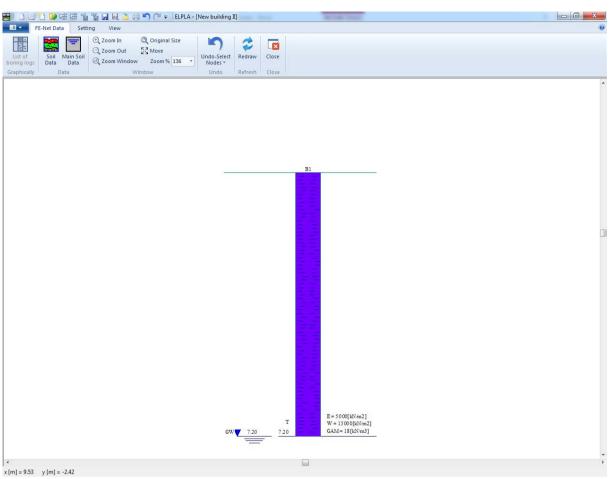

Figure 9.21 Boring log

After entering all data and parameters of boring log, do the following two steps:

- Choose "Save" command from "File" menu in Figure 9.21 to save the data of boring log
- Choose "Close" command from "File" menu in Figure 9.21 to close the "Soil Properties" Window and to return to *ELPLA* main window.

\_

# 2.5 Foundation properties

To define the foundation properties, choose "Foundation Properties" command from "Data" Tab. The following Window in Figure 9.22 appears with default foundation properties. The data of foundation properties for the current example, which are required to define, are foundation material, foundation thickness and foundation level. Any other data corresponding to foundation

in the program menus are not required. Therefore, the user can take these data from the default foundation properties.

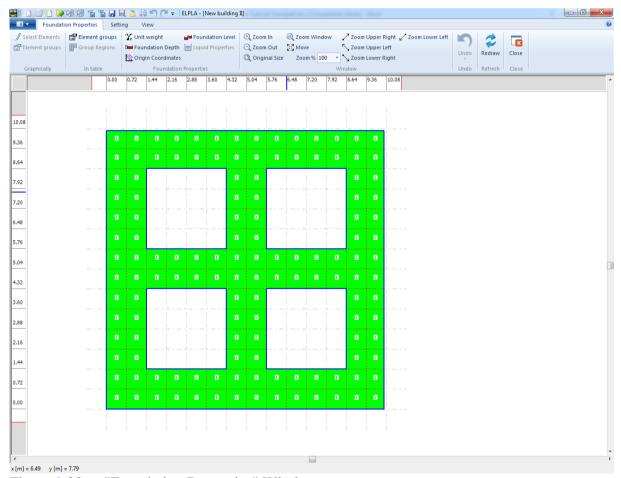

Figure 9.22 "Foundation Properties" Window

To enter the foundation material and thickness

- Choose "Element groups" command from "In table" menu Figure 9.22. The following list box in Figure 9.23 with default data appears. To enter or modify
  - a value in this list box, type that value in the corresponding cell then press

"Enter" key. In the list box of Figure 9.23, enter E-Modulus of the foundation, *Poisson's* ratio of the foundation and foundation thickness

- Click "OK" button

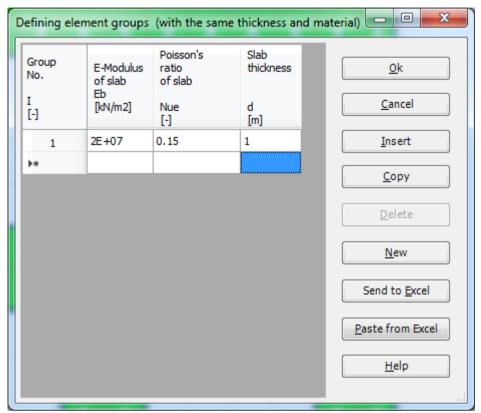

Figure 9.23 "Defining element groups" list box

To enter the unit weight of the foundation

- Choose "Unit weight" command from "Foundation properties" menu in the window of Figure 9.22. The following dialog box in Figure 9.24 with a default unit weight of 25 [kN/m³] appears. To neglect the self-weight of the foundation in the analysis, type 0 in the edit box "Unit weight"
- Click "OK" button

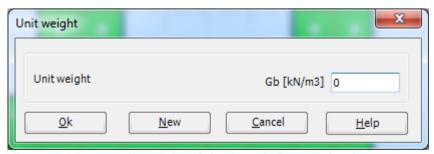

Figure 9.24 "Unit weight of the foundation" dialog box

-

#### To enter the foundation level

- Choose "Foundation Depth" command from "Foundation properties" menu Figure 9.22.
  - The following dialog box in Figure 9.25 appears
- Type 1.5 in the "Foundation depth under ground surface (a)/ (b)" edit box
- Click "OK" button

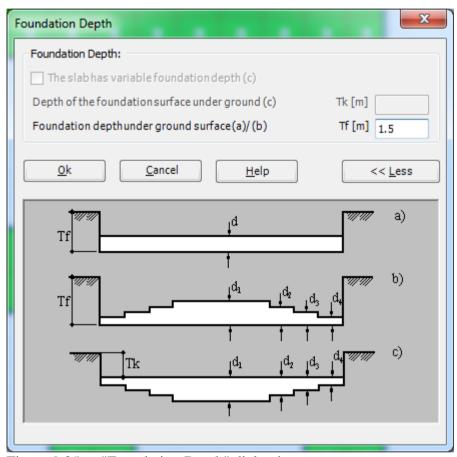

Figure 9.25 "Foundation Depth" dialog box

After entering the foundation properties, do the following two steps:

- Choose "Save foundation properties" command from "File" menu in Figure 9.22 to save
  - the foundation properties
- Choose "Close" command from "File" menu in Figure 9.22 to close the "Foundation properties" Window and to return to *ELPLA* main window.

#### 2.6 Loads

To define the loads, choose "Loads" command from "Data" Tab The following Window in Figure 9.26 appears.

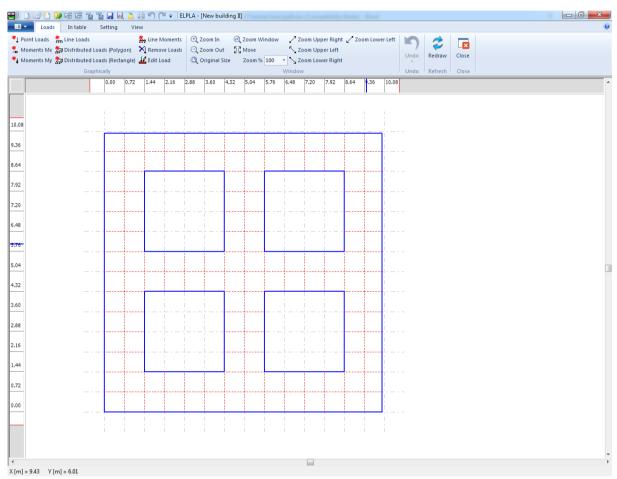

Figure 9.26 "Loads" Window

#### To enter loads

- Choose "Point Loads" command from "In Table" menu in the window of Figure 9.26. The following list box in Figure 9.27 appears
- Enter the external point loads *P* [kN] and their corresponding coordinates (*x*, *y*) in the list box of Figure 9.27. This is done by typing the value in the corresponding cell and then press "Enter" key. The coordinates of the point load are related to the lower-left corner of the foundation (local coordinates)
- Click "OK" button

\_

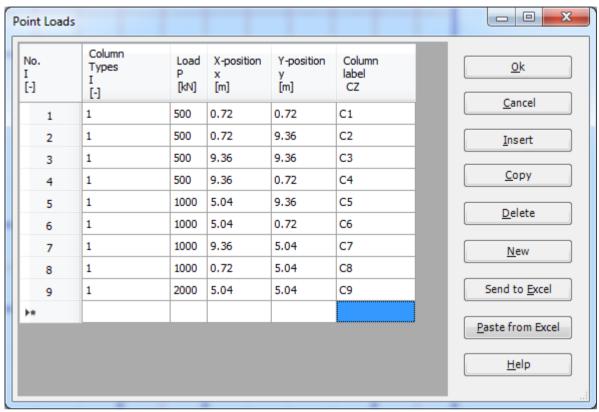

Figure 9.27 "Point Loads" list box

After you have completed the definition of all load data, the screen should look like the following Figure 9.28.

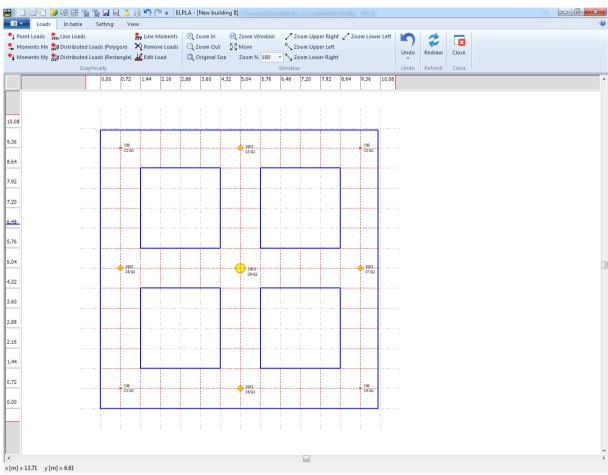

Figure 9.28 Loads

After finishing the definition of load data, do the following two steps:

- Choose "Save " command from "File" menu in Figure 9.26 to save the load data
- Choose "Close" command from "File" menu in Figure 9.26 to close the "Loads" Window and return to *ELPLA* main window

The project creation of the New Building II is now completed.

-

#### 3 Creating the project of the Old Building I

The data of the two foundations are quite similar except the origin coordinates of the global system, which are chosen to be (0.0, 0.0) and (10.28, 0.0) for buildings I and II respectively. Project identification is entered so that you can distinguish between the two projects. The data of Old Building I are created by first saving the data of the New Building II under a new file name

and then modifying the project identification and origin coordinates.

To save the data under a new file name

- Choose "Save as" command from "File" menu of *ELPLA*. The following "Save as" dialog box appears, Figure 9.29

#### In this dialog box

- Type a file name for the project of the Old Building I in the file name edit box. For example, type "Old Building I"
- Click "Save" button

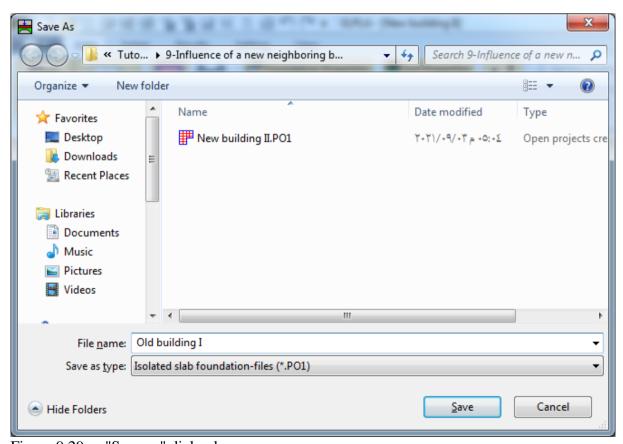

Figure 9.29 "Save as" dialog box

#### 3.1 Modifying the calculation methods options

To add the option of neighboring foundations, do the following steps:

- Choose "Calculation Method" command from "Data" Tab
- The first form of the wizard "Calculation Method" is the "Analysis Type" form, Figure 9.2
- In this form, click "Next" button to go to the next page
- After clicking "Next" button, the "Calculation Method" form appears, Figure 9.3. Click "Next" button to go to the next form
- The next form is the "System Symmetry", Figure 9.4. In this form click "Next" button
- The last form of the wizard assistant contains the "Options" list, Figure 9.30. In this list, check the option "Influence of neighboring foundations on the slab", then click the "Save" button
- *ELPLA* will activate the "Data" Tab. Also the file name of the current project [Old Building I] will be displayed instead of the word [Untitled] in the *ELPLA* title bar.

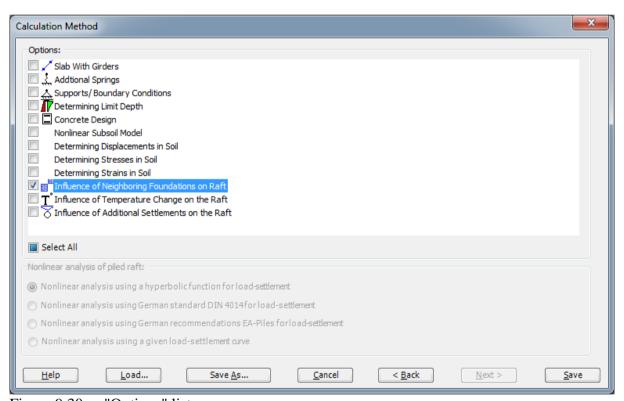

Figure 9.30 "Options" list

## 3.2 Modifying the project identification

To modify the project identification of building II, choose "Project Identification" command from "Data" Tab. The dialog box in Figure 9.31 appears. In this dialog, type "Old building I" in the "Project" edit box then click "Save" button.

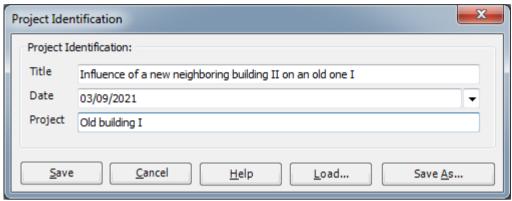

Figure 9.31 "Project Identification" dialog box

## 3.3 Modifying origin coordinates

To modify the origin coordinate of building II, choose "Foundation Properties" command from "Data" Tab of *ELPLA*. The following Window in Figure 9.32 appears.

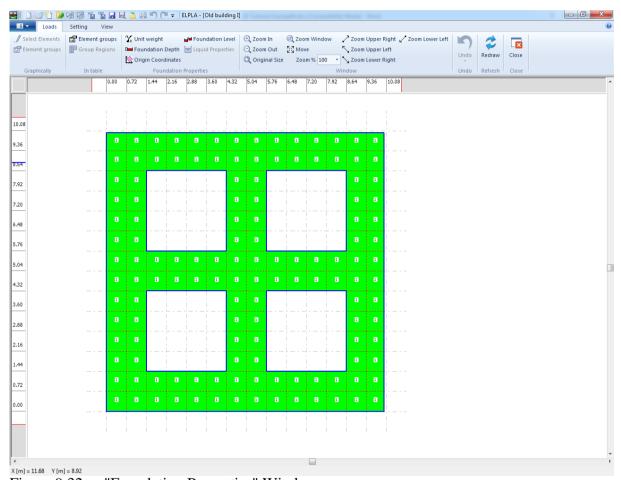

Figure 9.32 "Foundation Properties" Window

#### To enter the origin coordinates

- Choose "Origin Coordinates" command from "Foundation Properties" menu in the window of Figure 9.32. The following dialog box in Figure 9.33 appears
- In this dialog box type 10.28 in the "x-coordinate" edit box
- Click "OK" button

\_

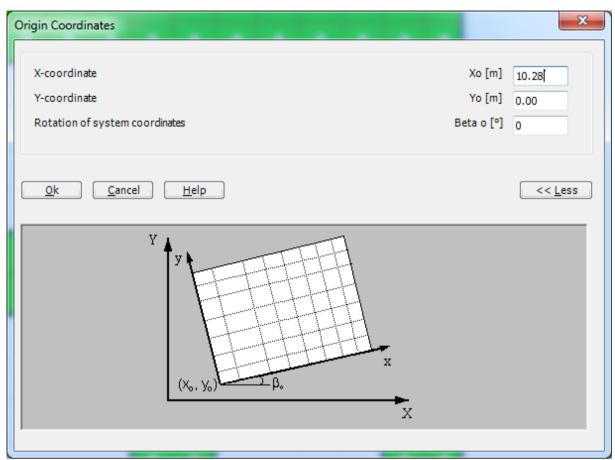

Figure 9.33 "Origin Coordinate" dialog box

After modifying the foundation properties, do the following two steps:

- Choose "Save" command from "File" menu Figure 9.32 to save the foundation properties
- Choose "Close" command from "File" menu Figure 9.32 to close the "Foundation properties" Window and return to *ELPLA*

#### 3.4 Neighboring foundations

To enter the neighboring foundations, do the following steps:

- Choose "Neighboring Foundations" command from "Data" Tab, "Neighboring foundations" Wizard Figure 9.34 appears
- Click "Add neighboring foundations" button in "Neighboring Foundations" menu in Figure 9.34 and open the project "New Building II"
- Click "Save" button

Creating the projects of the two foundations 1 and 2 is now complete.

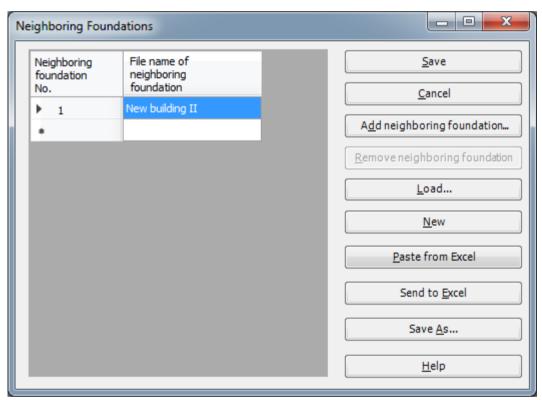

Figure 9.34 "Neighboring Foundations" menu

-

#### 4 Carrying out the calculations

The calculations of the "New Building II" should be first done to get the contact pressure under its foundation, then the calculation of the "Old Building I" with the influence of building II is carried out.

To analyze the problem open the file "New Building II" from "File" menu from *ELPLA* then switch to "Solver" Tab, Figure 9.35).

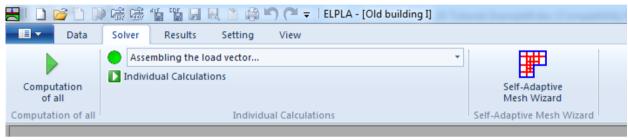

Figure 9.35 "Solver" Tab

The "Individual Calculations" list contains commands of all calculations. Commands of calculation depend on the used calculation method in the analysis.

For the project of the New building II, the items, which are required to be calculated, are:

- Assembling the load vector
- Determining flexibility coefficients of the soil
- Assembling the soil stiffness matrix
- Assembling the slab stiffness matrix
- Solving the system of linear equations
- Determining deformation, internal forces, contact pressures

While for the project of the Old building I, the items, which are required to be calculated, are:

- Assembling the load vector
- Determining flexibility coefficients of the soil
- Assembling the soil stiffness matrix
- Influence of neighboring foundations on settlements
- Assembling the slab stiffness matrix
- Solving the system of linear equations
- Determining deformation, internal forces, contact pressures

These calculation items can be carried out individually or in one time.

## **Carrying out all computations**

To carry out all computations in one time

- Choose "Computation of all" command from "Calculation" Tab in "Solver" Tab

#### **Analysis progress**

Analysis progress menu in Figure 9.36 appears in which various phases of calculation are progressively reported as the program analyzes the problem. In addition, the status bar down of the "Solver" Tab displays information about the progress of calculation.

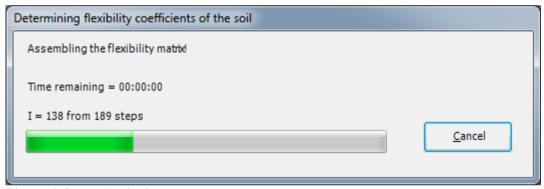

Figure 9.36 Analysis progress menu

\_

#### **Check of the solution**

Once the analysis is complete, a check menu of the solution appears, Figure 9.37. This menu compares between the values of actions and reactions. Through this comparative examination, the user can assess the calculation accuracy.

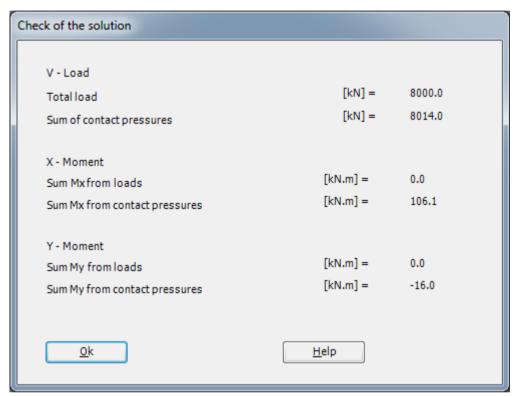

Figure 9.37 Menu "Check of the solution"

To finish analyzing the problem, click "OK" button.

Then open "Old Building I" from "File" menu from *ELPLA*, to solve the problem of the Old Building I with the influence of building II is carried out.

#### 5 Viewing data and results

*ELPLA* can display and print a wide variety of results in graphics, diagrams or tables through the "Results" Tab.

#### 5.1 Viewing result graphics

To view the data and results of a problem that has already been defined and analyzed graphically, switch to "Results" Tab (Figure 9.38).

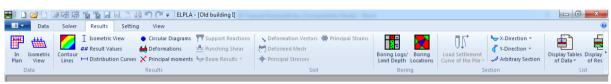

Figure 9.38 "Results" Tab

To view the results for the new foundation only as contour lines

- Choose "Contour lines" command from "Results" menu. The following option box in Figure 9.39 appears
- In "Results as Contour Lines" option box, select "Settlements" as a sample for the results
  - to be displayed
- Click "OK" button

The settlements are now displayed as contour lines for old foundation only as shown in Figure 9.40.

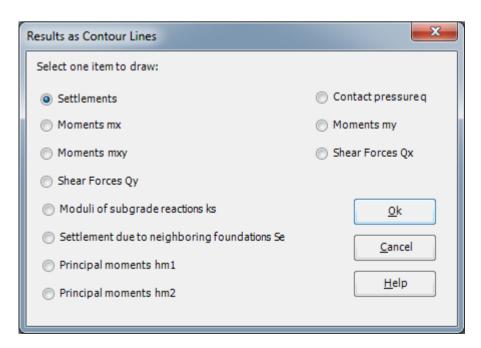

-

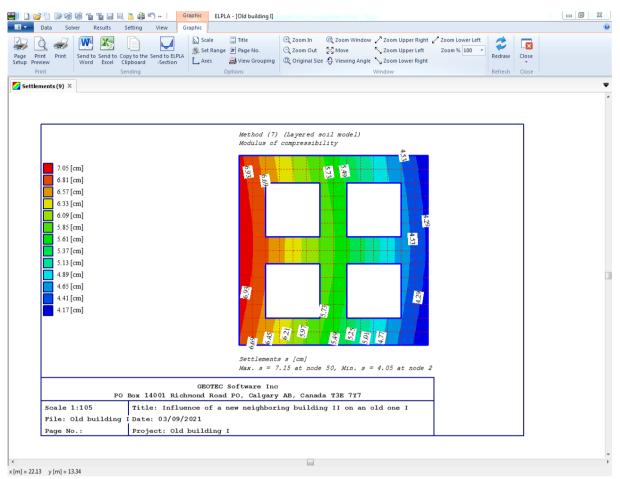

Figure 9.39 "Results as Contour Lines" option box

Figure 9.40 Settlements as contour lines for the old foundation only

To view the settlement results for the two foundations together as contour lines

- Choose "Plot Parameters" command from "Setting" Tab. "Plot Parameters" dialog box in Figure 9.41 appears
- check the option "Draw neighboring foundations" from "General plot Parameters" menu as shown in Figure 9.41
- Click "OK" button

The settlements are now displayed as contour lines for the two foundations together as shown in Figure 9.42.

## Example 9

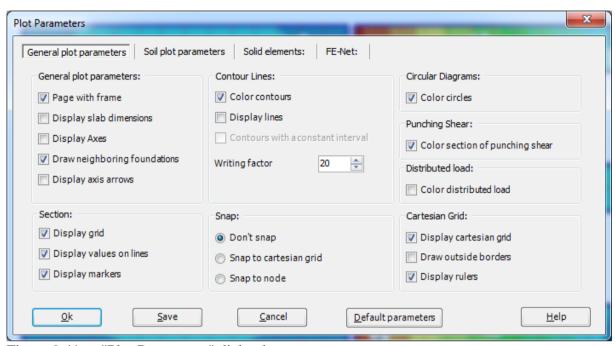

Figure 9.41 "Plot Parameters" dialog box

\_

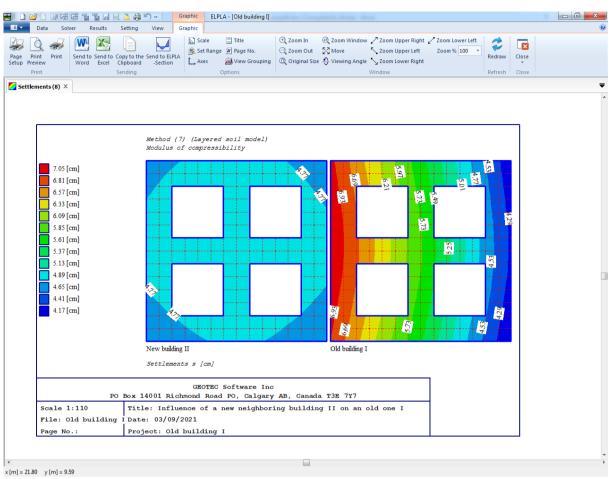

Figure 9.42 Settlements as contour lines for the two foundations together

#### 5.2 Drawing a graph of results

*ELPLA* can plot diagram of the results of both foundations together, this is done by switching to "View" Tab Figure 9.43

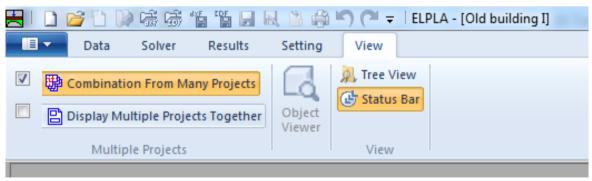

Figure 9.43 "View"

- Select and check "Combination From Many Projects" Figure 9.44 appears
- In this List box select "Add Project", then choose "New building II"

Click "Save" button

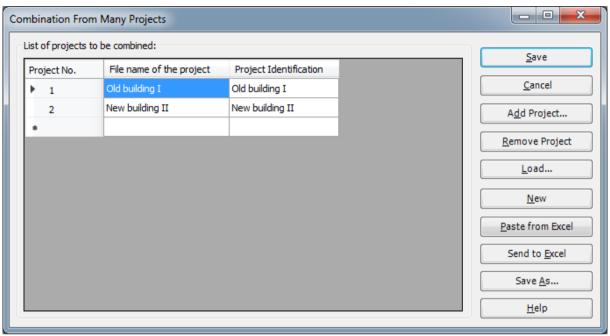

Figure 9.44 "Combination From Many Projects" list box

To plot a diagram of the results. Only the first command of the "Sections" menu is explained here. In the same way, the user can carry out the remaining commands of the previous list. The commands of "Options", "Format" and "Window" menus, which are used to define the preferences of the drawing such as plot parameters, scale, font, etc., are discussed in detail in the User's Guide of *ELPLA*.

#### To plot a section in *x*-direction

- Choose "Section in *x*-direction" command from "Section" Menu in the "Result" Tab. The following option box in Figure 9.45 appears
- In the "Section in *x*-direction" option box, select "Settlements" as an example for the results to be plotted in a diagram
- Click "OK" button

\_

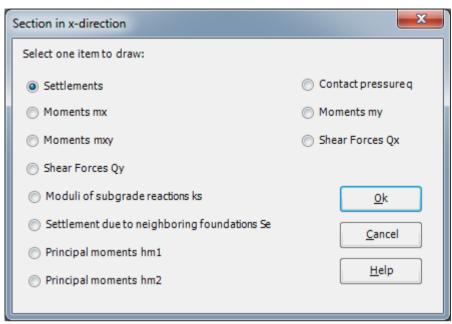

Figure 9.45 "Section in x-direction" option box

The following option box in Figure 9.46 appears to specify the section in x-direction that is required to be plotted.

#### In this dialog box

- Type 5.04 in the "Section at y-coordinate" edit box to plot a diagram at the middle of the foundation
- Type 10.08 in the "Section at *x*-coordinate" edit box
- Click "OK" button

The settlements of both foundations are now plotted in a diagram as shown in Figure 9.47

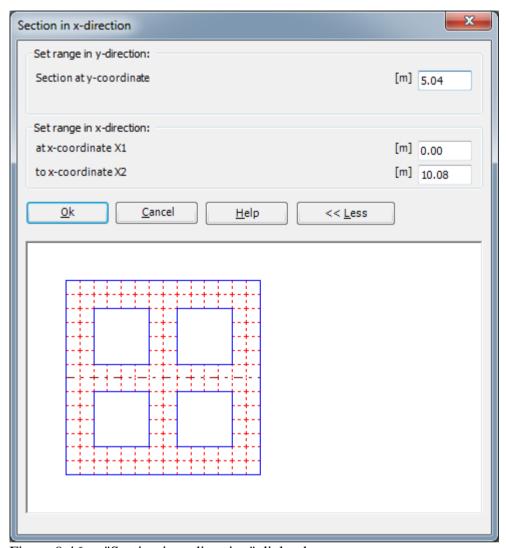

Figure 9.46 "Section in x-direction" dialog box

\_

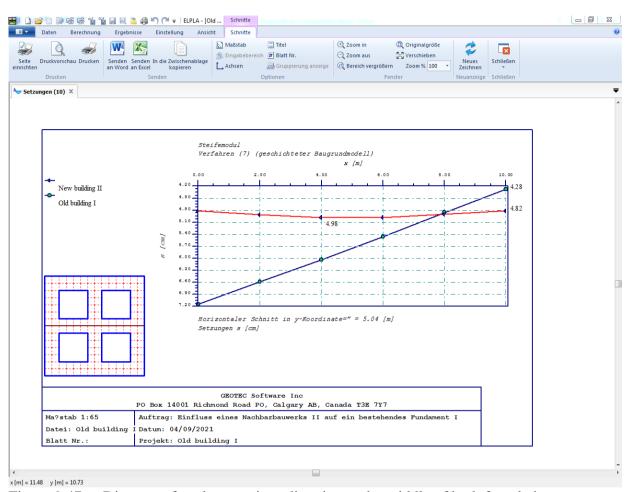

Figure 9.47 Diagram of settlements in x-direction at the middle of both foundations

| $\overline{A}$                                        | I                                                |
|-------------------------------------------------------|--------------------------------------------------|
| Analysis · 5, 6, 31, 37                               | internal forces · 36                             |
| В                                                     | <u>K</u>                                         |
| ,                                                     | A                                                |
| poring log · 18, 21, 23                               | Key · 16                                         |
| C                                                     | L                                                |
| Calculation · 36                                      | load vector · 36                                 |
| Calculation methods · 6, 31                           | Loads · 27                                       |
| check of the solution · 38<br>Computation of all · 37 | 1/                                               |
| contact pressures · 36                                | M                                                |
| contour lines · 39, 40                                | Main soil data · 22                              |
| coordinates · 3, 5, 27, 30, 33                        | Modulus of compressibility for loading $\cdot$ 5 |
| n                                                     | Modulus of compressibility for reloading · 5     |
| D                                                     | 37                                               |
| deformation · 36                                      | N                                                |
| diagram · 42, 43                                      | nodes · 3, 5, 15, 16                             |
| diagrams · 39                                         | 10005 3, 3, 13, 10                               |
| $\overline{E}$                                        | 0                                                |
|                                                       | Options · 43                                     |
| E-Modulus · 25<br>Ergebnissen · 42                    | origin coordinate · 33                           |
| Ergeomssen · 42                                       | $\overline{P}$                                   |
| F                                                     | •                                                |
| FE-Net · 11                                           | Point loads · 3, 27, 28                          |
| File · 6, 9, 17, 23, 26, 29, 30, 34, 36, 38           | Poisson's ratio · 25                             |
| flexibility coefficients · 36                         | Project identification · 11, 32                  |
| foundation · 3, 5, 6, 11, 14, 20, 24, 25, 26, 27, 34, | $\overline{R}$                                   |
| 36, 39, 40 foundation proporties 24                   | A                                                |
| foundation properties · 24                            | raft · 44                                        |
| G                                                     | Remove nodes · 15                                |
| O .                                                   | Results · 42                                     |
| Generation parameters · 13                            | $\overline{S}$                                   |
| German specification code · 20                        | S                                                |
| Graphics 39, 40                                       | Save · 8                                         |
| graphics · 39<br>groundwater · 20, 22                 | Save project as · 9, 30                          |
| B. C. S. C. C. C. C. C. C. C. C. C. C. C. C. C.       | Select nodes · 15                                |
|                                                       | Slab type · 12                                   |

soil properties  $\cdot$  18 soil stiffness matrix  $\cdot$  36 System symmetry  $\cdot$  7, 31

# $oldsymbol{U}$

Unit weight · 25 Unsymmetrical system · 7 User's Guide · 43

# Example 10

Analysis of raft with straight and curved borders

| Content                                     | 3                                                                                                    | Page |
|---------------------------------------------|----------------------------------------------------------------------------------------------------|------|
| 1<br>1.1<br>1.2<br>1.3<br>1.4               | Description of the problem  Loads and dimensions  Foundation material and thickness  Soil properties  Mathematical model     |      |
| 2<br>2.1<br>2.2<br>2.3<br>2.4<br>2.5<br>2.6 | Creating the project  Calculation method  Project identification  FE-Net data  Soil properties  Foundation properties  Loads |      |
| 3                                           | Carrying out the calculations                                                                                                | 34   |
| 4<br>4.1<br>4.2                             | Viewing data and results  Plot a diagram of the results  Listing data and result in tables                                   | 40   |

5

# 1 Description of the problem

An example of a raft with straight and curved borders is selected to illustrate some of the essential features of *ELPLA*. The slab is analyzed using triangular finite elements.

## 1.1 Loads and dimensions

The raft is subjected to 12 concentrated loads, each is 500 [kN] as shown in Figure 10.1 and Table 10.1.

Table 10.1 Point loads *P* 

| Load No.                                                    | Load value                                                         | X-coord.                                                                         | Y-coord.                                                                |
|-------------------------------------------------------------|--------------------------------------------------------------------|----------------------------------------------------------------------------------|-------------------------------------------------------------------------|
| I                                                           | P                                                                  | x                                                                                | Y                                                                       |
| [-]                                                         | [kN]                                                               | [m]                                                                              | [m]                                                                     |
| 1<br>2<br>3<br>4<br>5<br>6<br>7<br>8<br>9<br>10<br>11<br>12 | 500<br>500<br>500<br>500<br>500<br>500<br>500<br>500<br>500<br>500 | 5.42<br>3.25<br>7<br>8.02<br>11.12<br>11.14<br>15<br>15<br>0.75<br>16.25<br>3.84 | 9.5<br>4.96<br>0.5<br>9.5<br>9.5<br>0.5<br>2<br>8<br>0.5<br>4.98<br>0.5 |

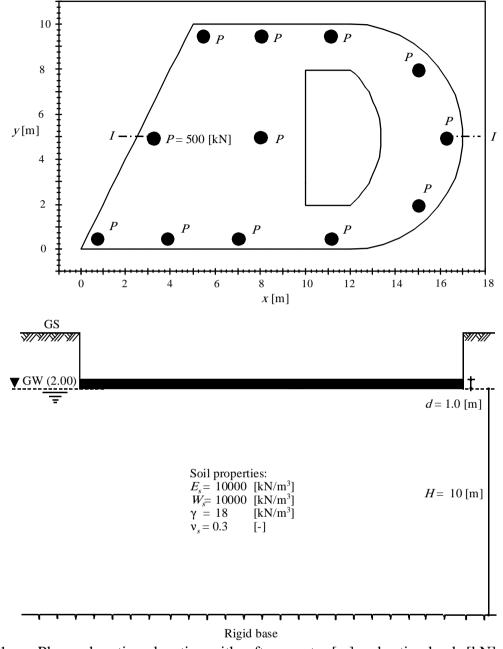

Figure 10.1 Plan and section elevation with raft geometry [m] and acting loads [kN]

#### 1.2 Foundation material and thickness

Raft material and thickness are supposed to have the following parameters:

| Raft thickness  | d          | = 1.00            | [m]        |
|-----------------|------------|-------------------|------------|
| Young's modulus | $E_b$      | $= 2 \times 10^7$ | $[kN/m^2]$ |
| Unit weight     | $\gamma_b$ | = 25              | $[kN/m^3]$ |
| Poisson's ratio | $V_b$      | = 0.25            | [-]        |

#### 1.3 Soil properties

The subsoil under the raft consists of a layer of silt, 12 [m] thick, the water table level is 2 [m] below the ground surface. Foundation level is also 2 [m] below the ground surface as shown in Figure 10.1. The soil is supposed to have the following parameters:

| Modulus of elasticity for loading   | $E_s$                      | = 10000 | $[kN/m^2]$ |
|-------------------------------------|----------------------------|---------|------------|
| Modulus of elasticity for reloading | $W_{\scriptscriptstyle S}$ | = 10000 | $[kN/m^2]$ |
| Unit weight                         | $\gamma_s$                 | = 18    | $[kN/m^3]$ |
| Poisson's ratio                     | $v_{s}$                    | = 0.3   | [-]        |

#### 1.4 Mathematical model

In this example, the Modulus of compressibility method (method 6) is chosen to analyze the raft. This Tutorial manual will not present the theoretical background of modeling the problem. For more information concerning the method of analysis, a complete reference for the soil models and numerical calculation methods are well documented in the User's Guide of *ELPLA*.

## **2** Creating the project

In this section, the user will learn how to create a project for analyzing a raft foundation. The example will be processed gradually to show the possibilities and abilities of the program. To enter the data of the example, follow the instructions and steps in the next paragraphs.

#### 2.1 Calculation method

To create the project, Choose the "New Project" command from the "File" menu. The "Calculation Method" wizard appears, Figure 10.2. This wizard will guide you through the steps required to create the project. As shown in Figure 10.2, the first form of the wizard is the "Analysis Type" form. In this form, define the analysis type of the problem. As the analysis type is a foundation problem, select "Analysis of slab foundation" then click "Next" button to go to the next form.

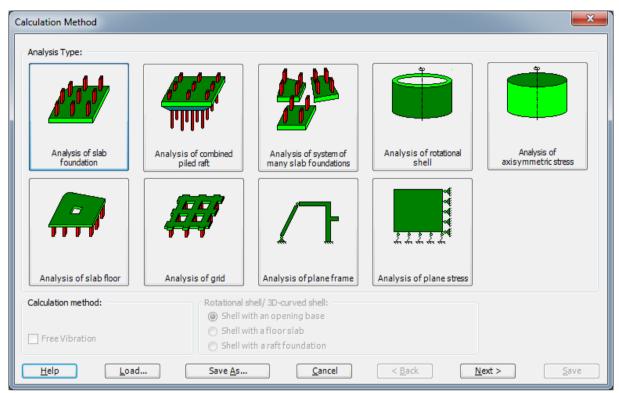

Figure 10.2 "Calculation Method" wizard with "Analysis Type" form

After clicking "Next" button, the "Calculation Method" form appears, Figure 10.3.

#### To define the calculation method

- Select the calculation method "6-Modulus of Compressibility (Iteration)"
- Select "Layered soil model"
- Click "Next" button to go to the next form

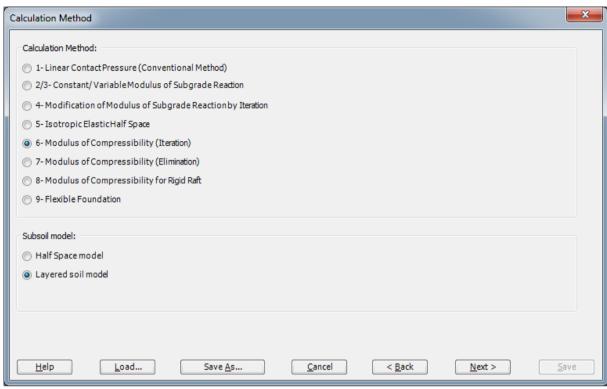

Figure 10.3 "Calculation Method" form

The next form is the "System Symmetry" (Figure 10.4). In this form, choose "Unsymmetrical System" then click "Next" button.

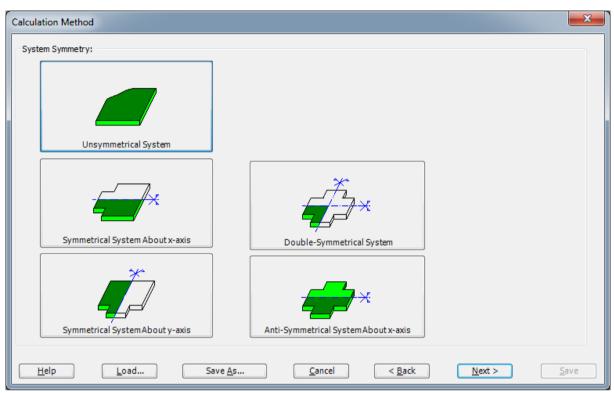

Figure 10.4 "System Symmetry" form

The last form of the wizard assistant contains the "Options" list, Figure 10.5. In this list, *ELPLA* displays some of the available options corresponding to the used numerical model, which differ from model to other. There is not any requested choices, so click the "Save" button.

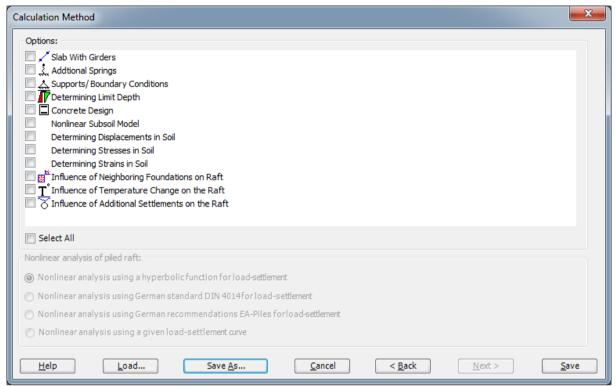

Figure 10.5 "Options" list

After clicking "Save" button, the "Save as" dialog box appears, Figure 10.6.

#### In this dialog box

- Type a file name for the current project in the "File name" edit box. For example, type "Curved Raft". *ELPLA* will use automatically this file name in all reading and writing processes
- Click "Save" button

*ELPLA* will activate the "Data" Tab. In addition, the file name of the current project [Curved raft] will be displayed instead of the word [Untitled] in the *ELPLA* title bar.

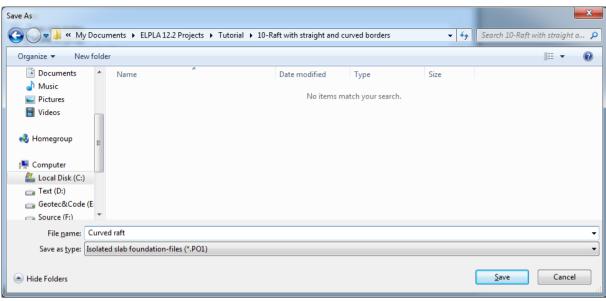

Figure 10.6 "Save As" dialog box

#### 2.2 Project identification

To identify the project, choose "Project Identification" command from "Data" Tab. The dialog box in Figure 10.7 appears.

#### In this dialog box

- Type the following line to describe the problem in the "Title" edit box: "Analysis of a raft with straight and curved borders"
- Type the date of the project in the "Date" edit box
- Type "Curved raft" in the "Project" edit box
- Click "Save" button

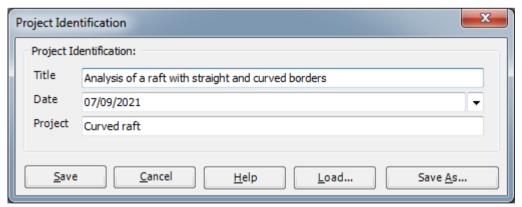

Figure 10.7 "Project Identification" dialog box

#### 2.3 FE-Net data

Choose "FE-Net Data" command from "Data" Tab. The "FE-Net Generation" wizard appears as shown in Figure 10.8. This wizard will guide you through the steps required to generate the FE-Net. As shown in Figure 10.8 the first form of the wizard is the "Slab Type" form, which contains a group of templates of different shapes of nets. These net templates are used to generate standard nets that have regular shapes. For the given problem, the foundation has an irregular shape.

#### To generate the FE-Net

- In the "Slab Type" options, choose the irregular slab option
- Type 17 in the "Length of Working Area" edit box
- Type 10 in the "Width of Working Area" edit box
- Click "Next" button to go to the next form

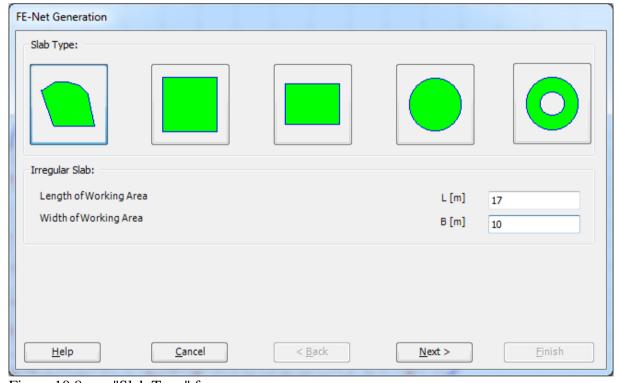

Figure 10.8 "Slab Type" form

After clicking "Next" in "Slab Type" form, the following "Generation Type" form appears, Figure 10.9. *ELPLA* can deal with various type of generations with rectangular/ triangular elements. Choose the triangular element, which is the last option as the generation type. Then click "Next" button to go to the next form.

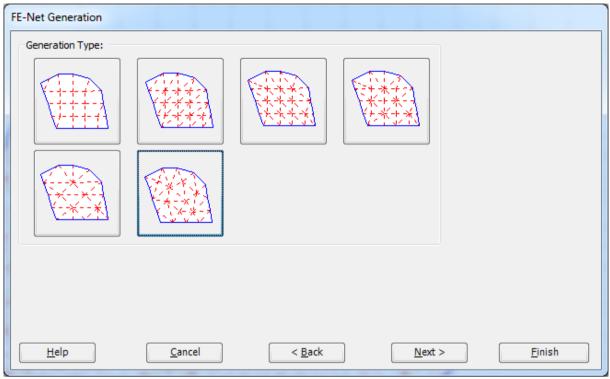

Figure 10.9 "Generation Type" form

After clicking "Next" in "Generation Type" form, the following "Generation Parameters" form appears, Figure 10.10.

- Type 30 in the "Min. Angle" edit box
- Type 0.5 in the "Element Circumradius" edit box
- Type 0.25 in the "Min. Element Circumradius" edit box
- Click "Finish" button to generate the imaginary net

| FE-Net Generation           |                |               |  |
|-----------------------------|----------------|---------------|--|
| Generation Parameters:      |                |               |  |
| Min. Angle                  | theta [°]      | 30            |  |
| Element Circumradius        | r [m]          | 0.5           |  |
| Min. Element Circumradius   | rmin [m]       | 0.25          |  |
| Mesh Optimization:          |                |               |  |
| Smoothing Mesh              |                |               |  |
| ☐ Directing Border Elements |                |               |  |
|                             |                |               |  |
|                             |                |               |  |
|                             |                |               |  |
|                             |                |               |  |
|                             |                |               |  |
|                             |                |               |  |
| <u>H</u> elp <u>C</u> ancel | < <u>B</u> ack | Next > Finish |  |

Figure 10.10 "Generation Parameters" form

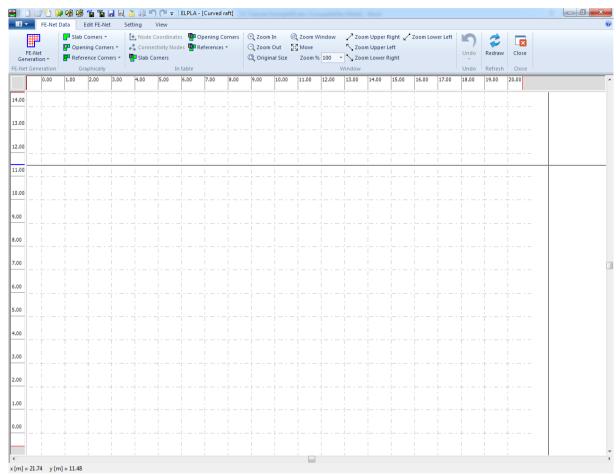

ELPLA will generate an imaginary net as shown in the following Window, Figure 10.11.

Figure 10.11 Imaginary net of a rectangular area

You can either draw the raft directly on this imaginary net or input the raft corner points in tabulated form. To input the FE-Net corner points, choose "Slab Corners" command from "In table" menu. The dialog box in Figure 10.12 appears.

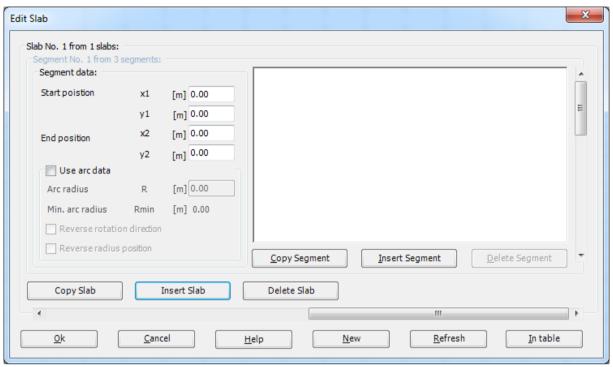

Figure 10.12 "Slab Corners" dialog box

To define the first segment of the raft that connects the first two points on the raft of Figure 10.1

- Do not change the default coordinates of the first point, which the program considers as (0.00, 0.00)
- Type 12 in the "x2" edit box to define the x-coordinate of the second point
- Type zero in the "y2" edit box to define the y-coordinate of the second point

#### To define the second segment of the raft

- Use the Scroll bar to define segment No. 2
- Type 12 in the "x2 edit box to define the x-coordinate of the third point
- Type 10 in the "y2" edit box to define the y-coordinate of the third point
- Select the "Use arc data" option to convert the line segment to arc segment
- Select the "Reverse rotation direction" option to reverse the direction of rotation
- Select the "Reverse radius position" option to reverse the radius position
- Type 5 in the "Arc radius" edit box to define the radius of the arc segment

In the "Slab Corners" dialog box, *ELPLA* assumed that there are at least three segments with three corner points. Since the raft drawing contains four segments, you can use the command "Insert Segment" to insert the last segment of the raft. Use the corner points and arc information provided in Table 10.2 to complete the definition of the raft corner points. Repeat the steps used for defining the first two segments to define any segment.

Table 10.2 Raft corner points

| Segment | Start position |                       | End position |                       | Arc Radius |
|---------|----------------|-----------------------|--------------|-----------------------|------------|
| No.     | $x_1$          | <i>y</i> <sub>1</sub> | $x_2$        | <i>y</i> <sub>2</sub> |            |
| [-]     | [m]            | [m]                   | [m]          | [m]                   | [m]        |
| 1       | 0              | 0                     | 12           | 0                     |            |
| 2       | 12             | 0                     | 12           | 10                    | 5          |
| 3       | 12             | 10                    | 5            | 10                    |            |
| 4       | 5              | 10                    | 0            | 0                     |            |

After completing the definition of the raft corner points, the slab corner dialog box should be like this in Figure 10.13 where a small sketch of the raft appears in the dialog box picture. Click the "OK" button to see the drawing of the raft outlines as shown in Figure 10.14.

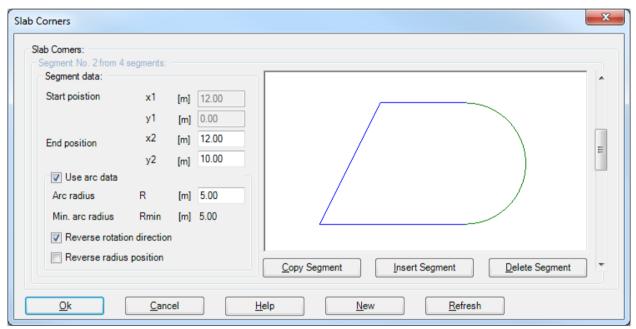

Figure 10.13 "Slab Corners" dialog box after defining the raft corner points

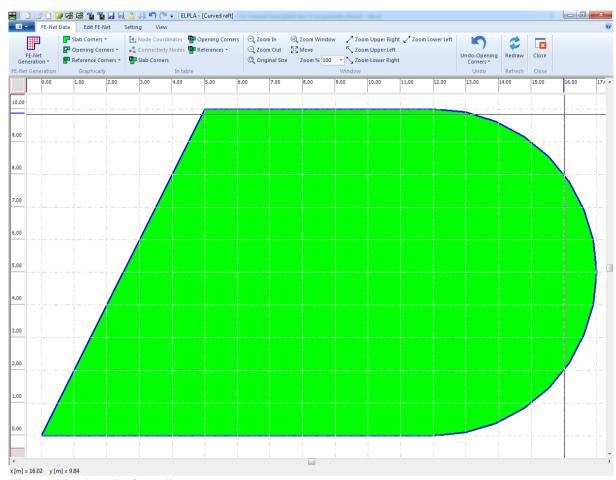

Figure 10.14 Raft outlines

# Raft openings

To draw the openings in the raft, choose the command "Opening Corners" from "In table" menu, the dialog box in Figure 10.15 appears.

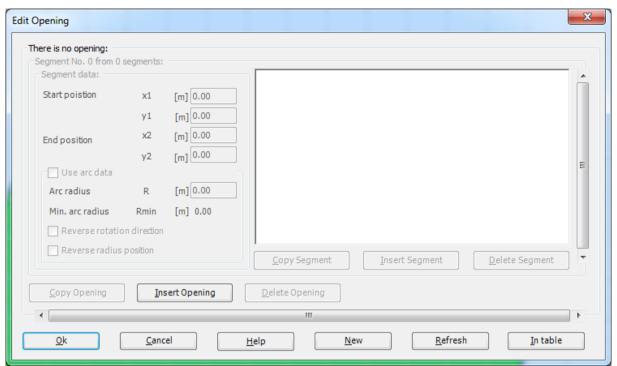

Figure 10.15 "Opening Corners" dialog box

In this dialog box, press on "Insert Opening" button, and then write the coordinates of the opening exactly as in slab corners.

To define the first segment of the raft opening

- Type 10 in the "x1" edit box to define the x-coordinate of the first point
- Type 2 in the "y1" edit box to define the y-coordinate of the first point
- Type 12 in the "x2" edit box to define the x-coordinate of the second point
- Type 2 in the "y2" edit box to define the y-coordinate of the second point

To define the second segment of the raft opening

- Use the Scroll bar to define segment No. 2
- Type 12 in the "x2" edit box to define the x-coordinate of the third point
- Type 8 in the "y2" edit box to define the y-coordinate of the third point
- Select the "Use arc data" option to convert the line segment to arc segment
- Select the "Reverse rotation direction" option to reverse the direction of rotation
- Select the "Reverse radius position" option to reverse the radius position
- Type 4 in the "Arc radius" edit box to define the radius of the arc segment

In the "Opening Corners" dialog box, *ELPLA* assumed that there are at least three segments with three corner points. Since the raft opening drawing contains four segments, you can use the command "Insert Segment" to insert the last segment of the raft opening. Use the corner points and arc information provided in Table 10.3 to complete the definition of the raft opening corner points. Repeat the steps used for defining the first two segments to define any segment.

Table 10.3 Raft opening corner points

| Segment | Start position |                       | End position |                       | Arc Radius |
|---------|----------------|-----------------------|--------------|-----------------------|------------|
| No.     | $x_1$          | <i>y</i> <sub>1</sub> | $x_2$        | <i>y</i> <sub>2</sub> |            |
| [-]     | [m]            | [m]                   | [m]          | [m]                   | [m]        |
| 1       | 10             | 2                     | 12           | 2                     |            |
| 2       | 12             | 2                     | 12           | 8                     | 4          |
| 3       | 12             | 8                     | 10           | 8                     |            |
| 4       | 10             | 8                     | 10           | 2                     |            |

After completing the definition of the raft opening corner points, the opening corners dialog box should be like this in Figure 10.16 where a small sketch of the raft opening appears in the dialog box picture. Click the "OK" button to see the drawing of the opening outlines as shown in Figure 10.17.

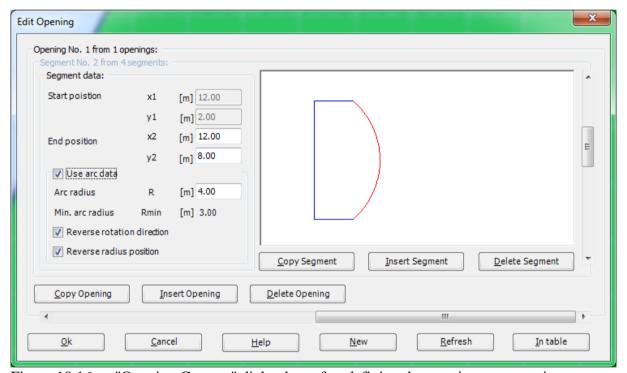

Figure 10.16 "Opening Corners" dialog box after defining the opening corner points

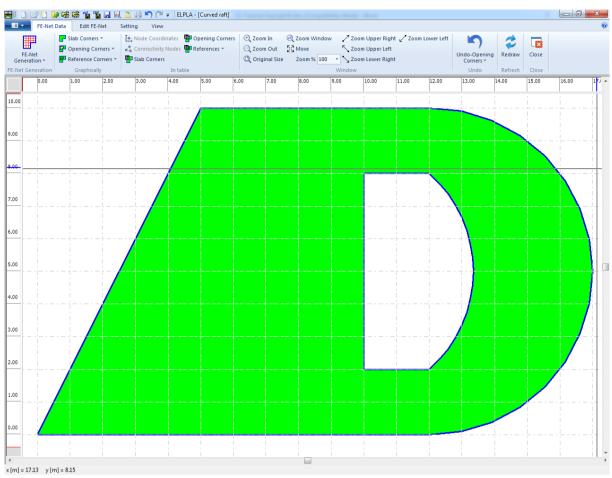

Figure 10.17 Raft opening outlines

To complete the FE-Net generation of the problem, choose "Generating FE-Net" command from "FE-Net Generation" menu. The following "Generation of FE-Net" dialog box appearsFigure 10.18.

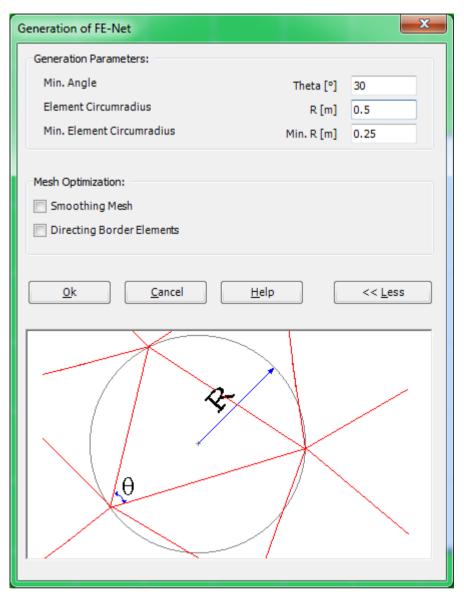

Figure 10.18 "Generation of FE-Net" dialog box

# To enter the generation data

- Type 0.5 in the "Element Circumradius" edit box to define the radius of circles containing elements
- Type 0.25 in the "Min. element Circumradius" edit box to define the minimum radius of circles containing elements
- Check the "Smoothing mesh" option to optimize the dimension of FE-Net by making all elements having nearly the same area as possible as
- Click "OK" button

After clicking the "OK" button, FE-Net generation progress menu appears in which various phases of the generation are progressively reported. After finishing the generation of the FE-Net and creating the raft FE-Net as shown in Figure 10.19, do the following two steps:

- Choose "Save" command from "File" menu in Figure 10.19 to save the data of the FE-Net
- Choose "Close " command from "File" menu in Figure 10.19 to close the "FE-Net" Window and return to *ELPLA* main window

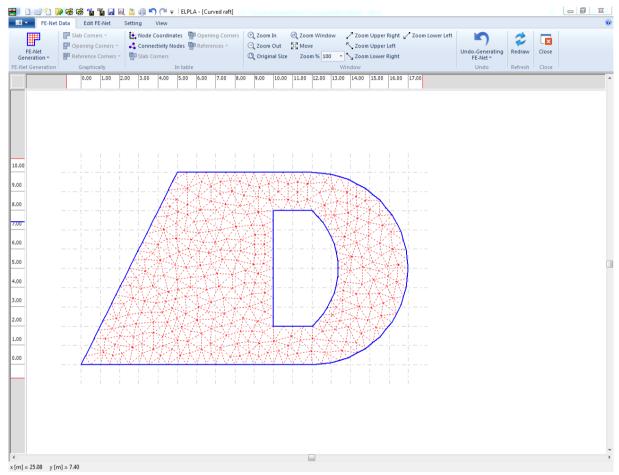

Figure 10.19 Final FE-Net of the raft

# 2.4 Soil properties

To define the soil properties, choose "Soil Properties" command from "Data" Table the following Window in Figure 10.20 appears with a default-boring log.

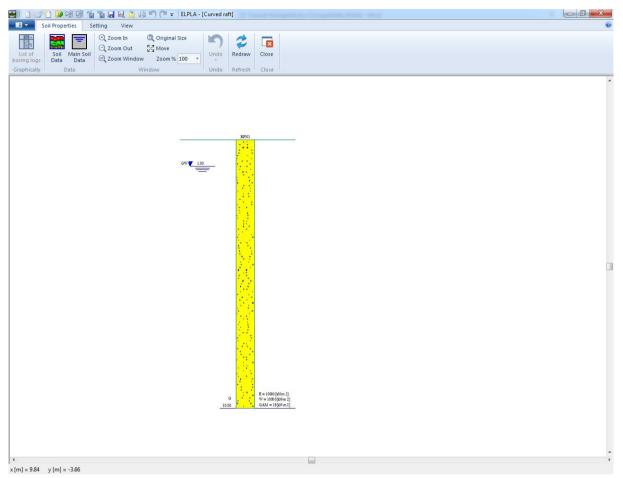

Figure 10.20 "Soil Properties" Window with a default-boring log

To enter the soil properties for the boring log of the current example

Choose "Soil data" command from "Data" menu Figure 10.20.
 The following dialog box in Figure 10.21 with default-boring log data appears

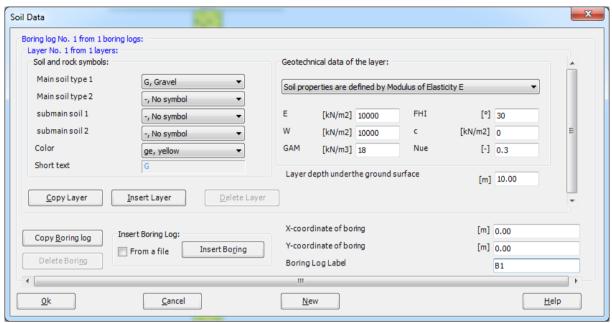

Figure 10.21 "Soil data" dialog box with default-boring log data

In the "Geotechnical data of the layer" dialog group box in Figure 10.21, define the geotechnical data of the first soil layer of the boring log as follows:

$$E_s = 10000$$
 [kN/m<sup>2</sup>]  
 $W_s = 10000$  [kN/m<sup>2</sup>]  
 $\gamma_s = 18$  [kN/m<sup>3</sup>]  
 $\nu_s = 0.3$  [-]

In the current example, the angle of internal friction  $\varphi$  and the cohesion c of the soil are not required because the selected type of the analysis is linear analysis. Therefore, the user can let the default values of the internal friction and the cohesion.

Due to the presence of the ground water, the soil above the ground water level has a deferential unit weight from the soil under that level. Therefore, the layer depth of the first layer is taken to be 2 [m], which is equal to the ground water level. Now, type this value in "Layer depth under the ground surface" edit box.

In order to draw the soil layers by different symbols according to the German Standard DIN 4023, the soil type and color for each layer must be defined.

To define the soil type and color for the first layer, select "U, Silt" as the soil type in "Main soil type 1" combo box in "Soil and rock symbols" dialog group box, Figure 10.21. The color of the silt according to the German Standard DIN 4023 will be automatically created. The user can change this color. In addition, a short text "U" will be automatically created for the silt.

#### To enter the second layer

- Click "Copy Layer" button in "Soil Data" dialog box in Figure 10.21. A layer that has the same properties of the first layer will be copied
- Use the vertical scrollbar to move to the second soil layer. Layer No. will be typed automatically at the upper-left corner of the main dialog box of soil layers as a head title
- Change the value of the unit weight of the soil for the second soil layer from 18  $[kN/m^3]$  to 9  $[kN/m^3]$
- Change the value of the layer depth under the ground surface from 2 [m] to [12 m]

Note that the unit weight of the soil is used to determine the overburden pressure  $q_v$  [kN/m<sup>2</sup>] due to the removed soil, which is equal to  $\gamma_s * d_f$ . This means that the unit weight of the soil under the foundation depth  $d_f$  is not required. However, the unit weight of the soil under the foundation depth for all soil layers is entered by the value 9 [kN/m<sup>3</sup>].

After editing the geotechnical data, the boring coordinates and labels, which describe the boring, will be entered.

To enter the boring coordinates and label

- Type 0 for x-coordinate in "x-coordinate of boring log [m]" edit box
- Type 0 for y-coordinate in "y-coordinate of boring log [m]" edit box
- Type B1 as a label name for the first boring in "Label of boring log" edit box

To enter the main soil data for all layers, choose "Main Soil Data" command from "Data" menu in Figure 10.20. The following dialog box in Figure 10.22 appears with default main soil data. The main soil data for the current example, which are required to be defined, are the settlement reduction factor  $\alpha$  [-] and the groundwater depth under the ground surface  $G_w$  [m]. Any other data corresponding to main soil data are not required in this example. Therefore, the user can take these data from the default soil properties.

In the dialog box of Figure 10.22, enter the settlement reduction factor  $\alpha$  [-] and the groundwater depth under the ground surface  $G_w$  [m]. Then click "OK" button.

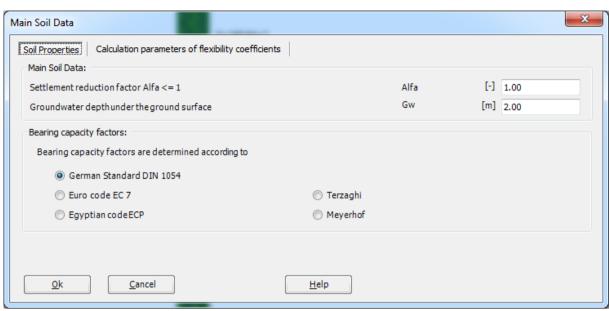

Figure 10.22 "Main Soil Data" dialog box

Now all data and parameters for the boring log have been entered. After finishing the creation of the boring log, click "OK" button in "Soil Data" dialog box in Figure 10.21 to see the defined boring log where the user can control or modify the input data and parameters, Figure 10.23.

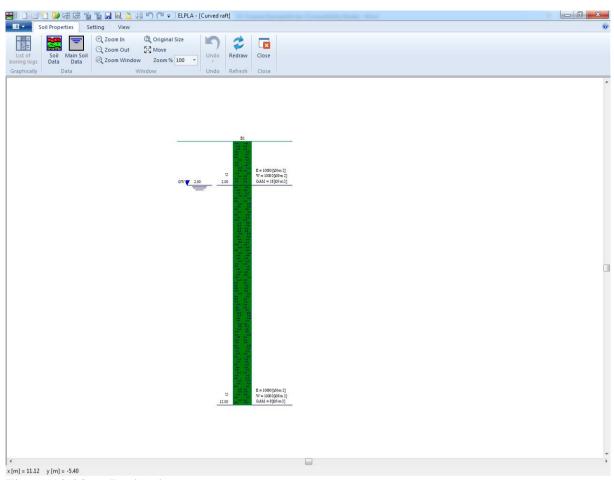

Figure 10.23 Boring log

After entering all data and parameters of boring logs, do the following two steps:

- Choose "Save" command from "File" menu in Figure 10.23 to save the data of the boring log
- Choose "Close" command from "File" menu in Figure 10.23 to close the "Soil Properties" window and to return to *ELPLA* main window.

# 2.5 Foundation properties

To define the foundation properties, choose "Foundation Properties" command from "Data" Tab. The following Window in Figure 10.24 appears with default foundation properties. The data of foundation properties for the current example, which are required to define, are foundation material and foundation thickness. Any other data corresponding to foundation properties in the program menus are not required. Therefore, the user can take these data from the default foundation properties.

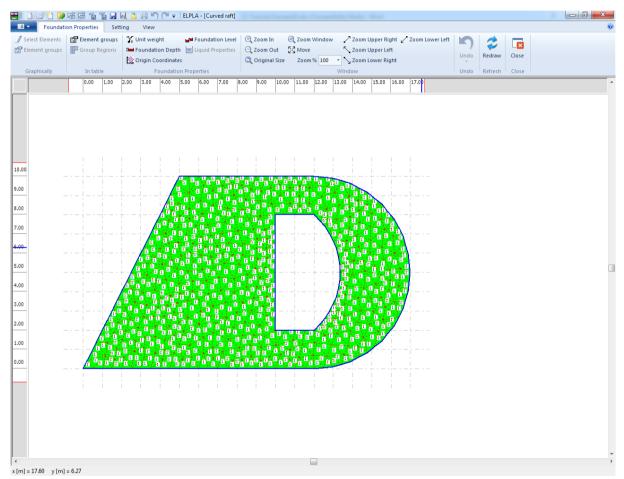

Figure 10.24 "Foundation Properties" Window

To enter the foundation material and thickness

- Choose "Element groups" command from "Foundation Properties" menu in the window of Figure 10.24. The following list box in Figure 10.25 with default data appears. To enter or modify a value in this list box, type that value in the corresponding cell then press "Enter" key. In the list box of Figure 10.25, enter E-Modulus of the foundation, *Poisson's* ratio of the foundation and foundation thickness
- Click "OK" button

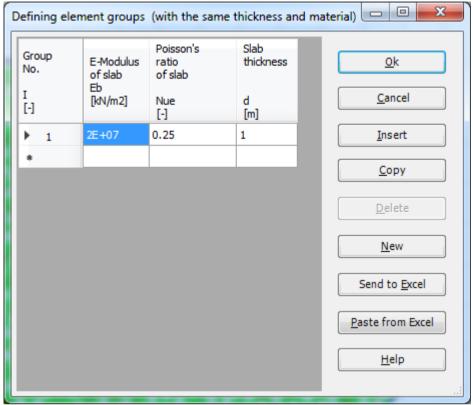

Figure 10.25 "Defining element groups" list box

To enter the unit weight of the foundation

- Choose "Unit weight" command from "Foundation Properties" menu in the window of Figure 10.24. The following dialog box in Figure 10.26 with a default unit weight of 25 [kN/m³] appears. Let the default value as written in the edit box "Unit weight"
- Click "OK" button

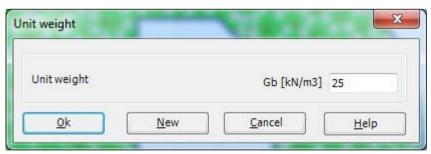

Figure 10.26 "Unit weight" dialog box

#### To enter the foundation level

- Choose "Foundation Depth" command from "Foundation Properties" menu in the window of Figure 10.24. The following dialog box in Figure 10.27 appears
- In this dialog box type 2 in the "Foundation depth under ground surface (a)/ (b)" edit box
- Click "OK" button

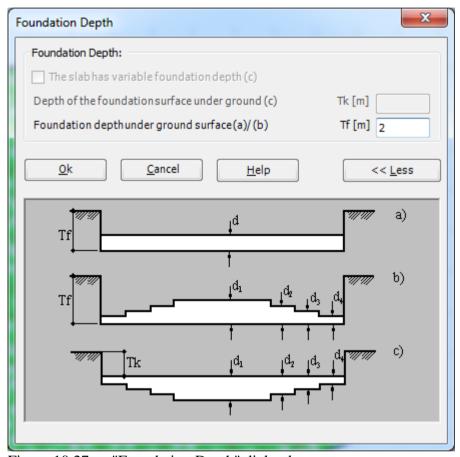

Figure 10.27 "Foundation Depth" dialog box

After entering the foundation properties, do the following two steps:

- Choose "Save" command from "File" menu in Figure 10.24 to save the foundation properties
- Choose "Close" command from "File" menu in Figure 10.24 to close the "Foundation properties" Window and to return to *ELPLA* main window

#### 2.6 Loads

To define the loads, choose "Loads" command from "Data" Tab. The following Window in Figure 10.28 appears.

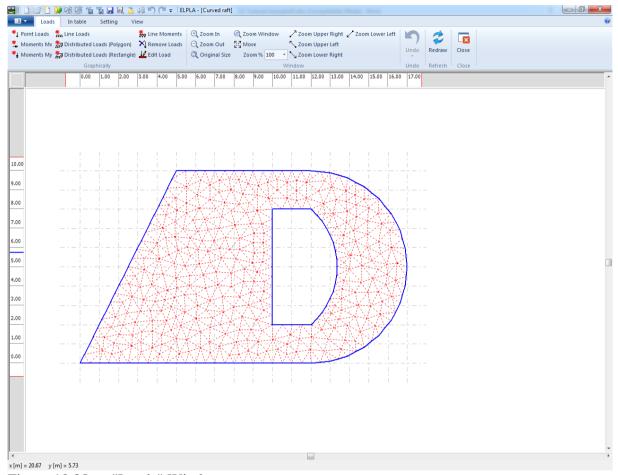

Figure 10.28 "Loads" Window

#### To enter loads

- Choose "Point Loads" command from "In Table" menu in the window of Figure 10.28. The following list box in Figure 10.29 appears
- Enter the external point loads P [kN] and their corresponding coordinates (x, y) in the list box of Figure 10.29. This is done by typing the value in the corresponding cell and then press "Enter" key. The coordinates of the point load are related to the lower-left corner of the foundation (local coordinates)
- Click "OK" button

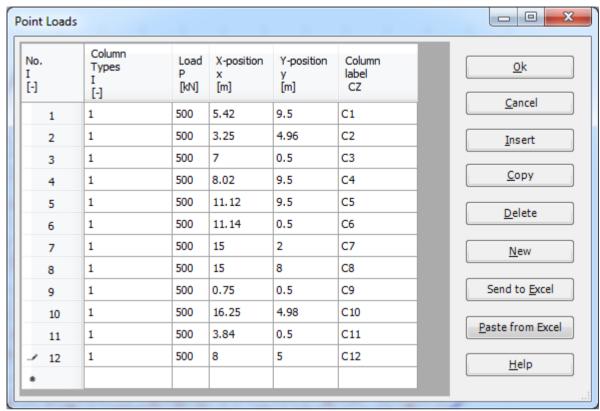

Figure 10.29 "Point Loads" list box

After you have completed the definition of all load data, the screen should look like the following Figure 10.30.

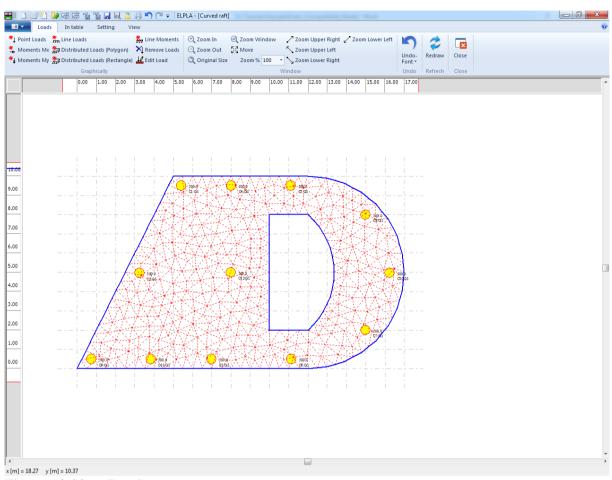

Figure 10.30 Loads

After finishing the definition of load data, do the following two steps:

- Choose "Save" command from "File" menu in Figure 10.30 to save the load data
- Choose "Close" command from "File" menu in Figure 10.30 to close the "Loads" Window and return to *ELPLA* main window

Creating the project of the raft is now complete. It is time to analyze this project. In the next section, you will learn how to use *ELPLA* for analyzing projects.

# 3 Carrying out the calculations

To analyze the problem, to "Solver" Tab, Figure 10.31.

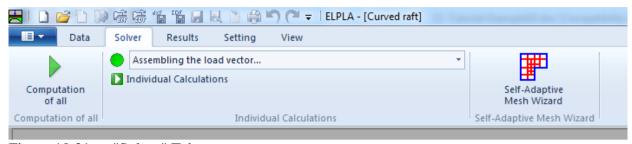

Figure 10.31 "Solver" Tab

*ELPLA* will active the "Individual Calculations" list, which contains commands of all calculations. Commands of calculation depend on the used calculation method in the analysis. For this project, the items that are required to be calculated are:

- Assembling the load vector
- Determining flexibility coefficients of the soil
- Assembling the soil stiffness matrix
- Iteration process
- Determining deformation, internal forces, contact pressures

These calculation items can be carried out individually or in one time.

#### Carrying out all computations

To carry out all computations in one time

- Choose "Computation of all" command from in "Solver" Tab Window, the "Iteration parameters" option box will appear (Figure 10.32)
- Choose the suitable iteration option
- Press the "OK" button

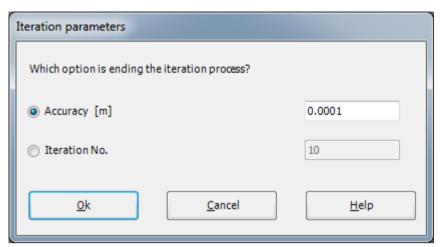

Figure 10.32 "Iteration parameters" option box

# **Analysis progress**

Analysis progress menu in Figure 10.33 appears in which various phases of calculation are progressively reported as the program analyzes the problem. In addition, a status bar down of the "Solver" Tab window displays information about the progress of calculation.

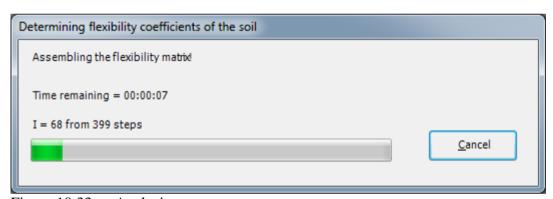

Figure 10.33 Analysis progress menu

# **Iteration process**

Information about the convergence progress of the computations is displayed in the "Iteration process" list box in Figure 10.34 during the iteration process.

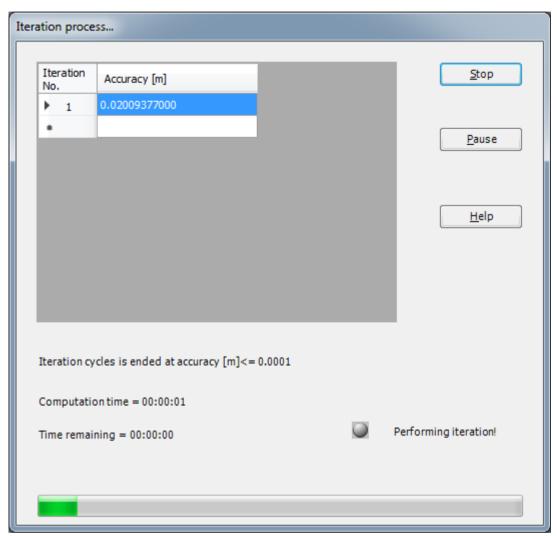

Figure 10.34 "Iteration process" list box

#### **Check of the solution**

Once the analysis is complete, a check menu of the solution appears, Figure 10.35. This menu compares between the values of actions and reactions. Through this comparative examination, the user can assess the calculation accuracy.

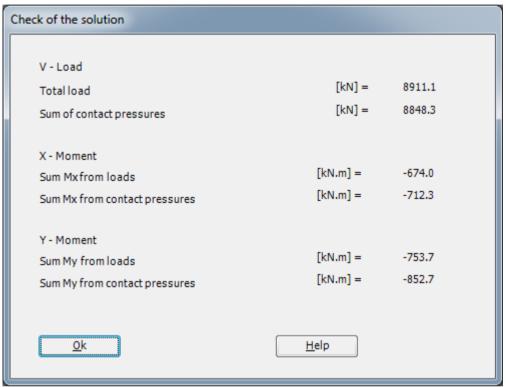

Figure 10.35 Menu "Check of the solution"

To finish analyzing the problem, click "OK" button.

#### 4 Viewing data and results

*ELPLA* can display and print a wide variety of results in graphics, diagrams or tables through the "Results" Tab.

To view the data and results of a problem that has already been defined and analyzed graphically, switch to "Results" Tab (Figure 10.36).

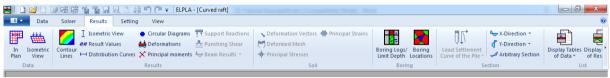

Figure 10.36 "Results" Tab

To view the results for the raft as contour lines

- Choose "Contour Lines" command from "Result" menu. The following option box in Figure 10.37 appears
- In "Results as Contour Lines" option box, select "Settlements" as a sample for the results to be displayed
- Click "OK" button

The settlements are now displayed as contour lines for the raft as shown in Figure 10.38.

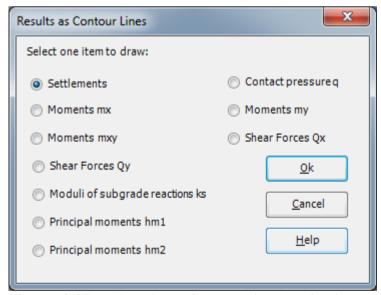

Figure 10.37 "Results as Contour Lines" option box

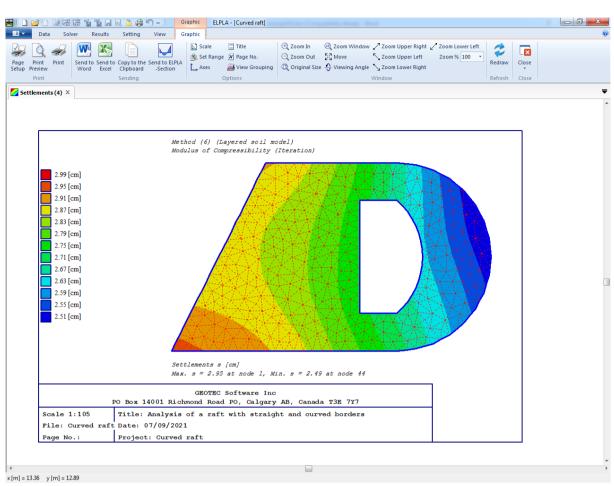

Figure 10.38 Settlements as contour lines for the raft

#### 4.1 Plot a diagram of the results

To plot a diagram of the results. Only the first command of the "Sections" menu is explained here. In the same way, the user can carry out the remaining commands of the previous list. The commands of "Options", "Format" and "Window" menus, which are used to define the preferences of the drawing such as plot parameters, scale, font, etc., are discussed in detail in the User's Guide of *ELPLA*.

#### To plot a section in *x*-direction

- Choose "Section in *x*-direction" command from "Section" menu. The following option box in Figure 10.39 appears
- In the "Section in *x*-direction" option box, select "Settlements" as an example for the results to be plotted in a diagram
- Click "OK" button

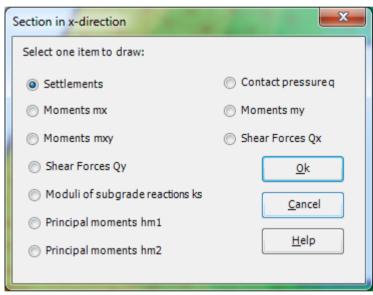

Figure 10.39 "Section in x-direction" option box

The following option box in Figure 10.40 appears to specify the section in x-direction that is required to be plotted.

# In this dialog box

- Type 5.00 in the "Section at y-coordinate" edit box to plot a diagram at the middle of the raft
- Click "OK" button

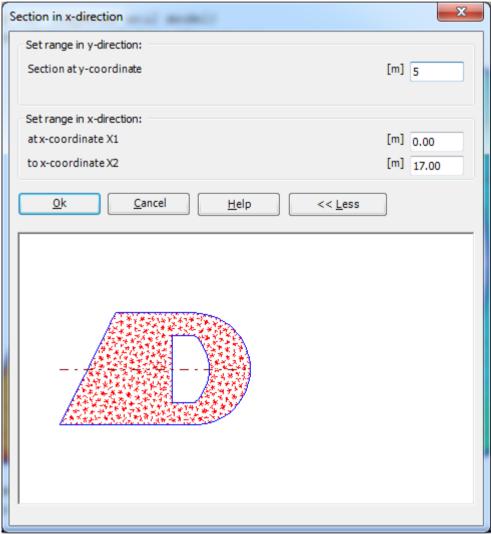

Figure 10.40 "Section in x-direction" dialog box

The settlements are now plotted in a diagram at the middle of the raft as shown in Figure 10.41.

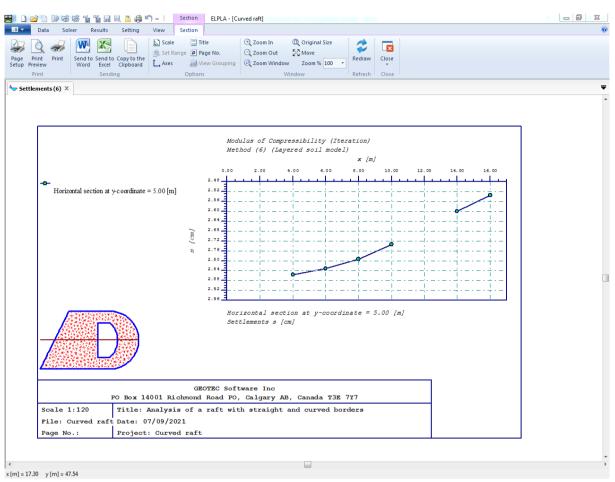

Figure 10.41 Diagram of settlements in x-direction at the middle of the raft

#### 4.2 Listing data and result in tables

The function of "List" menu is listing and printing data and results in tables. The data and results can be exported to other Windows applications to prepare reports or add further information.

Only one command of the "List" menu is explained here. In the same way, the user can carry out the remaining commands of the previous list. The commands of "Format" and "Window" menus, which are used to define the preferences of the tables such as page format, font, etc., are discussed in detail in the User's Guide of *ELPLA*.

#### To list results in a table

- Choose "Display Tables of Results" command from "List" menu. The following option box in Figure 10.42 appears
- Select "Settlements" as an example for the results to be listed in a table
- Click "OK" button. The settlement results are now listed (Figure 10.43)
- Choose "Send to Excel" from "Sending" menu if you wish to export the table to the MS Excel application, Figure 10.44

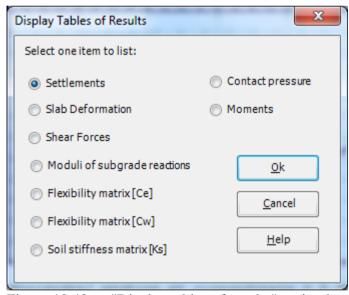

Figure 10.42 "Display tables of results" option box

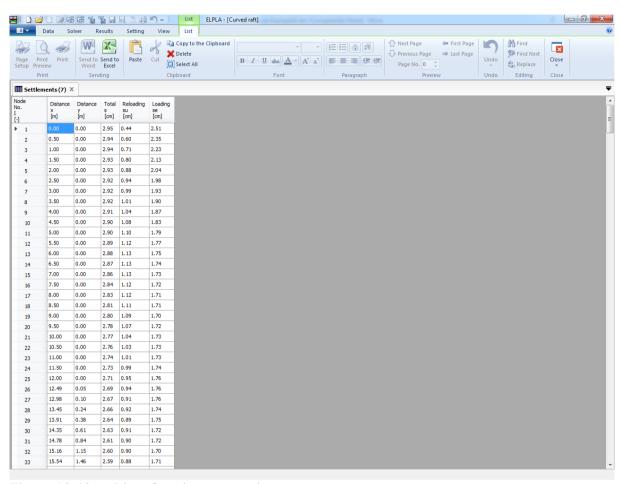

Figure 10.43 List of settlement results

# Example 10

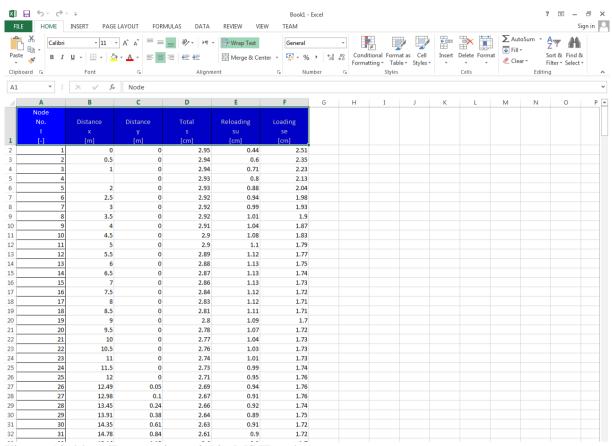

Figure 10.44 Exported results in MS Excel

# 5 Index

| $\overline{A}$                      | I                                                         |
|-------------------------------------|-----------------------------------------------------------|
| Analysis                            | internal forces                                           |
| automatically9                      | Iteration process                                         |
| $\overline{B}$                      | K                                                         |
| borders                             | key31, 34                                                 |
| $\overline{C}$                      | $\overline{L}$                                            |
|                                     | List                                                      |
| Calculation                         | load vector                                               |
| Calculation methods                 | Loads                                                     |
| check of the solution               |                                                           |
| Computation of all                  | $\overline{M}$                                            |
| contour lines 41                    | 172                                                       |
| coordinates                         | Main soil data                                            |
| curved                              | Modulus of compressibility for loading                    |
| 1, 2, 12                            | Modulus of compressibility for reloading 5                |
| $\overline{D}$                      | $\overline{N}$                                            |
| deformation                         | 1 <b>V</b>                                                |
| diagram                             | numerical calculation5                                    |
| diagrams                            |                                                           |
| E                                   | 0                                                         |
| $\boldsymbol{E}$                    | Opening                                                   |
| E-Modulus                           | Options                                                   |
| E-Modulus                           | Options                                                   |
| $\overline{F}$                      | $\overline{P}$                                            |
| FE-Net                              | Point loads                                               |
| File 5, 9, 24, 29, 33, 36, 46       | <i>Poisson's</i> ratio                                    |
| flexibility coefficients            | project 5, 9, 10, 36, 37                                  |
| foundation5, 12, 30, 31, 32, 33, 34 | Project identification                                    |
| foundation properties30             |                                                           |
| $\overline{G}$                      | $\overline{R}$                                            |
| U                                   | raft. 1, 3, 4, 5, 10, 15, 16, 17, 18, 19, 20, 22, 24, 36, |
| Graphic                             | 41, 44, 45                                                |
| graphics                            | ,,                                                        |
| 51mp 71                             |                                                           |

# Example 10

| S                     | $\overline{U}$   |
|-----------------------|------------------|
| Save                  | , 36 Unit weight |
| Save project as       |                  |
| segment               |                  |
| Settlement            |                  |
| Slab type             |                  |
| Soil                  |                  |
| soil properties       | . 25             |
| soil stiffness matrix |                  |
| straight              |                  |
| System symmetry       |                  |
| $\overline{T}$        | zero             |
| tutorial manual       | 5                |

# Example 11

**Analysis of pile groups** 

| Content | s                             | Page |
|---------|-------------------------------|------|
|         |                               |      |
| 1       | Description of the problem    | 3    |
| 1.1     | Loads and dimensions          |      |
| 1.2     | Soil properties               | 3    |
| 1.3     | Mathematical model            |      |
| 2       | Creating the project          |      |
| 2.1     | Calculation method            |      |
| 2.2     | Project identification        | 9    |
| 2.3     | FE-Net data                   | 9    |
| 2.4     | Element length of pile        |      |
| 2.5     | Piles                         |      |
| 2.6     | Soil properties               |      |
| 2.7     | Foundation properties         |      |
| 2.8     | Loads                         | 29   |
| 3       | Carrying out the calculations | 32   |
| 4       | Viewing data and results      | 32   |

5

#### 1 Description of the problem

An example of pile groups is selected to illustrate some of the essential features of *ELPLA* for analyzing pile groups.

#### 1.1 Loads and dimensions

A pile cap on 24 vertical piles is considered as shown in Figure 11.1. All piles are equal in diameter and length where pile diameter is 0.5 [m] while pile length is 10 [m]. Spacing between piles is 1.6 [m]. It is required to analyze the pile cap as rigid free-standing raft due to a vertical load of P = 8000 [kN] acting on the pile cap with eccentricities  $e_x = 1.4$  [m] and  $e_y = 1.8$  [m] in both x- and y-directions.

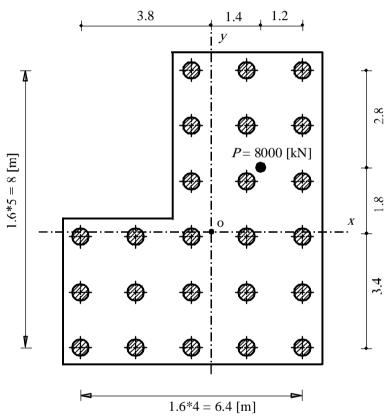

Figure 11.1 Plan with raft geometry [m], resultant force on the raft [kN] and pile locations

#### 1.2 Soil properties

The subsoil under the raft consists of a layer of silt, 30 [m] thick. The raft lies directly on the ground surface. There is no effect of water table on the raft. The soil is supposed to have the following parameters:

| Modulus of elasticity for loading   | $E_s$ | = 10000 | $[kN/m^2]$ |
|-------------------------------------|-------|---------|------------|
| Modulus of elasticity for reloading | $W_s$ | = 10000 | $[kN/m^2]$ |
| Poisson's ratio                     | $v_s$ | = 0.3   | [-]        |

#### 1.3 Mathematical model

In this example, rigid free-standing raft (method 9) is chosen to analyze the raft. This Tutorial manual will not present the theoretical background of modeling the problem. For more information concerning the method of analysis, a complete reference for the soil models and numerical calculation methods are well documented in the User's Guide of *ELPLA*.

#### 2 Creating the project

In this section, the user will learn how to create a project for analyzing pile groups. The example will be processed gradually to show the possibilities and abilities of the program. To enter the data of the example, follow the instructions and steps in the next paragraphs.

#### 2.1 Calculation method

To create the project, Choose the "New Project" command from the "File" menu. The "Calculation Method" wizard appears, Figure 11.2. This wizard will guide you through the steps required to create the project. As shown in Figure 11.2, the first form the wizard is the "Analysis Type" form. In this form, define the analysis type of the problem. As the analysis type is pile groups, select "Analysis of combined piled raft" then click "Next" button to go to the next page.

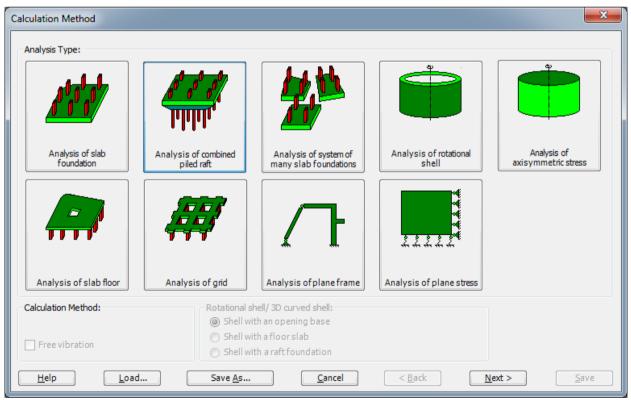

Figure 11.2 "Calculation method" wizard with "Analysis Type" form

After clicking "Next" button, the "Calculation Method" form appears, Figure 11.3.

#### To define the calculation method

- Select the calculation method "9-Rigid free-standing raft"
- Select the subsoil model "Layered soil model"
- Click "Next" button to go to the next form

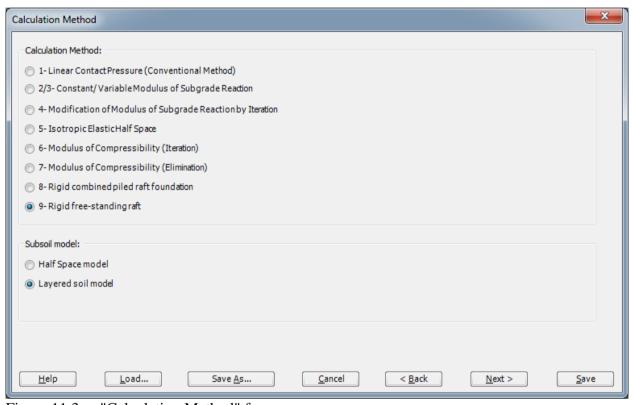

Figure 11.3 "Calculation Method" form

The next form is the "System Symmetry" (Figure 11.4).

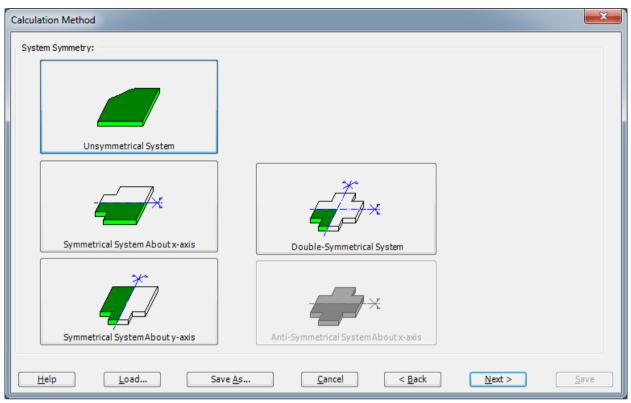

Figure 11.4 "System Symmetry" form

In this form choose "Unsymmetrical System" then click "Next" button.

The last form of the wizard assistant contains the "Options" list, Figure 11.5. In this list, *ELPLA* displays some of the available options corresponding to the used numerical model, which differ from model to other. There is not any requested choices, so click the "Save" button.

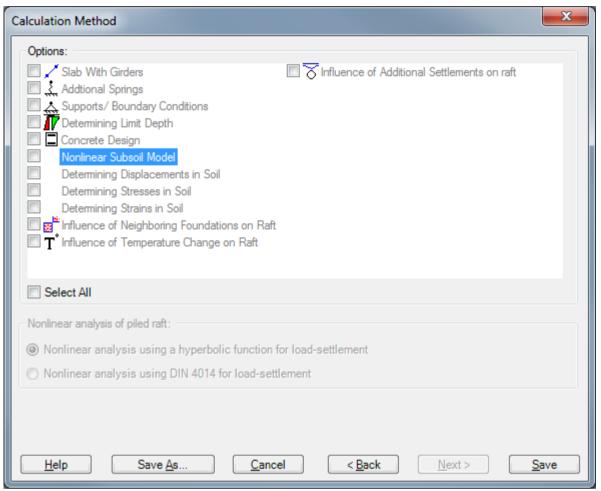

Figure 11.5 "Options" list

After clicking "Save" button, the "Save As" dialog box appears, Figure 11.6.

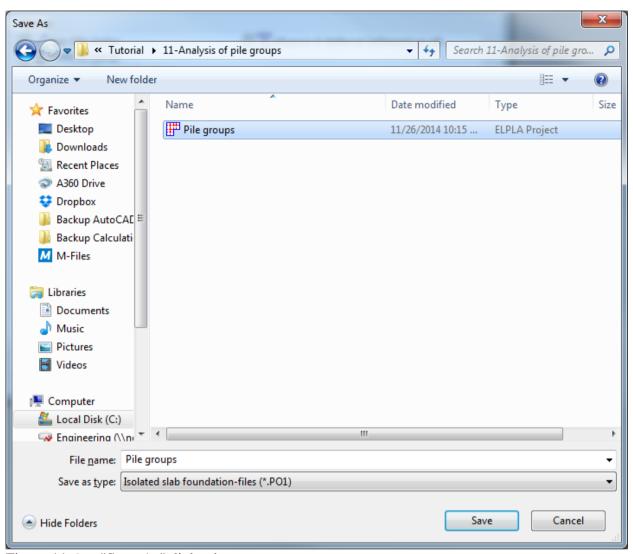

Figure 11.6 "Save As" dialog box

#### In this dialog box

- Type a file name for the current project in the "File name" edit box. For example, type, "Pile groups". *ELPLA* will use automatically this file name in all reading and writing processes
- Click "Save" button

*ELPLA* will activate the "Data" Tab. In addition, the file name of the current project [Pile groups] will be displayed instead of the word [Untitled] in the *ELPLA* title bar.

## 2.2 Project identification

To identify the project, choose "Project Identification" command from "Data" Tab. The dialog box in Figure 11.7 appears.

#### In this dialog box

- Type the following line to describe the problem in the "Title" edit box: "Analysis of pile groups"
- Type the date of the project in the "Date" edit box
- Type "Pile groups" in the "Project" edit box
- Click "Save" button

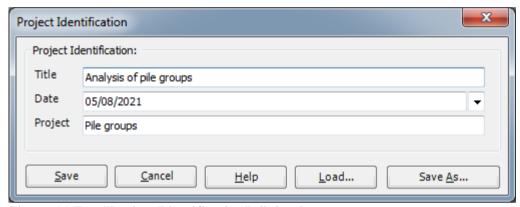

Figure 11.7 "Project Identification" dialog box

#### 2.3 FE-Net data

Choose "FE-Net data" command from "Data" Tab The "FE-Net generation" wizard appears as shown in Figure 11.8. This wizard will guide you through the steps required to generate the FE-Net. As shown in Figure 11.8 the first form of the wizard is the "Slab Type" form, which contains a group of templates of different shapes of nets. These net templates are used to generate standard nets that have regular shapes. For the given problem, the foundation has an irregular shape.

In pile group problems, it is not required to generate a FE-Net for the entire dimension of the raft. Only a net containing pile location is enough. *ELPLA* has different procedures for defining the FE-Net. The easy procedure to define the FE-Net of these pile groups is generating a mesh for the entire area firstly, and then removing the unnecessary nodes to get the foundation shape.

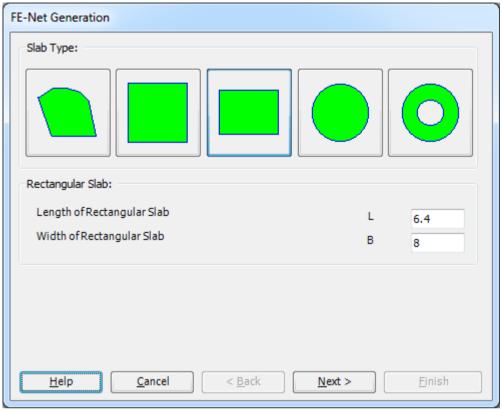

Figure 11.8 "FE-Net Generation" wizard with "Slab Type" form

## To generate the FE-Net

- In the "Slab Type" options, choose the rectangular slab option
- In the "Rectangular slab" frame, enter the total length and width of the raft in the corresponding edit boxes
- Click "Next" button to go to the next form

After clicking "Next" in "FE-Net generation" wizard, the following "Generation Type" form appears, Figure 11.9. *ELPLA* can deal with various type of generations with triangle and/ or rectangular elements. Choose the first type of rectangular elements. Then click "Next" button to go to the next form.

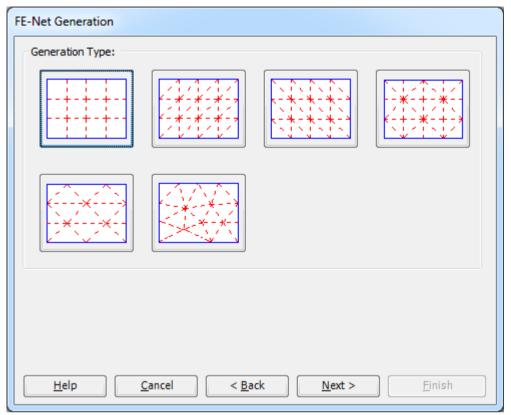

Figure 11.9 "Generation Type" form

After clicking "Next" button in "Generation Type" form, the following "Grid Definition" dialog box in Figure 11.10 appears with default values of constant element size.

## In this dialog box

- In "Grid in x-direction" frame, type 4 in the "No. of grid spaces" edit box
- In "Grid in y-direction" frame, type 5 in the "No. of grid spaces" edit box
- Type 1.6 in the "Grid interval" edit box
- Click "OK" button

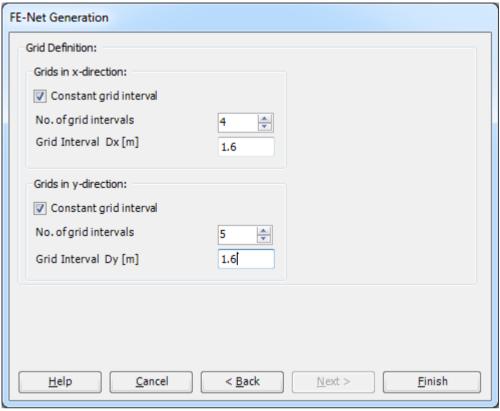

Figure 11.10 "Grid Definition" form

*ELPLA* will generate a FE-Net for a rectangular area of 6.4 [m] length and 8 [m] width with square elements of 1.6 [m] each side. The following Window in Figure 11.11 appears with the generated net.

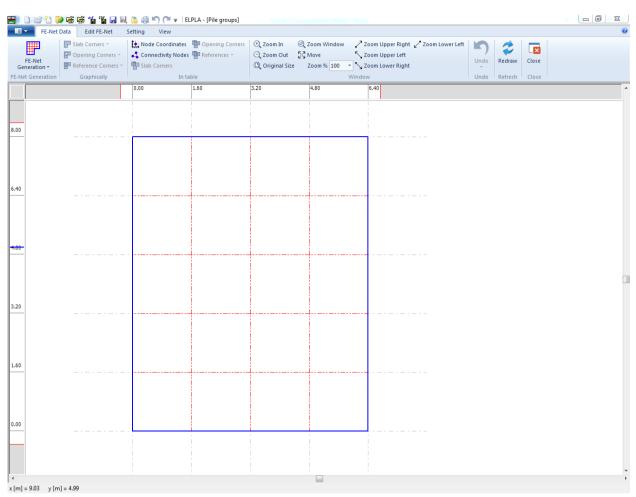

Figure 11.11 FE-Net of a rectangular slab

#### **Deleting nodes from the FE-Net**

To select the unnecessary nodes that are required to be removed from the net, first choose "Select Nodes" command from "Edit FE-Net" menu. When "Select Nodes" command is chosen, the cursor will change from an arrow to a cross hair. The command "Delete" in "Edit FE-Net" menu will be enabled, indicating the mode in which is being operated. Next, select the required nodes by clicking on each node individually or selecting a group of nodes as shown in Figure 11.12. To remove the selected nodes, choose "Delete" command from "Edit FE-Net" menu. The action of this command is indicated in Figure 11.13.

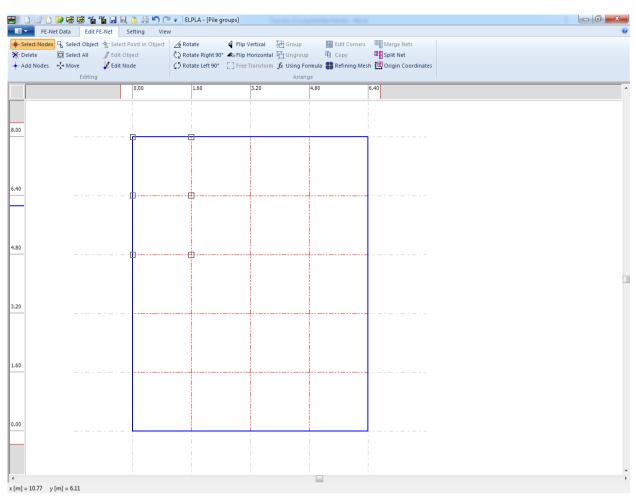

Figure 11.12 Generated FE-Net after selecting the unnecessary nodes

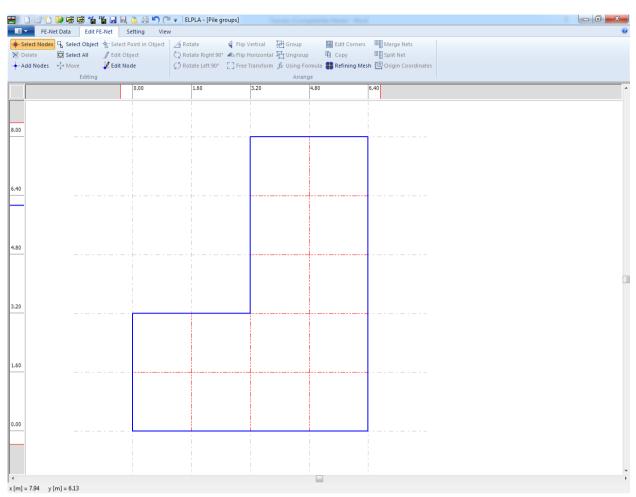

Figure 11.13 Final FE-Net after deleting the unnecessary nodes

After finishing the generation of the FE-Net, do the following two steps:

- Choose "Save" command from "File" menu in Figure 11.13 to save the data of the imaginary net.
- Choose "Close" command from "File" menu in Figure 11.13 to close the "FE-Net" Window and to return to *ELPLA* main window.

## 2.4 Element length of pile

To define the element length of pile, choose "Preferences" command from "Setting" Tab. The "Preferences" dialog box in Figure 11.14 appears.

## In this dialog box

- Type 0.5 in the "Element length of pile" edit box
- Click "Save" button

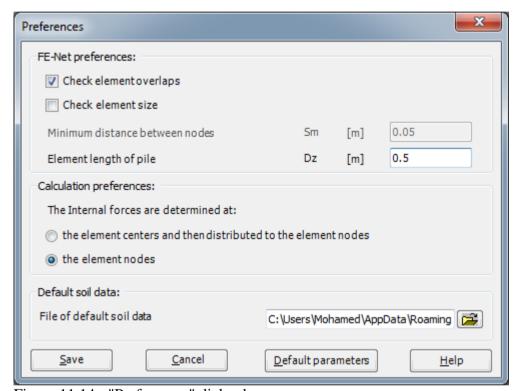

Figure 11.14 "Preferences" dialog box

#### 2.5 Piles

To define piles, choose "Piles" command from "Data" Tab. The following Window in Figure 11.15 appears.

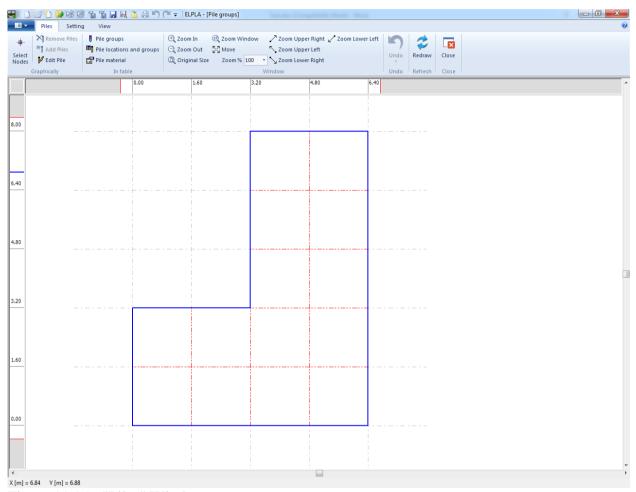

Figure 11.15 "Piles" Window

## Pile groups

To define pile groups those, have the same diameter and length, choose "Pile groups" command from "In table" menu in Figure 11.16. When the "Pile groups" command is chosen, the following table in Figure 11.16 appears allowing you to define the pile diameter and length.

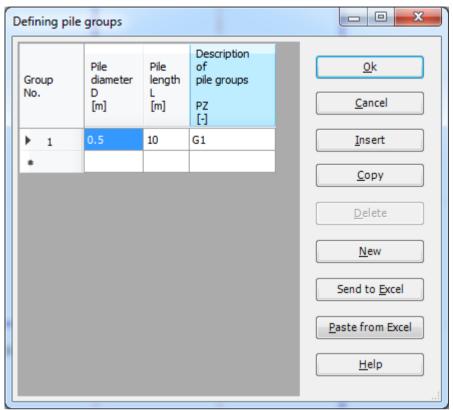

Figure 11.16 Defining pile groups

#### Pile material

To define pile material, choose "Pile material" command from "In table" menu in Figure 11.15. When the "Pile material" command is chosen, the following dialog box in Figure 11.17 appears allowing you to define the pile material.

## In this dialog box

- Type 0 in the "Unit weight of the pile concrete" edit box to neglect the pile weight.
- Type 3E+07 in the "Modulus of elasticity of pile" edit box
- To redefine the element length of the pile, write the new value in the "Element length of pile" edit box
- Click "OK" button

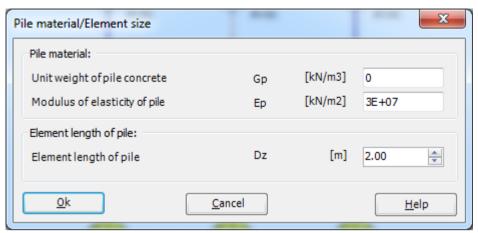

Figure 11.17 "Defining element groups" dialog box

## Pile location

To define pile locations on the net

- Choose "Select Nodes" command from "Graphically" menu in Figure 11.15
- Select nodes that have piles as shown in Figure 11.18
- Choose "Add Piles" command from "Graphically" menu in Figure 11.18. The "Defining pile groups" dialog box in Figure 11.19 appears. In this dialog box click "OK" button

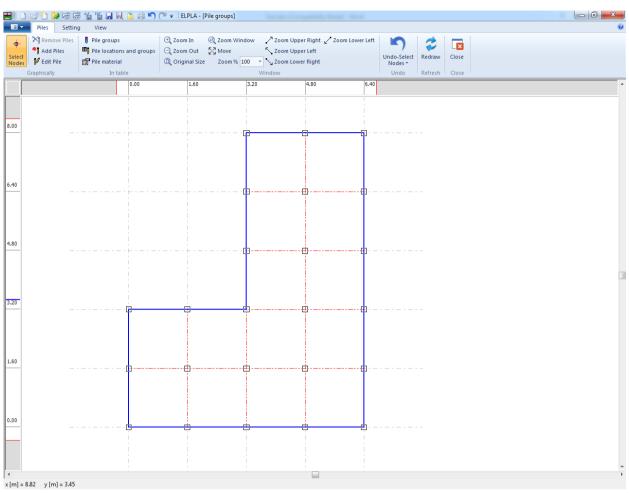

Figure 11.18 Selection of nodes that have piles

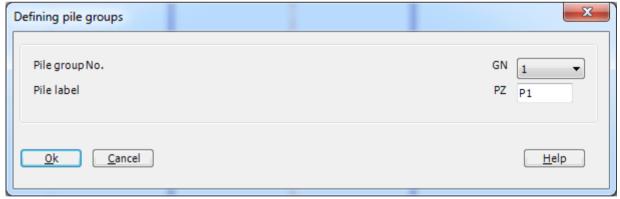

Figure 11.19 "Defining pile groups" dialog box

After you have completed the definition of the piles, the screen should look like the following (Figure 11.20).

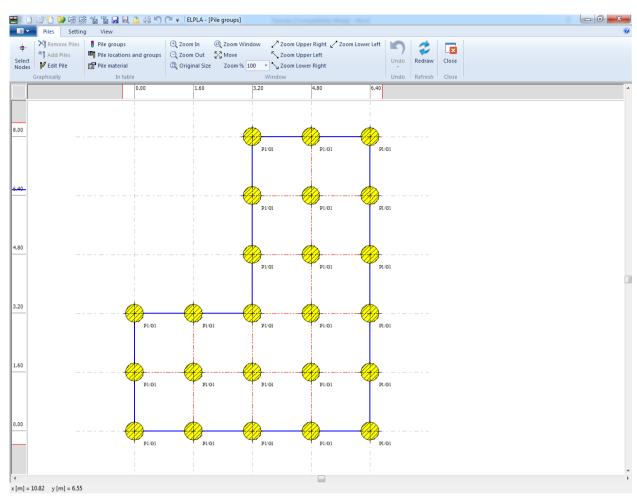

Figure 11.20 Piles

After entering all data of piles, do the following two steps:

- Choose "Save" command from "File" menu in Figure 11.20 to save the data of piles
- Choose "Close" command from "File" menu in Figure 11.20 to close the "Piles" Window and to return to *ELPLA* main window.

## 2.6 Soil properties

To define the soil properties, choose "Soil Properties" command from "Data" Tab. The following Window in Figure 11.21 appears with a default-boring log.

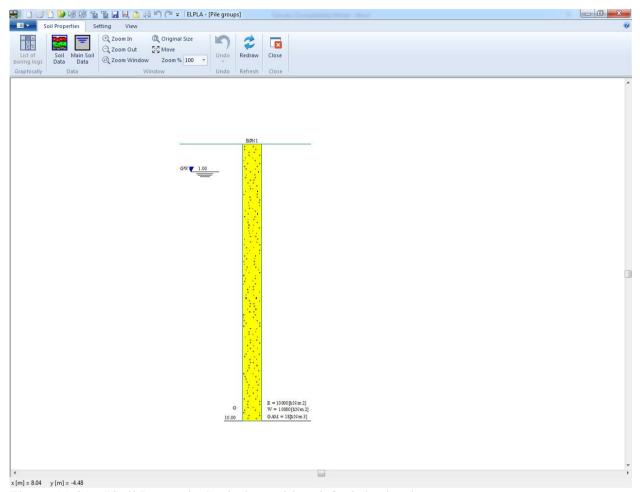

Figure 11.21 "Soil Properties" window with a default-boring log

## Modifying data of boring log graphically

In *ELPLA*, the boring log can be defined or modified graphically, which makes the definition of the boring log very easy. By double-clicking the left mouse button on a specified screen position, the user can define or modify the soil data and input parameters graphically.

To enter the geotechnical data of the soil layer

- Double-click on the geotechnical data of the soil layer. The corresponding dialog box appears allowing you to modify the geotechnical data of the soil layer, Figure 11.22
- In the dialog group box "Geotechnical data of the layer" in Figure 11.22, define the geotechnical data of the soil layer as follows:

```
E_s = 10\ 000 	 [kN/m^2]

W_s = 10\ 000 	 [kN/m^2]

v_s = 0.3 	 [-]
```

The values Es and Ws are the same because the effect of reloading on the soil is not required. The unit weight of the soil is used to determine the overburden pressure  $q_v$  [kN/m²] due to the removed soil, which is equal to  $\gamma_s * d_f$ . In the current example  $d_f = 0.0$ , which means the unit weight of the soil is not required. However, the unit weight of the soil is entered by the default value. In addition, the angle of internal friction  $\varphi$  and the cohesion c of the soil are not required because the selected type of the analysis is linear analysis. Therefore, the user can let the default values of the internal friction and the cohesion. Next, click "OK" button.

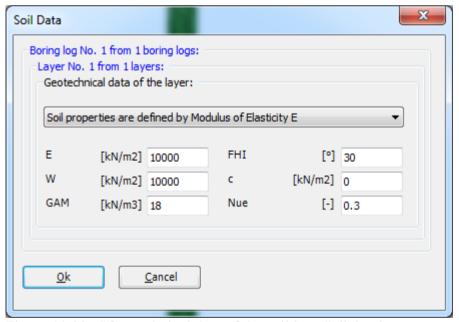

Figure 11.22 "Geotechnical data of the soil layer" dialog box

To define the soil type and color for the layer

- Double-click on the soil symbol of the soil layer. The corresponding dialog box appears allowing you to modify the soil symbols of that layer, Figure 11.23
- Select "U, Silt" as the soil type in the "Main soil type 1" combo box in the dialog group box "Soil and rock symbols" in Figure 11.23. The color of the silt and a short text "U" according to the German specification code DIN 4023 will be automatically created
- Click "OK" button

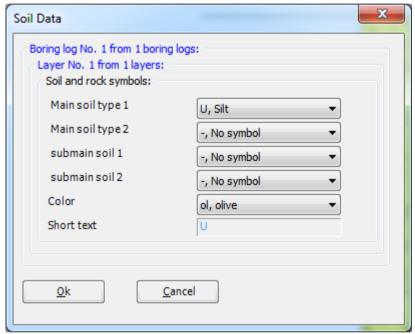

Figure 11.23 "Soil and rock symbols" dialog box

To modify a layer depth

- Double-click on the layer depth. The corresponding edit box appears allowing you to modify the layer depth under the ground surface, Figure 11.24
- Type 30 in the "Layer depth under the ground surface" edit box
- Click "OK" button

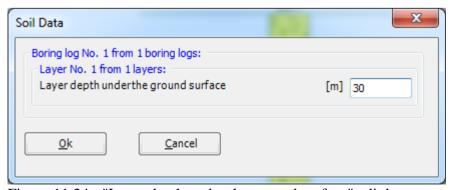

Figure 11.24 "Layer depth under the ground surface" edit box

To modify the groundwater depth under the ground surface

- Double-click on the groundwater level. The corresponding edit box appears allowing you to modify the groundwater depth under the ground surface, Figure 11.25. To neglect the uplift pressure on the raft, groundwater level is chosen at anywhere under the raft basement
- Type 30 in the "Groundwater depth under the ground surface" edit box
- Click "OK" button

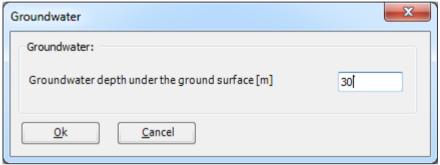

Figure 11.25 "Groundwater depth under the ground surface" edit box

To modify the label of a boring log

- Double-click on the label of the boring log. The corresponding edit box appears allowing you to modify the label of the boring log, Figure 11.26
- Type B1 in the edit box of Figure 11.26
- Press "Enter" key to consider the text

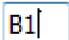

Figure 11.26 "Label of the boring log" edit box

After the user has completed the definition of all soil properties and parameters, the screen should look like the following Figure 11.27.

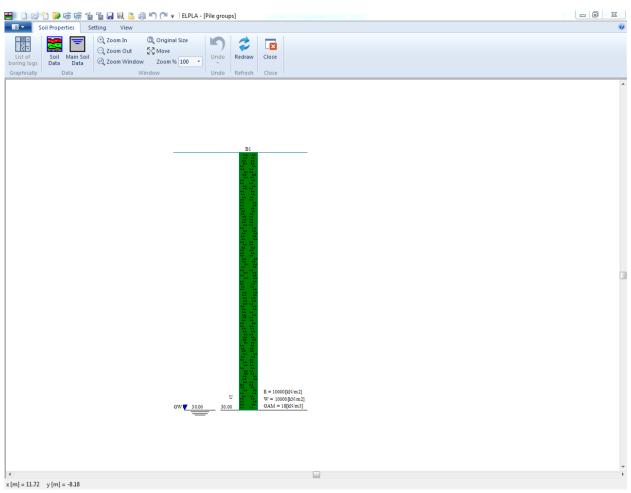

Figure 11.27 Boring log

After entering all data and parameters of boring log, do the following two steps:

- Choose "Save" command from "File" menu in Figure 11.27 to save the data of boring log
- Choose "Close" command from "File" menu in Figure 11.27 to close the "Soil Properties" Window and to return to *ELPLA* main window.

## 2.7 Foundation properties

To define the foundation properties, choose "Foundation Properties" command from "Data" Tab. The following Window in Figure 11.28 appears with default foundation properties. In the current example, it is required to define only the unit weight of the foundation. Any other data corresponding to foundation properties in the program menus are not required. Therefore, the user can take these data from the default foundation properties.

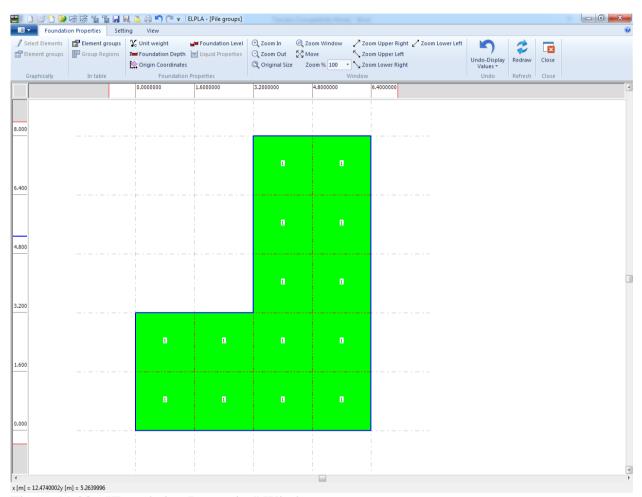

Figure 11.28 "Foundation Properties" Window

To enter the unit weight of the foundation

- Choose "Unit weight" command from "Foundation Properties" menu in the window of Figure 11.28. The following dialog box in Figure 11.29 with a default unit weight of 25 [kN/m³] appears. Type 0 to neglect the foundation weight in the edit box "Unit weight of the foundation"
- Click "OK" button

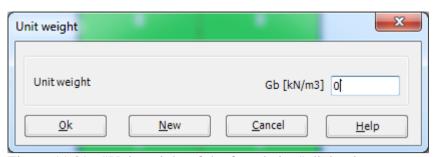

Figure 11.29 "Unit weight of the foundation" dialog box

After entering the foundation properties, do the following two steps:

- Choose "Save" command from "File" menu in Figure 11.28 to save the foundation properties
- Choose "Close" command to close the "Foundation properties" Window and to return to *ELPLA* main window.

#### 2.8 Loads

To define the loads, choose "Loads" command from "Data" Tab. The following Window in Figure 11.30 appears.

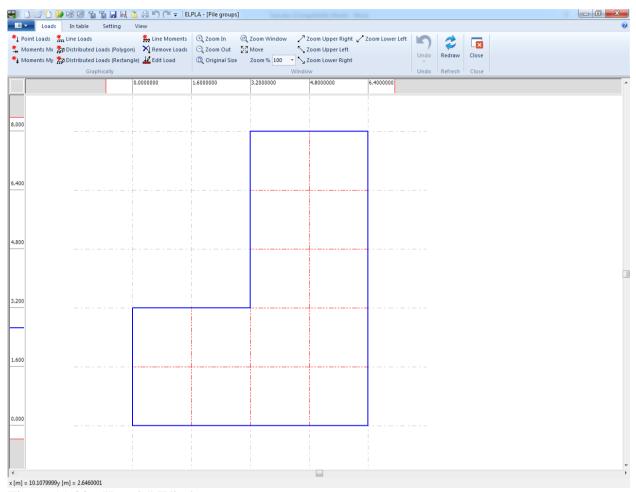

Figure 11.30 "Loads" Window

To enter the concentrated load choose "Point Loads" command from "Graphically" menu in the window of Figure 11.30. When "Point Loads" command is chosen, the cursor is changed from an arrow to a cross hair. Then, the load can be defined by clicking (grid). When the screen is clicked, the following dialog box in Figure 11.31 appears with the load value and coordinates.

## In this dialog box

- Type 8000 in the "Load" edit box
- Type 5.2 in the "x-position" edit box
- Type 5.2 in the "y-position" edit box
- Click "OK" button

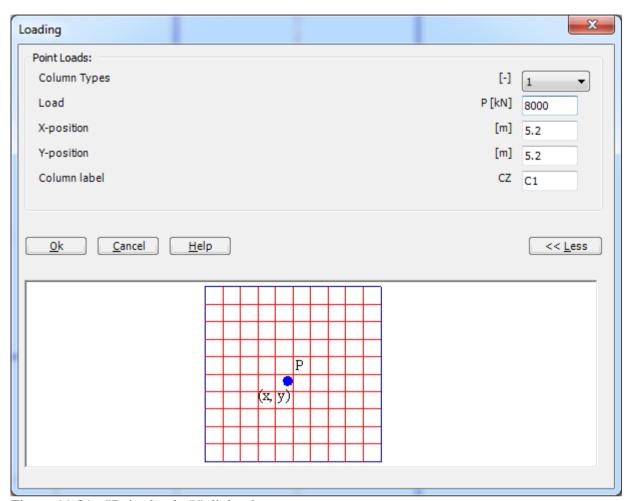

Figure 11.31 "Point loads P" dialog box

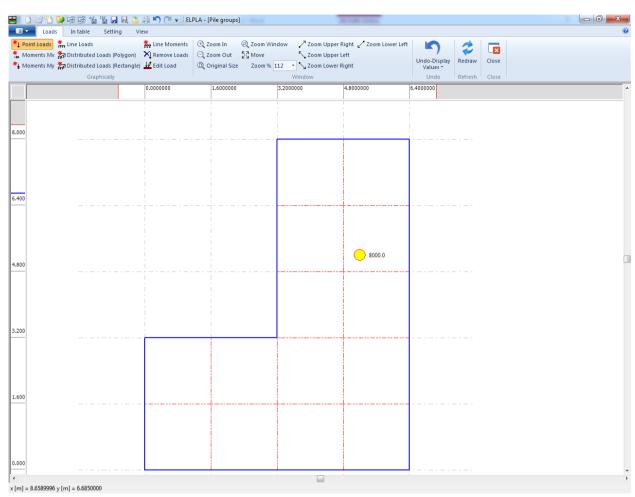

Figure 11.32 Loads

After finishing the definition of load data, do the following two steps:

- Choose "Save" command from "File" menu in Figure 11.32 to save the load data
- Choose "Close" command from "File" menu in Figure 11.32 to close the "Loads" Window and return to *ELPLA* main window

Creating the project of the pile groups is now complete. It is time to analyze this project. In the next section, you will learn how to use *ELPLA* for analyzing projects.

#### 3 Carrying out the calculations

To analyze the problem, switch to "Solver" Tab, Figure 11.33.

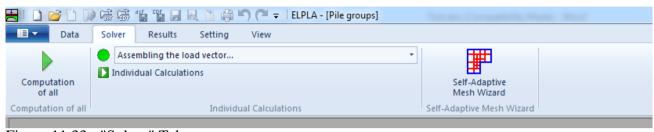

Figure 11.33 "Solver" Tab

*ELPLA* will active the "Individual Calculations" list, which contains commands of all calculations. Commands of calculation depend on the used calculation method in the analysis. For this project, the items that are required to be calculated are:

- Assembling the load vector
- Determining flexibility coefficients of the soil
- Assembling the soil stiffness matrix
- Analysis of rigid pile groups
- Determining deformation, internal forces, contact pressures

These calculation items can be carried out individually or in one time.

#### Carrying out all computations

To carry out all computations in one time, choose "Computation of all" command from "Calculation" menu in "Solver" Tab. The progress of all computations according to the defined analysis will be carried out automatically with displaying information through menus and messages.

#### **Analysis progress**

Analysis progress menu in Figure 11.34 appears in which various phases of calculation are progressively reported as the program analyzes the problem. In addition, a status bar down of the "Solver" Tab displays information about the progress of calculation.

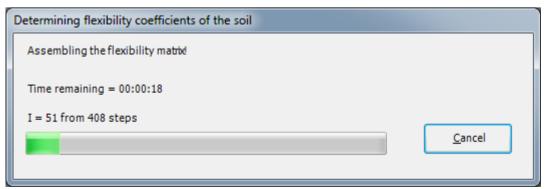

Figure 11.34 Analysis progress menu

Once the analysis is complete, a check menu of the solution appears, Figure 11.35. This menu compares between the values of actions and reactions. Through this comparative examination, the user can assess the calculation accuracy.

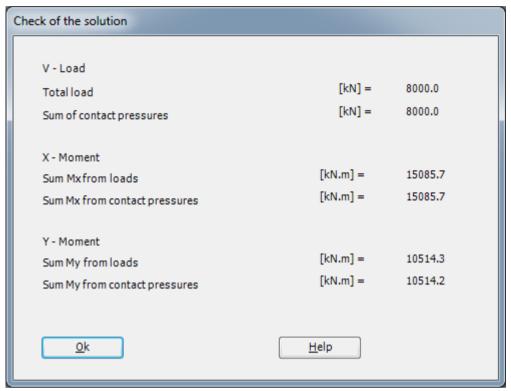

Figure 11.35 Menu "Check of the solution"

To finish analyzing the problem, click "OK" button.

## 4 Viewing data and results

*ELPLA* can display and print a wide variety of results in graphics, diagrams or tables through the "Results" Tab.

To view the data and results of a problem that has already been defined and analyzed graphically, switch to "Results" Tab (Figure 11.36).

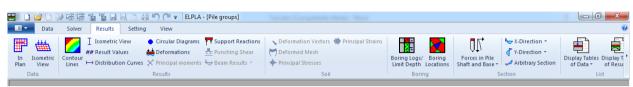

Figure 11.36 "Results" Tab

To view the results for pile groups as circular diagrams

- Choose "Circular Diagrams" command from "Result" menu. The following option box in Figure 11.37 appears
- In "Results as circular diagrams" option box, select "Settlements" as a sample for the results to be displayed
- Click "OK" button

Settlements are now displayed as circular diagrams for piles as shown in Figure 11.38.

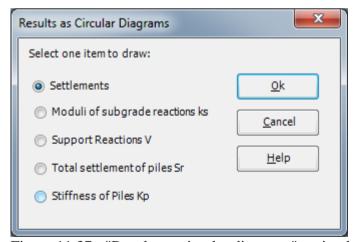

Figure 11.37 "Results as circular diagrams" option box

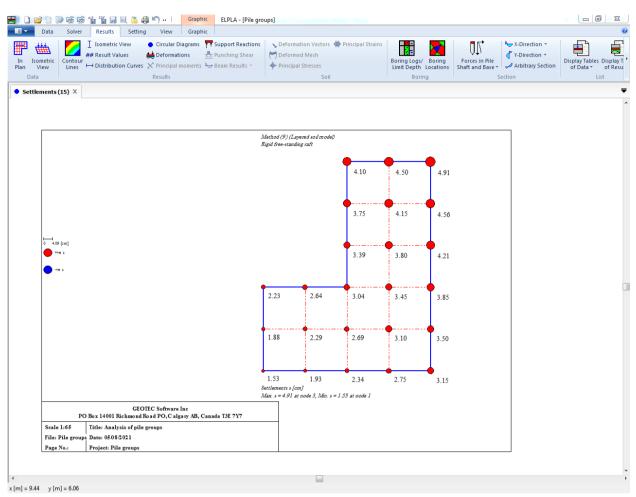

Figure 11.38 Settlements as circular diagrams for piles

#### Listing data and result in tables

The function of "List" menu is listing and printing data and results in tables. The data and results can be exported to other Windows applications to prepare reports or add further information. Only one command of the "List" menu is explained here. In the same way, the user can carry out the remaining commands of the previous list. The commands of "Format" and "Window" menus, which are used to define the preferences of the tables such as page format, font, etc., are discussed in detail in the User's Guide of *ELPLA*.

#### To list results in a table

- Choose "Display tables of results" command from "List" menu in the "Result" Tab. The following option box in Figure 11.39 appears
- In this option box, select "Pile results" as an example for the results to be listed in a table
- Click "OK" button. The pile results are now listed (Figure 11.40)
- Choose "Send to Word" from "File" menu if you wish to export the text to the MS Word application, Figure 11.41

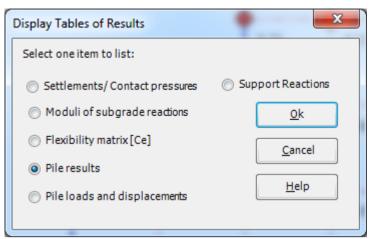

Figure 11.39 "Display tables of results" option box

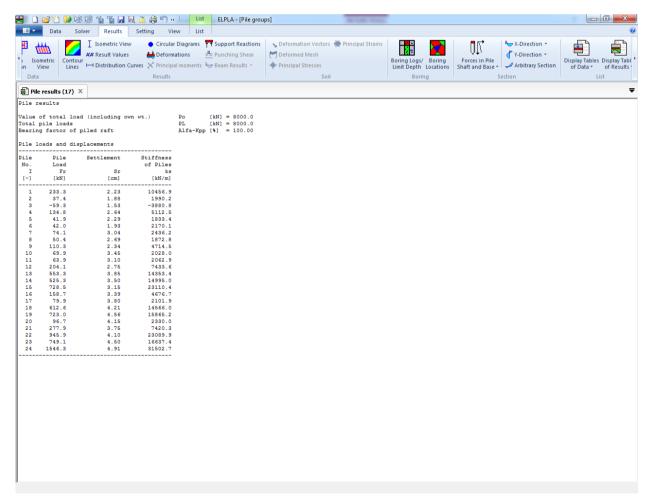

Figure 11.40 List of settlement results

## Example 11

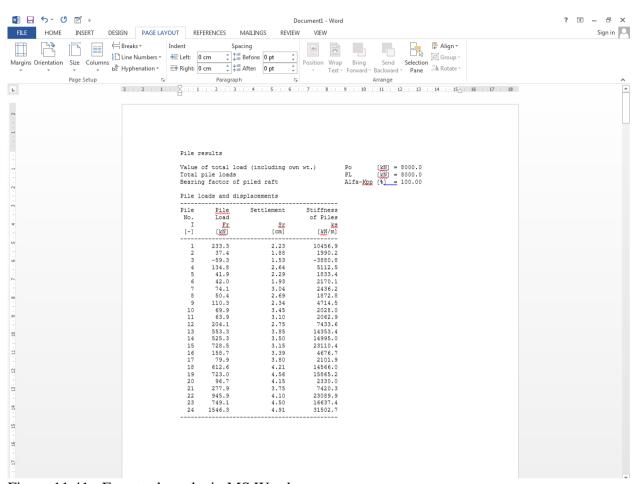

Figure 11.41 Exported results in MS Word

## 5 Index

|                          | Loads                                                                                                    |
|--------------------------|----------------------------------------------------------------------------------------------------|
| $\overline{A}$           | $\overline{M}$                                                                                                    |
| Analysis 1 4 0 21        | 1/1                                                                                                    |
| Analysis                 | Modulus of compressibility for loading                                                                                                    |
| automaticanyo            | Modulus of compressibility for reloading                                                                                                    |
| $\overline{B}$           |                                                                                                    |
|                          | N                                                                                                    |
| borders                  | numerical calculation4                                                                                                    |
| $\overline{C}$           | 0                                                                                                    |
| Calculation31            | V                                                                                                    |
| Calculation methods5     | Options7                                                                                                    |
| check of the solution32  | •                                                                                                    |
| Computation of all31     |                                                                                                    |
| contact pressures31      | $\boldsymbol{P}$                                                                                                    |
| contour lines33          |                                                                                                    |
|                          | Point loads29                                                                                                    |
|                          | Poisson's ratio 3                                                                                                    |
| D                        | project                                                                                                    |
|                          | Project identification                                                                                                    |
| deformation31            | 1 1 o j v v 1 u v 1 u v |
| diagrams                 |                                                                                                    |
|                          | R                                                                                                    |
| $\overline{F}$           | raft                                                                                                    |
|                          | Remove nodes                                                                                                    |
| FE-Net9                  | Remove nodes                                                                                                    |
| File                     |                                                                                                    |
| flexibility coefficients | $\overline{S}$                                                                                                    |
| foundation               | 5                                                                                                    |
| foundation properties    | Save                                                                                                    |
|                          |                                                                                                    |
|                          | Save project as                                                                                                    |
| $\overline{G}$           | Select nodes                                                                                                    |
|                          |                                                                                                    |
| Commention to 10, 11     | Soil                                                                                                    |
| Generation type          | soil properties                                                                                                    |
| Graphic 33               | soil stiffness matrix                                                                                                    |
| graphics                 | System symmetry6                                                                                                    |
| $\overline{I}$           | $\overline{T}$                                                                                                    |
| internal forces          | tutorial manual4                                                                                                    |
| $\overline{L}$           | $\overline{\it U}$                                                                                                    |
| List                     | Unit weight27, 28                                                                                                    |
| load vector              | Unsymmetrical system                                                                                                    |
| loads                    | User's Guide                                                                                                    |
| 10aus                    | 05c1 5 Guide4, 54                                                                                                    |

# Example 12

**Analysis of piled raft** 

| Contents | Page |
|----------|------|
|          |      |

| 1   | Description of the problem        | 3  |
|-----|-----------------------------------|----|
| 1.1 | Load and dimensions.              |    |
| 1.2 | Raft material and thickness       |    |
| 1.3 | Pile material                     |    |
| 1.4 | Soil properties                   |    |
| 1.5 | Mathematical model                |    |
| 2   | Creating the project              | 4  |
| 2.1 | Calculation method                |    |
| 2.2 | Project identification            |    |
| 2.3 | FE-Net data                       |    |
| 2.4 | Element length of pile            | 15 |
| 2.5 | Piles                             |    |
| 2.6 | Soil properties                   |    |
| 2.7 | Foundation properties             |    |
| 2.8 | Loads                             |    |
| 3   | Carrying out the calculations     | 33 |
| 4   | Viewing data and results          | 35 |
| 4.1 | Viewing result graphics           |    |
| 4.2 | Plot a diagram of the results     |    |
| 4.3 | Listing data and result in tables |    |
| 5   | Index                             | 42 |

# 1 Description of the problem

An example of piled raft is selected to illustrate some of the essential features of *ELPLA* for analyzing piled raft.

## 1.1 Load and dimensions

A raft on 42 bored piles is considered as shown in Figure 12.1. All piles are equal in diameter and length where pile diameter is 0.9 [m] while pile length is 20 [m]. Spacing between piles is 3.5 [m]. It is required to analyze the raft with piles as piled raft foundation due to a uniform load of p = 150 [kN/m] acting on the raft.

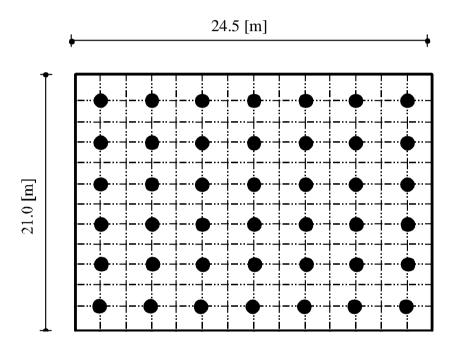

Figure 12.1 Plan with piled raft geometry

#### 1.2 Raft material and thickness

Raft material and thickness are supposed to have the following parameters:

| Raft thickness  | d          | = 1.5               | [m]        |
|-----------------|------------|---------------------|------------|
| Young's modulus | $E_b$      | $= 3.4 \times 10^7$ | $[kN/m^2]$ |
| Unit weight     | $\gamma_b$ | = 25                | $[kN/m^3]$ |
| Poisson's ratio | $V_b$      | = 0.2               | [-]        |

### 1.3 Pile material

The pile material is supposed to have the following parameters:

| Young's modulus | $E_b$      | $=2.35\times10^{7}$ | $[kN/m^2]$ |
|-----------------|------------|---------------------|------------|
| Unit weight     | $\gamma_b$ | = 25                | $[kN/m^3]$ |

## 1.4 Soil properties

The subsoil under the raft consists of a layer of silt with 50 [m] thickness, the water table level is 2 [m] below the ground surface. Foundation level is also 2 [m] below the ground surface. The soil is supposed to have the following parameters:

| Modulus of elasticity for loading   | $E_s$                      | = 10000 | $[kN/m^2]$ |
|-------------------------------------|----------------------------|---------|------------|
| Modulus of elasticity for reloading | $W_{\scriptscriptstyle S}$ | = 10000 | $[kN/m^2]$ |
| Unit weight                         | $\gamma_s$                 | = 18    | $[kN/m^3]$ |
| Poisson's ratio                     | $V_S$                      | = 0.3   | [-]        |

#### 1.5 Mathematical model

In this example, the Modulus of compressibility method (method 7) is chosen to analyze the piled raft. This Tutorial manual will not present the theoretical background of modeling the problem. For more information concerning the method of analysis, a complete reference for the soil models and numerical calculation methods are well documented in the User's Guide of *ELPLA*.

### 2 Creating the project

In this section, the user will learn how to create a project for analyzing a piled raft foundation. The example will be processed gradually to show the possibilities and abilities of the program. To enter the data of the example, follow the instructions and steps in the next paragraphs.

### 2.1 Calculation method

To create the project, Choose the "New Project" command from the "File" menu. The "Calculation method" wizard appears, Figure 12.2. This wizard will guide you through the steps required to create the project. As shown in Figure 12.2, the first form of the wizard is the "Analysis Type" form. In this form, define the analysis type of the problem. As the analysis type is piled raft, select "Analysis of combined piled raft" then click "Next" button to go to the next page.

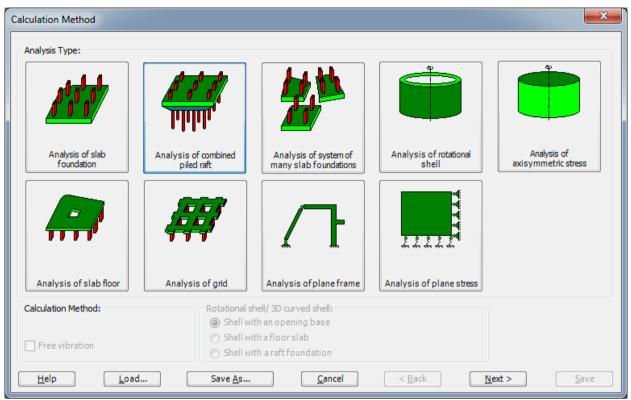

Figure 12.2 "Calculation Method" wizard with "Analysis Type" form

After clicking "Next" button, the "Calculation Methods" form appears, Figure 12.3.

### To define the calculation method

- Select the calculation method "7-Modulus of compressibility (Elimination)"
- Click "Next" button to go to the next form

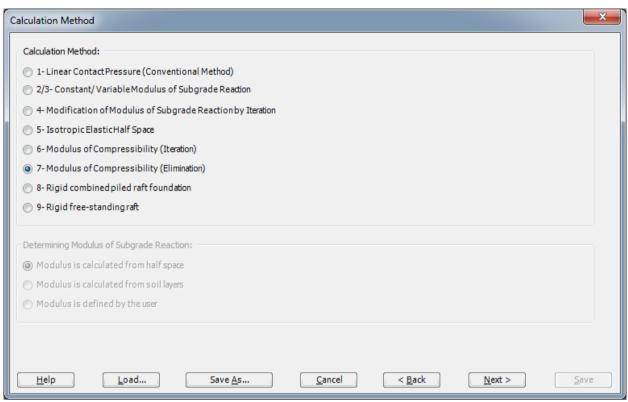

Figure 12.3 "Calculation Methods" form

The next form is the "System Symmetry" (Figure 12.4). In this form choose "Unsymmetrical System" then click "Next" button.

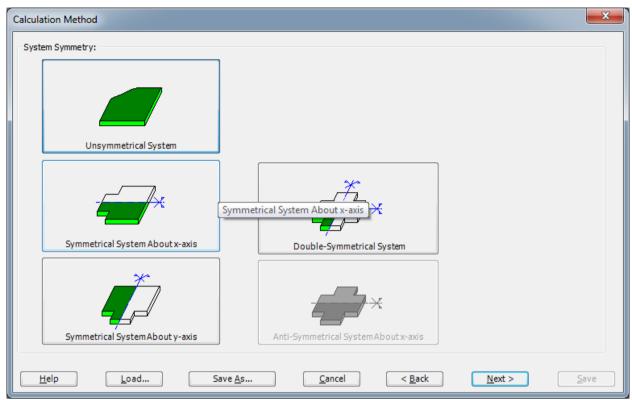

Figure 12.4 "System symmetry" form

The last form of the wizard assistant contains the "Options" list, Figure 12.5. In this list, *ELPLA* displays some of the available options corresponding to the used numerical model, which differ from model to other. There is not any requested choices, so click the "Save" button.

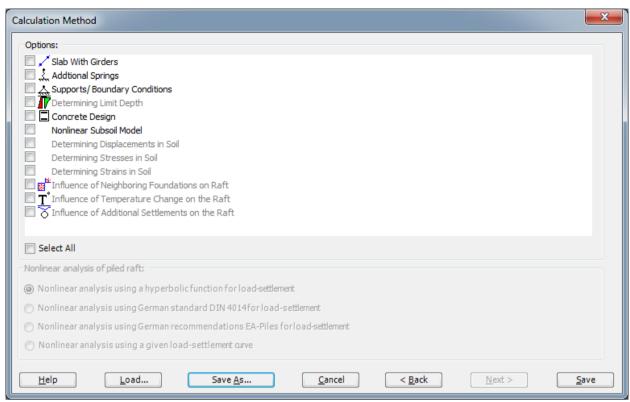

Figure 12.5 "Options" list

After clicking "Save" button, the "Save as" dialog box appears, Figure 12.6.

## In this dialog box

- Type a file name for the current project in the "File name" edit box. For example, type "Piled raft". *ELPLA* will use automatically this file name in all reading and writing processes
- Click "Save" button

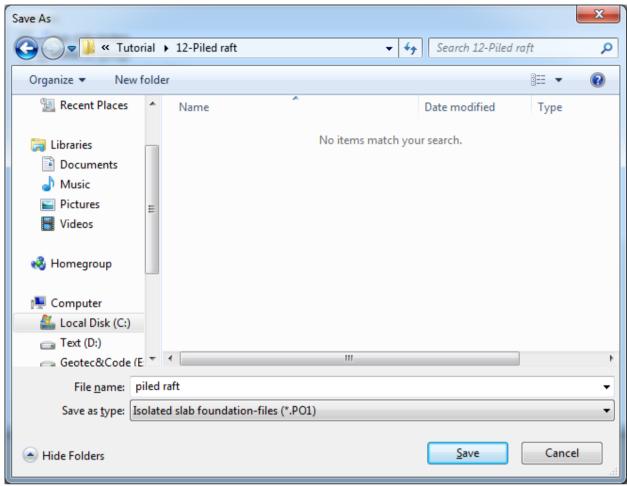

Figure 12.6 "Save as" dialog box

*ELPLA* will activate the "Data" Tab. In addition, the file name of the current project [Piled raft] will be displayed instead of the word [Untitled] in the *ELPLA* title bar.

# 2.2 Project identification

To identify the project, choose "Project Identification" command from "Data" Tab The dialog box in Figure 12.7 appears.

### In this dialog box

- Type the following line to describe the problem in the "Title" edit box: "Analysis of piled raft"
- Type the date of the project in the "Date" edit box
- Type "Piled raft" in the "Project" edit box
- Click "Save" button

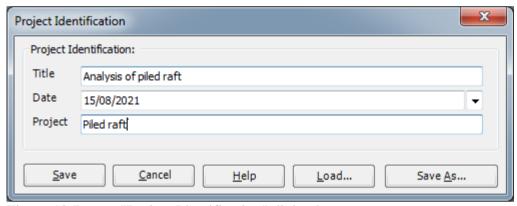

Figure 12.7 "Project Identification" dialog box

### 2.3 FE-Net data

Choose "FE-Net Data" command from "Data" Tab. The "FE-Net Generation" wizard appears as shown in Figure 12.8. This wizard will guide you through the steps required to generate the FE-Net. As shown in Figure 12.8 the first form of the wizard is the "Slab Type" form which contains a group of templates of different shapes of nets. These net templates are used to generate standard nets that have regular shapes. For the given problem, the foundation has a rectangular shape.

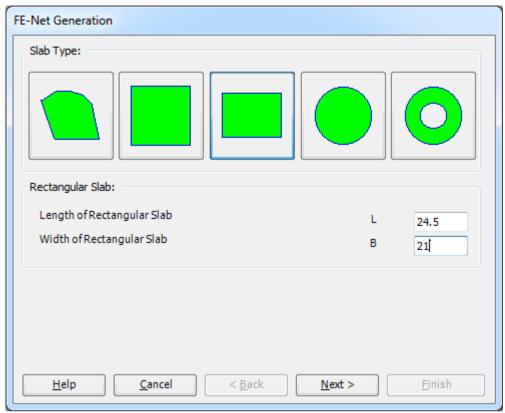

Figure 12.8 "FE-Net Generation" wizard with "Slab Type" form

### To generate the FE-Net

- In the "Slab Type" options, choose the rectangular slab option
- In the "Rectangular Slab" frame, enter the total length and width of the raft in the corresponding edit boxes
- Click "Next" button to go to the next form

After clicking "Next" in "FE-Net Generation" wizard, the following "Generation Type" form appears, Figure 12.9. *ELPLA* can deal with various type of generations with triangle and/ or rectangular elements. Choose the first type of rectangular elements. Then click "Next" button to go to the next form.

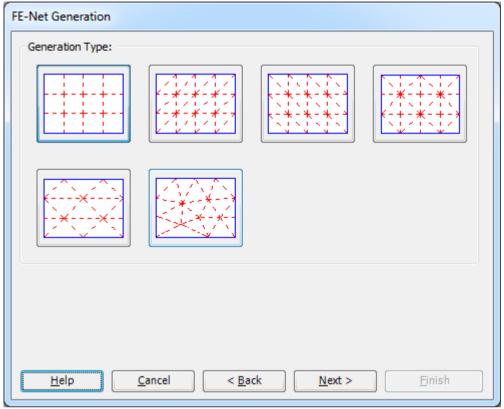

Figure 12.9 "Generation Type" form

After clicking "Next" button in "Generation Type" form, the following "Grid Definition" dialog box in Figure 12.10 appears with default values of constant element size.

## In this dialog box

- In "Grid in x-direction" frame, type 14 in the "No. of grid spaces" edit box
- In "Grid in y-direction" frame, type 12 in the "No. of grid spaces" edit box
- Type 1.75 in the "Grid interval" edit box
- Click "OK" button

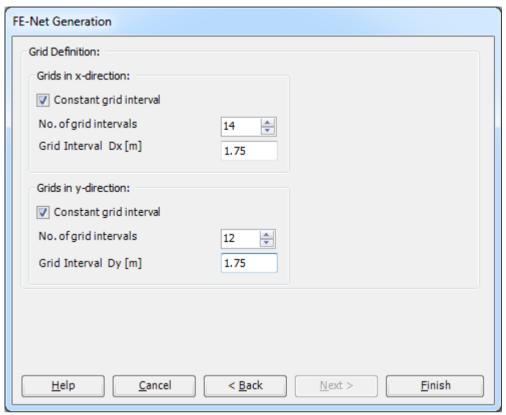

Figure 12.10 "Grid definition" form

*ELPLA* will generate a FE-Net for a rectangular area of 24.5 [m] length and 21 [m] width with square elements of 1.75 [m] each side. The following Window in Figure 12.11 appears with the generated net.

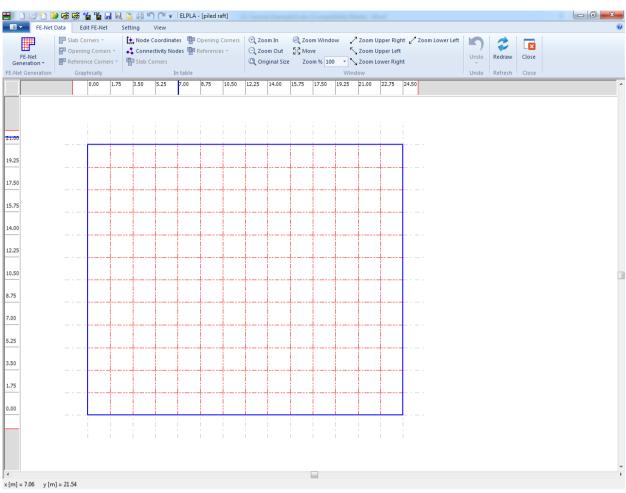

Figure 12.11 FE-Net of a rectangular slab

After finishing the generation of the FE-Net, do the following two steps:

- Choose "Save" command from "File" menu in Figure 12.11 to save the data of the FE-Net
- Choose "Close" command from "File" menu in Figure 12.11 to close the "FE-Net" Window and return to *ELPLA* main window.

# 2.4 Element length of pile

To define the element length of pile, choose "Preferences" command from "Setting" Tab. The "Preferences" dialog box in Figure 12.12 appears.

## In this dialog box

- Type 2 in the "Element length of pile" edit box
- Click "Save" button

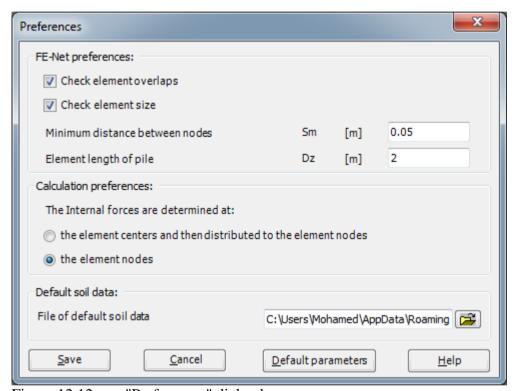

Figure 12.12 "Preferences" dialog box

## 2.5 Piles

To define piles, choose "Piles" command from "Data" Tab. The following window Figure 12.13 appears.

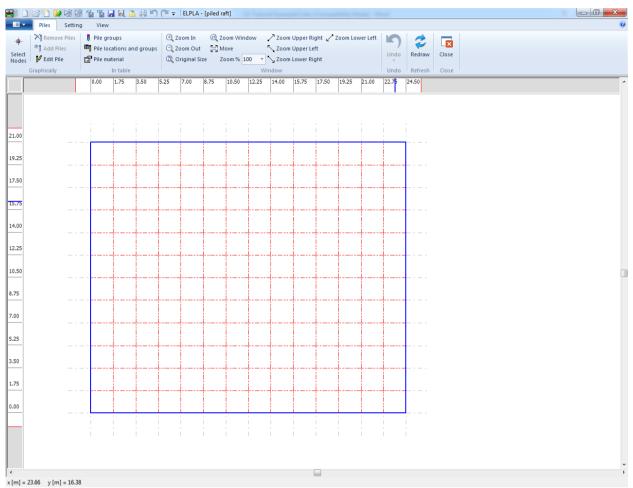

Figure 12.13 "Piles" Window

### Pile groups

To define pile groups that have the same diameter and length, choose "Pile groups" command from "Piles" Tab in Figure 12.13. When the "Pile" groups" command is chosen, the following table in Figure 12.14 appears allowing you to define the pile diameter and length.

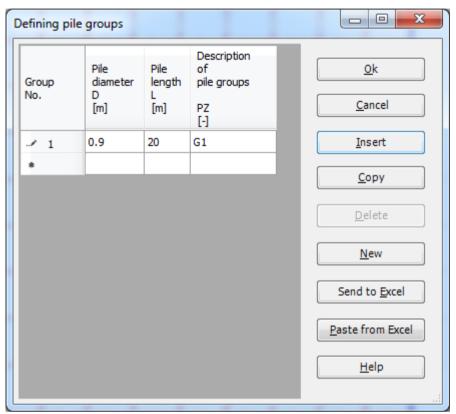

Figure 12.14 Defining pile groups

#### Pile material

To define pile material, choose "Pile material" command from "Piles" Tab in Figure 12.13. When the "Pile material" command is chosen, the following dialog box in Figure 12.15 appears.

In this dialog box

- Type 25 in the "Unit weight of the pile concrete" edit box
- Type 2.35E+07 in the "Modulus of elasticity of pile" edit box
- To redefine the element length of the pile, write the new value in the "Element length of pile" edit box
- Click "OK" button

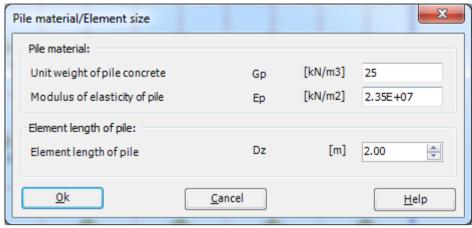

Figure 12.15 "Defining element groups" dialog box

### Pile location

To define pile locations on the net

- Choose "Select nodes" command from "Piles" Tab in Figure 12.13
- Select nodes those have piles as shown in Figure 12.16
- Choose "Add Piles" command from "Piles" Tab in Figure 12.16. The "Defining pilegroups" dialog box in Figure 12.17 appears. In this dialog box click "OK" button

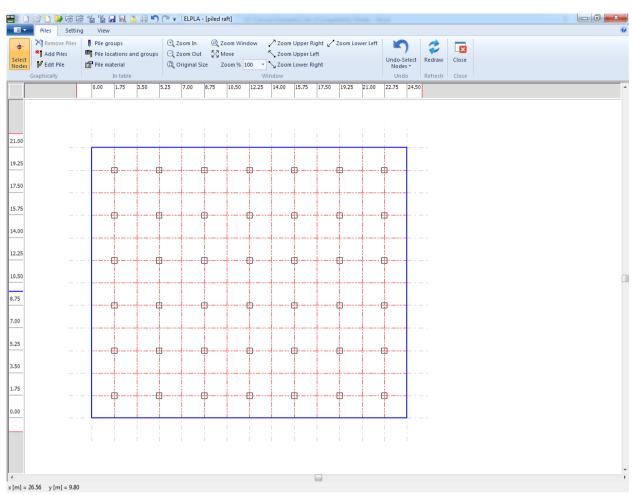

Figure 12.16 Selection of nodes that have piles

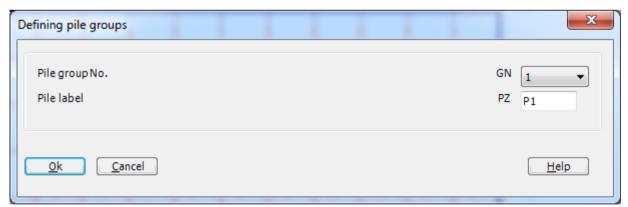

Figure 12.17 "Defining pile groups" dialog box

After you have completed the definition of the piles, the screen should look like the following Figure 12.18.

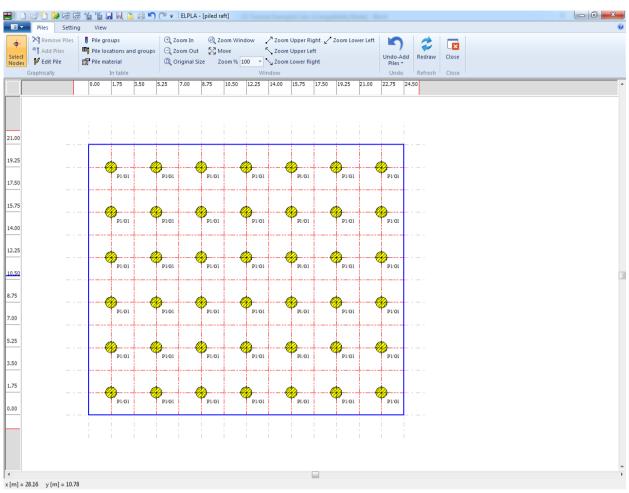

Figure 12.18 Piles

After entering all data of piles, do the following two steps:

- Choose "Save" command from "File" menu in Figure 12.18 to save the data of piles
- Choose "Close" command from "File" menu in Figure 12.18 to close the Piles Window and to return to *ELPLA* main window.

# 2.6 Soil properties

To define the soil properties, choose "Soil Properties" command from "Data" Tab. The following Window in Figure 12.19 appears with a default-boring log.

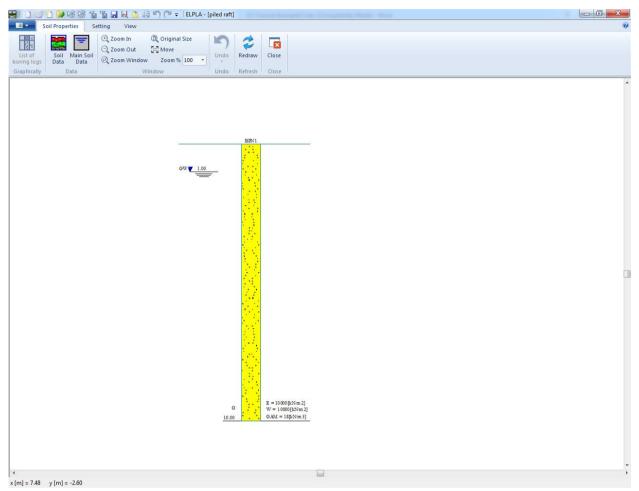

Figure 12.19 "Soil Properties" window with a default-boring log

To enter the soil properties for the boring log of the current example

- Choose "Soil Data" command from "Soil Properties" Tab in the window of Figure 12.19. The following dialog box in Figure 12.20 appears with default-boring log data.

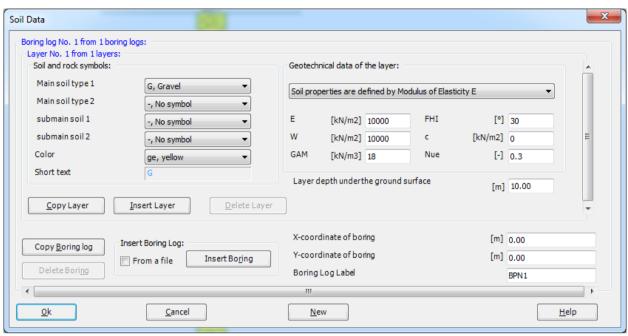

Figure 12.20 "Soil Data" dialog box with default-boring log data

In the "Geotechnical data of the layer" dialog group box in Figure 12.20, define the geotechnical data of the first soil layer of the boring log as follows:

$$E_s = 10000$$
 [kN/m<sup>2</sup>]  
 $W_s = 10000$  [kN/m<sup>2</sup>]  
 $\gamma_s = 18$  [kN/m<sup>3</sup>]  
 $\nu_s = 0.3$  [-]

In the current example, the angle of internal friction  $\varphi$  and the cohesion c of the soil are not required because the selected type of the analysis is linear analysis. Therefore, the user can let the default values of the internal friction and the cohesion.

Due to the presence of the ground water, the soil above the ground water level has a deferential unit weight from the soil under that level. Therefore, the layer depth of the first layer is taken to be 2 [m], which is equal to the ground water level. Now, type this value in "Layer depth under the ground surface" edit box.

In order to draw the soil layers by different symbols according to the German Standard DIN 4023, the soil type and color for each layer must be defined.

To define the soil type and color for the first layer, select "U, Silt" as the soil type in "Main soil type 1" combo box in "Soil and rock symbols" dialog group box, Figure 12.20. The color of the silt according to the German Standard DIN 4023 will be automatically created. The user can change this color. In addition, a short text "U" will be automatically created for the silt.

## To enter the second layer

- Click "Copy Layer" button in Figure 12.20. A layer that has the same properties of the first layer will be copied
- Use the vertical scrollbar to move to the second soil layer.
   Layer No. will be typed automatically at the upper-left corner of the main dialog box of soil layers as a head title
- Change the value of the unit weight of the soil for the second soil layer from 18 [kN/m³] to 9 [kN/m³]
- Change the value of the layer depth under the ground surface from 2 [m] to 50 [m]

Note that the unit weight of the soil is used to determine the overburden pressure  $q_v$  [kN/m<sup>2</sup>] due to the removed soil, which is equal to  $\gamma_s * d_f$ . This means that the unit weight of the soil under the foundation depth  $d_f$  is not required. However, the unit weight of the soil under the foundation depth for all soil layers is entered by the value 9 [kN/m<sup>3</sup>].

After editing the geotechnical data, the boring coordinates and labels, which describe the boring, will be entered.

## To enter the boring coordinates and label

- Type 0 for x-coordinate in "x-coordinate of boring log [m]" edit box
- Type 0 for y-coordinate in "y-coordinate of boring log [m]" edit box
- Type B1 as a label name for the first boring in "Label of boring log" edit box

To enter the main soil data for all layers, choose "Main Soil Data" command from "Soil properties" Tab in Figure 12.19. The following dialog box in Figure 12.21 appears with default main soil data. The main soil data for the current example, which are required to be defined, are the settlement reduction factor  $\alpha$  [-] and the groundwater depth under the ground surface  $G_w$  [m]. Any other data corresponding to main soil data are not required in this example. Therefore, the user can take these data from the default soil properties.

In the dialog box of Figure 12.21, enter the settlement reduction factor  $\alpha$  [-] and the groundwater depth under the ground surface  $G_w$  [m]. Then click "OK" button.

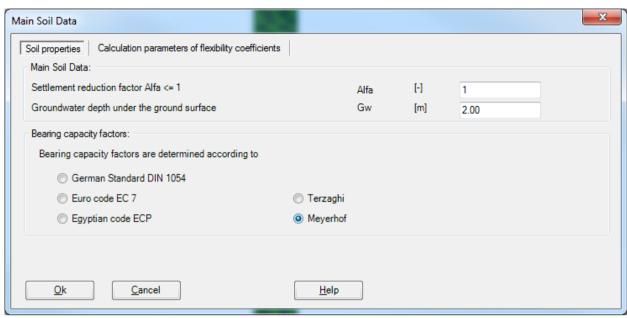

Figure 12.21 "Main Soil Data" dialog box

Now all data and parameters for the boring log have been entered. After finishing the creation of the boring log, click "OK" button in "Soil data" dialog box in Figure 12.21 to see the defined boring log where the user can control or modify the input data and parameters, Figure 12.22.

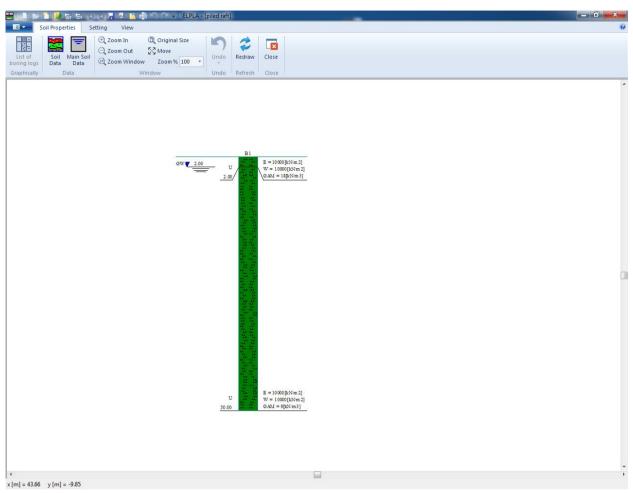

Figure 12.22 Boring log

After entering all data and parameters of the boring log, do the following two steps:

- Choose "Save" command from "File" menu in Figure 12.22 to save the data of boring log
- Choose "Close" command from "File" menu in Figure 12.22 to close the "Soil Properties" Window and to return to *ELPLA* main window.

# 2.7 Foundation properties

To define the foundation properties, choose "Foundation Properties" command from "Data" Tab. The following Window in Figure 12.23 appears with default foundation properties. The data of foundation properties for the current example, which are required to define, are foundation material and foundation thickness. Any other data corresponding to foundation properties in the program menus are not required. Therefore, the user can take these data from the default foundation properties.

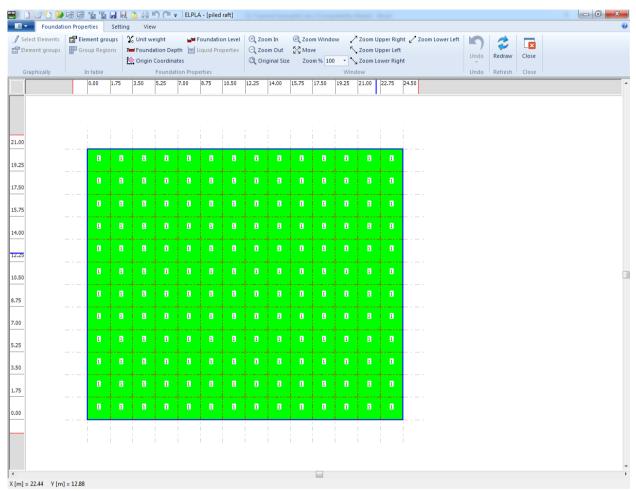

Figure 12.23 "Foundation Properties" Window

### To enter the foundation material and thickness

- Choose "Element groups" command from "Foundation Properties" menu in the window of Figure 12.23. The following list box in Figure 12.24 with default data appears. To enter or modify a value in this list box, type that value in the corresponding cell then press "Enter" key. In the list box of Figure 12.24, enter E-Modulus of the foundation, *Poisson's* ratio of the foundation and foundation thickness
- Click "OK" button

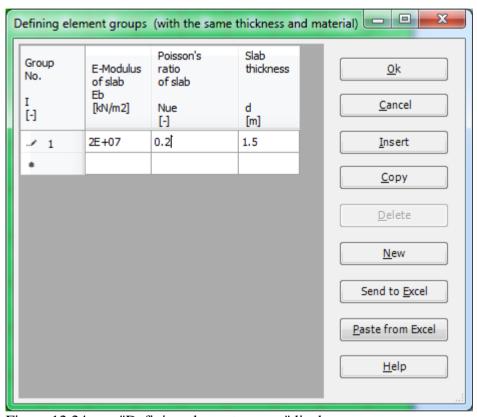

Figure 12.24 "Defining element groups" list box

# To enter the unit weight of the foundation

- Choose "Unit weight" command from "Foundation Properties" menu in the window of Figure 12.23. The following dialog box in Figure 12.25 with a default unit weight of 25 [kN/m³] appears. Let the default value as written in the edit box "Unit weight of the foundation"
- Click "OK" button

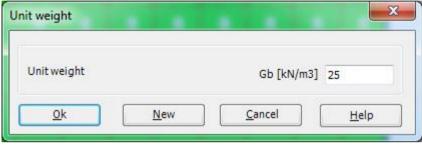

Figure 12.25 "Unit weight" dialog box

#### To enter the foundation level

- Choose "Foundation Depth" command from "Foundation Properties" Tab in the window of Figure 12.23. The following dialog box in Figure 12.26 appears
- In this dialog box type 2 in the "Foundation depth under ground surface (a)/ (b)" edit box
- Click "OK" button

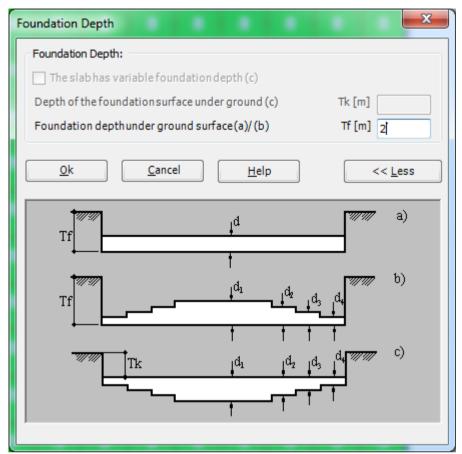

Figure 12.26 "Foundation Depth" dialog box

After entering the foundation properties, do the following two steps:

- Choose "Save" command from "File" menu in Figure 12.23 to save the foundation properties
- Choose "Close" command from "File" menu in Figure 12.23 to close the "Foundation Properties" Window and to return to *ELPLA* main window

### 2.8 Loads

To define the loads, choose "Loads" command from "Data" Tab. The following Window in Figure 12.27 appears.

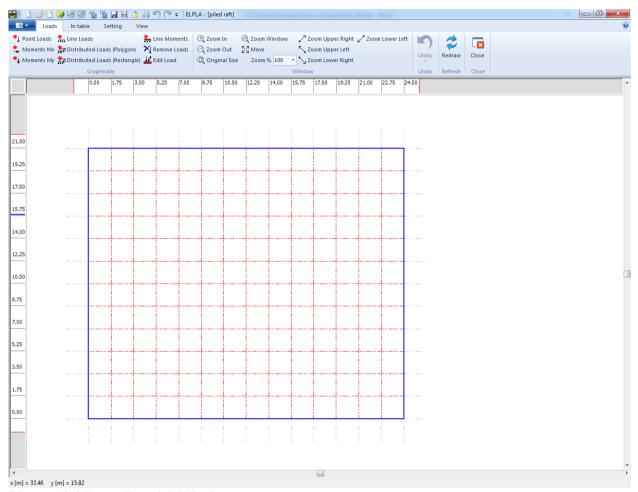

Figure 12.27 "Loads" Window

#### To enter loads

- Choose "Distributed Loads (Rectangle)" command from "Graphically" menu in the window of Figure 12.27. When "Distributed Loads (Rectangle)" command is chosen, the cursor is changed from an arrow to a cross hair. Then, the load can be defined by holding the left mouse button down at the starting point of the distributed load. As the mouse is dragged, a box appears, indicating a distributed load is being defined. When the left mouse button is released, the following dialog box in Figure 12.28 appears with the load value and coordinates

# In this dialog box

- Type 150 in the "Load value" edit box
- Modify the load coordinate
- Click "OK" button

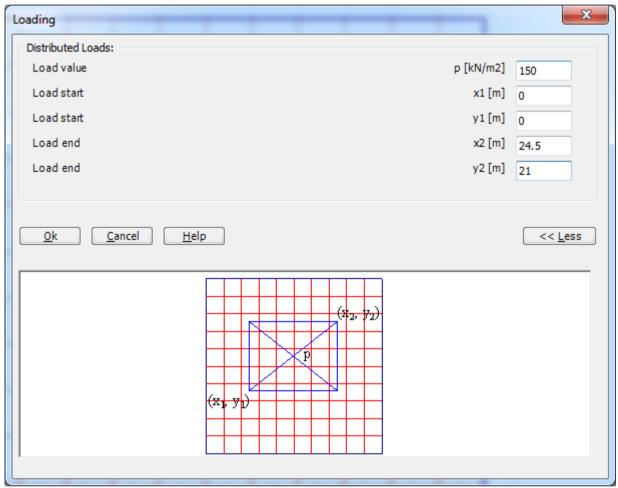

Figure 12.28 "Distributed loads *p*" list box

After you have completed the definition of all load data, the screen should look like the following Figure 12.29.

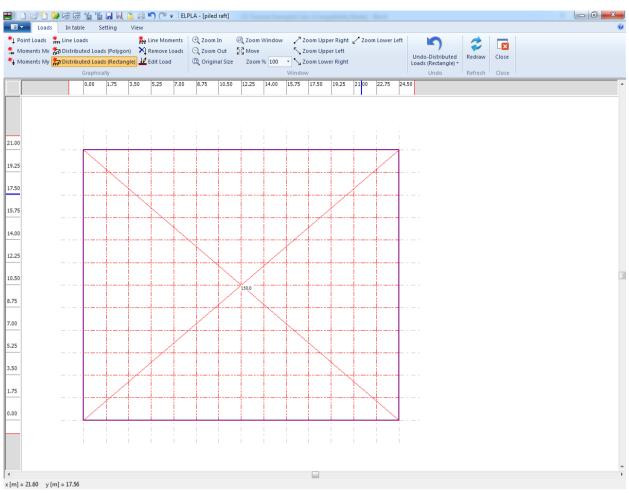

Figure 12.29 Loads

After finishing the definition of load data, do the following two steps:

- Choose "Save" command from "File" menu in Figure 12.29 to save the load data
- Choose "Close" command from "File" menu in Figure 12.29 to close the "Loads" Window and return to *ELPLA* main window.

Creating the project of the raft is now complete. It is time to analyze this project. In the next section, you will learn how to use *ELPLA* for analyzing projects.

### 3 Carrying out the calculations

To analyze the problem, switch to "Solver" Tab, Figure 12.30.

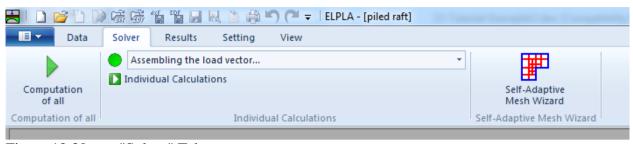

Figure 12.30 "Solver" Tab

*ELPLA* will active the "Individual Calculations" list, which contains commands of all calculations. Commands of calculation depend on the used calculation method in the analysis. For this project, the items that are required to be calculated are:

- Assembling the load vector
- Determining flexibility coefficients of the soil
- Assembling the soil stiffness matrix
- Assembling the slab stiffness matrix
- Solving the system of linear equations (unsymmetrical matrix)
- Determining deformation, internal forces, contact pressures

These calculation items can be carried out individually or in one time.

### **Carrying out all computations**

To carry out all computations in one time, choose "Computation of all" command from "Calculation" menu in "Solver" Tab. The progress of all computations according to the defined analysis will be carried out automatically with displaying information through menus and messages.

### **Analysis progress**

Analysis progress menu in Figure 12.31 appears in which various phases of calculation are progressively reported as the program analyzes the problem. In addition, a status bar down of the "Solver" Tab displays information about the progress of calculation.

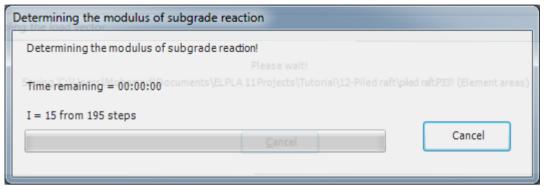

Figure 12.31 Analysis progress menu

Once the analysis is complete, a check menu of the solution appears, Figure 12.32. This menu compares between the values of actions and reactions. Through this comparative examination, the user can assess the calculation accuracy.

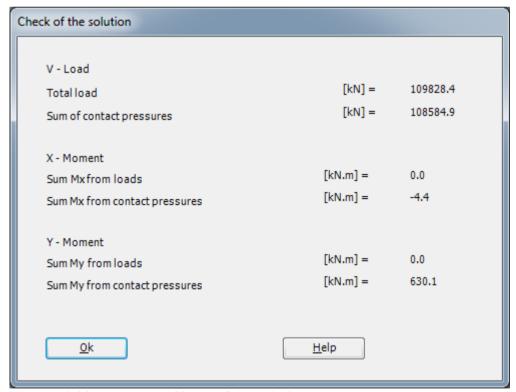

Figure 12.32 Menu "Check of the solution"

To finish analyzing the problem, click "OK" button.

### 4 Viewing data and results

*ELPLA* can display and print a wide variety of results in graphics, diagrams or tables through the "Results" Tab.

## 4.1 Viewing result graphics

To view the data and results of a problem that has already been defined and analyzed graphically, switch to "Results" Tab (Figure 12.33).

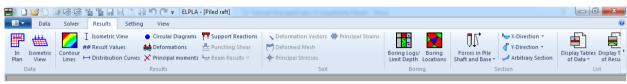

Figure 12.33 "Results" Tab

To view the results for the raft as contour lines

- Choose "Contour Lines" command from "Result" Tab. The following option box in Figure 12.34 appears
- In " Contour Lines " option box, select "Settlements" as a sample for the results to be displayed
- Click "OK" button

The settlements are now displayed as contour lines for the raft as shown in Figure 12.35.

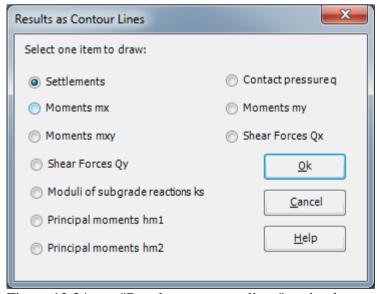

Figure 12.34 "Results as contour lines" option box

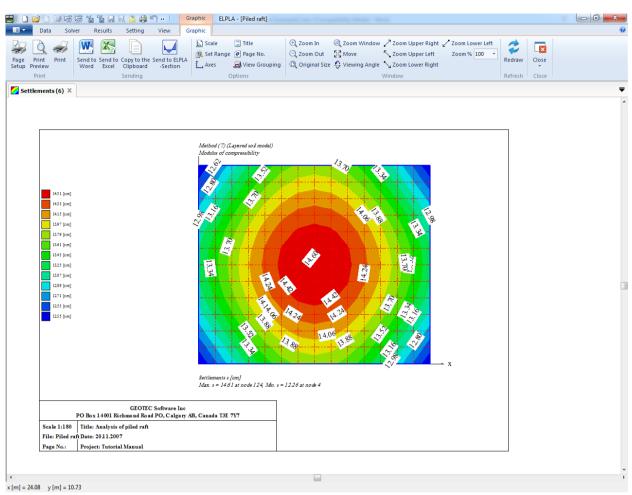

Figure 12.35 Settlements as contour lines for the raft

## 4.2 Plot a diagram of the results

To plot a diagram of the results. Only the first command of the "Sections" menu is explained here. In the same way, the user can carry out the remaining commands of the previous list. The commands of "Options", "Format" and "Window" menus, which are used to define the preferences of the drawing such as plot parameters, scale, font, etc., are discussed in detail in the User's Guide of *ELPLA*.

To plot a section in x-direction

- Choose "Section in *x*-direction" command from "Section" menu on "Result" Tab. The following option box in Figure 12.36 appears
- In the "Section in x-direction" option box, select "Settlements" as an example for the results to be plotted in a diagram
- Click "OK" button

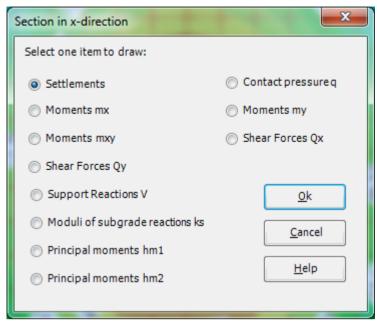

Figure 12.36 "Section in *x*-direction" option box

The following option box in Figure 12.37 appears to specify the section in x-direction that is required to be plotted.

## In this dialog box

- Type 10.5 in the "Section at y-coordinate" edit box to plot a diagram at the middle of the raft
- Click "OK" button

The settlements are now plotted in a diagram at the middle of the raft as shown in Figure 12.38

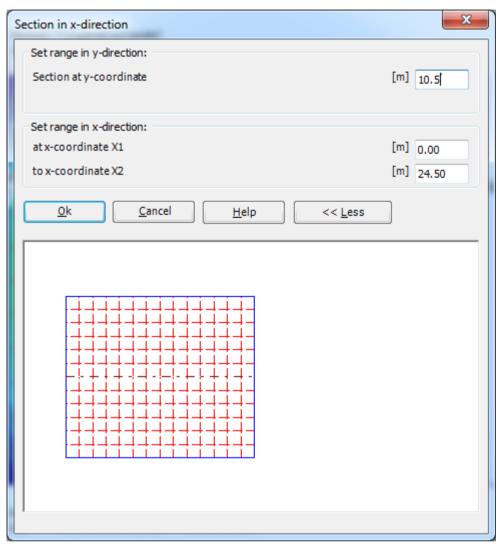

Figure 12.37 "Section in *x*-direction" dialog box

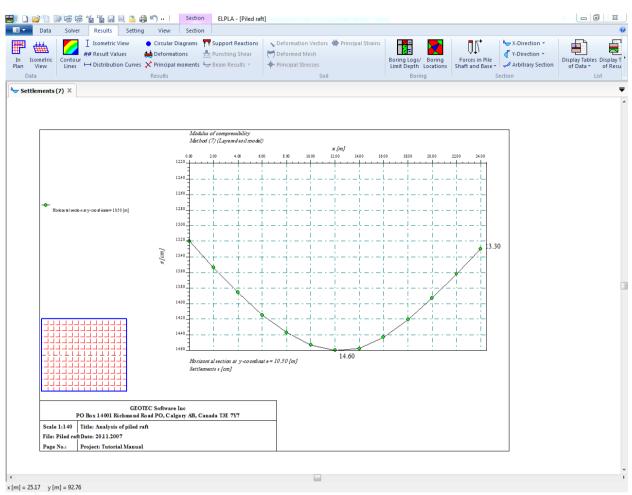

Figure 12.38 Diagram of settlements in x-direction at the middle of the raft

## 4.3 Listing data and result in tables

The function of "List"-menu is listing and printing data and results in tables. The data and results can be exported to other Windows applications to prepare reports or add further information.

Only one command of the "List" menu is explained here. In the same way, the user can carry out the remaining commands of the previous list. The commands of "Format" and "Window" menus, which are used to define the preferences of the tables such as page format, font, etc., are discussed in detail in the User's Guide of *ELPLA*.

#### To list results in tables

- Choose "Display tables of results" command from "List" menu in "Result" Tab. The following option box in Figure 12.39 appears
- In this option box, select "Pile Results" as an example for the results to be listed in a table
- Click "OK" button. The pile results are now listed (Figure 12.40)
- Choose "Send to Word" from "File" menu if you wish to export the text to the MS Word application, Figure 12.41

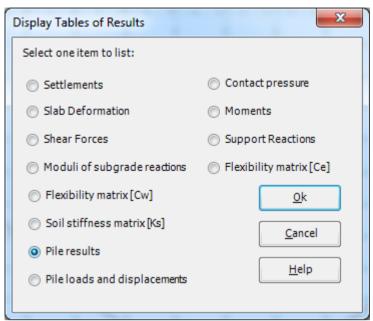

Figure 12.39 "Display tables of results" option box

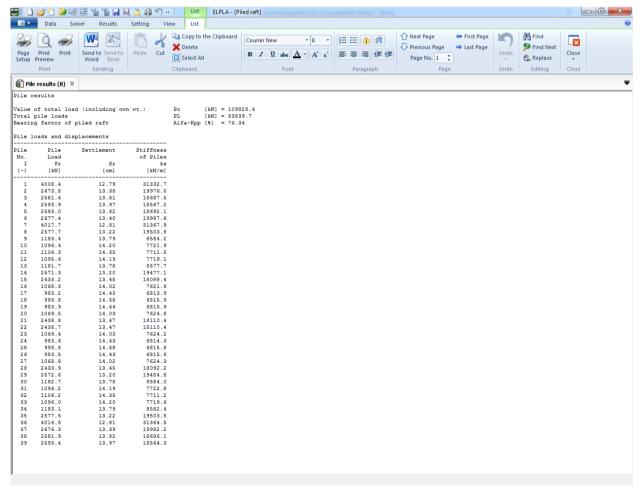

Figure 12.40 List of pile results

## Example 12

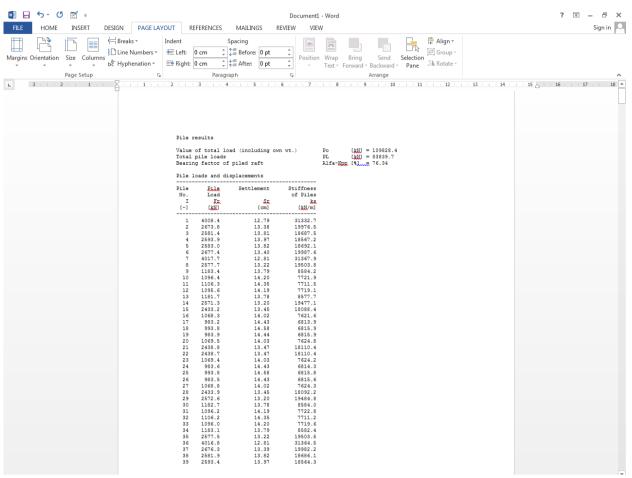

Figure 12.41 Exported results in MS Word

### A K automatically......8 B $\boldsymbol{C}$ M check of the solution .......34 Modulus of compressibility for loading...... 4 Modulus of compressibility for reloading...... 4 N D 0 $\boldsymbol{E}$ P Point loads ...... 31 F R $\boldsymbol{G}$ S soil properties......21 System symmetry ...... 6

5

-12.42-

**Index** 

## Example 12

| T                        | Unsymmetrical system |
|--------------------------|----------------------|
| tutorial manual4         |                      |
|                          | Y                    |
| $\overline{m{U}}$        | Young's modulus      |
| Unit weight 3, 4, 27, 28 |                      |

# Example 13

Interaction of lowering the foundation of a building with an underground tunnel

## **Contents** Page

| 1   | Description of the problem                                                 | 3  |
|-----|----------------------------------------------------------------------------|----|
| 1.1 | Loads and dimensions                                                       | 3  |
| 1.2 | Foundation material and thickness                                          |    |
| 1.3 | External wall properties and dimensions                                    |    |
| 1.4 | Soil properties                                                            |    |
| 1.5 | Mathematical model                                                         |    |
| 1.6 | Analysis                                                                   |    |
| 2   | Creating the project                                                       | 6  |
| 2.1 | Calculation method                                                         |    |
| 2.2 | Project identification                                                     |    |
| 2.3 | FE-Net data                                                                |    |
| 2.4 | External wall properties                                                   |    |
| 2.5 | Soil properties                                                            |    |
| 2.6 | Foundation properties                                                      |    |
| 2.7 | Boring fields                                                              |    |
| 2.8 | Loads                                                                      |    |
| 3   | Creating the project of the second case (including the underground tunnel) | 40 |
| 3.1 | Modifying the calculation methods options                                  |    |
| 3.2 | Modifying the project identification                                       |    |
| 3.3 | Additional settlements                                                     |    |
| 4   | Carrying out the calculations                                              | 46 |
| 5   | Viewing data and results                                                   | 51 |
| 5.1 | Viewing result graphics                                                    |    |
| 5.2 | Drawing a graph of results                                                 |    |
| 6   | Index                                                                      | 50 |

## 1 Description of the problem

An example of lowering the foundation of a building with an underground tunnel is selected to illustrate some of the essential features of *ELPLA* for studying the influence of an underground tunnel on a building foundation.

#### 1.1 Loads and dimensions

The building has the outlines shown in Figure 13.1. It consists of two combined rectangles; their corners are not connected. The raft foundation is 50 [cm] thick and lies at a depth 2.50 [m] below the ground surface. The planned tunnel runs diagonally to the building axis. The tunnel is represented as a settling mould of 10 [m] width with maximum settlement of 3 [cm] caused by the tunnel. The settling mould, which is shown in Figure 13.1 is marked by lines; each line represents a settlement value running symmetrically to the tunnel axis. This settlement values are taken in the calculation as secondary effects.

The foundation loads consist of two concentrated loads of P=18 [MN] and line load of p=300 [kN/m] on the external walls. The soil was explored through three borings from B1 to B3 to 14 [m] depth under the raft.

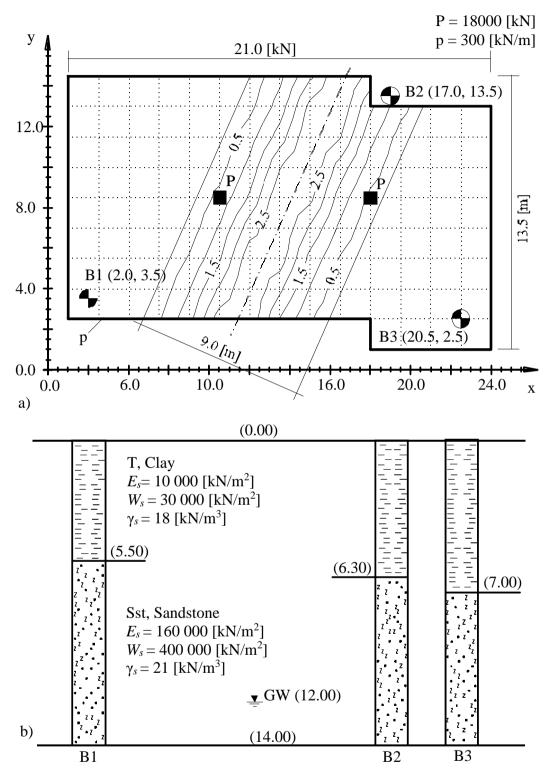

Figure 13.1 a) Plan of the raft with settlement lines through the underground tunnel and boring points

b) Boring logs B1 to B3

#### 1.2 Foundation material and thickness

Foundation material and thickness are supposed to have the following parameters:

| Foundation thickness | d          | = 0.5             | [m]        |
|----------------------|------------|-------------------|------------|
| Young's modulus      | $E_c$      | $= 3 \times 10^7$ | $[kN/m^2]$ |
| Unit weight          | $\gamma_c$ | = 25              | $[kN/m^3]$ |
| Poisson's ratio      | $v_c$      | = 0.2             | [-]        |

## 1.3 External wall properties and dimensions

The wall properties and dimensions are supposed to have the following parameters:

| Breadth                     | b  | = 0.3               | [m]        |
|-----------------------------|----|---------------------|------------|
| Depth                       | d  | = 3                 | [m]        |
| Moment of Inertia           | I  | =0.675              | $[m^4]$    |
| Shear modulus of the wall   | G  | $=1.25 \times 10^7$ | $[kN/m^2]$ |
| Torsional moment of inertia | J  | =0.0252             | $[m^4]$    |
| Walls own weight            | pb | = 22.50             | [kN/m]     |

## 1.4 Soil properties

The subsoil under the building consists of a layer of clay, overlying a layer of stony sand. The clay layer is supposed to have the following parameters:

| Modulus of compressibility for loading   | $E_s$            | = 10000 | $[kN/m^2]$ |
|------------------------------------------|------------------|---------|------------|
| Modulus of compressibility for reloading | $W_s$            | = 30000 | $[kN/m^2]$ |
| Unit weight                              | $\gamma_{\rm s}$ | = 18    | $[kN/m^3]$ |

The stony sand layer is supposed to have the following parameters:

| Modulus of compressibility for loading   | $E_s$      | = 160000 | $[kN/m^2]$ |
|------------------------------------------|------------|----------|------------|
| Modulus of compressibility for reloading | $W_s$      | =400000  | $[kN/m^2]$ |
| Unit weight                              | $\gamma_s$ | = 21     | $[kN/m^3]$ |

#### 1.5 Mathematical model

The influence of surrounding structures and external loads can be taken into consideration only for the Continuum model (methods 4 to 9). The Continuum model based on, the settlement at any node is affected by the forces at all the other nodes. In this example, the Modulus of compressibility method (method 7) is chosen to analyze our problem.

This Tutorial manual will not present the theoretical background of modeling the problem. For more information concerning the method of analysis, a complete reference for the soil models and numerical calculation methods are well documented in the User's Guide of *ELPLA*.

## 1.6 Analysis

To analyze the foundation, it is subdivided into 112 quadratic elements with side length equals 1.5 [m] as shown in Figure 13.1. Two independent names define the data of the two models, which are chosen. The data are quite similar for the two models except the underground tunnel effect in the second model.

The analysis of the first model is carried out first to obtain the internal forces in the first case (without consideration of the underground tunnel). Then, the second model is carried out to obtain the internal forces in the second case (with considering the underground tunnel effect). After that, the user should compare the results of the two cases to find out the influence of constructing the tunnel under a raft foundation.

#### 2 Creating the project

In this section, the user will learn how to create a project for analyzing a raft foundation lowered with an underground tunnel. Thus is done by first entering the data of the foundation in the same manner of the previous foundation examples.

#### 2.1 Calculation method

To create the project, Choose the "New Project" command from the "File" menu. The "Calculation Method" wizard appears, Figure 13.2. This wizard will guide you through the steps required to create the project. As shown in Figure 13.2, the first form of the wizard is the "Analysis Type" form. In this form, define the analysis type of as a foundation problem, select "Analysis of slab foundation" then click "Next" button to go to the next form.

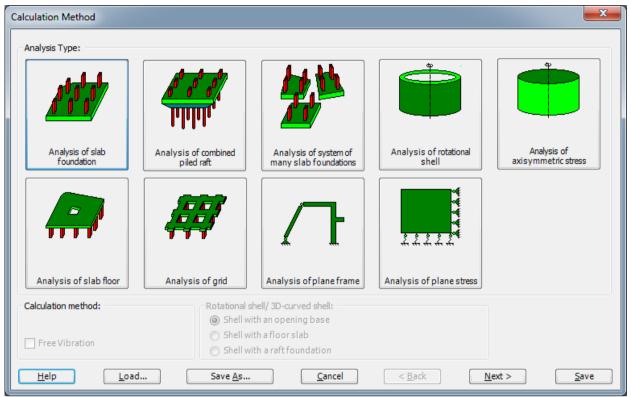

Figure 13.2 "Calculation method" wizard with "Analysis Type" form

After clicking "Next" button, the "Calculation Method" form appears, Figure 13.3.

### To define the calculation method

- Select the calculation method "6-Modulus of Compressibility (Iteration)"
- For the subsoil model select the option "Layered soil model"
- Click "Next" button to go to the next form

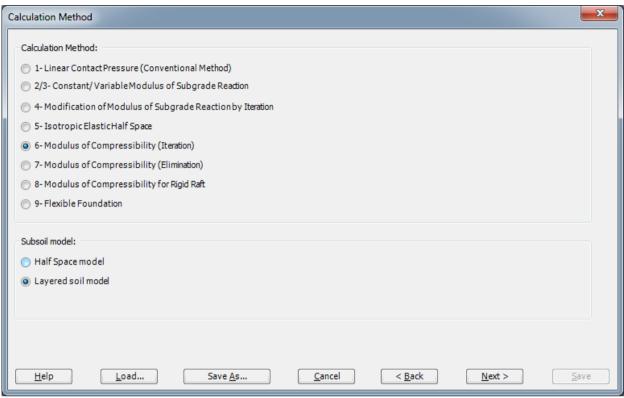

Figure 13.3 "Calculation Method" form

The next form is the "System Symmetry" (Figure 13.4). In this form, choose "Unsymmetrical System" then click "Next" button.

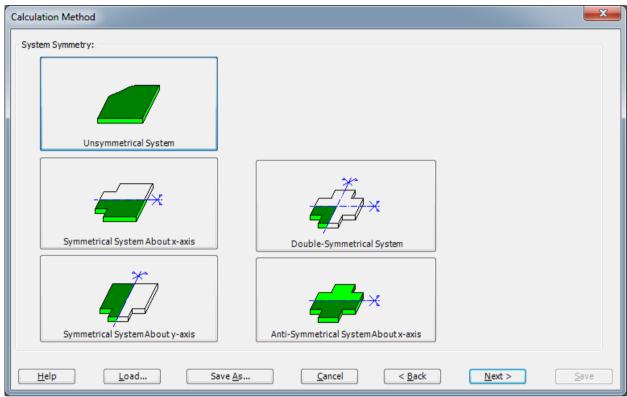

Figure 13.4 "System Symmetry" form

The last form of the wizard assistant contains the "Options" list, Figure 13.5. In this list, *ELPLA* displays some of the available options corresponding to the used numerical model, which differ from model to other. Check the option "Slab With Girders", then click the "Save" button.

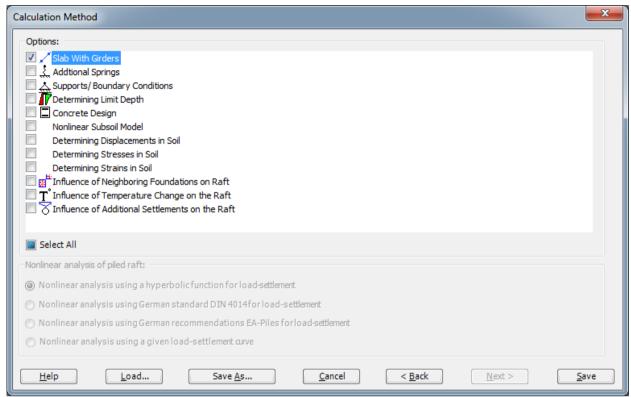

Figure 13.5 "Options" list

After clicking "Save" button, the "Save As" dialog box appears Figure 13.6.

## In this dialog box

- Type a file name for the current project in the "File name" edit box. For example, type "Tu1". *ELPLA* will use automatically this file name in all reading and writing processes
- Click "Save" button

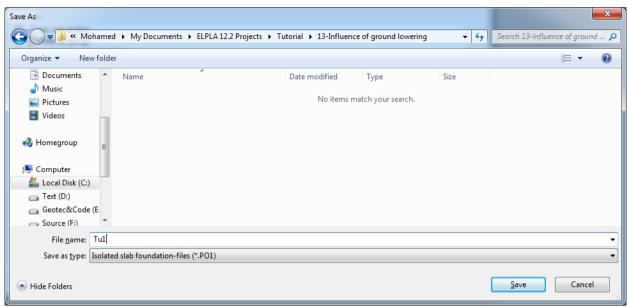

Figure 13.6 "Save As" dialog box

*ELPLA* will activate the "Data" Tab. In addition, the file name of the current project [Tu1] will be displayed instead of the word [Untitled] in the *ELPLA* title bar.

## 2.2 Project identification

To identify the project, choose "Project Identification" command from "Data" Tab. The dialog box in Figure 13.7 appears.

In this dialog box

- Type the following line to describe the problem in the "Title" edit box: "Influence of ground lowering due to a tunnel on a building"
- Type the date of the project in the "Date" edit box
- Type "Tu1" in the "Project" edit box
- Click "Save" button

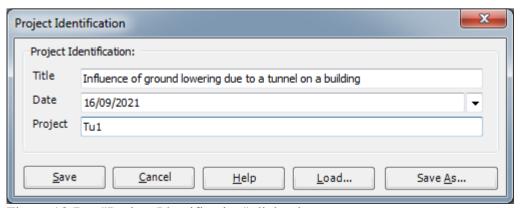

Figure 13.7 "Project Identification" dialog box

#### 2.3 FE-Net data

Choose "FE-Net Data" command from "Data" Tab. The "FE-Net Generation" wizard appears as shown in Figure 13.8. This wizard will guide you through the steps required to generate the FE-Net. As shown in Figure 13.8 the first form of the wizard is the "Slab Type" form, which contains a group of templates of different shapes of nets. These net templates are used to generate standard nets that have regular shapes. For the given problem, the foundation has nearly a rectangular shape.

## To generate the FE-Net

- In the "Slab Type" options, choose the rectangle slab option
- Type 21 in the "Length of rectangular slab" edit box
- Type 13.5 in the "Width of rectangular slab" edit box
- Click "Next" button to go to the next form

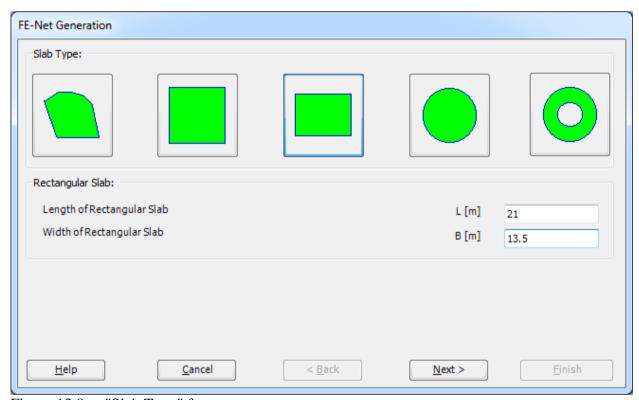

Figure 13.8 "Slab Type" form

After clicking "Next" in the "Slab Type" form, the following "Generation Type" form appears, Figure 13.9. *ELPLA* can deal with various types of generations with rectangular elements. Choose the rectangular elements option as the generation type. Then click "Next" button to go to the next form.

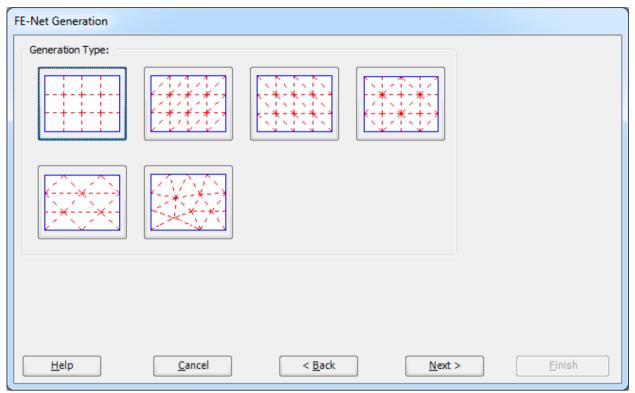

Figure 13.9 "Generation Type" form

The next form of the "FE-Net Generation" wizard is the "Grid Definition" dialogue box. In this dialogue box, the default values of constant element size appear, Figure 13.10.

In this "Grid Definition" dialog box

- Type 14 in the "No. of grid intervals" edit box for grids in x-direction
- Type 1.5 in the "Grid interval  $D_x$  [m]" edit box for grids in x-direction
- Type 9 in the "No. of grid intervals" edit box for grids in y-direction
- Type 1.5 in the "Grid interval  $D_v$  [m]" edit box for grids in y-direction
- Click "Finish"

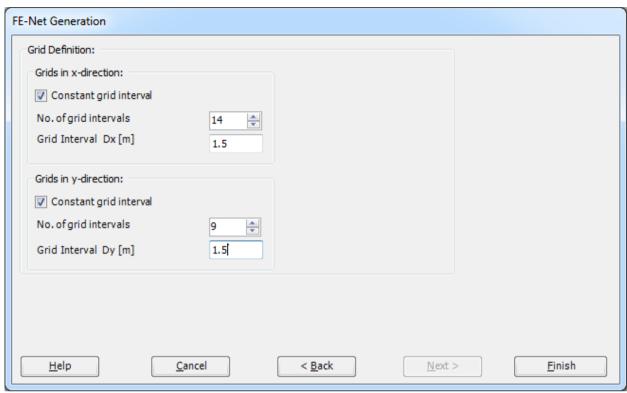

Figure 13.10 "FE-Net Generation" form

Click "Finish" button in the "Grid Definition" form. *ELPLA* will generate a suitable FE-Net for a rectangular foundation of 21 [m] length and 13.5 [m] width with rectangular elements, which have equal areas. The following Window in Figure 13.11 appears with the generated net.

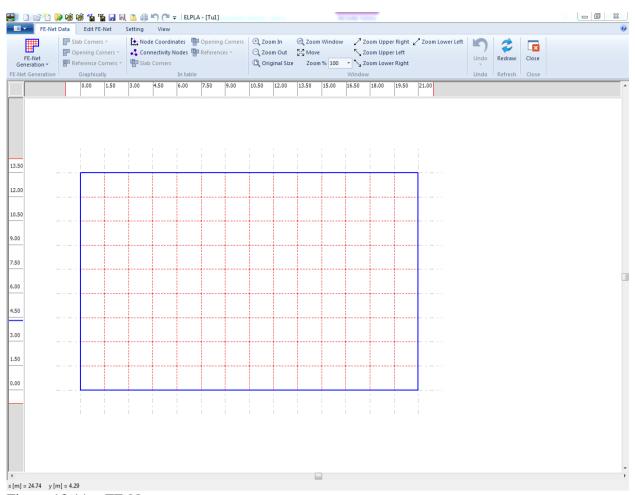

Figure 13.11 FE-Net

## **Deleting nodes from the FE-Net**

To select the unnecessary nodes, that are required to be removed from the net, first choose "Select Nodes" command from the "Edit FE-Net" menu in Figure 13.11. When "Select Nodes" command is chosen, the cursor will change from an arrow to a cross hair. The command "Delete" in "Edit FE-Net" Tab will be enabled, indicating the mode in which is being operated. Next, select the required nodes by clicking on each node individually or selecting a group of nodes as shown in Figure 13.12. A group of nodes can be selected by holding the left mouse button down at the corner of the region. Then, dragging the mouse until a rectangle encompasses the required group of nodes. When the left mouse button is released, all nodes in the rectangle are selected.

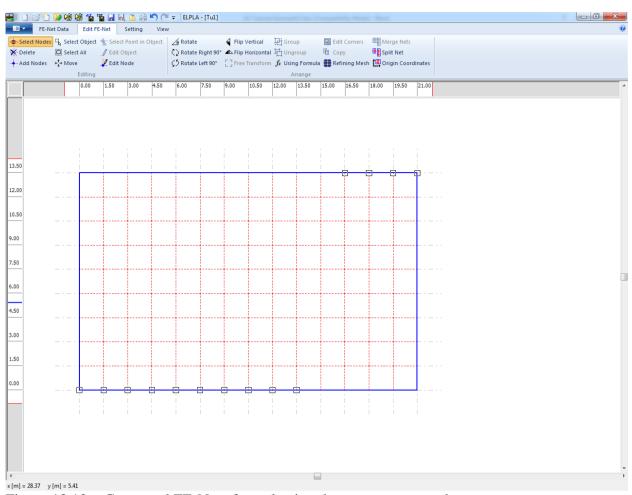

Figure 13.12 Generated FE-Net after selecting the unnecessary nodes

To remove the selected nodes, choose "Delete" command from "Edit FE-Net" menu. The action of this command is indicated in Figure 13.13. To leave the graphic mode, press "Esc" key.

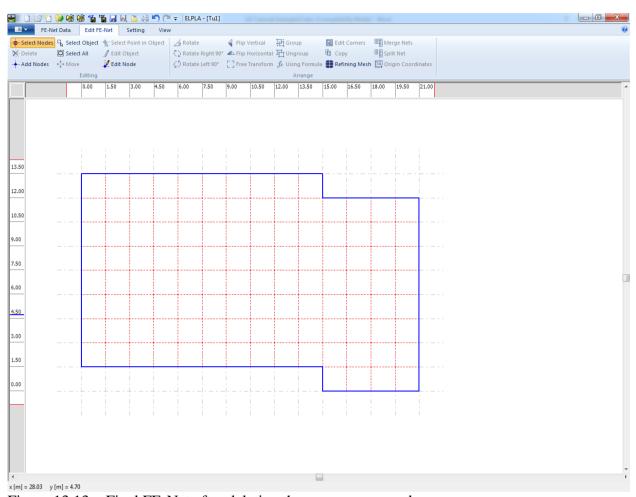

Figure 13.13 Final FE-Net after deleting the unnecessary nodes

After finishing the generation of the FE-Net, do the following two steps:

- Choose "Save" command from "File" menu in Figure 13.13 to save the data of the FE-Net
- Choose "Close" command from "File" menu in Figure 13.13 to close the "FE-Net" Window and to return to *ELPLA* main window

Note that the "FE-Net Data" command is automatically checked indicating that FE-Net Data has been defined.

## 2.4 External wall properties

To define the external walls, choose "Girders" command from "Data" Tab. The following window in Figure 13.14 appears.

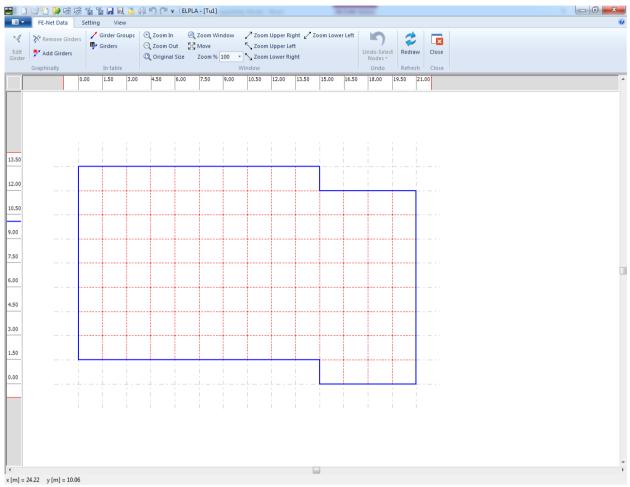

Figure 13.14 "Girders" window

To enter the cross section of the girders

- Choose "Girder Groups" command from "In table" menu in Figure 13.14. The following option box in Figure 13.15 appears
- In this option box, select "Rectangular cross section"
- Click "OK" button

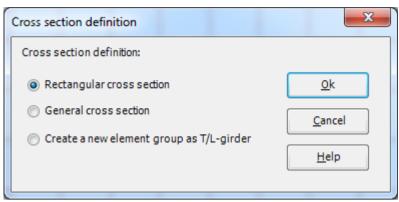

Figure 13.15 "Cross section definition" option box

After clicking "OK" button in the "Cross section definition" option box, the following list box in Figure 13.16 appears.

#### In this list box

- Enter the material properties of the walls, cross section dimensions and the wall weight as indicated in Figure 13.16. This is done by entering the value in the corresponding cell and press "Enter" button
- Click "OK" button

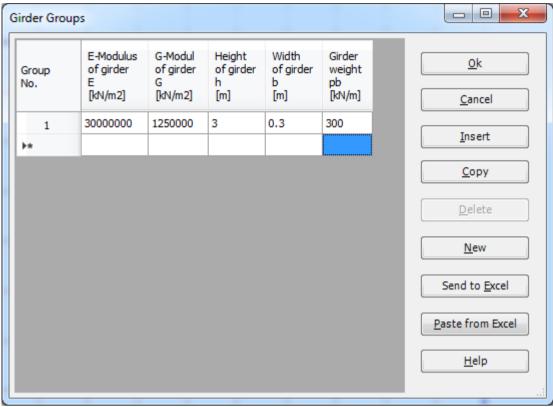

Figure 13.16 "Defining girder groups" list box

#### Defining the girder locations on the net

Defining girder locations on the net may be carried out either graphically or numerically (in a table). In the current example, the user will learn how to define girder locations on the net graphically.

To define the walls location on the net graphically

- Choose "Add Girders" command from "Graphically" menu in Figure 13.14. When "Add Girders" command is chosen, the cursor will change from an arrow to a cross hair
- Click the left mouse button on the start node of the first girder and drag the mouse until the end node of that girder (Figure 13.17). Then, click on the end node. The "Girder elements" dialog box in Figure 13.18 appears

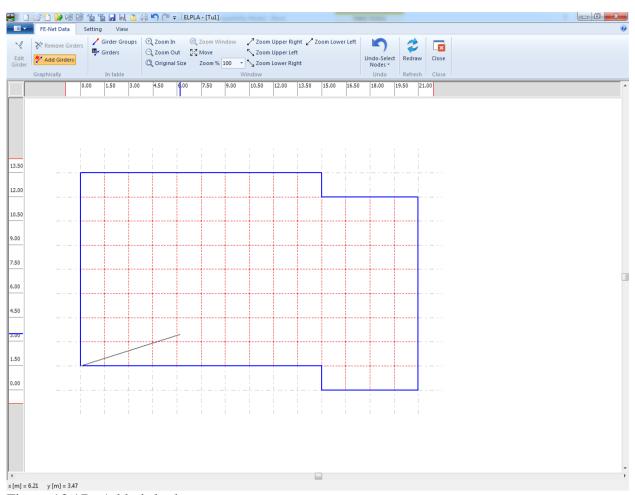

Figure 13.17 Add girder by mouse

## In this dialog box

- Select the group No.
- Click "OK" button

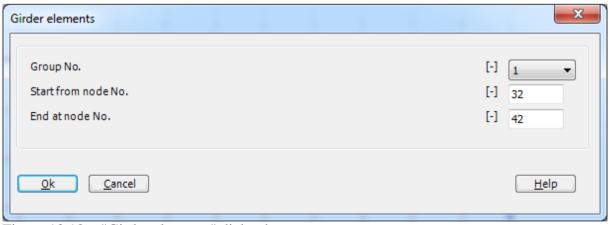

Figure 13.18 "Girder elements" dialog box

Now, the first wall is defined as shown in Figure 13.19. Note that *ELPLA* has typed automatically the girder type on it indicating the No. of girder group.

Repeat the previous steps to add the remaining walls on the net. After you have completed the definition of all walls, the screen should look like the following Figure 13.20.

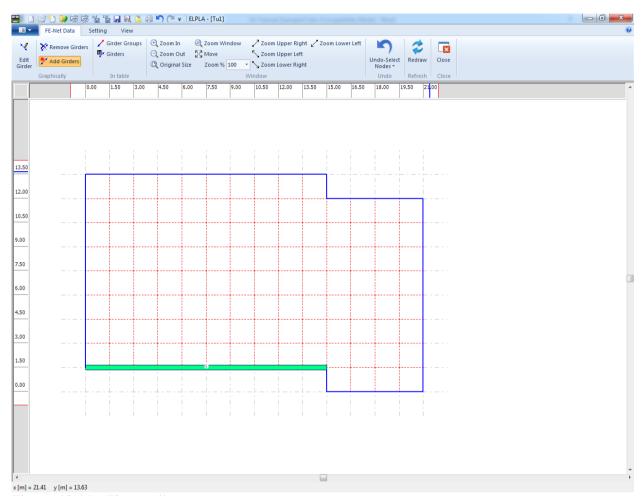

Figure 13.19 First wall

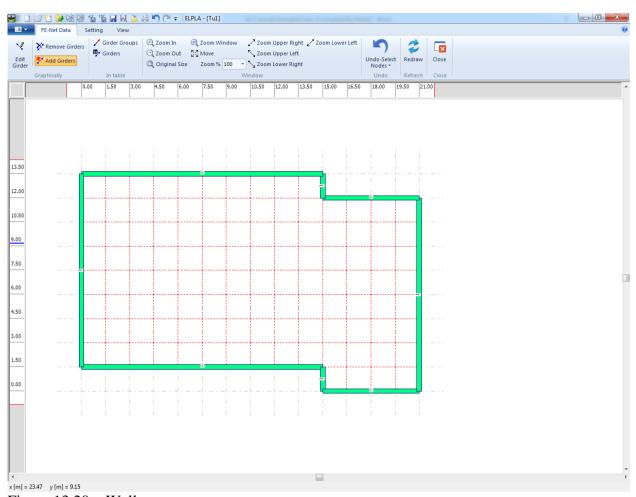

Figure 13.20 Walls

After entering all data and parameters of walls, do the following two steps:

- Choose "Save" command from "File" menu to save the data of girders
- Choose "Close" command from "File" menu to close the "Girders" Window and to return to *ELPLA* main window.

#### 2.5 Soil properties

In *ELPLA*, there are three different soil models with several calculation methods. Therefore, the soil properties for each method are required to be defined according to the used soil model. In the current example, the soil model, which is used in the analysis, is Layered Soil Model. This model requires that the subsoil have to be defined by boring logs. In the example, three boring logs at different locations define the soil under the raft. Each boring log has two layers with different soil materials. The geotechnical data for each layer are unit weight of the soil  $\gamma_s$  and modulus of Elasticity for loading  $E_s$  and reloading  $W_s$ .

To define the soil properties, choose "Soil Properties" command from "Data" Tab. The following Window in Figure 13.21 appears with a default-boring log.

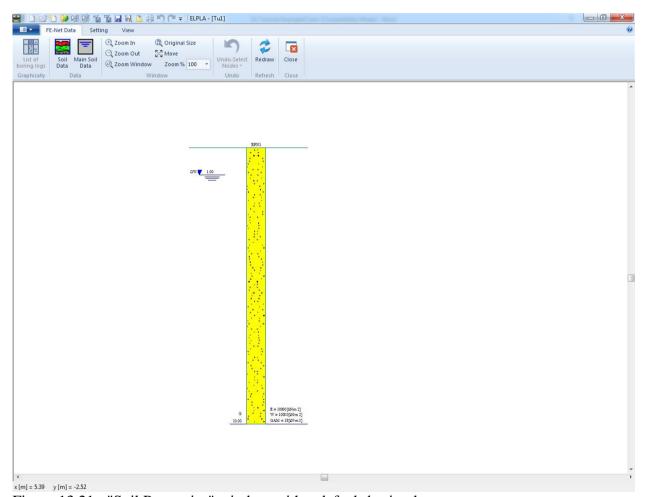

Figure 13.21 "Soil Properties" window with a default-boring log

In Figure 13.21, soil properties are defined through the "Data" menu, which contains the following two commands:

- "Soil Data" command. This command is used to define the individual boring logs
- "Main Soil Data" command. This command is used to define the general data for all soil layers

To define the soil properties for the three boring logs of the current example

- Choose "Soil Data" command from "Data" menu in the window of Figure 13.21. The following dialog box in Figure 13.22 with default-boring log data appears

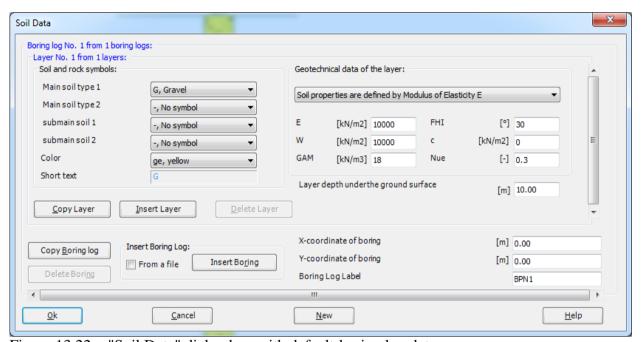

Figure 13.22 "Soil Data" dialog box with default-boring log data

In the "Geotechnical data of the layer" dialog group box in Figure 13.22, define the geotechnical data of the first soil layer of the three boring logs as follows:

```
E_s = 10000 [kN/m<sup>2</sup>]

W_s = 30000 [kN/m<sup>2</sup>]

\gamma_s = 18 [kN/m<sup>3</sup>]

v_s = 0.3 [-]
```

In the current example, the angle of internal friction  $\varphi$  and the cohesion c of the soil are not required. Therefore, the user can enter zero values of the internal friction and the cohesion.

The layer depth under the ground surface of the first layer is taken to be 5.5 [m]. Now, type this value in "Layer depth under the ground surface" edit box.

In order to draw the soil layers by different symbols according to the German Standard DIN 4023, the soil type and color for each layer must be defined.

To define the soil type and color for the first layer, select "T, Clay" as the soil type in "Main soil type 1" combo box in "Soil and rock symbols" dialog group box, Figure 13.22. The color of the clay according to the German Standard DIN 4023 will be automatically created as violet. The user can change this color. In addition, a short text "T" will be automatically created for the clay.

#### To define the second layer

- Click "Copy Layer" button in Figure 13.22. A layer that has the same properties of the first layer will be copied
- Use the vertical scrollbar to move to the second soil layer. Layer No. will be typed automatically at the upper-left corner of the main dialog box of soil layers as a head title
- Select "Sst, Sandstone" as the soil type in "Main soil type 1" combo box in "Soil and rock symbols" dialog group box, Figure 13.22. The color of the sandstone according to the German Standard DIN 4023 will be automatically created as orange. The user can change this color. Also, a short text "Sst" will be automatically created for the sandstone
- Change the geotechnical data of the second soil layer of the three boring logs from the values of the first layer to the values as follows:

```
= 160000
                                [kN/m^2]
E_{\mathfrak{s}}
                                \lceil kN/m^2 \rceil
W_{s}
          =400000
          = 21
                                [kN/m^3]
\gamma_s
          = 0.3
                                [-]
          =0
                                [^{\circ}]
\Phi_s
          = 0
                                [kN/m^2]
c
```

- Change the value of the layer depth under the ground surface from 5.5 [m] to 14 [m]

After editing the geotechnical data for the first boring log, the boring coordinates and labels, which describe the boring, will be entered.

To enter the boring coordinates and label

- Type 2 for x-coordinate in "x-coordinate of boring log [m]" edit box
- Type 3.5 for y-coordinate in "y-coordinate of boring log [m]" edit box
- Type B1 as a label name for the first boring in "Label of boring log" edit box

Now all data and parameters for the first boring log have been entered. The next step is to enter the data of the other two boring logs. As the three boring logs contain the same soil layers, data of the other two boring logs are created by first copying the data of the first boring log and then modifying boring logs individually. Only boring coordinates and labels are required to be modified.

To create the other two boring logs, click twice "Copy Boring Log" button in the Figure 13.22. Two boring logs with the same data and parameters of the first boring log will be copied.

## Modifying data of boring logs

Modifying boring coordinates is carried out only numerically while modifying the other data of boring logs may be carried out either numerically or graphically. In this example, all data will be modified numerically.

To modify the boring coordinates and labels

- Use the horizontal scrollbar to switch to the second boring log. Boring log No. will be typed automatically at the upper-left corner of the main dialog box of boring logs as a head title
- Type 20.5 as x-coordinate in "x-coordinate of boring log [m]" edit box in Figure 13.22
- Type 2.5 as y-coordinate in "y-coordinate of boring log [m]" edit box in Figure 13.22
- Type B2 as a label name for the second boring in "Label of boring log" dialog box in Figure 13.22
- In "Layer depth under the ground surface" edit box in Figure 13.22, type the value 6.3 [m] for the first layer depth under the ground surface

Repeat the previous steps to modify the boring data for the third boring log. The data, which are required to be modified for the third boring log, are:

| <i>x</i> -coordinate of boring log [m]               | = 17   |
|------------------------------------------------------|--------|
| y-coordinate of boring log [m]                       | = 13.5 |
| Label of boring log                                  | = B3   |
| Layer depth under the ground surface (1st layer) [m] | = 7    |

Now, after finishing the creation of boring logs, click "OK" button in "Soil Data" dialog box in Figure 13.22 to see the defined boring logs where the user can control or modify the input data and parameters. As a default plot parameter, *ELPLA* displays only the first boring log, Figure 13.23.

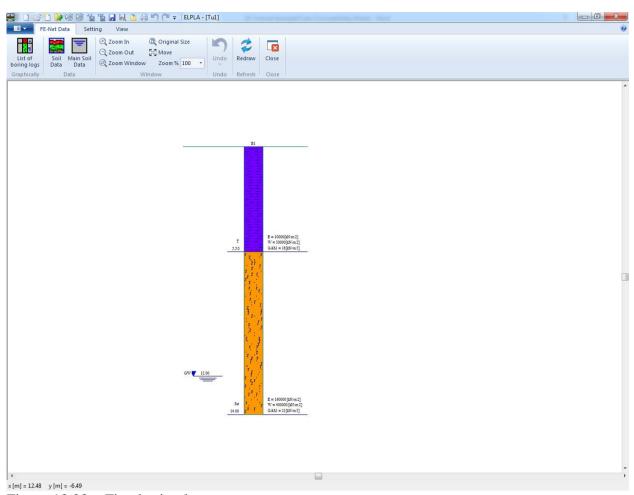

Figure 13.23 First boring log

To display all boring logs or specified boring logs, choose "List of boring logs" command from "Graphically" menu in Figure 13.23, the following list box in Figure 13.24 appears.

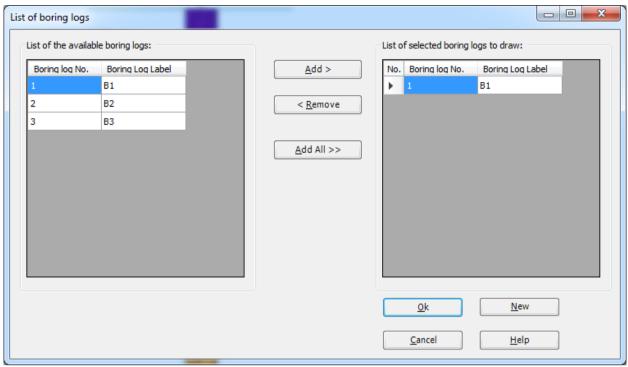

Figure 13.24 "List of boring logs" list box

To select the boring logs, you want to display

- Select the boring log that is required to be displayed from the list of the available boring logs in Figure 13.24
- Click "Add" button. Double clicking on the required boring log in the list of the available boring logs gives the same action. Removing a boring log from the drawing list is carried out by double clicking on that boring log in the list of the selected boring logs to draw or by clicking the "Remove" button
- Click "OK" button in Figure 13.24. The selected boring logs appear to control or modify the boring data graphically, Figure 13.25

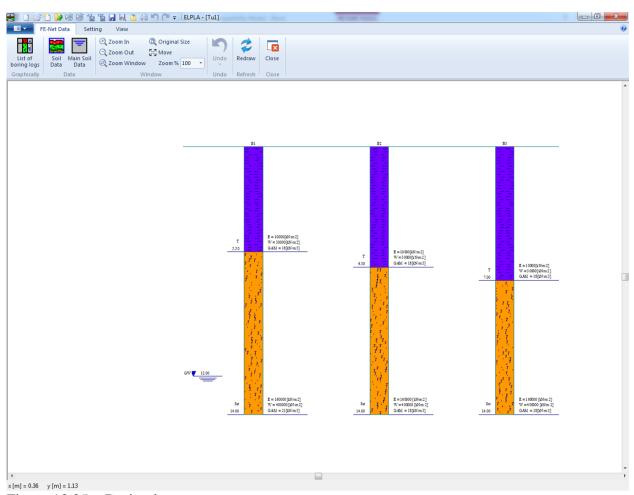

Figure 13.25 Boring logs

To enter the main soil data for all layers, choose "Main Soil Data" command from "Data" menu in Figure 13.25. The following dialog box in Figure 13.26 appears with default main soil data. The main soil data for the current example, which are required to be defined, are the settlement reduction factor  $\alpha$  [-] and the groundwater depth under the ground surface  $G_w$  [m]. Any other data corresponding to main soil data are not required in this example. Therefore, the user can take these data from the default soil properties.

In the dialog box of Figure 13.26, enter the settlement reduction factor  $\alpha = 1$  [-] and the groundwater depth under the ground surface  $G_w = 12$  [m]. Then click "OK" button.

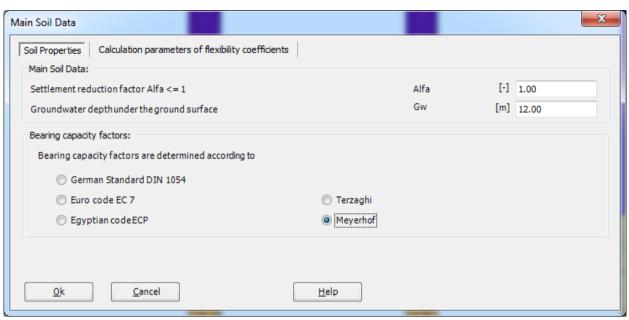

Figure 13.26 "Main Soil Data" dialog box

After entering all data and parameters of boring logs, do the following two steps:

- Choose "Save" command from "File" menu in Figure 13.25 to save the data of boring logs
- Choose "Close" command from "File" menu to close the "Soil Properties" Window and to return to ELPLA main window.

# 2.6 Foundation properties

To define the foundation properties, choose "Foundation Properties" command from "Data" Tab. The following Window in Figure 13.27 appears with default foundation properties. The data of foundation properties for the current example, which are required to define, are foundation material, foundation thickness and foundation level. Any other data corresponding to foundation properties in the program menus are not required. Therefore, the user can take these data from the default foundation properties.

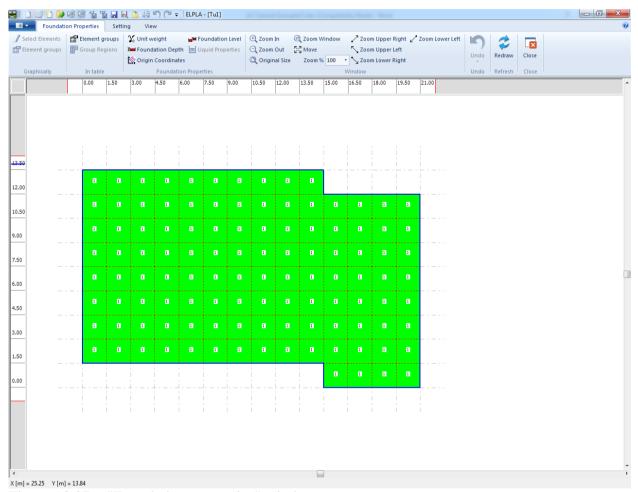

Figure 13.27 "Foundation properties" window

To enter the foundation material and thickness

- Choose "Element groups" command from "Foundation properties" menu in the window of Figure 13.27. The following list box in Figure 13.28 with default data appears. To enter or modify a value in this list box, type that value in the corresponding cell then press "Enter" key. In the list box of Figure 13.28, enter E-Modulus of the foundation  $E_c = 3E + 07$  [kN/m²], *Poisson's* ratio of the foundation  $v_c = 0.2$  [-] and foundation thickness  $d_c = 0.5$  [m]
- Click "OK" button

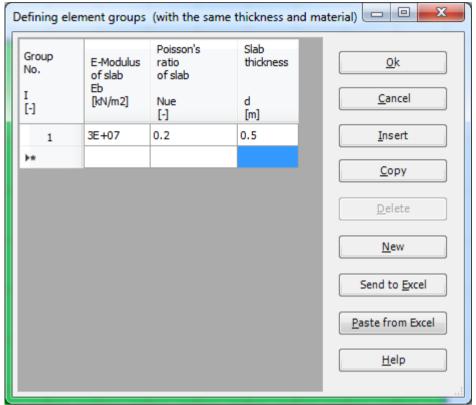

Figure 13.28 "Defining element groups" list box

To enter the unit weight of the foundation

- Choose "Unit weight" command from "Foundation properties" menu in the window of Figure 13.27. The following dialog box in Figure 13.29 with a default unit weight of 25 [kN/m³] appears; let this value as given to take the own weight of the foundation in consideration in the analysis
- Click "OK" button

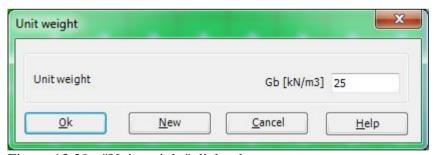

Figure 13.29 "Unit weight" dialog box

#### To enter the foundation level

- Choose "Foundation Depth" command from "Foundation Properties" menu in the window of Figure 13.27. The following dialog box in Figure 13.30 appears
- In this dialog box type 2.5 in the "Foundation depth under ground surface (a)/ (b)" edit box
- Click "OK" button

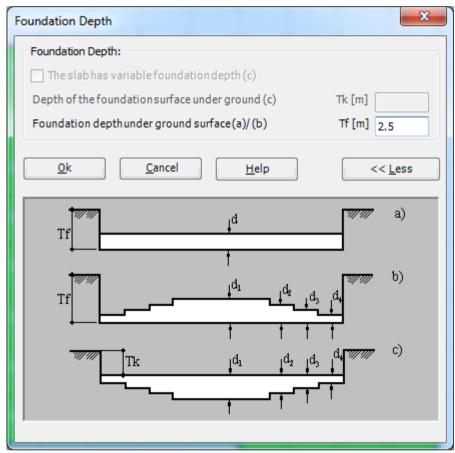

Figure 13.30 "Foundation Depth" dialog box

After entering the foundation properties, do the following two steps:

- Choose "Save" command from "File" menu in Figure 13.27 to save the foundation properties
- Choose "Close" command from "File" menu in Figure 13.27 to close the "Foundation properties" Window and to return to ELPLA main window

# 2.7 Boring fields

If the subsoil under the raft is defined by two boring logs or more such as in the current example, the irregularity of the subsoil must be taken into account. "Boring Fields" command let the user define which method is to be used to consider the irregularity of the subsoil. In the current example, the Interpolation Method will be used.

To consider the Interpolation Method in the analysis, choose "Boring Fields" command from "Data" Tab. The following Window in Figure 13.31 appears with a default method. *ELPLA* considers that the Interpolation Method is the default one, which takes into account the irregularity of the subsoil. In most cases, *ELPLA* defines the interpolation zone types I, II, III automatically such as in this example. But in the case of extreme boring arrangements, the user must define these zones.

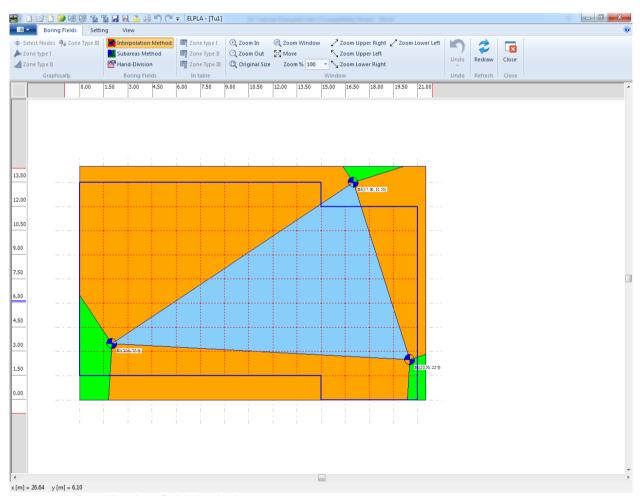

Figure 13.31 "Boring fields" window

You do not need to change anything. Now, do the following two steps:

- Choose "Save" command from "File" menu in Figure 13.31 to save the data of boring fields
- Choose "Close" command from "File" menu in Figure 13.31 to close the "Boring fields" Window and return to *ELPLA* main window.

#### 2.8 Loads

In *ELPLA*, loads on the raft such as point loads, line loads, uniform loads or moments may be applied to the net of the finite elements at any position independently on the node position. The coordinates of the loads are related to the lower-left corner of the raft (local coordinates).

To define the loads, choose "Loads" command from "Data" Tab. The following Window in Figure 13.32 appears.

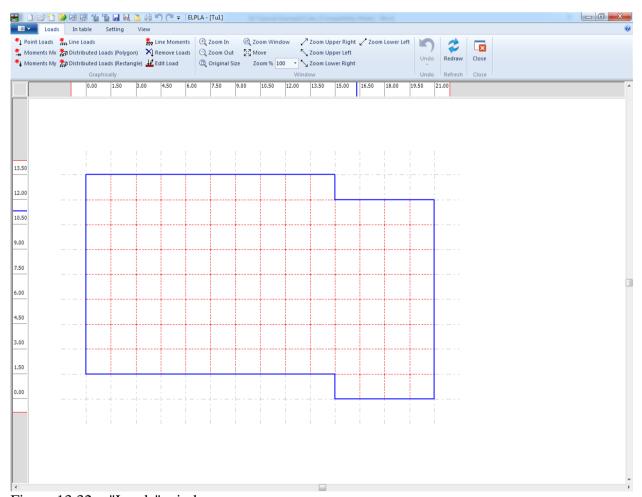

Figure 13.32 "Loads" window

In *ELPLA*, entering loads may be carried out either numerically (in a table) or graphically using the commands of "Graphically" menu in Figure 13.32. In this example, the user will learn the definition of loads numerically.

The foundation loads consist of two concentrated loads of P = 18 [MN] and line load of p = 300 [kN/m] on the external walls.

To neglect the dimensions of columns at foundation level

- Choose "Column Types" command from "In table" menu in the window of Figure 13.32. The following list box in Figure 13.33 appears with default dimensions a = 0.5 [m] and b = 0.5 [m]
- To neglect the dimensions of the columns in the analysis, type 0 in the column side a and column side b cells
- Click "OK" button

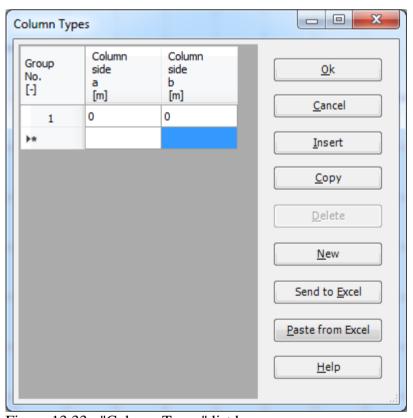

Figure 13.33 "Column Types" list box

#### To enter concentrated loads

- Choose "Point Loads" command from "In table" menu in the window of Figure 13.32. The following list box in Figure 13.34 appears
- Enter the external point loads *P* [KN] and their corresponding coordinates (*x*, *y*) in the list box of Figure 13.34. This is done by typing the value in the corresponding cell and then press "Enter" key. The coordinates of the point load are related to the lower-left corner of the foundation (local coordinates)
- Click "OK" button

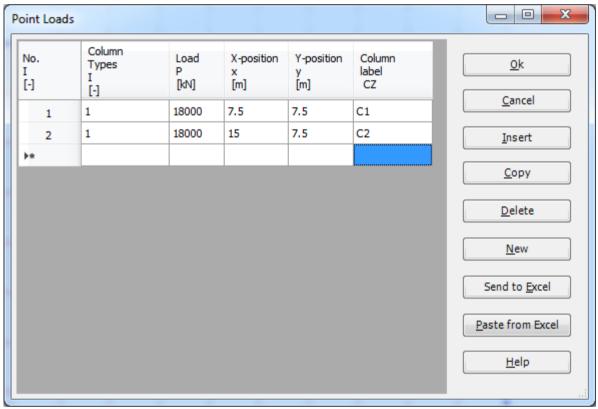

Figure 13.34 "Point loads *P*" list box

After you have completed the definition of all load data, the screen should look like the following Figure 13.35.

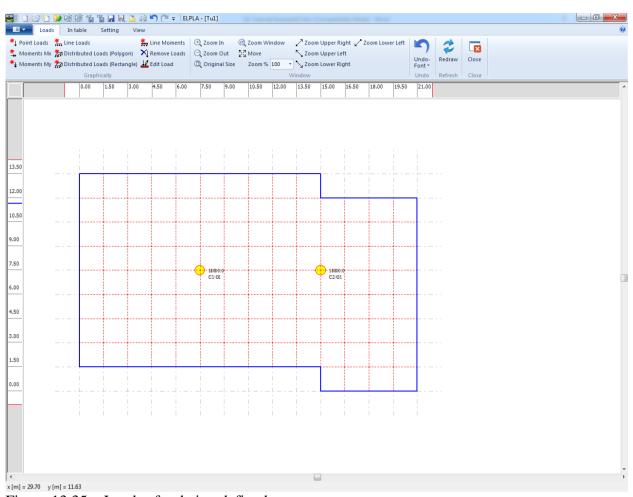

Figure 13.35 Loads after being defined

After finishing the definition of load data, do the following two steps:

- Choose "Save" command from "File" menu in Figure 13.35 to save the load data
- Choose "Close" command from "File" menu in Figure 13.35 to close the "Loads" Window and return to *ELPLA* main window

The project creation of the first case without the underground tunnel is now completed.

# 3 Creating the project of the second case (including the underground tunnel)

The data of the two projects are quite similar except the effect of the tunnel. Project identification is entered so that you can distinguish between the two projects. The data of the second case are created by first saving the data of the first case under a new file name and then modifying the project identification.

To save the data under a new file name

- Choose "Save project as" command from "File" menu of *ELPLA*. The following "Save As" dialog box appears, Figure 13.36

# In this dialog box

- Type a file name for the project of the second case in the file name edit box. For example, type "Tu2"
- Click "Save" button

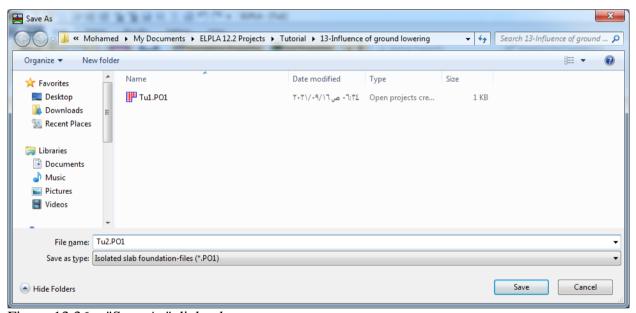

Figure 13.36 "Save As" dialog box

# 3.1 Modifying the calculation methods options

To add the option of influence of additional settlements on the raft do the following steps:

- Choose "Calculation Method" command from "Data" Tab
- The first form of the wizard "Calculation Method" is the "Analysis Type" form, Figure 13.2. In this form, click "Next" button to go to the next page
- After clicking "Next" button, the "Calculation Method" form appears, Figure 13.3. Click "Next" button to go to the next form
- The next form is the "System Symmetry" (Figure 13.4). In this form click "Next" button
- The last form of the wizard assistant contains the "Options" list, Figure 13.37. In this list, check the option "Influence of additional settlements on raft", then click the "Save" button

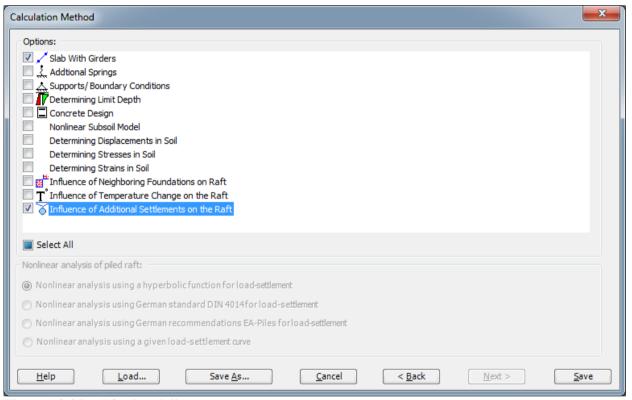

Figure 13.37 "Options" list

# 3.2 Modifying the project identification

To modify the project identification, choose "Project Identification" command from "Data" Tab. The dialog box in Figure 13.38 appears. In this dialog box, type "Tu2" in the "Project" edit box then click "Save" button.

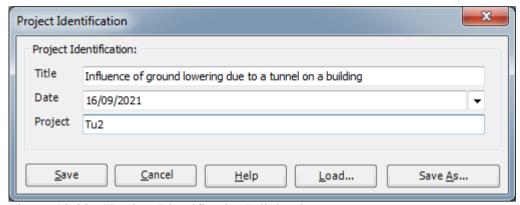

Figure 13.38 "Project Identification" dialog box

#### 3.3 Additional settlements

To define the settlements caused by the tunnel, choose "Additional Settlements" command from "Data" Tab. The following Window in Figure 13.39 appears.

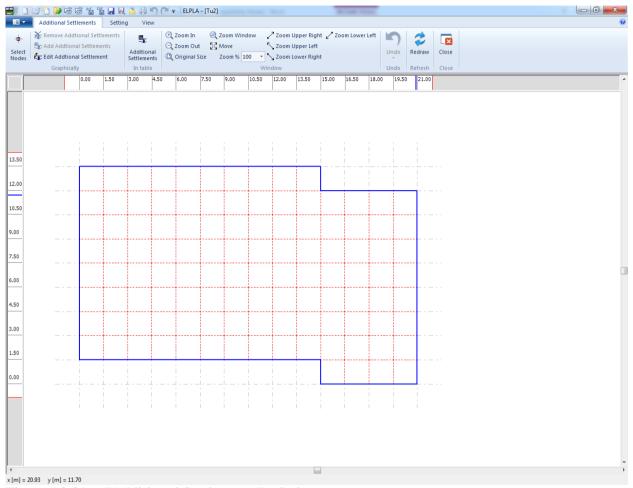

Figure 13.39 "Additional Settlements" window

# To define the settlement values

- Choose "Additional Settlements" command from "In table" menu in the window of Figure 13.39. The following list box in Figure 13.40 appears
- In this list box, type the x- and y-coordinates and the corresponding settlement value
- Click "OK" button

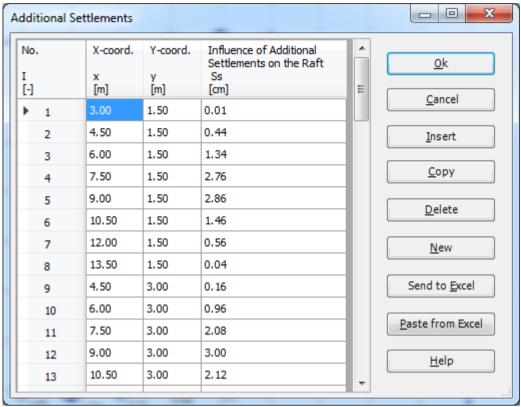

Figure 13.40 "Additional settlements" list box

After you have completed the definition of the additional settlements, the screen should look like the following Figure 13.41

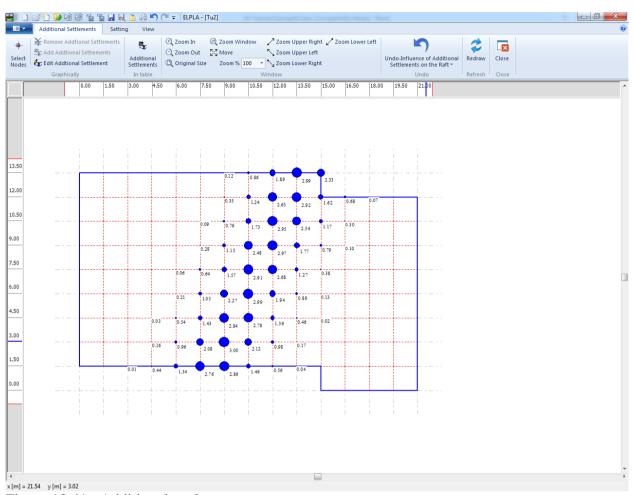

Figure 13.41 Additional settlements

After defining the additional settlements, do the following two steps:

- Choose "Save" command from "File" menu in Figure 13.41 to save the additional settlements
- Choose "Close" command from "File" menu in Figure 13.41 to close the "Additional settlements" Window and return to *ELPLA* main window.

# 4 Carrying out the calculations

The calculations of the first case should be carried out first, and then the calculations of the second case.

To analyze the problem, open the file "Tu1" from "File" menu from *ELPLA*, Then, switch to "Solver" Tab, Figure 13.42.

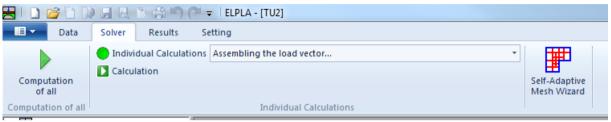

Figure 13.42 "Solver" Tab

The "Individual Calculations" list contains commands of all calculations. Commands of calculation depend on the used calculation method in the analysis.

For the project of the first case, the items, which are required to be calculated, are:

- Assembling the load vector
- Determining flexibility coefficients of the soil
- Assembling the soil stiffness matrix
- Assembling girder stiffness matrix
- Assembling the slab stiffness matrix
- Solving the system of linear equations (Unsymmetrical matrix)
- Determining deformation, internal forces, contact pressures

While that for the project of the second case, the items, which are required to be calculated, are:

- Assembling the load vector
- Determining flexibility coefficients of the soil
- Assembling the soil stiffness matrix
- Influence of additional settlements on raft
- Assembling girder stiffness matrix
- Assembling the slab stiffness matrix
- Solving the system of linear equations (Unsymmetrical matrix)
- Determining deformation, internal forces, contact pressures

These calculation items can be carried out individually or in one time.

## **Carrying out all computations**

To carry out all computations in one time

- Choose "Computation of all" command from "Calculation" menu in "Solver" Tab window. The following "Iteration parameters" option box in Figure 13.43 appears
- In "Iteration parameters" option box, select which option is ending the iteration process. For this example, choose an accuracy of 0.0001 [m] to end the iteration process
- Click "OK" button

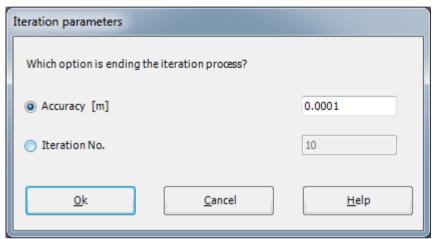

Figure 13.43 "Iteration parameters" option box

The progress of all computations according to the defined method will be carried out automatically with displaying information through menus and messages.

## **Analysis progress**

Analysis progress menu in Figure 13.44 appears in which various phases of the calculation are progressively reported as the program analyzes the problem. In addition, the status bar down of the window displays information about the progress of calculation.

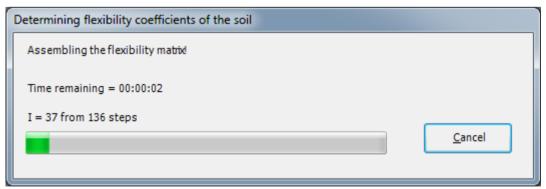

Figure 13.44 Analysis progress menu

# **Iteration process**

Information about the convergence progress of the computations is displayed in the "Iteration process" list box in Figure 13.45 during the iteration process.

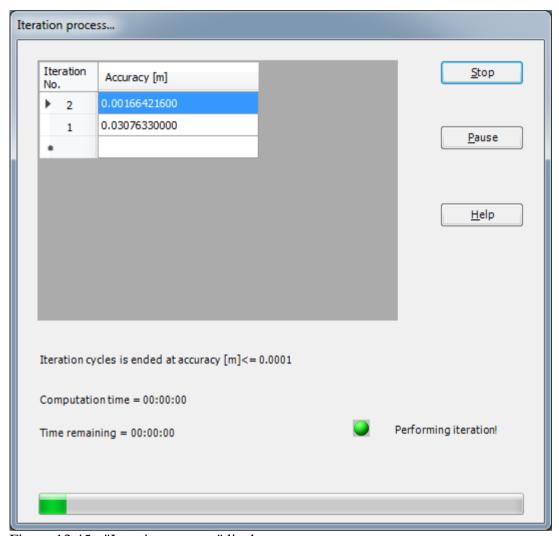

Figure 13.45 "Iteration process" list box

#### Check of the solution

Once the analysis is complete, a check menu of the solution appears, Figure 13.46. This menu compares between the values of actions and reactions. Through this comparative examination, the user can assess the calculation accuracy.

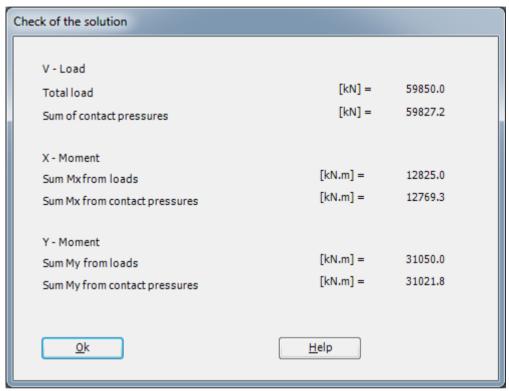

Figure 13.46 Menu "Check of the solution" in the first case

To finish analyzing the first case of the problem, click "OK" button.

To analyze the second case of the example, open the file "Tu2" from "File" menu in "Solver" Tab and choose "Computation of all" command from "Calculation" menu in "Solver" Tab window. After the analysis is complete, the "Check of the solution" menu appears (Figure 13.47). Click the "OK" button to finish the analysis of the second case of the problem.

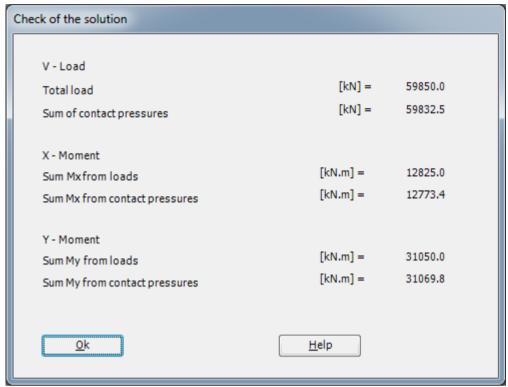

Figure 13.47 Menu "Check of the solution" in the second case

# 5 Viewing data and results

*ELPLA* can display and print a wide variety of results in graphics, diagrams or tables through the "Results" Tab.

# 5.1 Viewing result graphics

To view the data and results of the first case of the problem that has already been defined and analyzed graphically, open the file "Tu1" from "File" menu then switch to "Results" Tab (Figure 13.48).

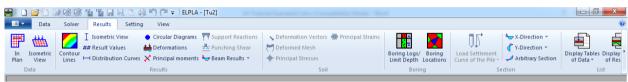

Figure 13.48 "Results" Tab

To view the results for the raft without the effect of the underground tunnel as contour lines

- Choose "Contour Lines" command from "Results" menu. The following option box in Figure 13.49 appears
- In "Contour Lines" option box, select "Settlements" as a sample for the results to be displayed
- Click "OK" button

The settlements are now displayed as contour lines for the raft only before constructing the tunnel as shown in Figure 13.50.

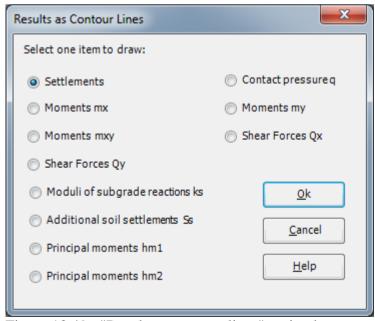

Figure 13.49 "Results as contour lines" option box

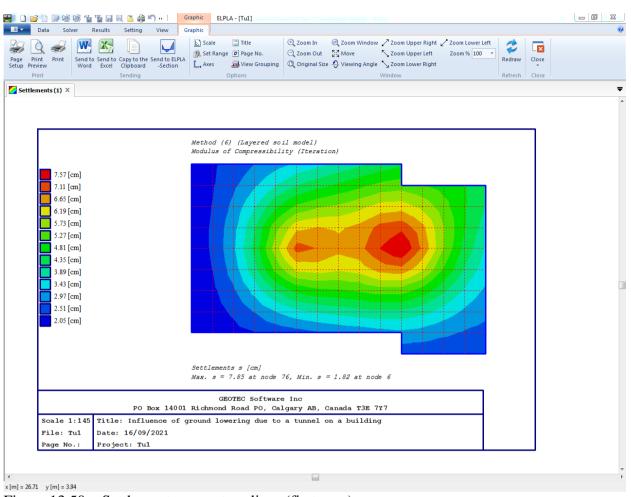

Figure 13.50 Settlements as contour lines (first case)

To view the settlement results for the raft with the effect of the underground tunnel as contour lines

- Choose "Tu2" file from "File" menu from, then switch to "Results" Tab
- Choose "Contour Lines" command from "Results" menu. The option box in Figure 13.49 appears
- In "Contour Lines" option box, select "Settlements" as a sample for the results to be displayed
- Click "OK" button

The settlements are now displayed as contour lines for the second case of the analysis as shown in Figure 13.53.

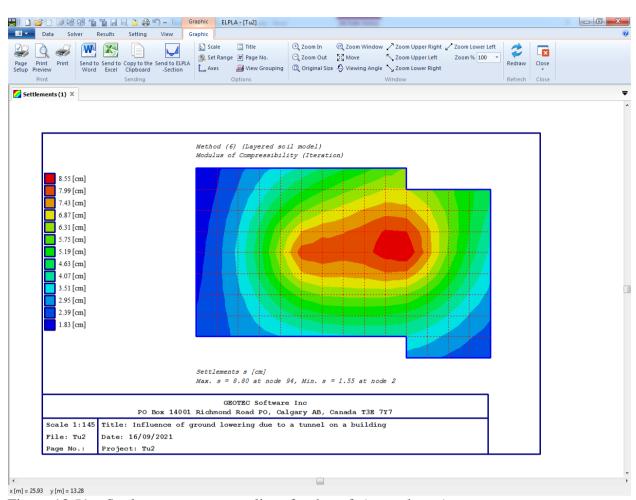

Figure 13.51 Settlements as contour lines for the raft (second case)

# 5.2 Drawing a graph of results

*ELPLA* can plot diagram of the results of both rafts together, this is done by switching to "View" Tab Figure 13.52

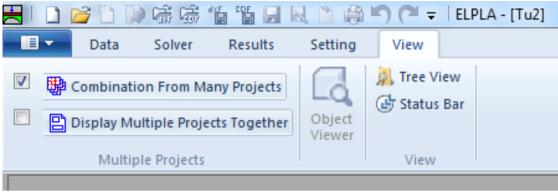

Figure 13.52 "View" Tab

- Select and check "Combination From Many Projects", Figure 13.53 appears
- In this List box select "Add Project", then choose "Tu1"
- Click "Save" button

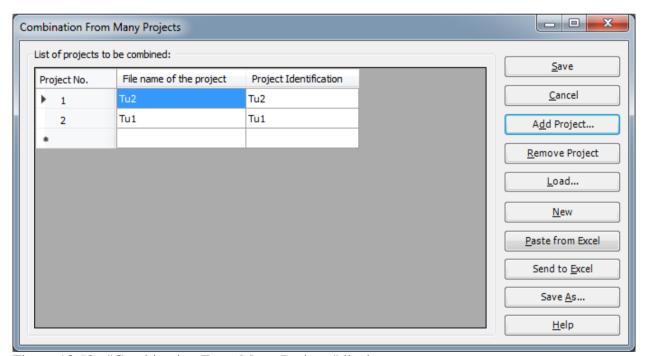

Figure 13.53 "Combination From Many Projects" list box

To plot a diagram of the results, only the first command of the "Sections" menu is explained here. In the same way, the user can carry out the remaining commands of the previous list. The commands of "Options", "Format" and "Window" menus, which are used to define the preferences of the drawing such as plot parameters, scale, font, etc., are discussed in detail in the User's Guide of *ELPLA*.

# To plot a section in x-direction

- Choose "Section in *x*-direction" command from "Section" menu in "Result" Tab. The following option box in Figure 13.54 appears
- In the "Section in *x*-direction" option box, select "Settlements" as an example for the results to be plotted in a diagram
- Click "OK" button

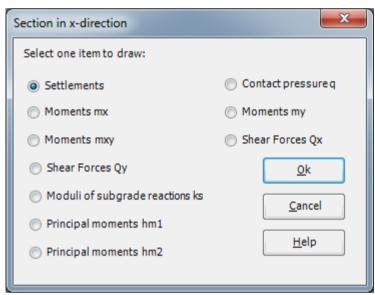

Figure 13.54 "Section in x-direction" option box

The following option box in Figure 13.55 appears to specify the section in x-direction that is required to be plotted.

## In this dialog box

- Type 7.5 in the "Section at y-coordinate" edit box to plot a diagram at the middle of the raft
- Click "OK" button

The settlements of both rafts are now plotted in a diagram as shown in Figure 13.56

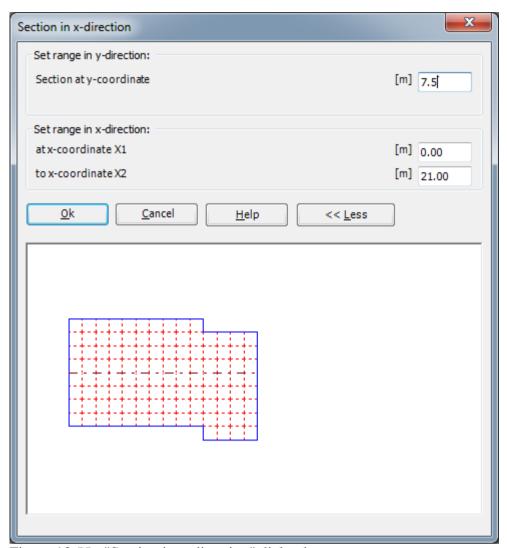

Figure 13.55 "Section in x-direction" dialog box

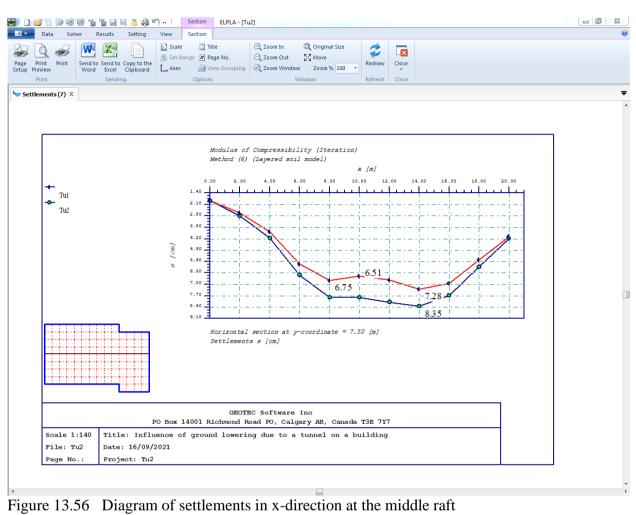

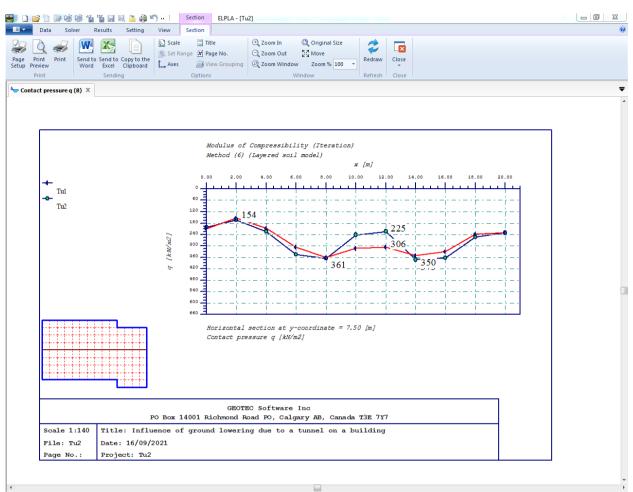

Figure 13.57 Diagram of contact pressure in x-direction at the middle raft

# 6 Index

| A                                              |                                            |
|------------------------------------------------|--------------------------------------------|
| A                                              |                                            |
|                                                | K                                          |
| Analysis 6, 7, 42, 48                          |                                            |
|                                                | Key16                                      |
|                                                | •                                          |
| В                                              |                                            |
|                                                | Ī                                          |
| Boring fields35                                | <b>-</b>                                   |
| boring log24, 31                               |                                            |
| boring logs                                    | load vector                                |
| 5011116 1065                                   | loads37                                    |
|                                                |                                            |
| $\overline{c}$                                 |                                            |
| C                                              | M                                          |
|                                                |                                            |
| Calculation47                                  | Main soil data 18, 30                      |
| Calculation methods                            | Modulus of compressibility for loading5    |
| check of the solution50                        | Modulus of compressibility for reloading 5 |
| Computation of all                             |                                            |
| contact pressures                              |                                            |
| coordinates                                    | N                                          |
| cross section                                  | **                                         |
| C1033 3CCt101110                               | 5 45 46 47                                 |
|                                                | nodes5, 15, 16, 17                         |
|                                                |                                            |
| D                                              |                                            |
|                                                | 0                                          |
| deformation47                                  |                                            |
| diagram 55, 56                                 | Options 56                                 |
| diagrams52                                     | Options                                    |
|                                                |                                            |
|                                                | P                                          |
| E                                              | r                                          |
|                                                |                                            |
| E-Modulus32                                    | Point loads 38, 39                         |
| L-Woulds                                       | Poisson's ratio33                          |
|                                                | project                                    |
| <u> </u>                                       | Project identification                     |
| F                                              |                                            |
|                                                |                                            |
| FE-Net12                                       | R                                          |
| File 6, 10, 17, 31, 34, 40, 41, 46, 47, 52, 53 |                                            |
| flexibility coefficients47                     | raft56                                     |
| foundation                                     | Remove nodes                               |
| foundation properties32                        | Results55                                  |
|                                                |                                            |
|                                                |                                            |
| G                                              | 5                                          |
|                                                | •                                          |
| Generation parameters13                        | -                                          |
| girder locations20                             | Save                                       |
| girders                                        | Save project as                            |
| Girders                                        | Select nodes                               |
| Graphic                                        | Slab type                                  |
| graphics52                                     | soil stiffness matrix                      |
| -                                              | System symmetry                            |
|                                                | 3y3tcm 3ymmetry 0, 42                      |
| 1                                              |                                            |
| •                                              | 11                                         |
|                                                | U                                          |
| internal forces47                              |                                            |
| Iteration process49                            | Unit weight                                |
|                                                | Unsymmetrical system 8                     |
|                                                | User's Guide56                             |